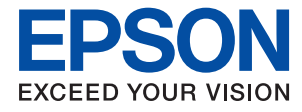

# **Руководство администратора**

## *Содержание*

## *[Авторское право](#page-4-0)*

## *[Товарные знаки](#page-5-0)*

## *[Об этом руководстве](#page-6-0)*

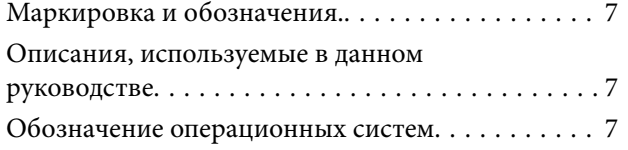

## *[Введение](#page-8-0)*

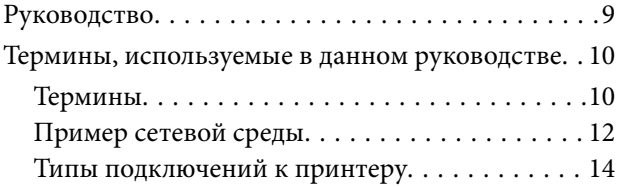

## *[Параметры печати и управление](#page-15-0)*

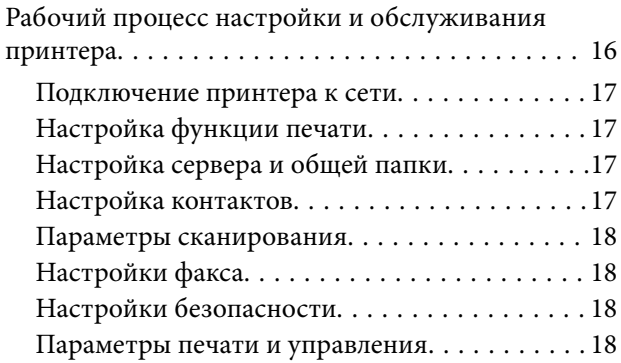

## *[Сетевое подключение](#page-18-0)*

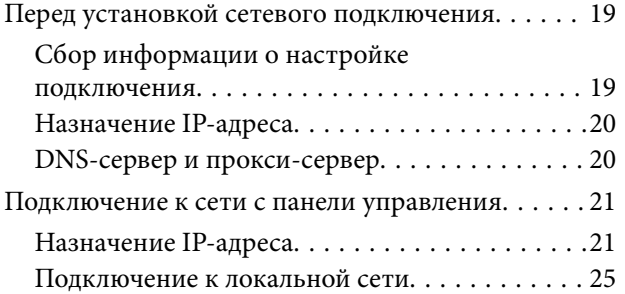

## *[Настройки функций](#page-27-0)*

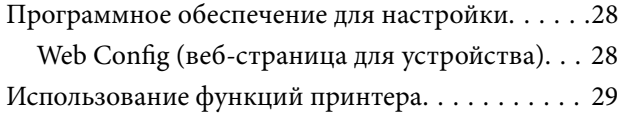

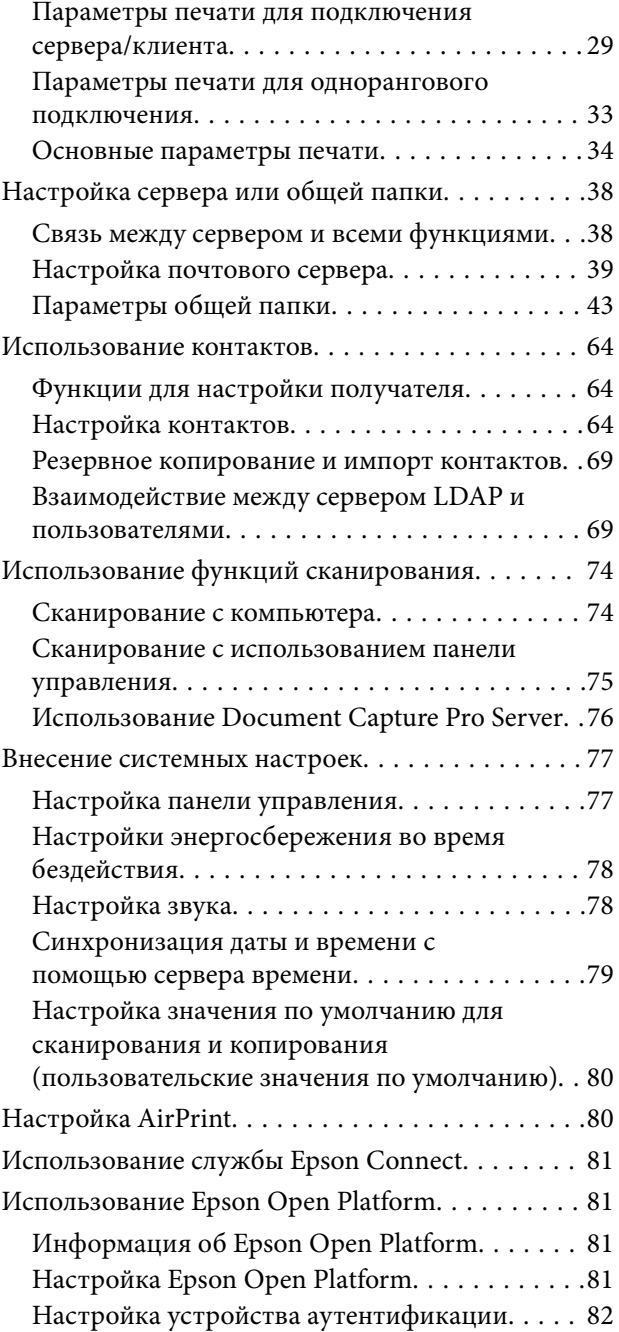

## *[Настройки безопасности](#page-82-0)  [продукта](#page-82-0)*

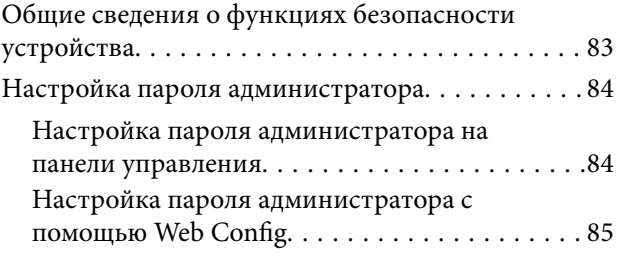

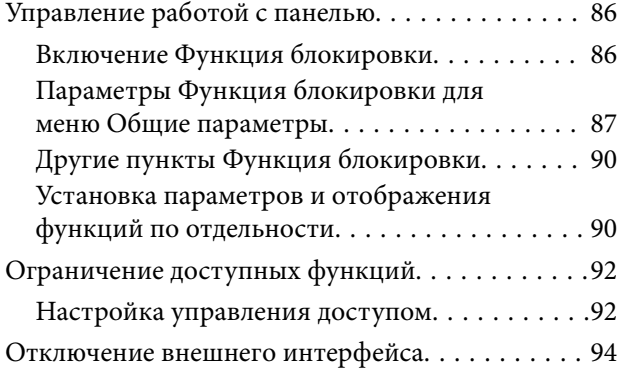

## *[Настройки работы и управления](#page-95-0)*

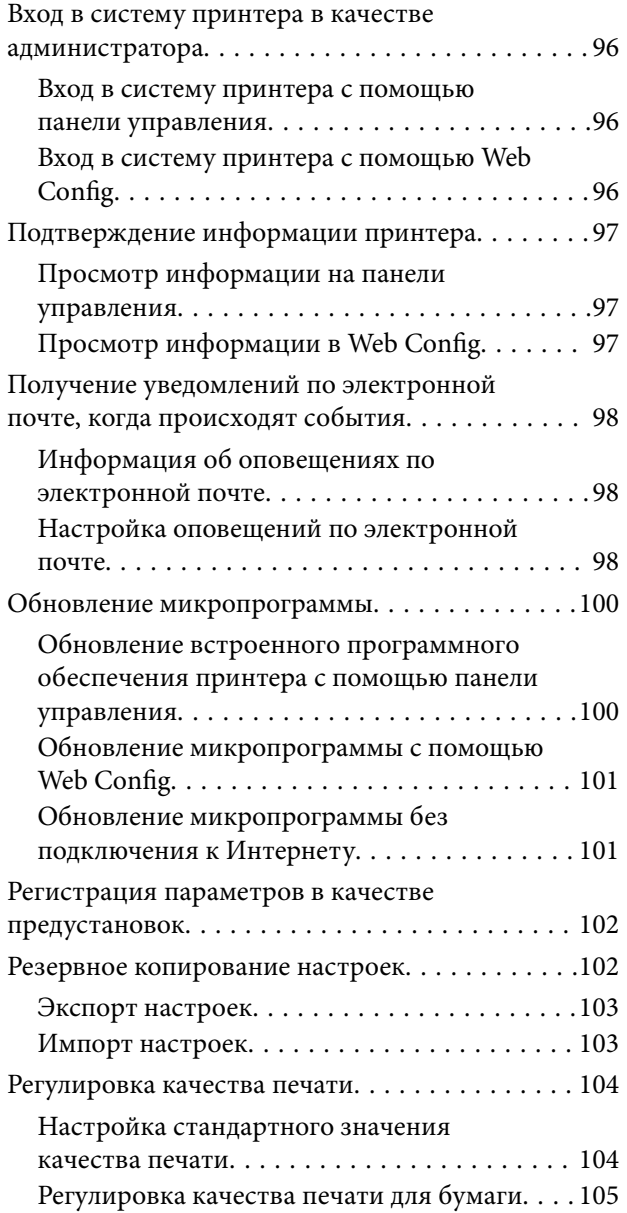

## *[Устранение неполадок](#page-106-0)*

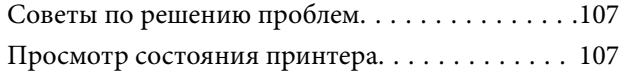

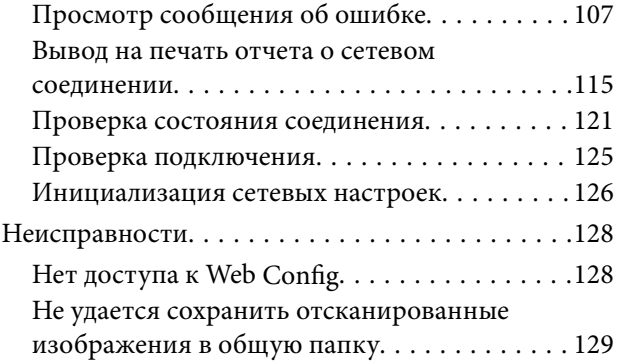

## *[Приложение.](#page-131-0)*

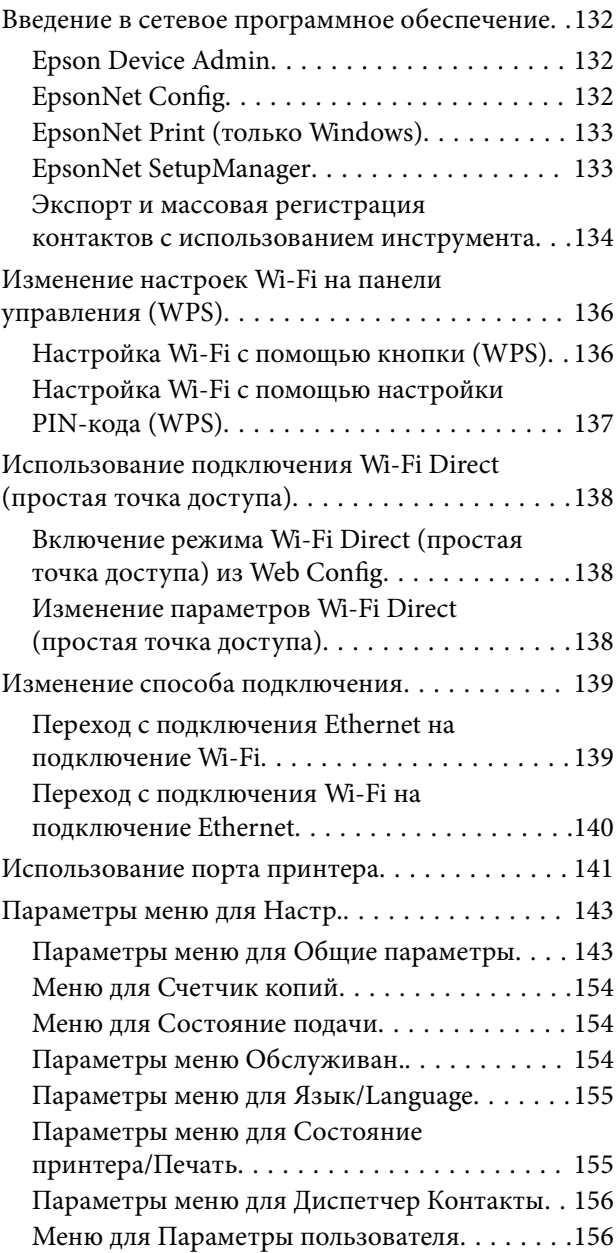

## *[Настройки факса](#page-157-0)*

[Перед использованием функций факса. . . . . . . 159](#page-158-0)

## **Содержание**

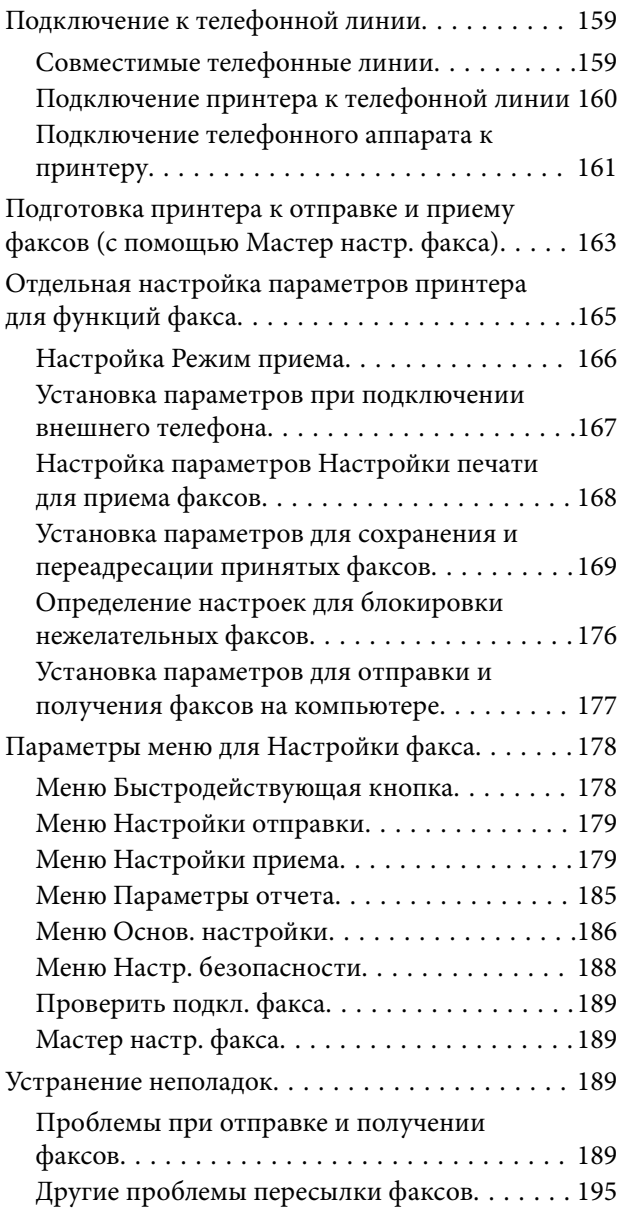

## *[Расширенные настройки](#page-196-0)  [безопасности для предприятия](#page-196-0)*

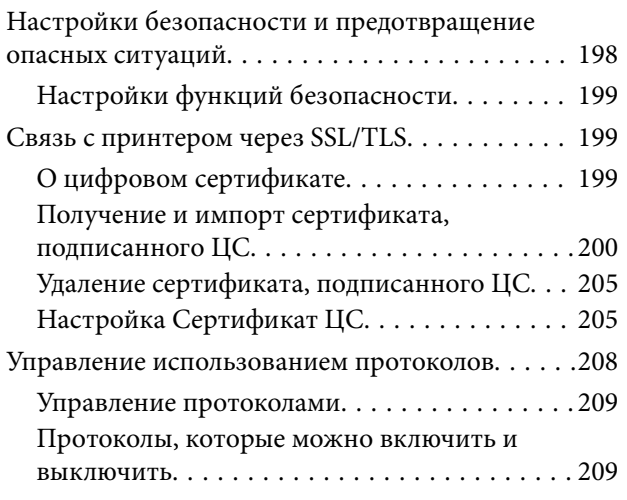

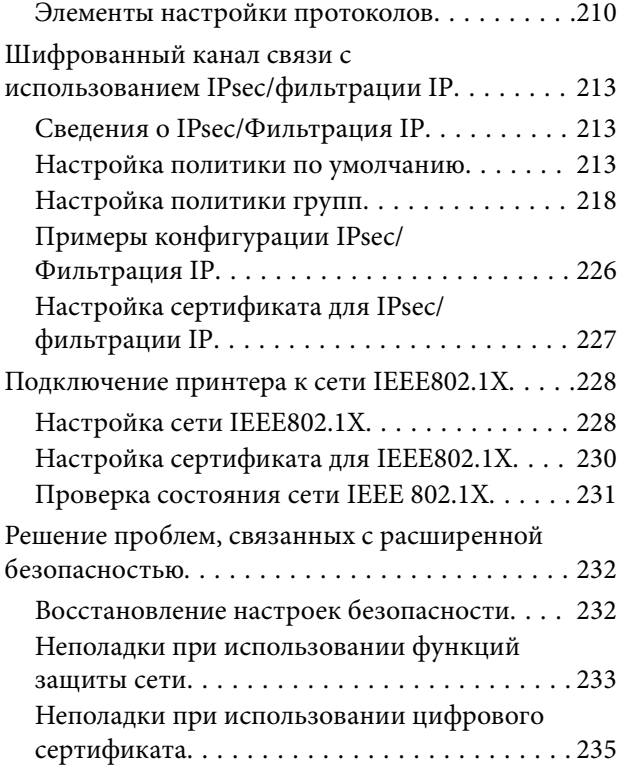

# <span id="page-4-0"></span>**Авторское право**

Никакую часть данного документа нельзя воспроизводить, хранить в поисковых системах или передавать в любой форме и любыми способами (электронными, механическими, путем копирования, записи или иными) без предварительного письменного разрешения Seiko Epson Corporation. По отношению использования содержащейся здесь информации никаких патентных обязательств не предусмотрено. Равно как не предусмотрено никакой ответственности за повреждения, произошедшие вследствие использования содержащейся здесь информации. Содержащаяся здесь информация предназначена только для использования с этим продуктом Epson. Epson не несет ответственности за любое использование этой информации по отношению к другим продуктам.

Компания Seiko Epson Corporation и ее филиалы не несут ответственности перед покупателем данного продукта или третьими сторонами за понесенные ими повреждения, потери, сборы или затраты, произошедшие в результате несчастного случая, неправильного использования или нарушения эксплуатации данного продукта или его несанкционированной переделки, ремонта или внесения изменений в данный продукт, или (за исключением США) невозможности строгого следования инструкциям по эксплуатации и техническому обслуживанию Seiko Epson Corporation.

Seiko Epson Corporation не несет ответственности за любые повреждения или проблемы, возникшие из-за использования любых функций или расходных материалов, не являющихся оригинальными продуктами EPSON (Original EPSON Products) или продуктами, одобренными EPSON (EPSON Approved Products).

Seiko Epson Corporation не несет ответственности за любые повреждения, произошедшие в результате влияния электромагнитных помех при использовании любых соединительных кабелей, не содержащихся в реестре одобренных Seiko Epson Corporation продуктов (EPSON Approved Products).

### © 2018 Seiko Epson Corporation

Информация, содержащаяся в данном руководстве, и технические характеристики продукции могут быть изменены без предварительного уведомления.

## <span id="page-5-0"></span>**Товарные знаки**

- ❏ EPSON® является зарегистрированным товарным знаком. EPSON EXCEED YOUR VISION и EXCEED YOUR VISION являются товарными знаками Seiko Epson Corporation.
- ❏ Epson Scan 2 software is based in part on the work of the Independent JPEG Group.
- ❏ Google Cloud Print, Chrome, Chrome OS, and Android are trademarks of Google Inc.
- ❏ Microsoft®, Windows®, Windows Server®, and Windows Vista® are registered trademarks of Microsoft Corporation.
- ❏ Apple, Macintosh, macOS, OS X, Bonjour, Safari, AirPrint, the AirPrint Logo, iPad, iPhone, iPod touch, and iTunes are trademarks of Apple Inc., registered in the U.S. and other countries.
- ❏ Уведомление: прочие названия продуктов упоминаются в документе только в целях идентификации и могут являться товарными знаками соответствующих владельцев. Компания Epson отрицает любые права на владение данными знаками.

# <span id="page-6-0"></span>Об этом руководстве

## Маркировка и обозначения.

#### Предостережение:  $\sqrt{N}$

Инструкции, которые необходимо соблюдать во избежание травм.

#### Важно:

Инструкции, которые необходимо соблюдать во избежание повреждения оборудования.

#### Примечание:

Инструкции, содержащие полезные советы и ограничения по работе принтера.

#### Соответствующая информация

• Щелкните этот значок для получения дополнительной информации.

## Описания, используемые в данном руководстве

- В зависимости от модели снимки экранов и иллюстрации могут отличаться, однако инструкции остаются теми же.
- Снимки экрана сделаны в ОС Windows Server 2012 R2.В зависимости от версии ОС детали могут отличаться.
- □ Некоторые пункты меню на снимках экрана могут отличаться в зависимости от модели.

## Обозначение операционных систем

#### **Windows**

В данном руководстве такие термины, как Windows 10, Windows 8.1, Windows 8, Windows 7, Windows Vista, Windows XP, Windows Server 2016, Windows Server 2012 R2, Windows Server 2012, Windows Server 2008 R2, Windows Server 2008, Windows Server 2003 R2 и Windows Server 2003, используются по отношению к следующим операционным системам.Кроме того, термин Windows используется по отношению ко всем версиям.

- Операционная система Microsoft® Windows® 10
- Операционная система Microsoft® Windows® 8.1
- □ Операционная система Microsoft® Windows® 8
- $\Box$  Операционная система Microsoft® Windows® 7
- Операционная система Microsoft® Windows Vista®
- Операционная система Microsoft® Windows® XP

### **Об этом руководстве**

- ❏ Операционная система Microsoft® Windows® XP Professional x64 Edition
- ❏ Операционная система Microsoft® Windows Server® 2016
- ❏ Операционная система Microsoft® Windows Server® 2012 R2
- ❏ Операционная система Microsoft® Windows Server® 2012
- ❏ Операционная система Microsoft® Windows Server® 2008 R2
- ❏ Операционная система Microsoft® Windows Server® 2008
- ❏ Операционная система Microsoft® Windows Server® 2003 R2
- ❏ Операционная система Microsoft® Windows Server® 2003

## **Mac OS**

Кроме того, в данном руководстве термин Mac OS используется по отношению к операционным системам macOS High Sierra, macOS Sierra, OS X El Capitan, OS X Yosemite, OS X Mavericks, OS X Mountain Lion, Mac OS X v10.7.x, а также Mac OS X v10.6.8.

## <span id="page-8-0"></span>**Введение**

Это общее руководство для администратора по использованию данного многофункционального устройства и управлению им.

Поскольку это общее руководство, в нем не описаны некоторые функции и не показаны некоторые меню. Поэтому предоставляется информация о настройке схожих параметров или меню.

Сведения об использовании функций см. в документе Руководство пользователя.

## **Руководство**

#### Параметры печати и управление

Здесь приводится описание всего процесса от сетевого подключения до настройки всех функций и управления принтером.

### Подключение

Здесь объясняется, как подключить устройство к сети. Также объясняется использование порта принтера, DNS-сервера и прокси-сервера.

#### Настройки функций

Здесь объясняются настройки каждой функции, например печати, сканирования и отправки факсов.

### Настройки безопасности продукта

Здесь объясняются базовые настройки безопасности, такие как настройки пароля администратора и контроль доступа.

#### Параметры печати и управления

Описание работы и управления после начала использования принтера, например проверка информации принтера и параметры уведомлений о событиях.

### Решение проблем

Здесь объясняются настройки инициализации и устранения неисправностей в сети.

### Настройки факса

Описание подключения принтера к телефонной линии и настройки параметров отправки/получения и передачи для использования функций факса.

#### Расширенные настройки безопасности для предприятия

Описание расширенных настроек безопасности, используемых в сети, таких как связь SSL/TLS и IPsec/ фильтрация IP.

## <span id="page-9-0"></span>**Термины, используемые в данном руководстве**

## **Термины**

В данном руководстве используются следующие термины.

## **Администратор**

Лицо, ответственное за установку и настройку устройства или сети в офисе или организации.В небольших организациях это лицо может нести ответственность за администрирование и устройств, и сети.В крупных организациях администраторы управляют сетью или устройствами в отделе или подразделении, а сетевые администраторы несут ответственность за настройки связи за пределами организации, например за выход в Интернет.

## **Сетевой администратор**

Лицо, ответственное за управление сетевой связью.Лицо, которое настраивает маршрутизатор, проксисервер, DNS-сервер и почтовый сервер для управления связью через Интернет или сеть.

## **Пользователь**

Лицо, которое использует такие устройства, как принтеры или сканеры.

### **Подключение сервер/клиент (общий доступ к принтеру через сервер Windows)**

Подключение, которое указывает, что принтер, подключенный к серверу Windows по сети или по кабелю USB, и очередь печати на сервере могут быть сделаны общими.Связь между принтером и компьютером проходит через сервер, а принтер управляется сервером.

### **Одноранговое подключение (прямая печать)**

Подключение, которое указывает, что принтер и компьютер подключены к сети через концентратор или точку доступа, а задание печати может выполняться непосредственно на компьютере.

## **Web Config (веб-страница устройства)**

Веб-сервер, встроенный в устройство,называется Web Config.В нем с помощью браузера можно проверить состояние устройства.

### **Очереди печати**

В Windows значок каждого порта, отображаемого в разделе **Устройство и принтер**, например принтера.Даже для одного устройства создаются два значка и более, если это устройство подключено к сети через два порта и более, например через стандартные сети TCP/IP и сети WSD.

## **Инструмент**

Общий термин, связанный с программным обеспечением Epson для настройки устройства и управления им, например Epson Device Admin, EpsonNet Config, EpsonNet SetupManager и т. д.

## **Сканирование с использованием технологии Push**

Общий термин, обозначающий сканирование с панели управления устройства.При использовании этой функции результат сканирования сохраняется в папку, вкладывается в сообщение электронной почты или сохраняется в облачную службу.

## **ASCII (Американский стандартный код для обмена информацией)**

Одна из стандартных кодировок символов.Определено 128 символов, включая такие символы, как алфавит (a–z, A–Z), арабские цифры (0–9), обозначения, пустые символы и управляющие символы.При использовании термина ASCII в этом руководстве имеются в виде указанные ниже символы от 0x20 до 0x7E (в шестнадцатеричном формате), управляющие символы не учитываются.

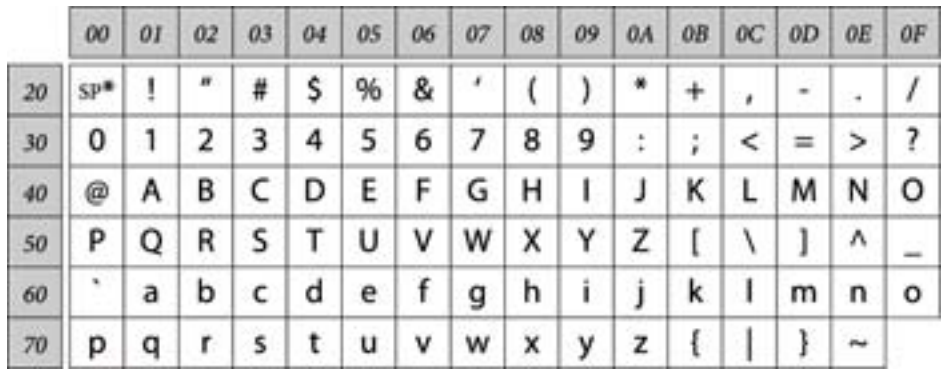

\* Обозначает пробел.

## **Юникод (UTF-8)**

Международная стандартная кодировка, которая охватывает большинство глобальных языков.При использовании в этом руководстве термина UTF-8 имеются в виду символы кодировки в формате UTF-8.

## <span id="page-11-0"></span>**Пример сетевой среды**

## **Пример средней и крупной сетевой среды предприятия**

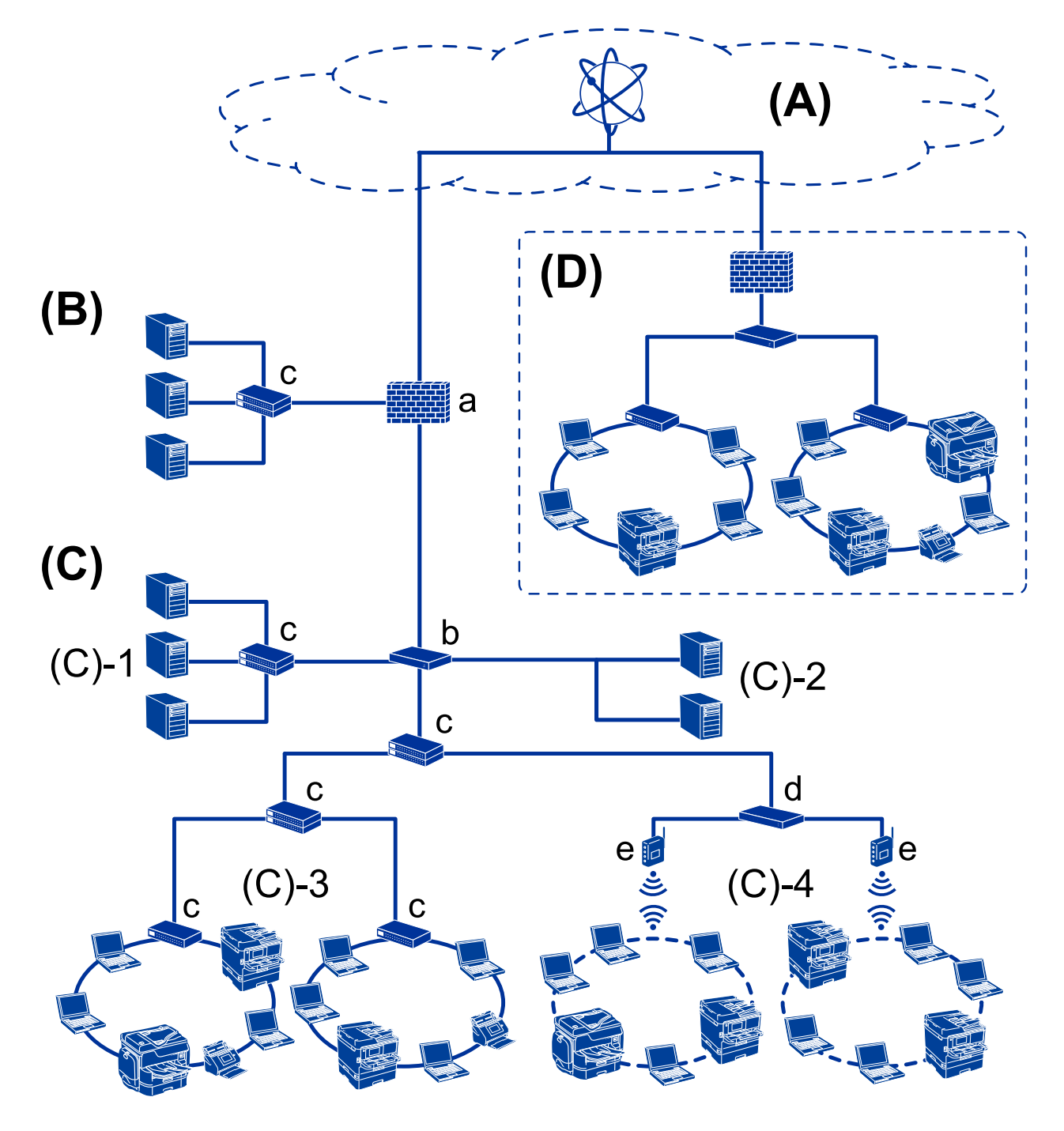

## **(А): Интернет**

Если принтер может подключаться к Интернету, доступны следующие службы.

## ❏ Epson Connect

Печать сообщений электронной почты, удаленная печать и другие

❏ Облачные службы

Google Cloud Print, Evernote и т. д.

❏ Сайт компании Epson

Загрузка драйверов и программного обеспечения, обновление микропрограммы принтера и т. д.

## **(B): DMZ (демилитаризованная зона)**

Это зона между внутренней сетью (интрасетью) и внешней сетью (Интернетом); обе сети изолированы брандмауэром.Часто этот сервер открыт для внешней сети.Таким образом можно защититься от проникновения угрозы во внутреннюю сеть.Кроме того, можно защитить этот открытый сервер от неавторизованного доступа из внутренней сети.

- ❏ DNS-сервер
- ❏ Прокси-сервер
- ❏ Сервер передачи электронной почты
- ❏ Веб-сервер
- ❏ FTP-сервер

## **(C): доверенная зона (интрасеть)**

Это доверенная сеть, защищенная брандмауэром или UTM (Unified Threat Management).

❏ (C)-1: сервер в интрасети

Это сервер для всех служб на компьютерах организации.

- ❏ DNS-сервер
- ❏ DHCP-сервер
- ❏ Сервер электронной почты
- ❏ Сервер Active Directory/LDAP
- ❏ Файловый сервер
- ❏ (C)-2: сервер приложений

Это сервер для работы всех приложений сервера.

- ❏ Epson Print Admin
- ❏ Document Capture Pro Server
- ❏ (C)-3: проводная локальная сеть (Ethernet), (C)-4: беспроводная локальная сеть (Wi-Fi)

Принтеры, сканеры, компьютеры и другие устройства, подключенные к локальной сети с помощью кабеля или по радиосвязи.

### **(D): другое подразделение**

Это сеть другого подразделения.Она соединена через Интернет, выделенную линию и т. д.

### **Сетевые устройства**

- ❏ a: брандмауэр, UTM
- ❏ b: маршрутизатор
- ❏ c: коммутатор локальной сети
- ❏ d: контроллер беспроводной локальной сети
- ❏ e: точка доступа

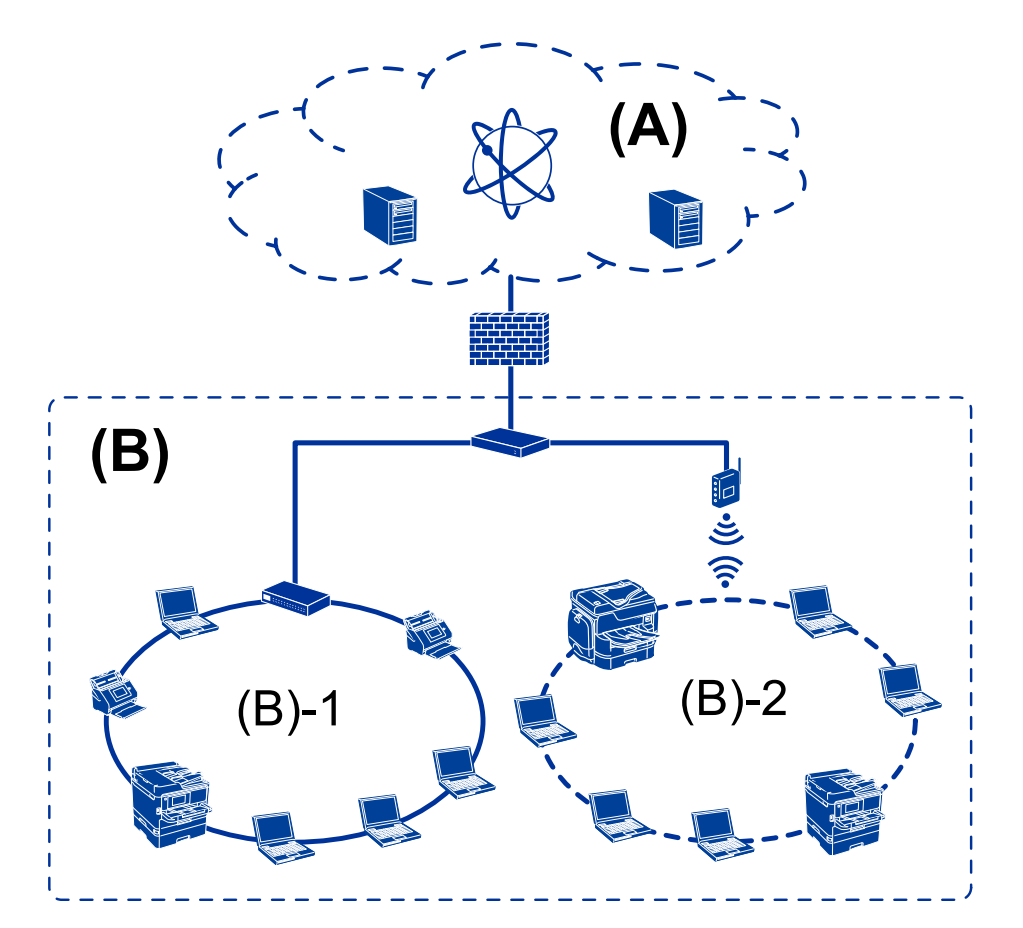

## <span id="page-13-0"></span>**Пример небольшой сети предприятия**

### **(А): Интернет**

- ❏ Epson Connect
- ❏ Облачные службы
- ❏ Сервер электронной почты, FTP-сервер
- **(В): доверенная зона (интрасеть)**
- ❏ (B)-1: проводная локальная сеть (Ethernet)
- ❏ (B)-2: беспроводная локальная сеть (Wi-Fi)

## **Типы подключений к принтеру**

Существуют следующие два метода подключения принтера к сети.

- ❏ Подключение сервер/клиент (общий доступ к принтеру через сервер Windows)
- ❏ Одноранговое подключение (прямая печать)

## **Настройки подключения сервера/клиента**

Это подключение, предоставляемое сервером для доступа принтеру.Для запрета подключения без использования сервера можно повысить уровень безопасности.

При использовании USB к принтеру без функции сети также может быть предоставлен общий доступ.

#### **Способ подключения**

Подключите принтер к сети через коммутатор локальной сети или точку доступа.

Можно также подключить принтер к серверу напрямую через кабель USB.

### **Драйвер принтера**

Установите драйвер принтера на сервере Windows в зависимости от ОС клиентских компьютеров.

После получения доступа к серверу Windows и привязки принтера драйвер принтера устанавливается на клиентском компьютере и готов к использованию.

#### **Функции**

- ❏ Управляйте принтером и драйвером принтера.
- ❏ В зависимости от характеристик сервера может понадобиться время для запуска задания печати, так как все задания печати проходят через сервер печати.
- ❏ Печать при отключенном сервере Windows невозможна.

#### **Соответствующая информация**

& [«Термины» на стр. 10](#page-9-0)

## **Настройки одноранговых подключений**

Это подключение используется для подключения принтера к компьютеру напрямую по сети.Можно подключить только модель с поддержкой сети.

#### **Способ подключения**

Подключите принтер к сети непосредственно через концентратор или точку доступа.

### **Драйвер принтера**

Установите драйвер принтера на каждом клиентском компьютере.

При использовании EpsonNet SetupManager можно предоставить пакет драйвера, в который входят параметры принтера.

#### **Функции**

- ❏ Задание печати начинается незамедлительно, так как задание печати передается непосредственно на принтер.
- ❏ Можно выполнять печать, пока работает принтер.

#### **Соответствующая информация**

& [«Термины» на стр. 10](#page-9-0)

# <span id="page-15-0"></span>**Параметры печати и управление**

## **Рабочий процесс настройки и обслуживания принтера**

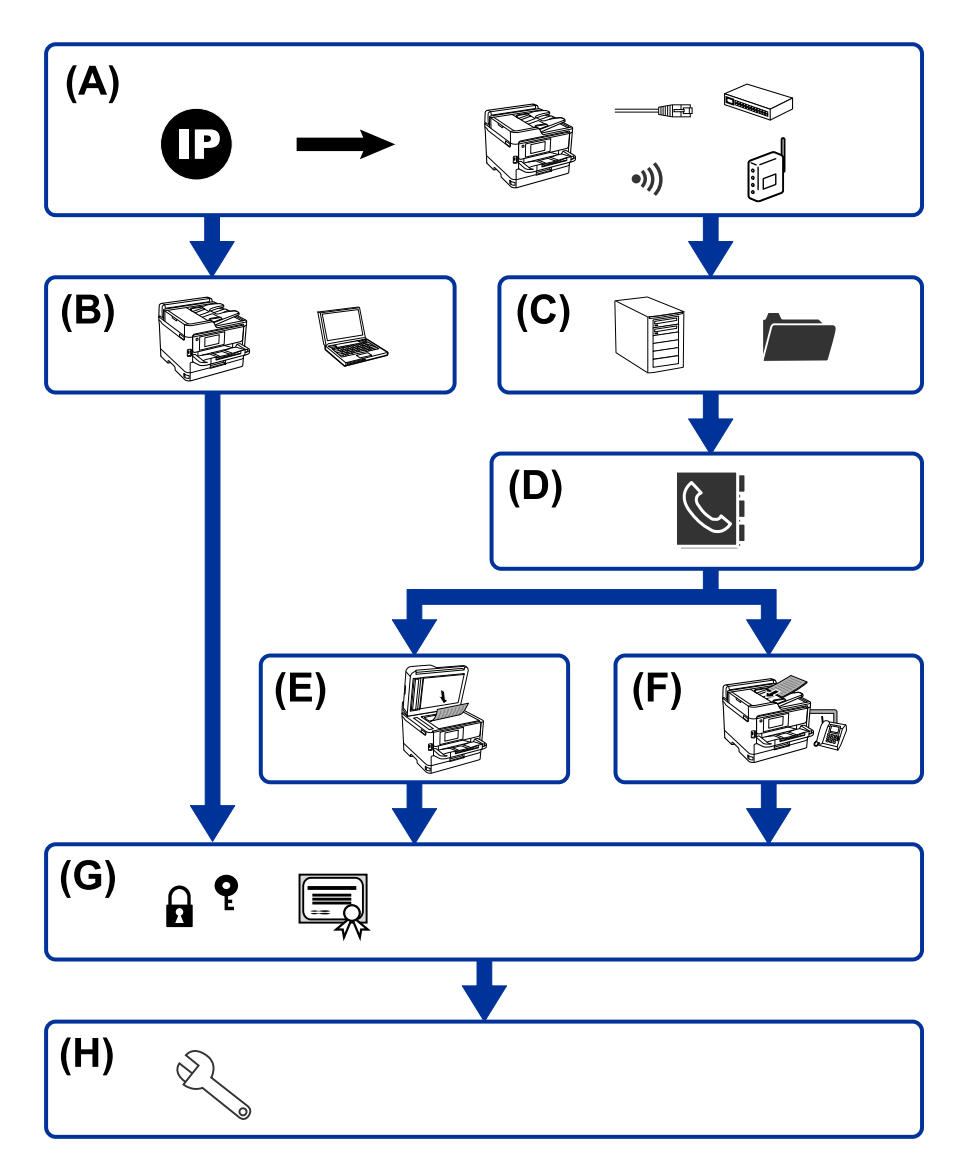

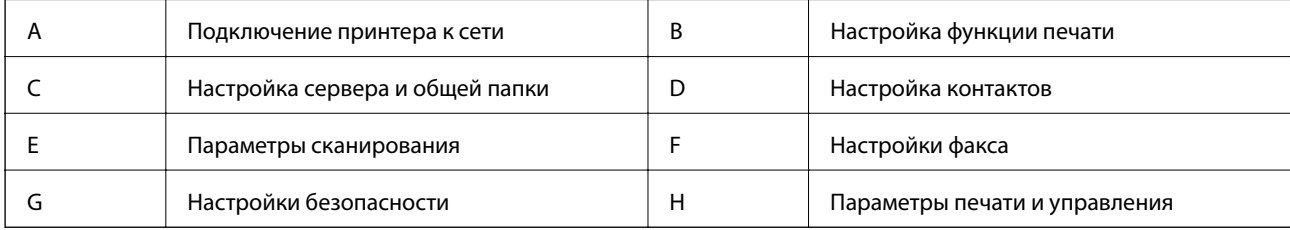

## <span id="page-16-0"></span>**Подключение принтера к сети**

Настройте на принтере IP-адрес и подсоедините его к сети.

- ❏ Установка IP-адреса
- ❏ Подключение к сети (кабельное подключение LAN/Wi-Fi)

#### **Соответствующая информация**

& [«Сетевое подключение» на стр. 19](#page-18-0)

## **Настройка функции печати**

Настройте параметры для использования функции печати.

- ❏ Параметры печати для подключения сервера/клиента
- ❏ Параметры печати для однорангового подключения

#### **Соответствующая информация**

& [«Использование функций принтера» на стр. 29](#page-28-0)

## **Настройка сервера и общей папки**

Настройте почтовый сервер для переадресации электронной почты и отправки уведомлений по электронной почте, а также настройте FTP-сервер и общую папку для передачи по FTP или через общую папку.

Кроме того, если требуется синхронизация контактов с LDAP-серверов, настройте LDAP-сервер.

- ❏ Настройка почтового сервера
- ❏ Настройка файлового сервера (настройка общей папки)
- ❏ Настройка FTP-сервера
- ❏ Настройка сервера LDAP

#### **Соответствующая информация**

& [«Настройка сервера или общей папки» на стр. 38](#page-37-0)

## **Настройка контактов**

Настройка параметров получателя для сканирования или отправки факсов.

- ❏ Импорт
- ❏ Регистрация контактов

#### **Соответствующая информация**

& [«Использование контактов» на стр. 64](#page-63-0)

## <span id="page-17-0"></span>**Параметры сканирования**

Настройте параметры для использования функции сканирования.

- ❏ Настройки драйвера
- ❏ Настройка сети

#### **Соответствующая информация**

& [«Использование функций сканирования» на стр. 74](#page-73-0)

## **Настройки факса**

Настройте параметры для использования функции факса.

- ❏ Подключитесь к телефонной линии
- ❏ Дополнительные параметры факса

### **Соответствующая информация**

& [«Настройки факса» на стр. 158](#page-157-0)

## **Настройки безопасности**

- ❏ Установка пароля администратора
- ❏ Установка управления доступом
- ❏ Управление использованием протоколов
- ❏ Расширенные настройки безопасности

## **Соответствующая информация**

- & [«Настройки безопасности продукта» на стр. 83](#page-82-0)
- & [«Расширенные настройки безопасности для предприятия» на стр. 197](#page-196-0)

## **Параметры печати и управления**

- ❏ Проверка состояния устройства
- ❏ Реакция на события
- ❏ Резервное копирование настроек устройства

## **Соответствующая информация**

& [«Настройки работы и управления» на стр. 96](#page-95-0)

# <span id="page-18-0"></span>Сетевое подключение

В этой главе описывается процедура для подключения принтера к сети.

## Перед установкой сетевого подключения

Перед подключением к сети проверьте метод подключения и его параметры.

## Сбор информации о настройке подключения

Перед подключением подготовьте необходимую информацию о параметрах сети. Предварительно узнайте следующую информацию.

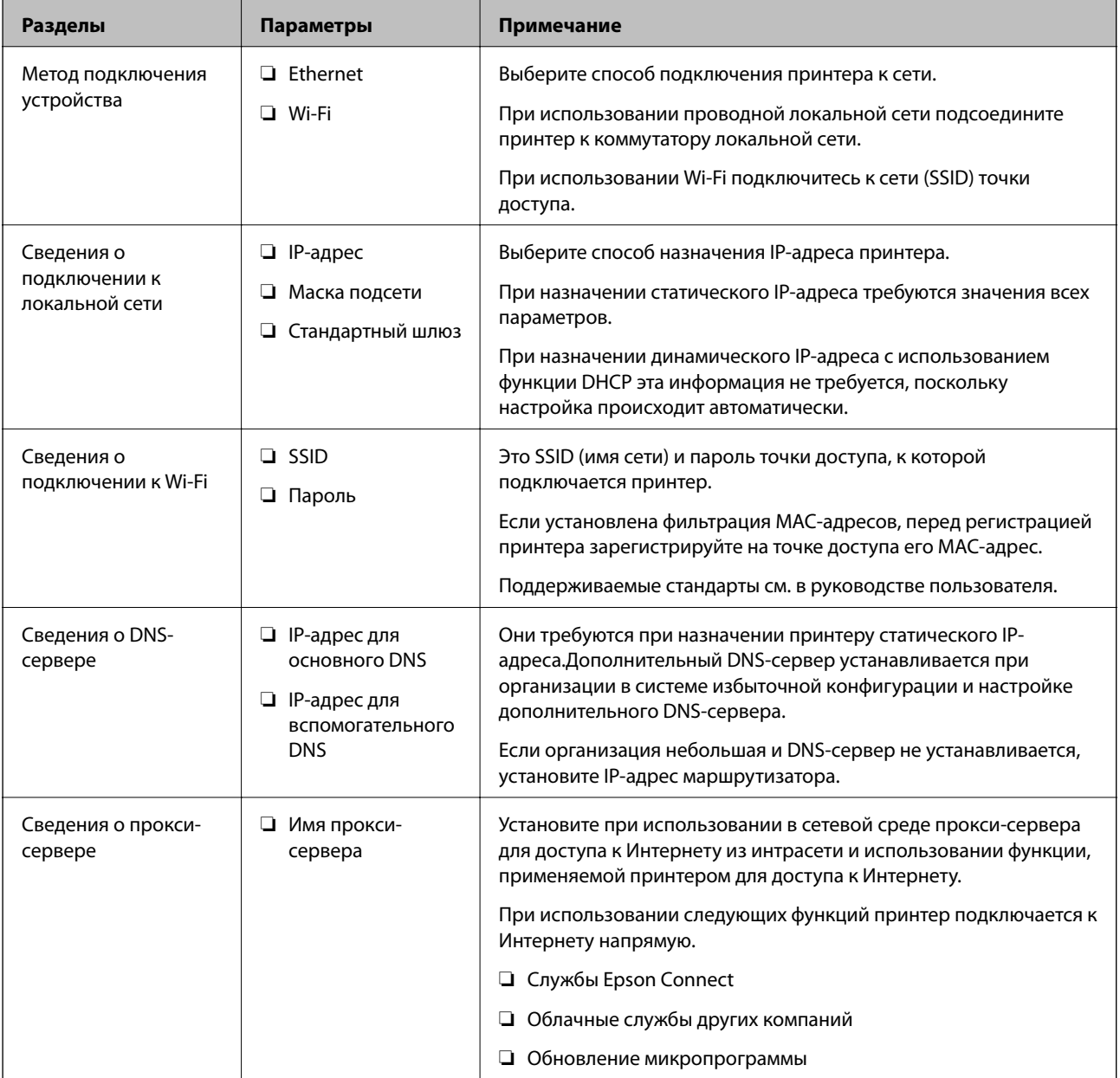

<span id="page-19-0"></span>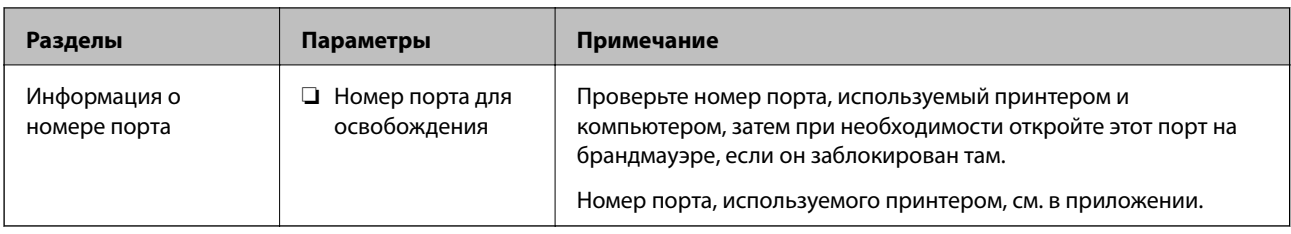

## **Назначение IP-адреса**

Существуют следующие типы назначения IP-адресов.

## **Статический IP-адрес**

Назначение вручную принтеру (узлу) фиксированного IP-адреса.

Данные для подключения к сети (маска подсети, шлюз по умолчанию, DNS-сервер и т. д.) должны быть заданы вручную.

Такой IP-адрес не меняется даже при выключении устройства, поэтому это полезно при управлении устройствами в сети, в которой нельзя изменить IP-адрес, или при необходимости управления устройствами с использованием IP-адресов.Мы рекомендуем настраивать таким образом принтеры, серверы и другие устройства, к которым подключается много компьютеров.При использовании функций безопасности, таких как IPsec/фильтрация IP, также назначайте фиксированные IP-адреса, чтобы они не менялись.

### **Автоматическое назначение с использованием функции DHCP (динамические IP-адреса)**

Автоматическое назначение IP-адреса принтеру (узлу) с использованием функции DHCP соответствующего сервера или маршрутизатора.

Параметры подключения к сети (маска подсети, шлюз по умолчанию, DNS-сервер и т. д.) устанавливаются автоматически, что позволяет легко подключать устройства к сети.

При выключении устройства или маршрутизатора и в зависимости от параметров DHCP-сервера при повторном подключении IP-адреса могут изменяться.

Мы рекомендуем управлять устройствами без использования IP-адресов и использовать протоколы, разрешающие IP-адреса.

- **-**<br>При использовании функции DHCP для резервирования IP-адресов можно назначить один IP-адрес нескольким устройствам одновременно.

## **DNS-сервер и прокси-сервер**

DNS-сервер позволяет связывать имя узла, имена домена адреса электронной почты и т. д. с данными IPадреса.

Если компьютер или принтер связываются по протоколу IP с другой стороной, которая описана именем узла, именем домена и т. д., то такая связь будет невозможна.

Запрашивает эту информацию у DNS-сервера и получает IP-адрес другой стороны.Этот процесс называется разрешением имен.

Поэтому устройства, такие как компьютеры и принтеры, могут обмениваться данными, используя IPадреса.

<span id="page-20-0"></span>Разрешение имен необходимо, чтобы принтер мог отправлять электронную почту и подключаться к Интернету.

При использовании этих функций необходимо настроить DNS-сервер.

При назначении принтеру IP-адреса с использованием функции DHCP соответствующего сервера или маршрутизатора этот адрес устанавливается автоматически.

Прокси-сервер размещается на шлюзе между сетью и Интернетом, а также связывается с компьютером, принтером и Интернетом (противоположный сервер) от имени каждого устройства.Противоположный сервер связывается только с прокси-сервером.Поэтому сведения о принтере, такие как IP-адрес и номер порта, не могут быть считаны, что повышает безопасность.

При подключении к сети Интернет через прокси-сервер настройте на принтере параметры этого сервера.

## **Подключение к сети с панели управления**

Подключите принтер к сети с помощью панели управления принтера.

Дополнительные сведения о панели управления принтера см. в Руководство пользователя.

## **Назначение IP-адреса**

Настройте базовые элементы, такие как адрес узла, Маска подсети, Шлюз по умолчанию.

В этом разделе описывается процедура настройки статического IP-адреса.

- 1. Включите принтер.
- 2. Выберите **Настр.** на главном экране или на панели управления принтера.

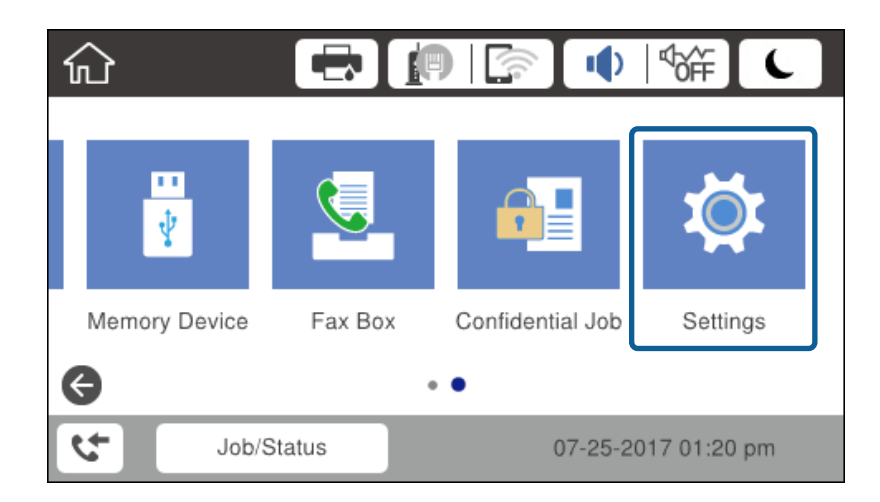

3. Выберите **Общие параметры** > **Настройки сети** > **Расширенные**.

4. Выберите **TCP/IP**.

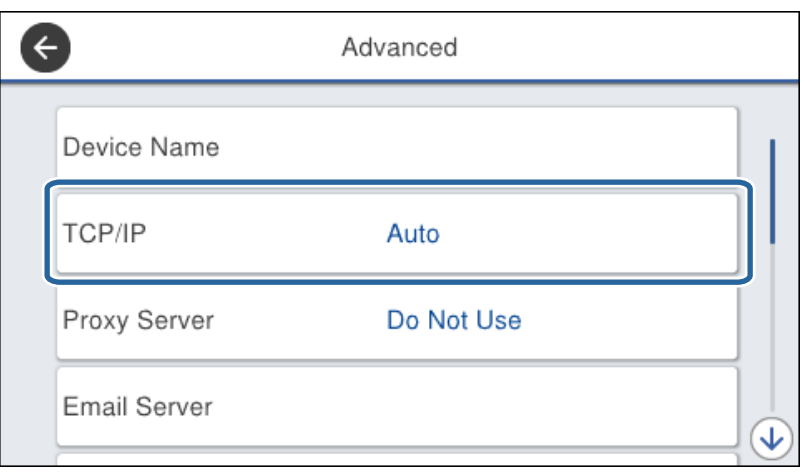

5. Выберите значение **Ручной** для параметра **Получить IP-адрес**.

Если IP-адрес определяется автоматически с помощью функции DHCP или маршрутизатора, выберите **Авто**.В этом случае параметры **IP-адрес**, **Маска подсети** и **Шлюз по умолчанию** на шагах 6–7 также задаются автоматически, поэтому перейдите к шагу 8.

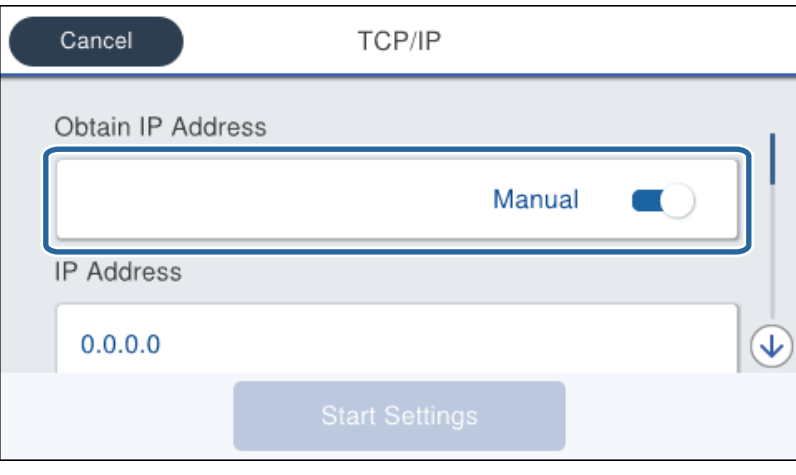

### 6. Введите IP-адрес.

При выборе  $\blacktriangleleft u \blacktriangleright$  фокус перемещается к следующему или предыдущему сегменту, отделенному точкой.

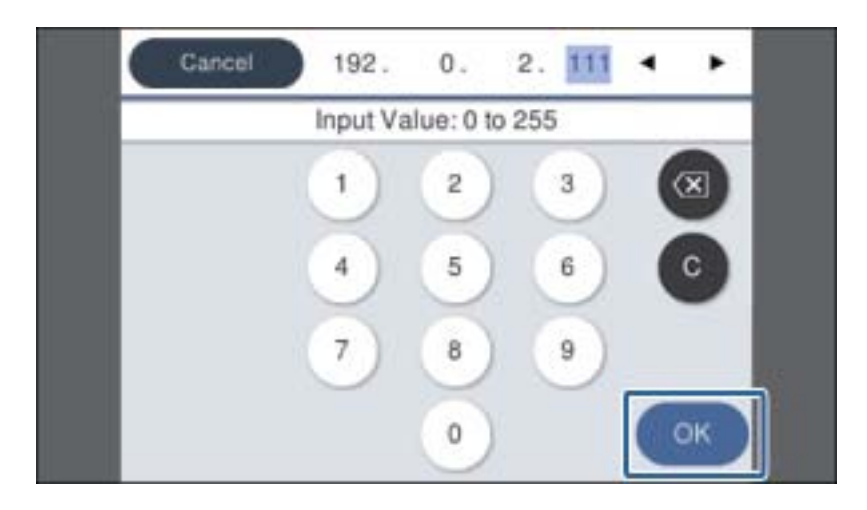

Проверьте значение, отображенное на предыдущем экране.

### 7. Укажите **Маска подсети** и **Шлюз по умолчанию**.

Проверьте значение, отображенное на предыдущем экране.

## c*Важно:*

Если сочетание IP-адрес, Маска подсети и Шлюз по умолчанию является неверным, *Запуск настройки* становится неактивным и невозможно продолжить внесение изменений.Убедитесь, что в записи нет ошибки.

8. Введите IP-адрес основного DNS-сервера.

Проверьте значение, отображенное на предыдущем экране.

---<br>Если в настройках присваивания IP-адреса устройству используется значение **Авто**, для настроек DNS-<br>сервера можно выбрать значение **Рунной** или **Авто** Если не удается полушить адрес DNS-сервера сервера можно выбрать значение *Ручной* или *Авто*.Если не удается получить адрес DNS-сервера автоматически, выберите вариант *Ручной* и введите адрес DNS-сервера.Затем введите напрямую адрес дополнительного DNS-сервера.Если вы выбрали *Авто*, перейдите к шагу 10.

9. Введите IP-адрес дополнительного DNS-сервера.

Проверьте значение, отображенное на предыдущем экране.

- 10. Нажмите **Запуск настройки**.
- 11. Закройте экран подтверждения.

## **Настройка прокси-сервера**

Настройте прокси-сервер, если выполняются оба следующих условия.

❏ Прокси-сервер предназначен для подключения к Интернету.

- ❏ При использовании функции, для которой принтер подключается к Интернету напрямую, например службы Epson Connect или облачных служб другой компании.
- 1. Выберите **Настр.** на начальном экране.

При проведении настройки после настройки IP-адреса будет выведен экран **Расширенные**.Перейдите к шагу 3.

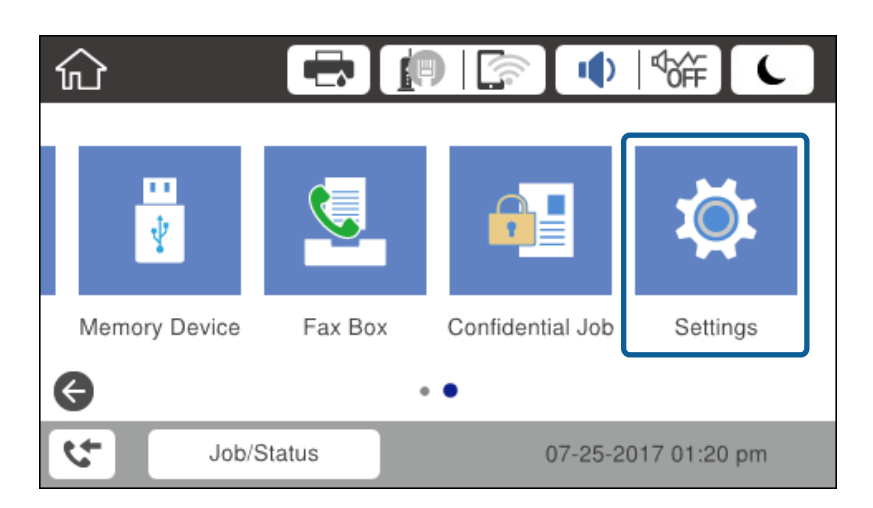

- 2. Выберите **Общие параметры** > **Настройки сети** > **Расширенные**.
- 3. Выберите **Прокси-сервер**.

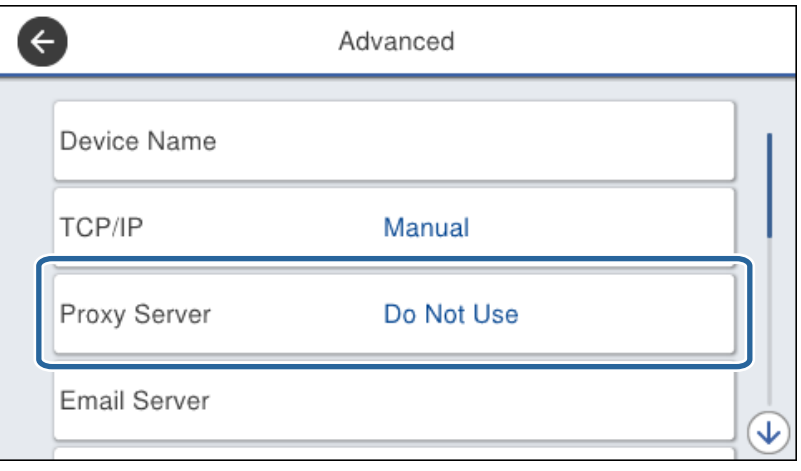

<span id="page-24-0"></span>4. Выберите значение **Исп.** для параметра **Наст. прокси-сервера**.

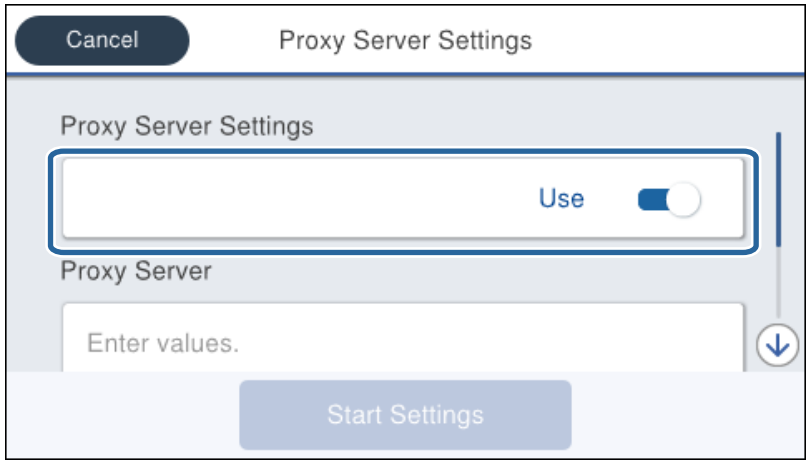

5. Введите адрес прокси-сервера в формате IPv4 или в формате полного доменного имени.

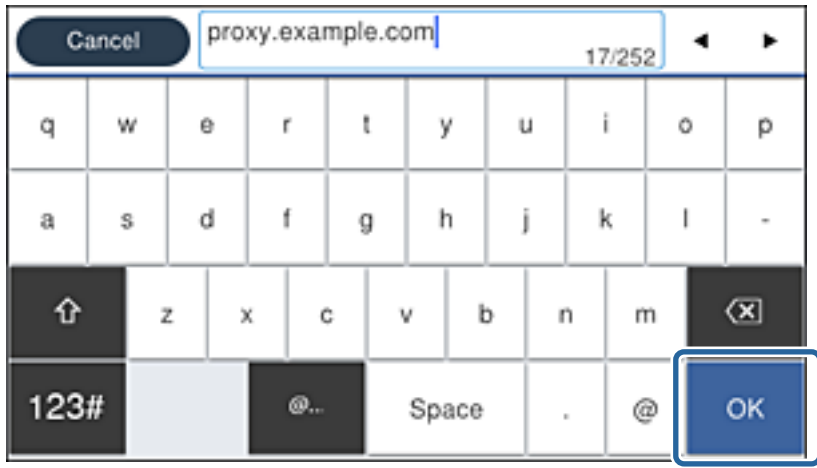

Проверьте значение, отображенное на предыдущем экране.

6. Введите номер порта прокси-сервера.

Проверьте значение, отображенное на предыдущем экране.

- 7. Нажмите **Запуск настройки**.
- 8. Закройте экран подтверждения.

## **Подключение к локальной сети**

Подключите принтер к сети Ethernet или Wi-Fi.

## **Соответствующая информация**

- $\blacktriangleright$  [«Подключение к Ethernet» на стр. 26](#page-25-0)
- & [«Подключение к беспроводной локальной сети \(Wi-Fi\)» на стр. 26](#page-25-0)

## <span id="page-25-0"></span>Подключение к Ethernet

Подключите принтер к сети с помощью кабеля Ethernet и проверьте подключение.

- Подключите принтер и концентратор (коммутатор локальной сети) кабелем Ethernet.  $1.$
- $2.$ Выберите Настр. на начальном экране.

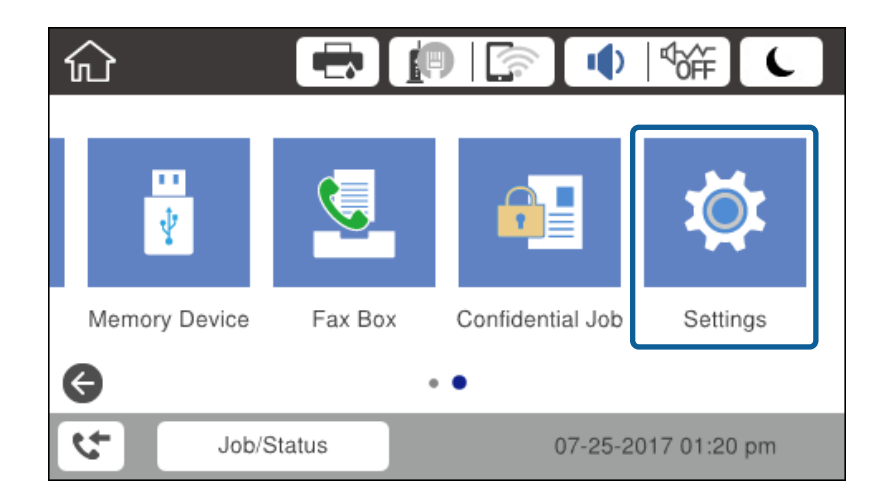

- Выберите Общие параметры > Настройки сети. 3.
- 4. Выберите Проверка подключения к сети.

Отображается результат диагностики подключения. Убедитесь, что подключение установлено правильно.

5. Чтобы завершить, нажмите ОК.

При нажатии Печать отчета о проверке вы можете напечатать результаты диагностики. Для печати следуйте инструкциям на экране.

### Соответствующая информация

• «Переход с подключения Ethernet на подключение Wi-Fi» на стр. 139

## Подключение к беспроводной локальной сети (Wi-Fi)

Вы можете вручную ввести необходимую для подключения к точке доступа информацию с панели управления принтером. Для ручной настройки вам необходимо знать идентификатор SSID и пароль точки доступа.

#### Примечание:

Если точка доступа поддерживает WPS, можно автоматически внести настройки подключения Wi-Fi по нажатию кнопки или вводу PIN-кода без использования SSID и пароля.

- Нажмите  $\left| \mathbb{B} \right|$   $\left| \mathbb{B} \right|$  на главном экране.  $\mathbf{1}$ .
- 2. Выберите Маршрутизатор.

3. Нажмите **Начать установку**.

Если сетевое подключение уже настроено, отображаются подробные сведения о подключении.Нажмите **Изменить настройки**, чтобы изменить настройки.

Если принтер уже подключен по сети Ethernet, отобразятся сведения об этом подключении.Нажмите **Измените реж. на подключение Wi-Fi.**, затем нажмите **Да** после подтверждения сообщения.

- 4. Выберите **Мастер настройки Wi-Fi**.
- 5. Выберите идентификатор SSID для точки доступа.

Если требуемый идентификатор SSID не отображается на панели принтера, выберите Повтор. поиск, чтобы обновить список сетей.Если он все равно не отображается, нажмите Ввод вручную и введите SSID вручную.

6. Нажмите **Введите Пароль**, затем введите пароль.

*Примечание:* ❏ Пароль чувствителен к регистру.

- ❏ Если необходимо ввести SSID напрямую, выберите *Доступно* для параметра *Пароль*, затем введите пароль.
- 7. По окончании нажмите **OK**.
- 8. Проверьте настройки и нажмите **Запуск настройки**.
- 9. Чтобы завершить, нажмите **OK**.

Если подключение не устанавливается, выберите **Печать отчета о проверке** для печати отчета о сетевом подключении, затем проверьте напечатанные решения.

10. Закройте экран настроек сетевых подключений.

## **Соответствующая информация**

- $\rightarrow$  [«Сообщения и варианты решения проблем в отчете о сетевом подключении» на стр. 116](#page-115-0)
- $\blacktriangleright$  [«Изменение настроек Wi-Fi на панели управления \(WPS\)» на стр. 136](#page-135-0)
- $\blacktriangleright$  [«Переход с подключения Wi-Fi на подключение Ethernet» на стр. 140](#page-139-0)

# <span id="page-27-0"></span>**Настройки функций**

В этой главе объясняются начальные настройки, которые следует выполнить, чтобы использовать каждую функцию устройства.

## **Программное обеспечение для настройки**

В этом разделе объясняется процедура внесения настроек с компьютера администратора с использованием Web Config.

## **Web Config (веб-страница для устройства)**

## **О программе Web Config**

Web Config — это встроенная веб-страница принтера для настройки его параметров. Принтером, подключенным к сети, можно управлять с компьютера.

Для доступа к приложению Web Config необходимо вначале присвоить принтеру IP-адрес.

- **Г**<br>Эти параметры можно зафиксировать путем настройки на принтере пароля администратора.

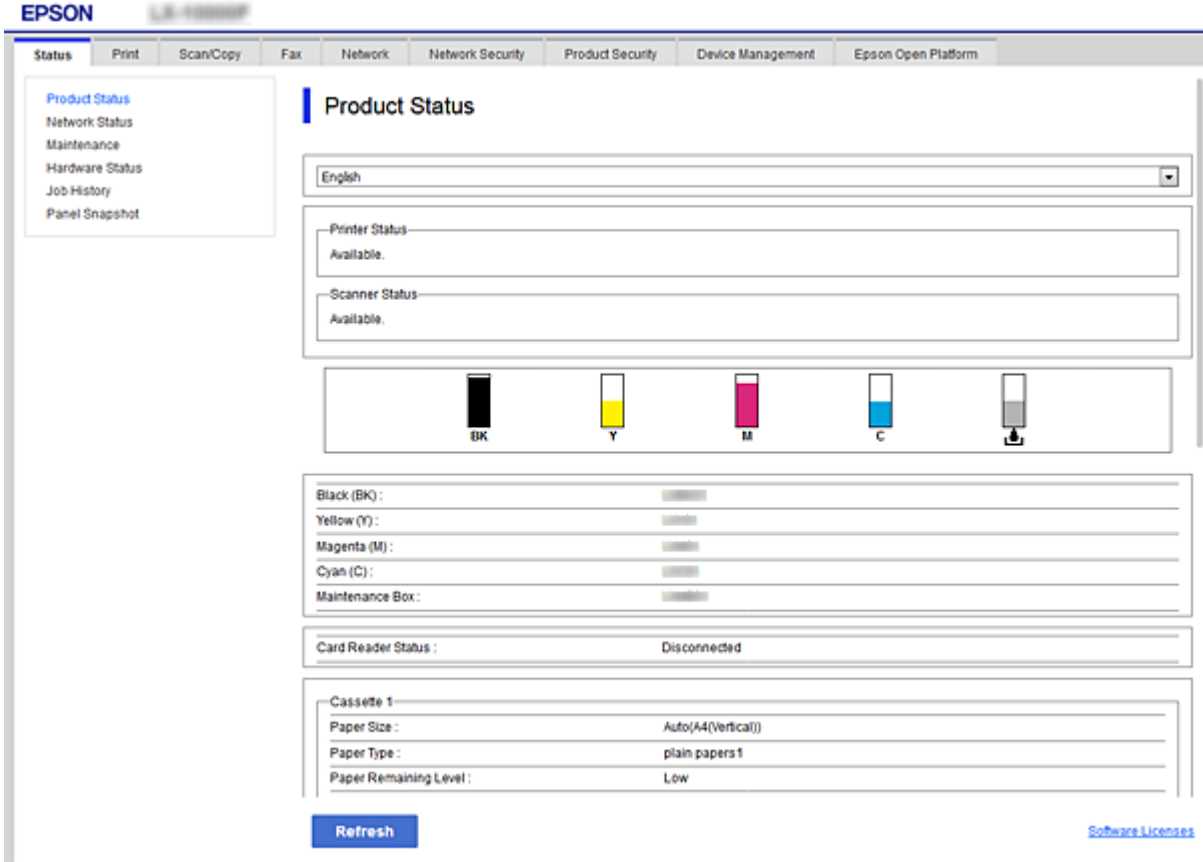

## <span id="page-28-0"></span>**Доступ к приложению Web Config**

Введите IP-адрес принтера в веб-браузере. JavaScript должен быть включен. При доступе к Web Config через протокол HTTPS в браузере появится предупреждение, поскольку при соединении будет использован самозаверяющий сертификат, хранящийся на принтере. Это нормально.

❏ Доступ по HTTPS

IPv4: https://<IP-адрес принтера> (без < >)

IPv6: https://[IP-адрес принтера]/ (с [ ])

❏ Доступ по HTTP IPv4: http://<IP-адрес принтера> (без < >) IPv6: http://[IP-адрес принтера]/ (с [ ])

## **Примеры**

```
❏ IPv4:
 https://192.0.2.111/
http://192.0.2.111/
```
❏ IPv6:

https://[2001:db8::1000:1]/ http://[2001:db8::1000:1]/

--**-**<br>Имя принтера, зарегистрированного на DNS-сервере, можно использовать вместо его IP-адреса.

## **Соответствующая информация**

- & [«Связь с принтером через SSL/TLS» на стр. 199](#page-198-0)
- $\blacklozenge$  [«О цифровом сертификате» на стр. 199](#page-198-0)

## **Использование функций принтера**

Разрешает использование функции печати по сети.

Для использования принтера в сети необходимо настроить на компьютере порт для сетевого подключения, а также сетевое подключение на принтере.

❏ Подключение сервера/клиента: настройте порт на сервере

Инструкции для настройки порта вручную при подключении сервера/клиента.

❏ Одноранговое подключение: настройте порт на каждом компьютере

Инструкции для автоматической установки порта с использованием установщика, доступного на диске с программным обеспечением или на веб-сайте Epson, в случае однорангового подключения.

## **Параметры печати для подключения сервера/клиента**

Установите для печати на принтере, подключенном как сервер/клиент.

Для подключения сервера/клиента сначала установите сервер печати, затем предоставьте общий доступ к принтеру по сети.

При использовании кабеля USB для подключения сервера также сначала установите сервер печати, а затем предоставьте общий доступ к принтеру по сети.

## Настройка сетевых портов

На сервере печати создайте очередь печати для сетевой печати с использованием стандартного протокола TCP/IP, затем задайте сетевой порт.

Данный пример относится к Windows 2012 R2.

1. Откройте окно «Устройства и принтеры».

Компьютер > Свойства > Панель управления > Оборудование и звук или Оборудование > Устройства и принтеры.

2. Добавление принтера.

Щелкните Добавить принтер и выберите Принтер отсутствует в списке.

3. Добавление локального принтера.

Выберите Добавить локальный принтер или сетевой принтер с параметрами, заданными вручную, затем щелкните Далее.

4. Выберите Создать новый порт, в качестве типа порта выберите Стандартный порт ТСР/IР и нажмите Далее.

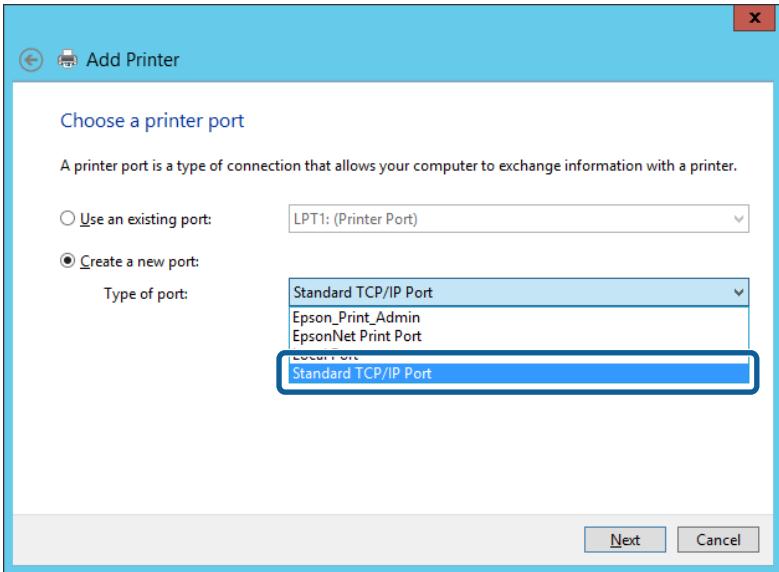

5. Введите IP-адрес или имя принтера в поле Имя хоста или IP-адрес или Имя принтера или IP-адрес, щелкните Далее.

Пример:

П Имя принтера: EPSONA1A2B3C

□ IP-адрес: 192.0.2.111

Не изменяйте Имя порта.

Щелкните Продолжить на экране Управление учетными записями пользователей.

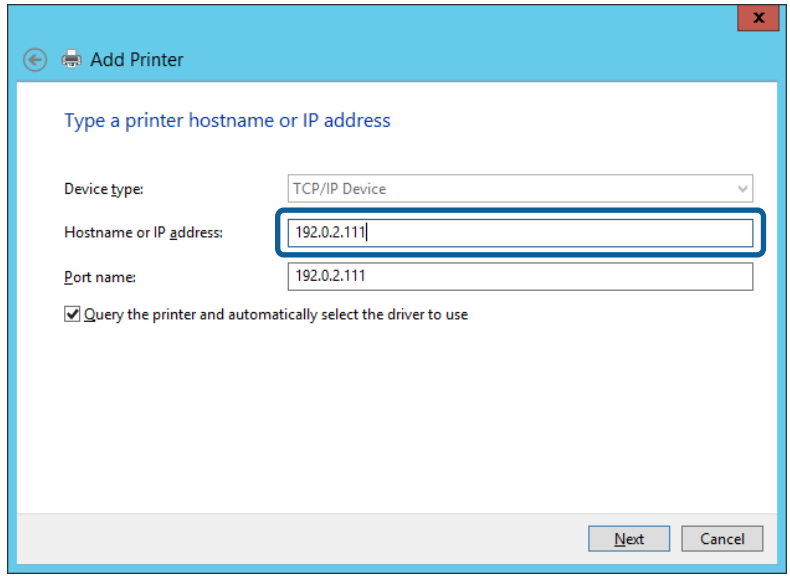

#### Примечание:

Если указать имя принтера в сети, где используется разрешение имен, IP-адрес принтера будет определен, даже если он был изменен DHCP. Вы можете проверить имя принтера на экране состояния сети на панели управления принтера или на листе состояния принтера.

- 6. Настройте драйвер принтера.
	- □ Если драйвер принтера уже установлен:

Выберите Производитель и Принтеры. Щелкните Далее.

□ Если драйвер принтера не установлен:

Щелкните Установка с диска и вставьте диск с ПО, входящий в комплект поставки принтера. Щелкните Обзор и выберите папку на диске, содержащую драйвер принтера. Убедитесь, что вы выбрали правильную папку. Расположение этой папки может быть различным в зависимости от версии операционной системы.

- 32-разрядная версия Windows: WINX86
- 64-разрядная версия Windows: WINX64
- 7. Следуйте инструкциям на экране.

При использовании принтера в рамках подключения сервера и клиента (общий доступ к принтеру с использованием сервера Windows) настройте следующие параметры общего доступа.

#### Соответствующая информация

• «Общий доступ к принтеру (только для Windows)» на стр. 32

## Проверка конфигурации порта - Windows

Убедитесь, что для очереди печати выбран правильный порт.

1. Откройте экран «Устройства и принтеры».

Компьютер > Свойства > Панель управления > Оборудование и звук или Оборудование > Устройства и принтеры.

<span id="page-31-0"></span>2. Откройте экран свойств принтера.

Дважды щелкните по значку принтера и щелкните **Свойства принтера**.

- 3. Щелкните вкладку **Порты**, выберите **Стандартный порт TCP/IP**, щелкните **Настроить порт**.
- 4. Проверка конфигурации порта.
	- ❏ Для RAW

Убедитесь, что в поле **Протокол** выбрано **Raw**, и нажмите **OK**.

❏ Для LPR

Убедитесь, что в поле **Протокол** выбрано **LPR**.Введите PASSTHRU в поле **Название очереди** в **Настройках LPR**.Выберите **Разрешен подсчет байтов в LPR** и нажмите **OK**.

## **Общий доступ к принтеру (только для Windows)**

При использовании принтера в рамках подключения сервера и клиента (общий доступ к принтеру с использованием сервера Windows) определите общий доступ к принтеру на сервере печати.

- 1. Выберите **Панель управления** > **Просмотр устройств и принтеров** на сервере печати.
- 2. Щелкните правой кнопкой мыши значок принтера (очередь печати), к которому требуется предоставить общий доступ, а затем перейдите на вкладку **Свойства принтера** > **Общий доступ**.
- 3. Выберите **Общий доступ принтера**, а затем введите **Общее имя**.

Для ОС Windows Server 2012 нажмите **Изменить параметры общего доступа** и затем настройте параметры.

## **Установка дополнительных драйверов (только для Windows)**

Если версии Windows для сервера и клиентов различаются, рекомендуется установить дополнительные драйверы на сервер печати.

- 1. Выберите **Панель управления** > **Просмотр устройств и принтеров** на сервере печати.
- 2. Щелкните правой кнопкой мыши значок принтера, к которому требуется предоставить общий доступ, а затем перейдите на вкладку **Свойства принтера** > **Общий доступ**.
- 3. Нажмите **Дополнительные драйверы**.

Для Windows Server 2012 щелкните Change Sharing Options, затем настройте параметры.

- 4. Выберите версии ОС Windows для клиентов и затем нажмите OK.
- 5. Выберите информационный файл для драйвера печати (\*.inf), затем установите драйвер.

### **Соответствующая информация**

 $\blacklozenge$  [«Использование общего принтера — Windows» на стр. 33](#page-32-0)

## <span id="page-32-0"></span>Использование общего принтера - Windows

Администратор должен сообщить пользователям клиентских компьютеров имя компьютера, используемого как сервер печати, и объяснить порядок его добавления на клиентские компьютеры. Если дополнительные драйверы еще не настроены, объясните пользователям клиентских компьютеров порядок добавления общего принтера в меню Устройства и принтеры.

Если на сервере печати уже установлены необходимые дополнительные драйверы, выполните следующие действия:

- $1.$ Выберите имя, присвоенное серверу печати в Проводнике Windows.
- 2. Дважды щелкните принтер, который нужно использовать.

### Соответствующая информация

- «Общий доступ к принтеру (только для Windows)» на стр. 32
- «Установка дополнительных драйверов (только для Windows)» на стр. 32

## Параметры печати для однорангового подключения

При одноранговом подключении (прямая печать) принтер и клиент устанавливают связь «один к одному».

На всех клиентских компьютерах должен быть установлен драйвер принтера.

### Соответствующая информация

• «Настройка драйвера принтера» на стр. 33

## Настройка драйвера принтера

В небольших организациях рекомендуется устанавливать драйвер принтера на каждом клиентском компьютере. Используйте установщик на веб-сайте Epson или на диске с программным обеспечением.

#### Примечание:

Если принтер используется на большом числе клиентских компьютеров посредством EpsonNet SetupManager с установкой драйвера в качестве пакета, время установки может быть значительно снижено.

- 1. Запустите установщик.
	- □ Запуск с веб-сайта

Откройте следующий веб-сайт и введите имя продукта. Перейдите в раздел Настройка, загрузите программное обеспечение и запустите его.

http://epson.sn

□ Запуск с диска с программным обеспечением (только для моделей, которые поставляются с диском с программным обеспечением, и пользователей, чьи компьютеры оснащены дисковыми приводами) Вставьте в компьютер компакт-диск с программным обеспечением.

<span id="page-33-0"></span>2. Выберите метод подключения принтера, затем щелкните **Далее**.

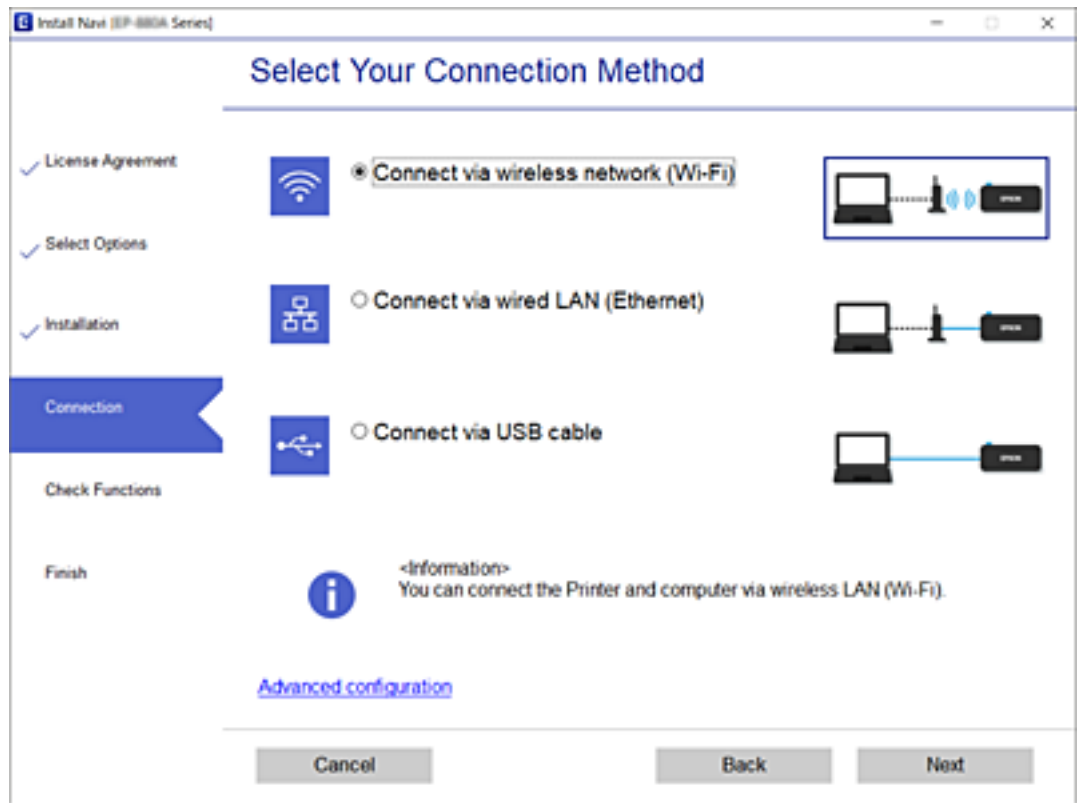

–<br>Если отображается Ус<mark>тановить программное обеспечение</mark>, выберите Ус<mark>тановите подключение к</mark><br>Причтер заново (для новозо сетевозо маршрутизатора или переключения с USB на сеть и т д ) *Принтер заново (для нового сетевого маршрутизатора или переключения с USB на сеть и т.д.)*<sup>и</sup> щелкните *Далее*.

3. Следуйте инструкциям на экране.

## **Соответствующая информация**

& [«EpsonNet SetupManager» на стр. 133](#page-132-0)

## **Основные параметры печати**

Установка таких параметров печати, как формат бумаги или действия при ошибке печати.

## **Настр. источн. бумаги**

Выберите размер и тип бумаги, загружаемой в каждый источник бумаги.

- 1. Войдите в Web Config и выберите вкладку **Печать** > **Настр. источн. бумаги**.
- 2. Настройте каждый элемент.

Отображаемые элементы могут различаться в зависимости от конкретной ситуации.

## **Настройки функций**

## ❏ Название источника бумаги

Отобразите название нужного источника бумаги, такого как **Подача бумаг задне част**, **Кассета 1**.

## ❏ **Размер бумаги**

Выберите нужный формат бумаги в раскрывающемся меню.

## ❏ **Единицы**

Выберите модуль пользовательского размера.Его можно выбрать, если **Пользовательское** выбрано в разделе **Размер бумаги**.

## ❏ **Ширина**

Установите горизонтальную длину пользовательского размера.

Диапазон, который можно ввести, зависит от источника бумаги, который указан сбоку **Ширина**.

При выборе **мм** в **Единицы** можно ввести один десятичный разряд.

При выборе **дюйм** в **Единицы** можно ввести два десятичных разряда.

## ❏ **Высота**

Установите вертикальную длину пользовательского размера.

Диапазон, который можно ввести, зависит от источника бумаги, который указан сбоку **Высота**.

При выборе **мм** в **Единицы** можно ввести один десятичный разряд.

При выборе **дюйм** в **Единицы** можно ввести два десятичных разряда.

## ❏ **Тип бумаги**

Выберите нужный тип бумаги в раскрывающемся меню.

3. Проверьте настройки и нажмите **ОК**.

## **Соответствующая информация**

 $\blacktriangleright$  [«Доступ к приложению Web Config» на стр. 29](#page-28-0)

## **Параметры настройки интерфейсов**

Установите время ожидания заданий печати или язык печати, назначенный для каждого интерфейса.

Этот пункт отображается на принтере, поддерживающем PCL или PostScript.

- 1. Войдите в Web Config и выберите вкладку **Печать** > **Параметры настройки интерфейсов**.
- 2. Настройте каждый элемент.

## ❏ **Параметры настройки времени ожидания**

Установите время ожидания отправки заданий печати напрямую через USB. Можно задать значение от 5 до 300 секунд с шагом в одну секунду. Если нет необходимости использовать время ожидания, введите 0.

## ❏ **Язык печати**

Выбор языка принтера для каждого USB-интерфейса или сетевого интерфейса. При выборе **Авто** язык печати автоматически определяется отправленным заданием печати.

3. Проверьте настройки и нажмите **ОК**.

#### **Настройки функций**

#### **Соответствующая информация**

& [«Доступ к приложению Web Config» на стр. 29](#page-28-0)

## **Параметры ошибок**

Установите отображение ошибки для устройства.

- 1. Войдите в Web Config и выберите вкладку **Печать** > **Параметры ошибок**.
- 2. Настройте каждый элемент.
	- ❏ Уведом. о разм. бум.

Укажите, следует ли отображать на панели управления ошибку, если размер бумаги в определенном источнике бумаги не совпадает с размером бумаги, указанным в данных печати.

❏ Уведомл. о типе бум.

Укажите, следует ли отображать на панели управления ошибку, если тип бумаги в определенном источнике бумаги не совпадает с типом бумаги, указанным в данных печати.

❏ Автоустр. ош.

Укажите, следует ли автоматически отменять ошибку, если после вывода ошибки на экран с панелью управления в течение 5 секунд не производится никаких операций.

3. Проверьте настройки и нажмите **ОК**.

### **Соответствующая информация**

& [«Доступ к приложению Web Config» на стр. 29](#page-28-0)

## **Ун. настр. печати**

Настройка печати с внешних устройств без использования драйвера принтера.

Некоторые элементы не отображаются в зависимости от языка печати принтера.

- 1. Войдите в Web Config и выберите вкладку **Печать** > **Ун. настр. печати**.
- 2. Настройте каждый элемент.
- 3. Проверьте настройки и нажмите **ОК**.

#### **Соответствующая информация**

 $\blacktriangleright$  [«Доступ к приложению Web Config» на стр. 29](#page-28-0)

## *Основные*

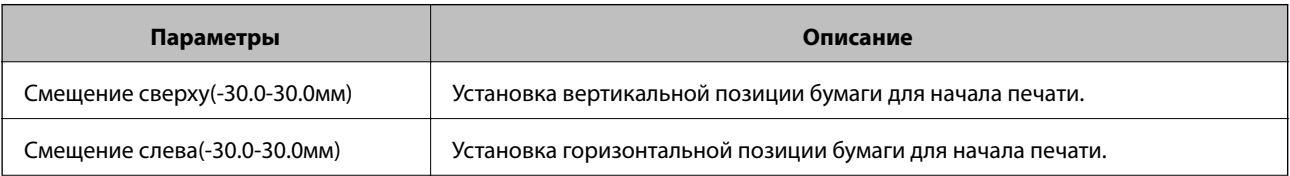
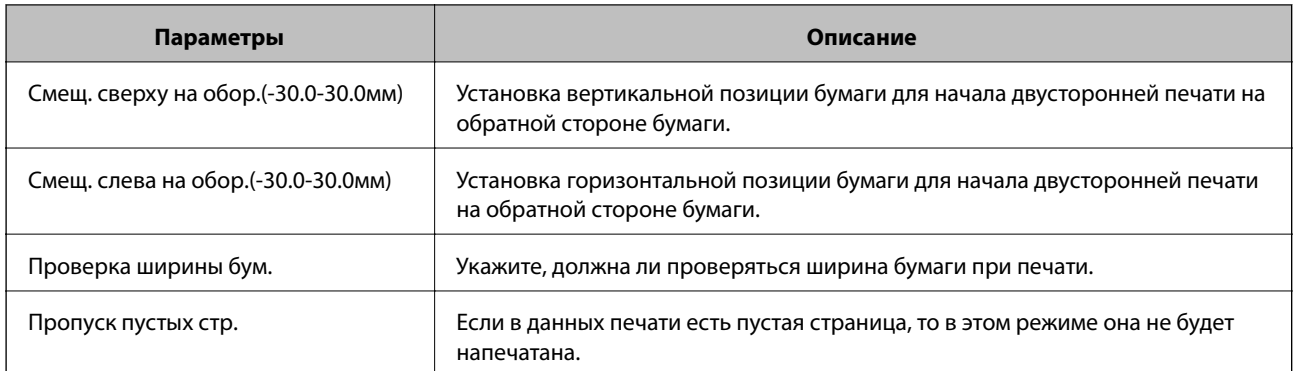

# *Конфиг. печати PDL*

Можно задать параметры для печати PCL или PostScript.

Этот пункт отображается на принтере, поддерживающем PCL или PostScript.

# **Общие настройки**

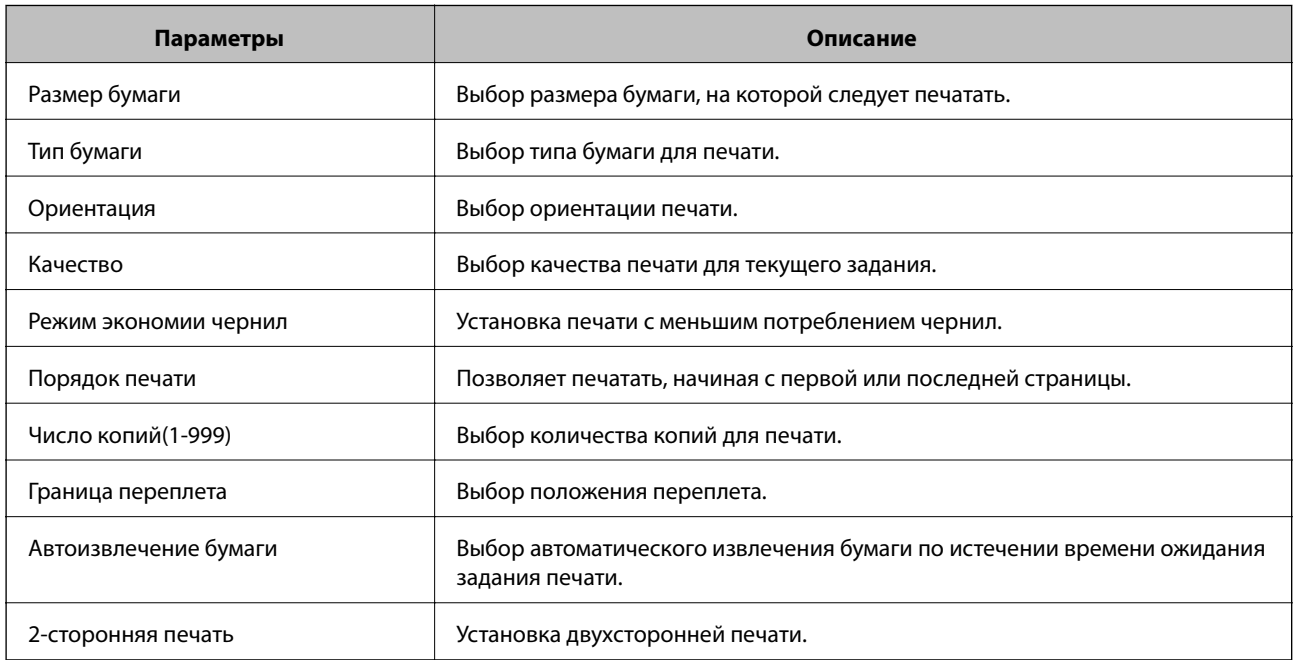

# **Меню PCL**

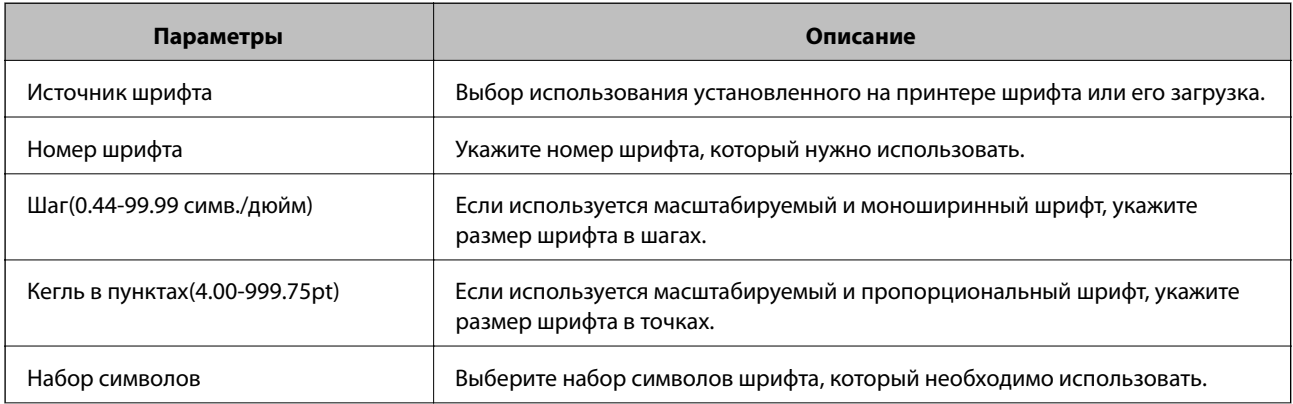

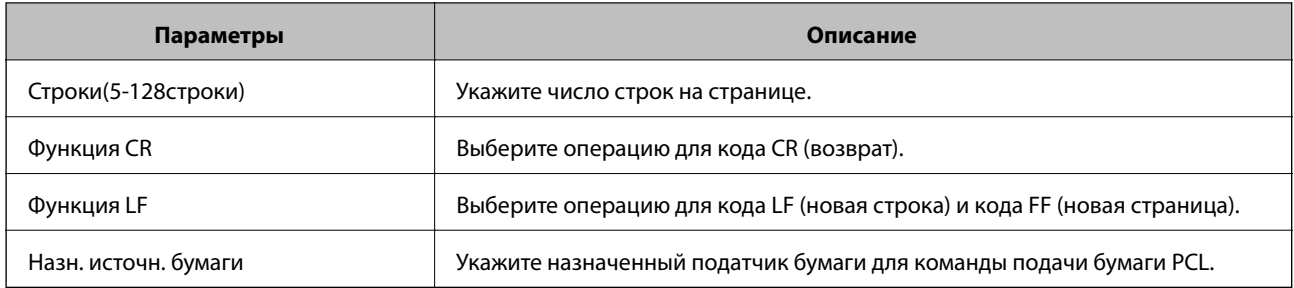

# **Меню PS3**

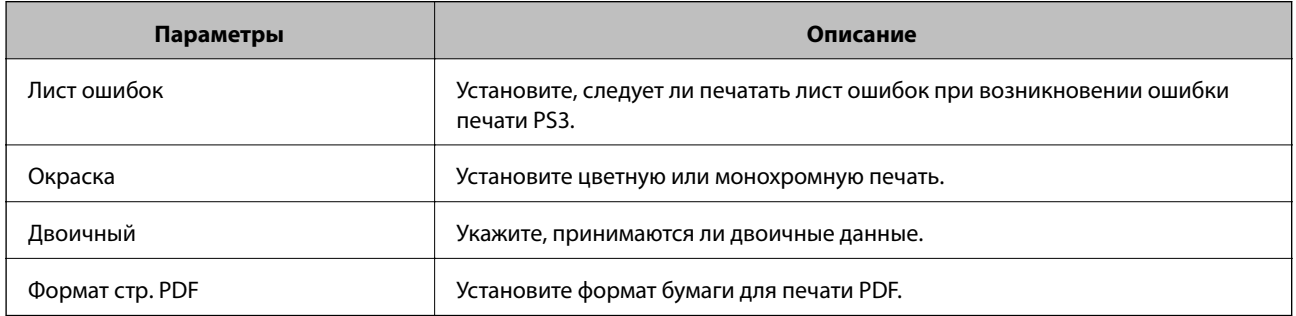

# **Настройка сервера или общей папки**

Настройка сервера или общей папки, необходимой для использования электронной почты или функции сканирования.

# **Соответствующая информация**

& «Связь между сервером и всеми функциями» на стр. 38

# **Связь между сервером и всеми функциями**

Ниже показана связь между функциями принтера и сервером или общей папкой.

Для использования данных функций необходимо настроить сервер или общую папку.

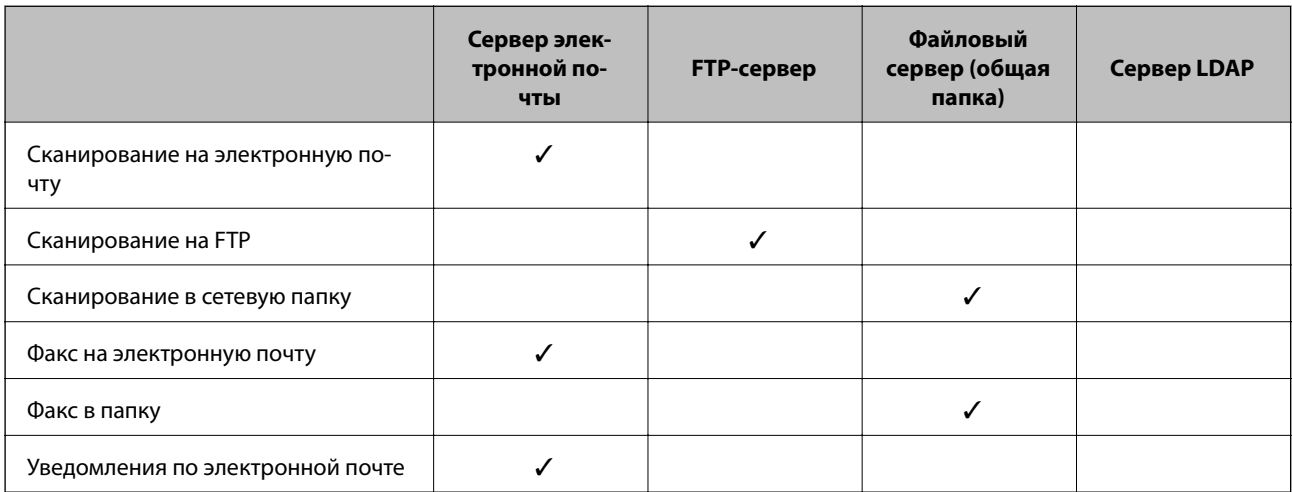

<span id="page-38-0"></span>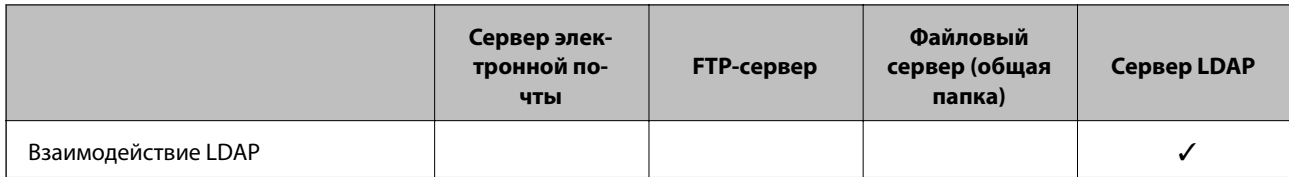

#### **Соответствующая информация**

- & «Настройка почтового сервера» на стр. 39
- & [«Параметры общей папки» на стр. 43](#page-42-0)
- & [«Взаимодействие между сервером LDAP и пользователями» на стр. 69](#page-68-0)

# **Настройка почтового сервера**

Настройте в Web Config почтовый сервер.

Если на принтере настроен почтовый сервер и он может отправлять электронную почту, то реализуются следующие возможности.

- ❏ Передача результатов сканирования по электронной почте
- ❏ Получение уведомлений от принтера по электронной почте

Перед настройкой проверьте следующее.

- ❏ Принтер подключен к сети с доступом к почтовому серверу.
- ❏ Информация о настройке электронной почты на компьютере, использующем тот же почтовый сервер, что и принтер.

- \_\_<br>□ При использовании почтового сервера в Интернете уточните информацию о настройке у поставщика услуг или на веб-сайте.
- ❏ Также можно настроить почтовый сервер на панели управления принтера.Выполните указанные ниже действия.

*Настр.* > *Общие параметры* > *Настройки сети* > *Расширенные* > *Сервер эл. почты* > *Настройки сервера*

- 1. Войдите в Web Config и выберите вкладку **Сеть** > **Сервер эл. почты** > **Основные**.
- 2. Введите значение для каждого элемента.
- 3. Выберите **ОК**.

Отображаются выбранные параметры.

По завершении настройки выполните проверку подключения.

# **Соответствующая информация**

- & [«Проверка соединения почтового сервера» на стр. 41](#page-40-0)
- & [«Параметры настройки почтового сервера» на стр. 40](#page-39-0)
- & [«Доступ к приложению Web Config» на стр. 29](#page-28-0)

# <span id="page-39-0"></span>**Параметры настройки почтового сервера**

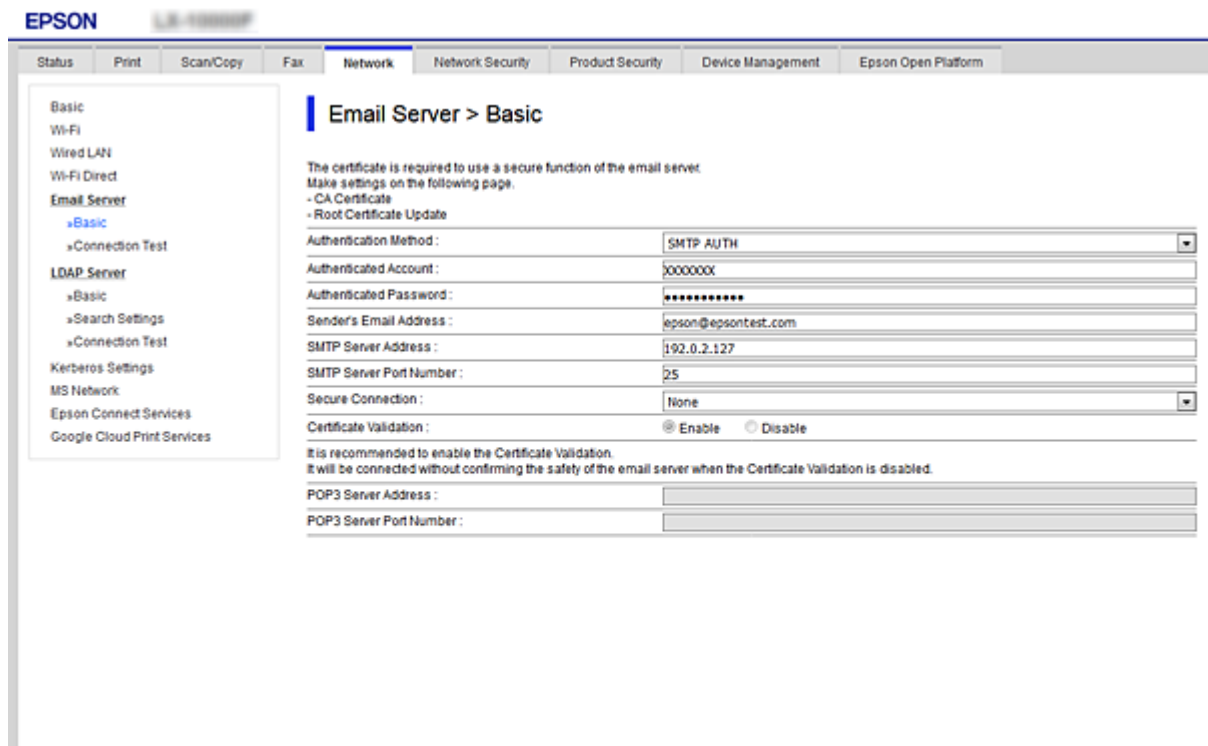

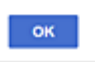

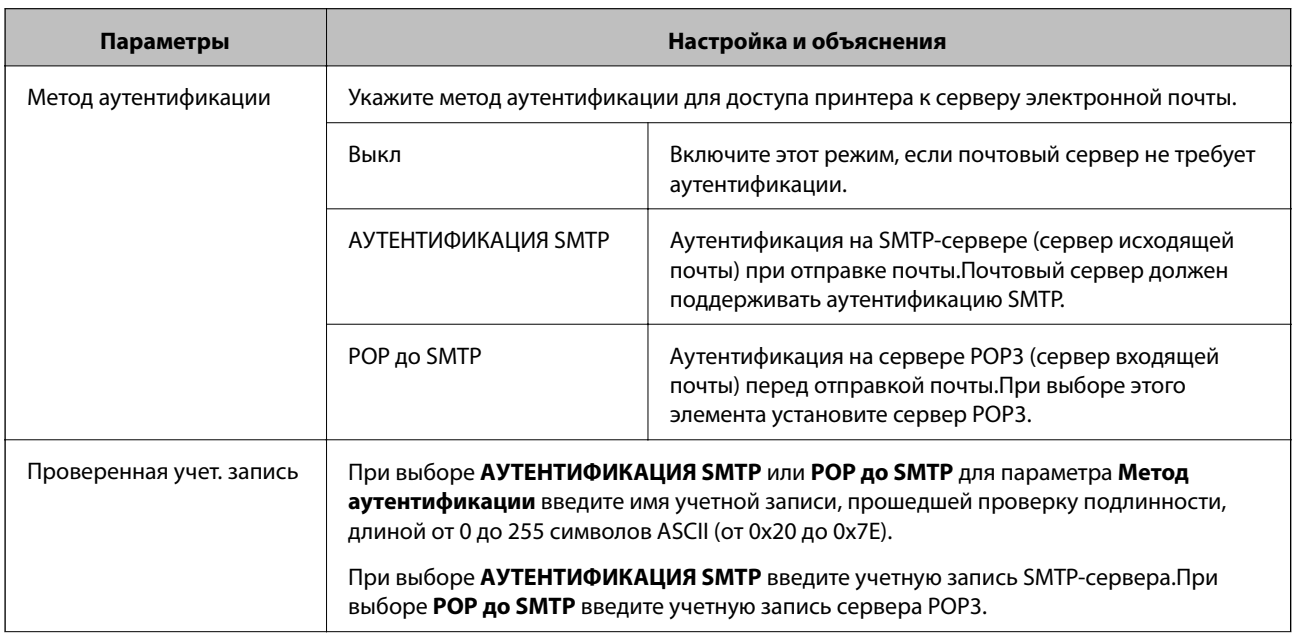

<span id="page-40-0"></span>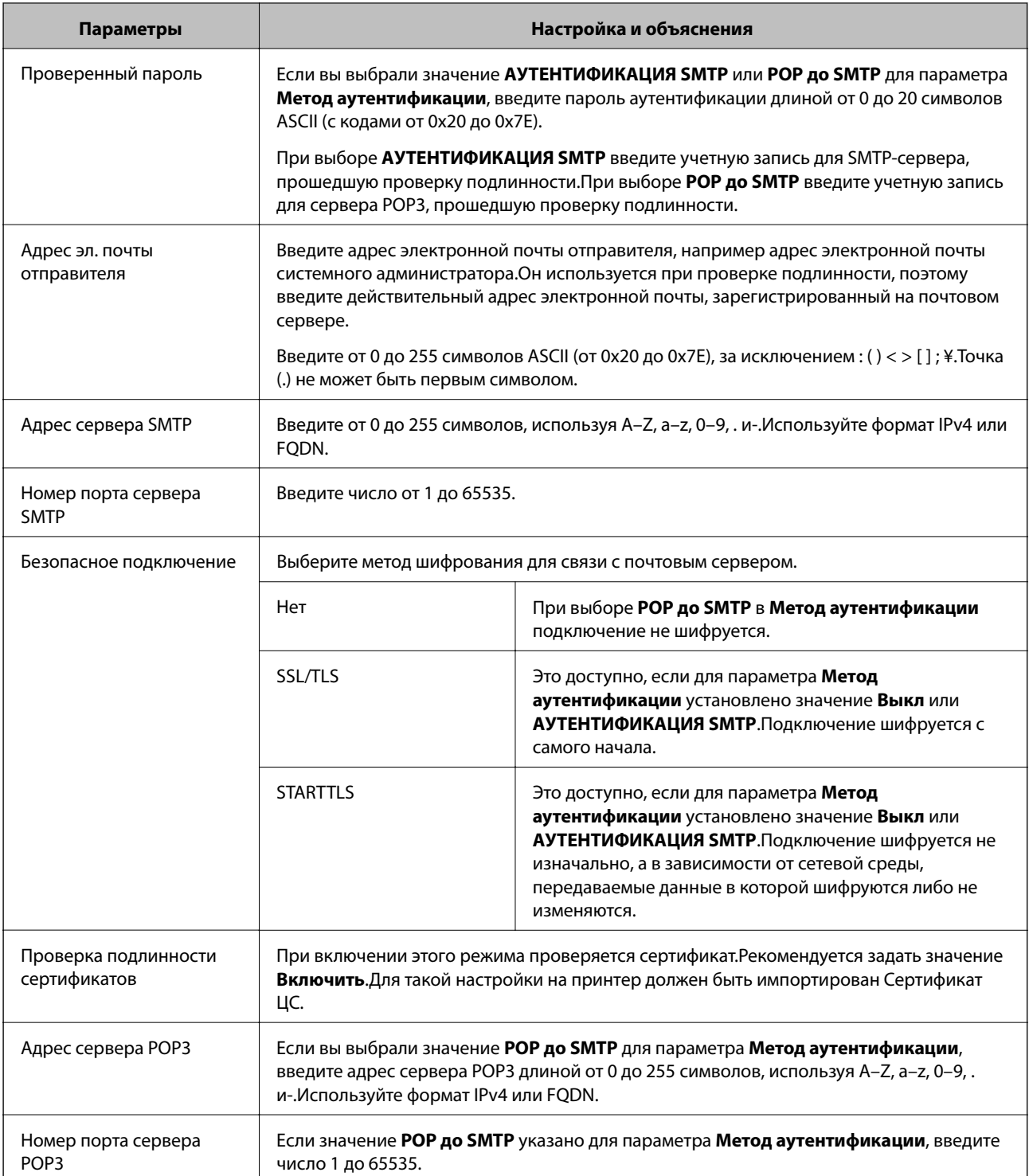

# Соответствующая информация

• «Настройка почтового сервера» на стр. 39

# Проверка соединения почтового сервера

Можно проверить соединение с почтовым сервером, запустив соответствующую процедуру.

1. Войдите в Web Config и выберите вкладку Сеть > Сервер эл. почты > Проверка подключения.

#### 2. Выберите **Пуск**.

Начнется проверка подключения к почтовому серверу.После завершения проверки отобразится отчет о проверке.

*Примечание:* Соединение с почтовым сервером также можно проверить на панели управления принтера.Выполните указанные ниже действия.

# *Настр.* > *Общие параметры* > *Настройки сети* > *Расширенные* > *Сервер эл. почты* > *Проверка*

# **Соответствующая информация**

- $\blacklozenge$  [«Доступ к приложению Web Config» на стр. 29](#page-28-0)
- & «Пояснения к сообщениям, отображаемым при проверке соединения с почтовым сервером» на стр. 42

### *Пояснения к сообщениям, отображаемым при проверке соединения с почтовым сервером*

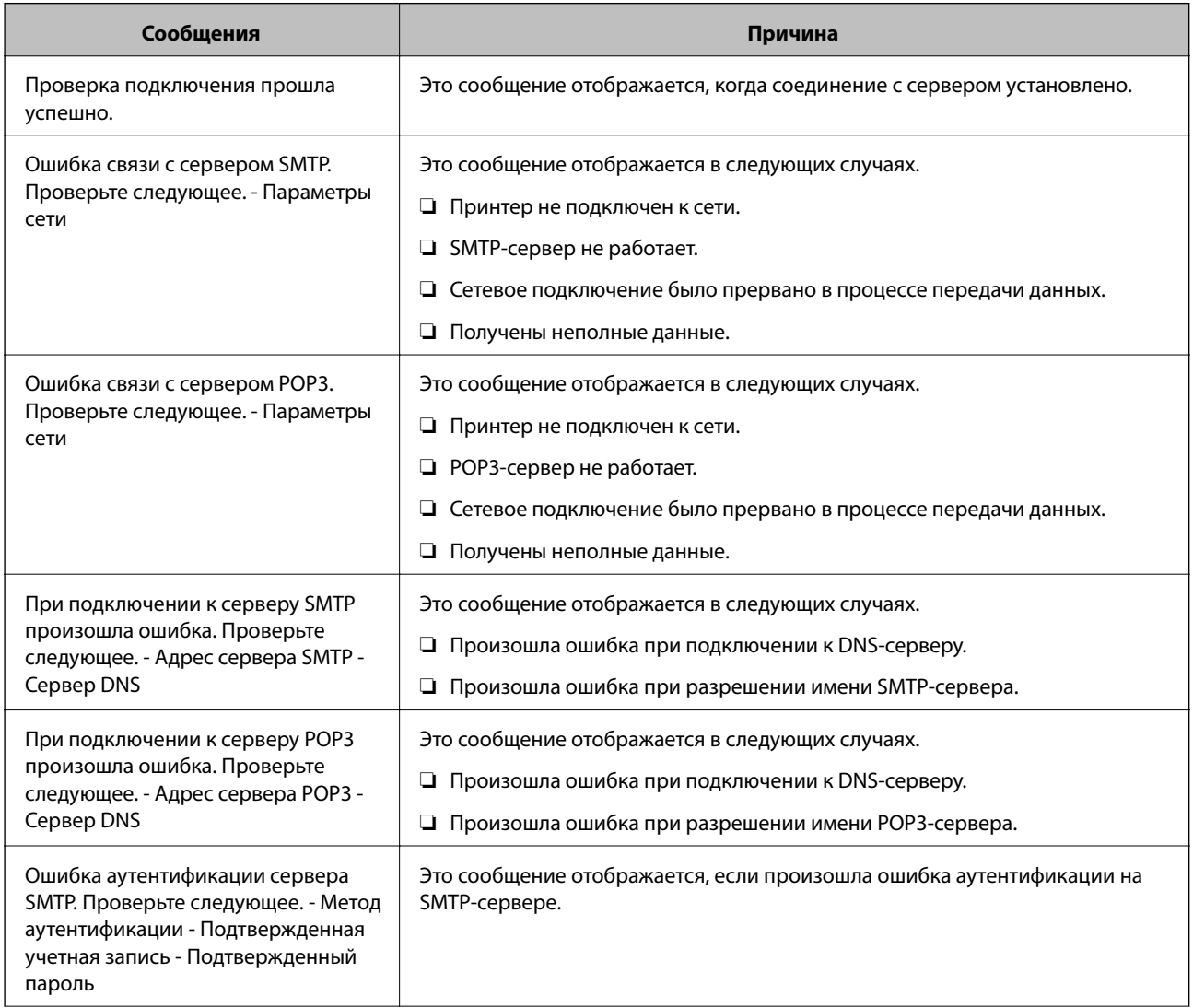

<span id="page-42-0"></span>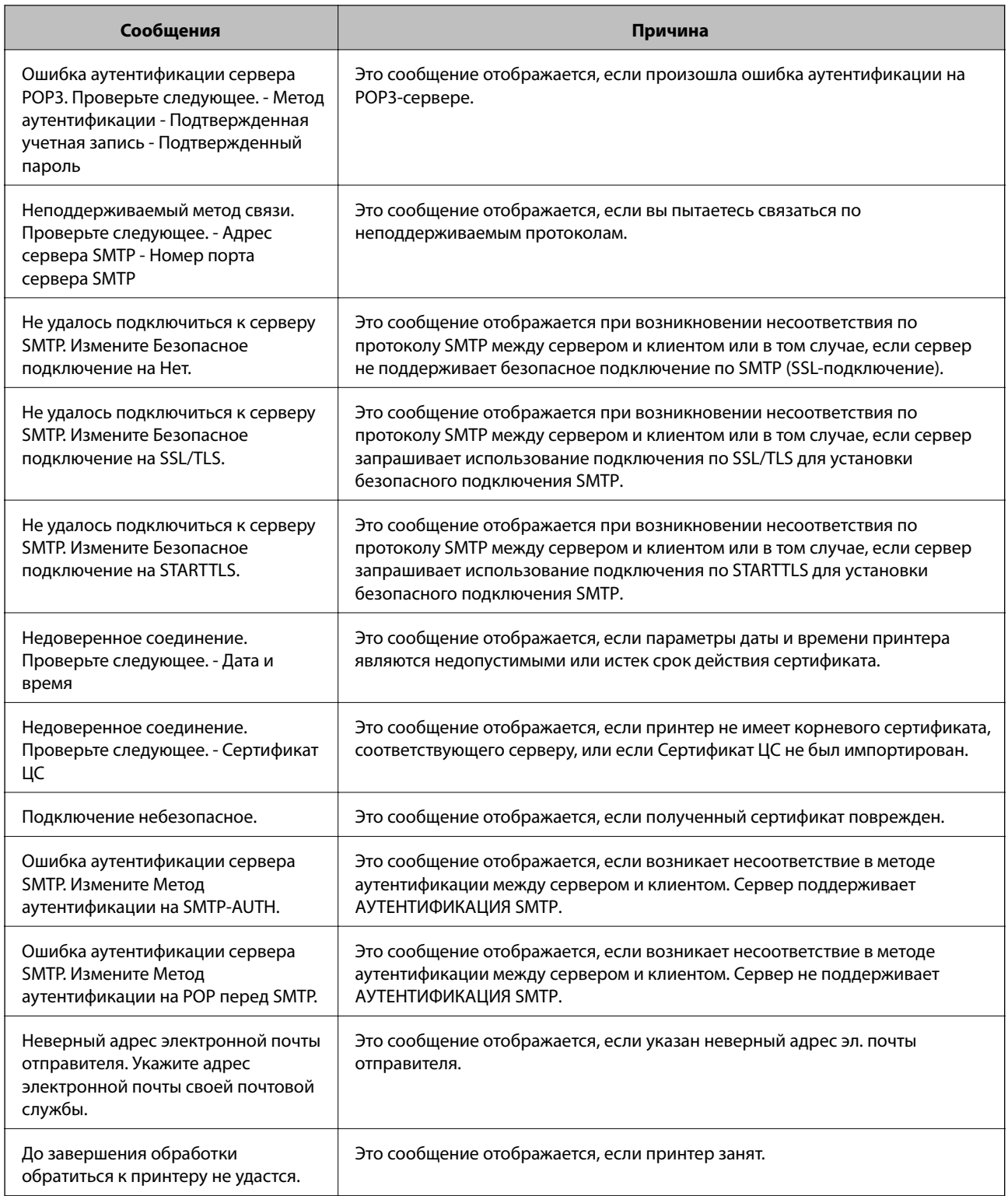

# **Соответствующая информация**

& [«Проверка соединения почтового сервера» на стр. 41](#page-40-0)

# **Параметры общей папки**

Настройка общей папки для сохранения результатов сканирования или факсов.

Принтер записывает данные в общую папку, входя в систему компьютера как пользователь.

Настройте сеть MS и общую папку.

Настроенная общая папка может быть указана как место назначения для сканирования или сохранения факсов.

# **Создание общей папки**

#### *Перед созданием общей папки*

Перед созданием общей папки проверьте следующее.

- ❏ Принтер подключен к сети, и у него есть доступ к компьютеру, на котором будет создана эта общая папка.
- ❏ В имени компьютера, на котором будет создана общая папка, не используются многобайтовые символы.

# c*Важно:*

Если в имя компьютера входит многобайтовый символ, то при сохранении файла в эту общую папку может произойти ошибка.

В этом случае выберите компьютер, в имени которого нет многобайтовых символов, или измените имя компьютера.

Изменение имени компьютера необходимо заранее согласовать с администратором, поскольку это может повлиять на некоторые параметры, такие как управление компьютером, доступ к ресурсам и т. д.

#### *Проверка сетевого профиля*

На компьютере, на котором будет создана общая папка, проверьте возможность общего доступа к папкам.

- 1. Войдите на компьютер, на котором будет создана общая папка, используя учетную запись администратора.
- 2. Выберите **Панель управления** > **Сеть и Интернет** > **Центр управления сетями и общим доступом**.
- 3. Щелкните Дополнительные параметры общего доступа, затем щелкните и для профиля, для которого в текущих сетевых профилях указано **(текущий профиль)**.
- 4. Проверьте установку параметра **Включить общий доступ к файлам и принтерам** в разделе **Общий доступ к файлам и принтерам**.

Если этот параметр уже выбран, щелкните **Отмена** и закройте окно.

При изменении параметра щелкните **Сохранить изменения** и закройте окно.

#### *Место создания общей папки и пример организации безопасности*

В зависимости от места создания общей папки баланс защиты и удобства может меняться.

Для использования общей папки с принтеров или других компьютеров требуется настроить для нее следующие разрешения на чтение и изменение.

### ❏ Вкладка **Общий доступ** > **Дополнительный общий доступ** > **Разрешения**

Это управление разрешениями на сетевой доступ к этой общей папке.

❏ Разрешение доступа на вкладке **Безопасность**

Это управление разрешениями на сетевой и локальный доступ к этой общей папке.

При установке **Все** для общей папки, созданной для примера на рабочем столе, доступ будет предоставлен всем пользователям, которым доступен компьютер.

Однако пользователям без доступа папка будет недоступна, поскольку рабочий стол (папка) контролируется папкой user, а он наследует параметры безопасности папки user. Пользователь, которому предоставлен доступ на вкладке **Безопасность** (в данном случае это пользователь, вошедший с правами администратора), может работать с этой папкой.

Правильное местоположение указано ниже.

Это пример создания папки scan\_folder.

# **Пример конфигурации файловых серверов**

Ниже описан пример создания общей папки в корне диска на общем компьютере, например на файловом сервере, при следующих условиях.

Пользователи, доступ которых контролируется, например пользователи этого же домена компьютера, на котором создается общая папка, должны получать доступ к ней.

Установите эту конфигурацию, чтобы разрешить всем пользователям выполнять чтение и запись в общую папку на компьютере, таком как файловый сервер и общий компьютер.

- ❏ Место создания общей папки: корень диска
- ❏ Путь к папке: C:\Папка\_сканирования
- ❏ Разрешение на доступ по сети (разрешения для общего ресурса): все
- ❏ Разрешение на доступ к файловой системе (безопасность): прошедшие проверку
- 1. Войдите на компьютер, на котором будет создана общая папка, используя учетную запись администратора.
- 2. Откройте проводник.
- 3. Создайте папку в корне диска и присвойте ей имя «Папка сканирования».

Для имени папки введите от 1 до 12 буквенно-цифровых символов.При превышении ограничения символов для имени папки она будет недоступна.

4. Щелкните папку правой кнопкой мыши и выберите Свойства.

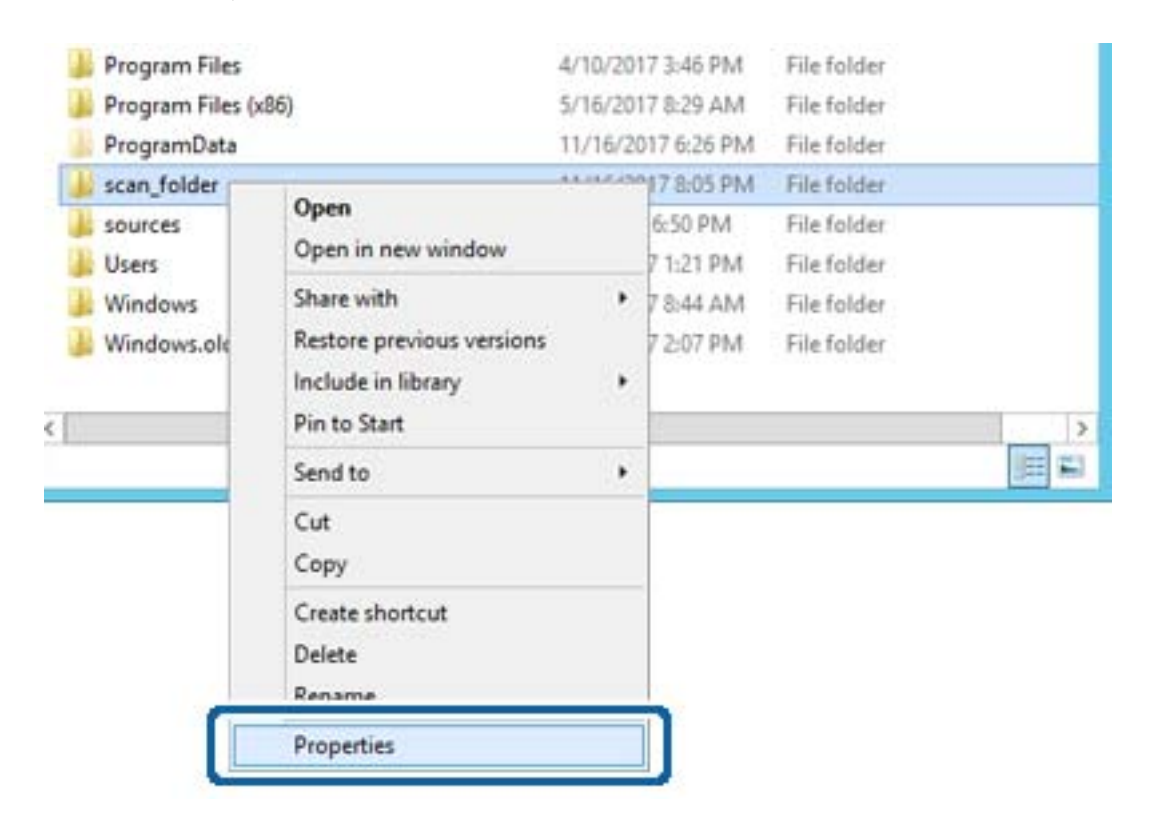

5. Щелкните **Дополнительный общий доступ** на вкладке **Общий доступ**.

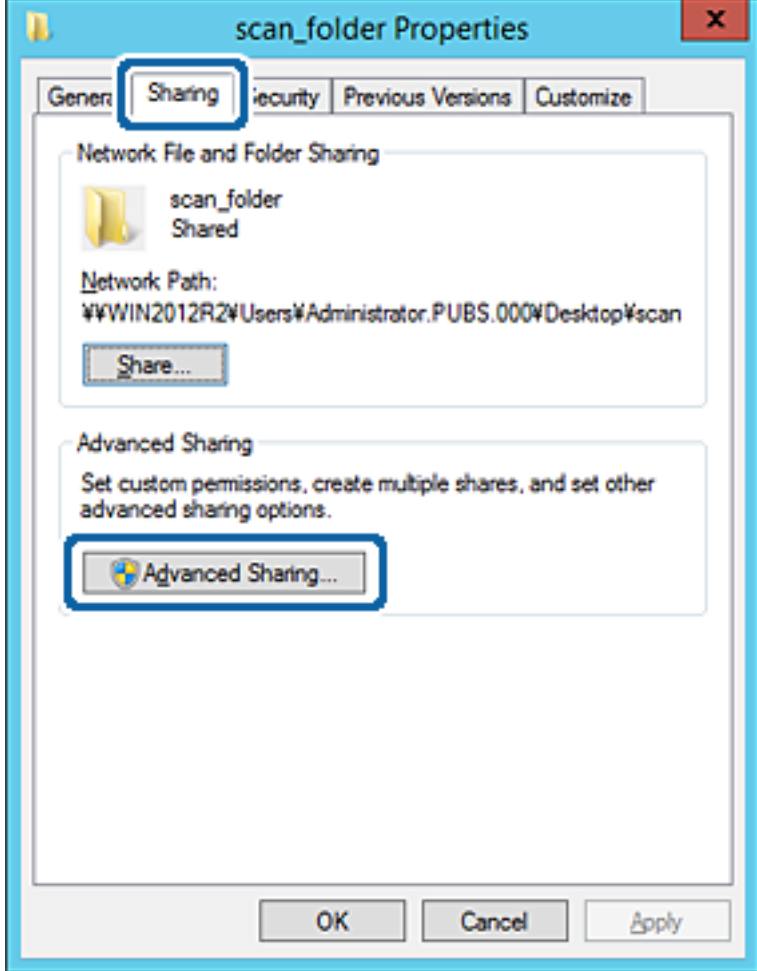

6. Выберите **Общий доступ к папке**, затем щелкните **Разрешения**.

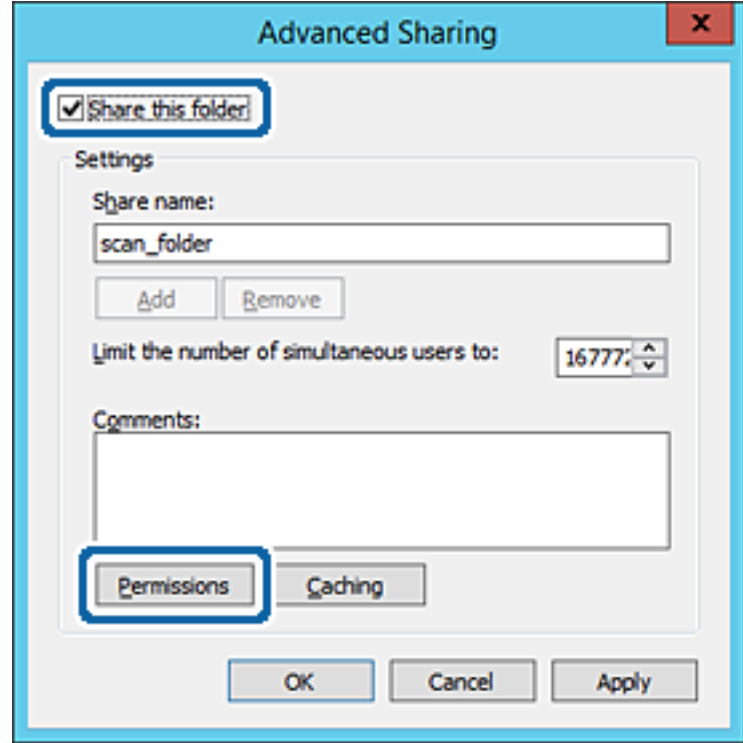

7. Выберите группу **Все** в разделе **Группы или пользователи**, выберите **Разрешить** в разделе **Изменить** и нажмите кнопку **ОК**.

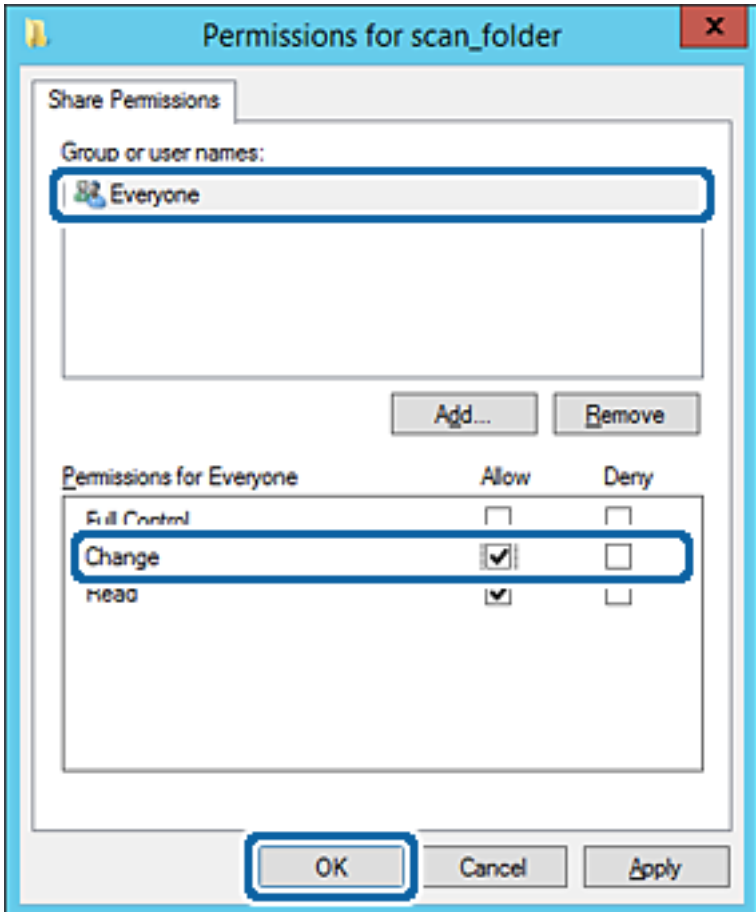

8. Нажмите кнопку **ОК**.

9. Перейдите на вкладку **Безопасность** и выберите **Прошедшие проверку** в разделе **Группа или пользователи**.

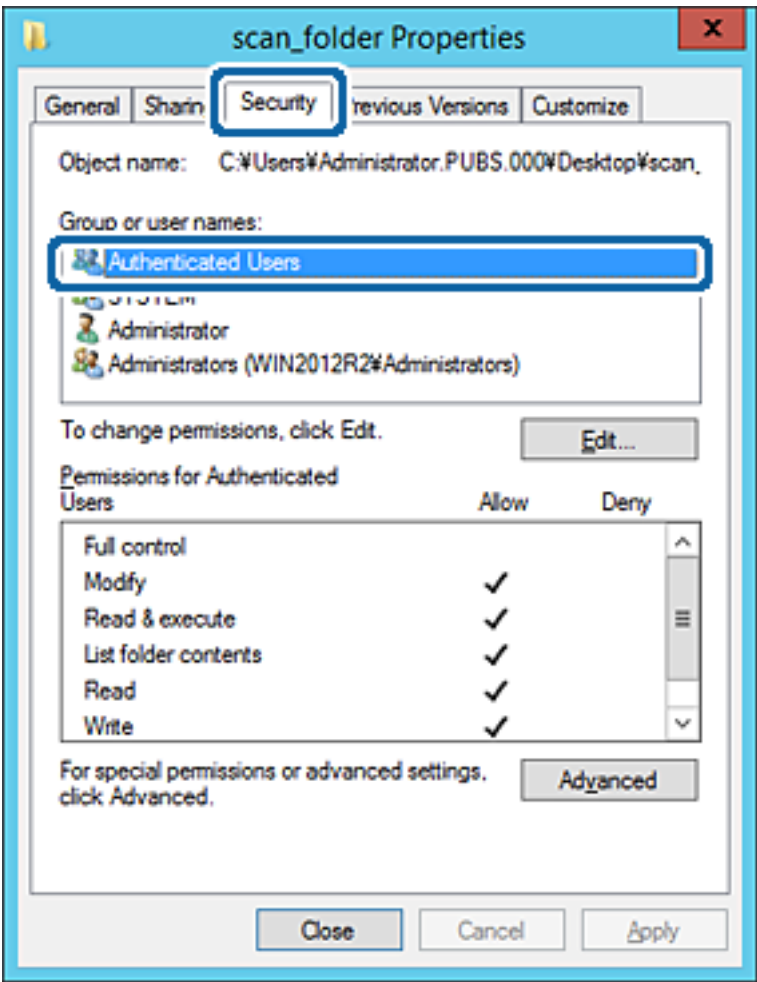

«Прошедшие проверку» — это специальная группа, в которую входят все пользователи, которые могут войти в домен или на компьютер.Эта группа отображается только в том случае, если папка создана непосредственно в корневой папке.

Если она не отображается, ее можно добавить, щелкнув **Изменить**.Дополнительные сведения см. в разделе «Подробная информация».

10. Убедитесь, что для **Изменение** выбрано **Разрешить** в разделе **Разрешения для проверенных пользователей**.

Если этот параметр не выбран, выберите **Проверенные пользователи**, щелкните **Изменить**, выберите **Разрешить** для **Изменить** в разделе **Разрешения для проверенных пользователей** и нажмите кнопку **ОК**.

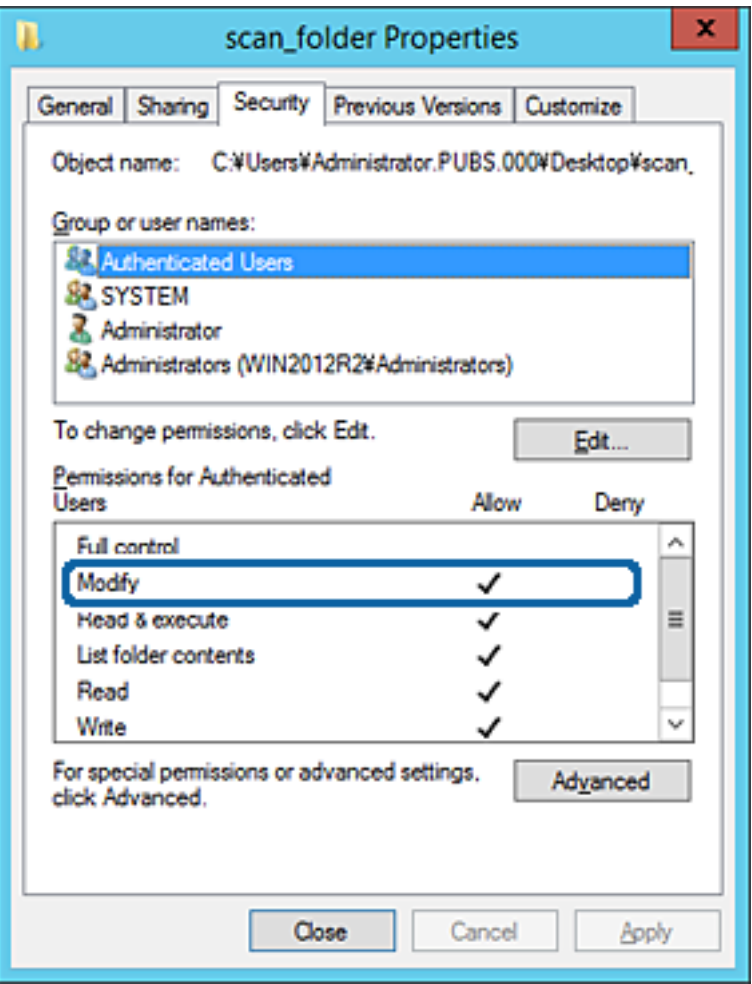

11. Перейдите на вкладку **Общий доступ**.

Отобразится сетевой путь к данной общей папке.Он используется при регистрации в списке контактов принтера.Запишите его.

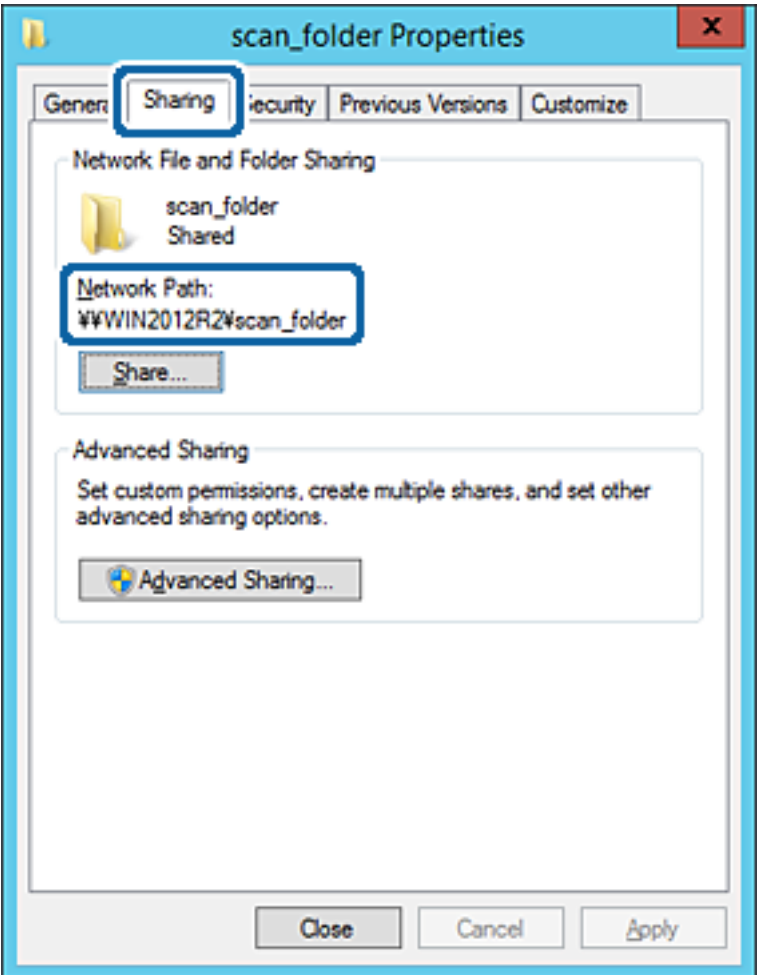

12. Нажмите **OK** или **Закрыть**, чтобы закрыть это окно.

Проверьте возможность чтения или записи файла в этой общей папке с компьютеров в этом же домене.

#### **Соответствующая информация**

& [«Предоставление доступа на уровне групп и пользователей» на стр. 58](#page-57-0)

#### **Пример конфигурации персонального компьютера**

Ниже описан пример создания общей папки на рабочем столе пользователя, вошедшего в данный момент в систему компьютера.

Пользователь, вошедший в систему компьютера и имеющий права администратора, получает доступ к папке на рабочем столе и к папке с документами, которые находятся в папке User.

Установите эту конфигурацию, чтобы НЕ РАЗРЕШИТЬ другим пользователям чтение и запись для этой общей папки на компьютере.

❏ Место создания общей папки: рабочий стол

- ❏ Путь к папке: C:\Users\xxxx\Desktop\scan\_folder
- ❏ Разрешение на доступ по сети (разрешения для общего ресурса): все
- ❏ Разрешение на доступ к файловой системе (безопасность): для разрешения доступа добавьте соответствующие имена пользователей/групп или не добавляйте их, если доступ следует запретить.
- 1. Войдите на компьютер, на котором будет создана общая папка, используя учетную запись администратора.
- 2. Откройте проводник.
- 3. Создайте папку на рабочем столе и присвойте ей имя scan\_folder.

Для имени папки введите от 1 до 12 буквенно-цифровых символов. При превышении ограничения символов для имени папки она будет недоступна.

4. Щелкните папку правой кнопкой мыши и выберите **Свойства**.

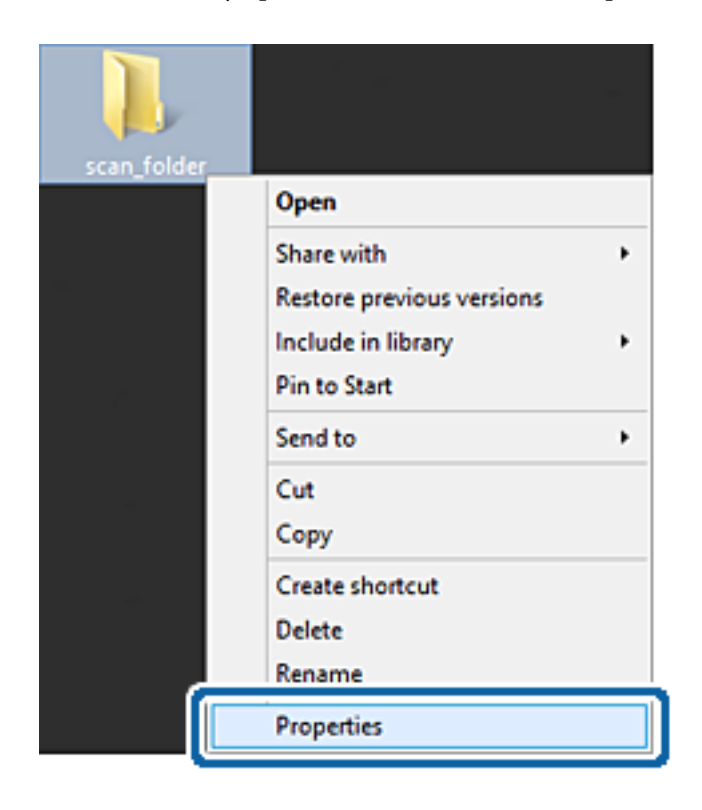

5. Щелкните **Дополнительный общий доступ** на вкладке **Общий доступ**.

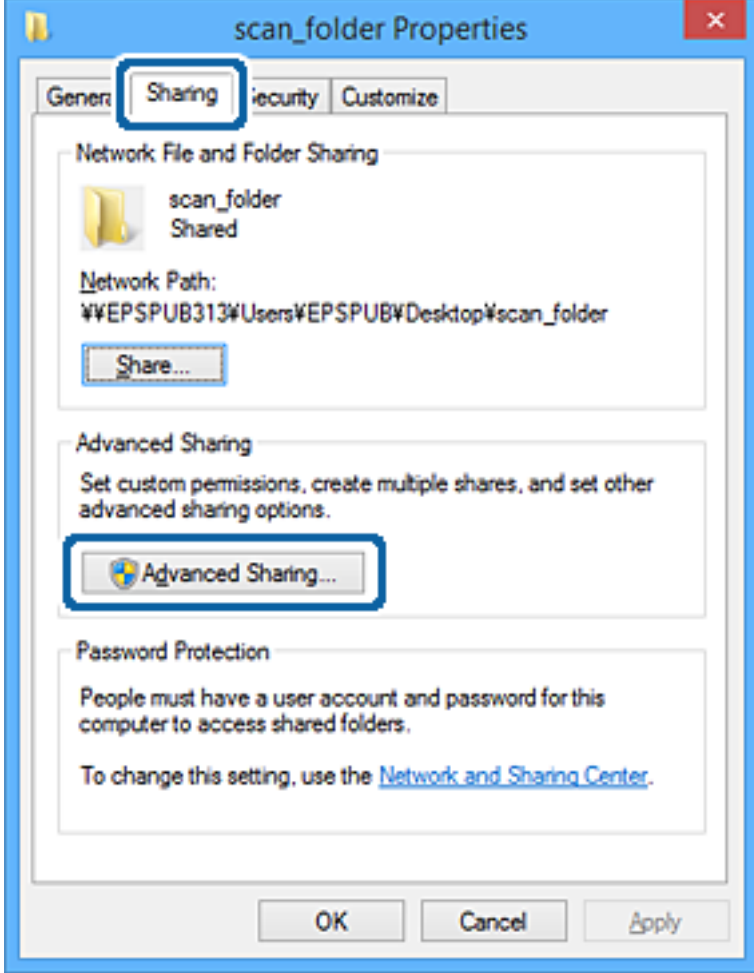

6. Выберите **Общий доступ к папке**, затем щелкните **Разрешения**.

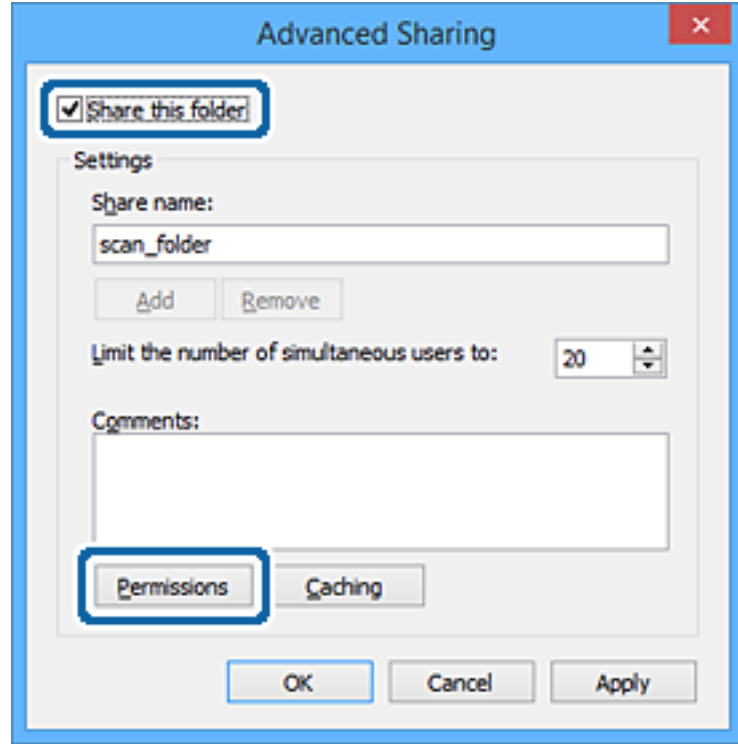

7. Выберите группу **Все** в разделе **Группы или пользователи**, выберите **Разрешить** в разделе **Изменить** и нажмите кнопку **ОК**.

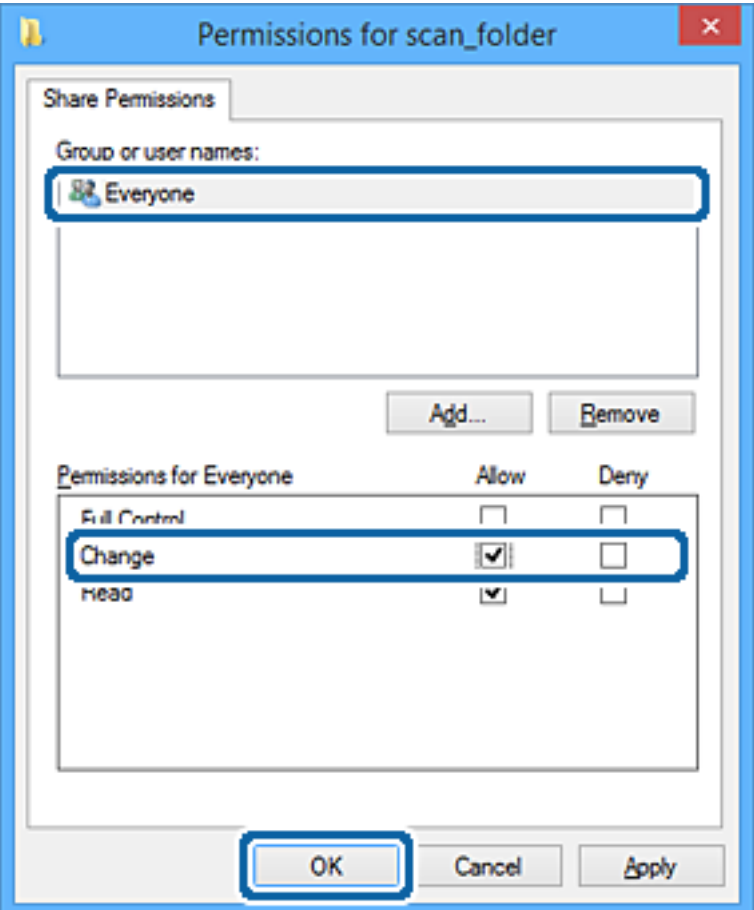

- 8. Нажмите кнопку **ОК**.
- 9. Перейдите на вкладку **Безопасность**.
- 10. Проверьте списки групп или пользователей в разделе **Группа или пользователи**.

Данные группы и пользователи будут иметь доступ к этой общей папке.

В данном случае доступ к этой общей папке получат пользователь, вошедший в систему компьютера, и администратор.

При необходимости добавьте разрешение на доступ. Его можно добавить, нажав кнопку **Изменить**. Дополнительные сведения см. в разделе «Подробная информация».

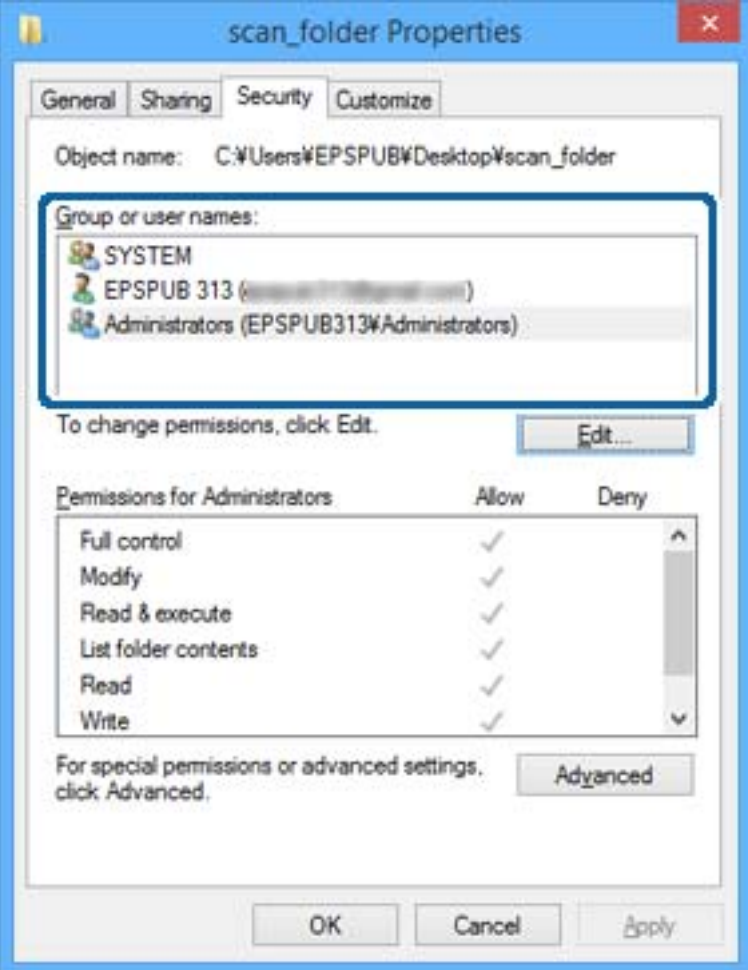

<span id="page-57-0"></span>11. Перейдите на вкладку **Общий доступ**.

Отобразится сетевой путь к данной общей папке. Он должен использоваться при регистрации контактов принтера. Запишите его.

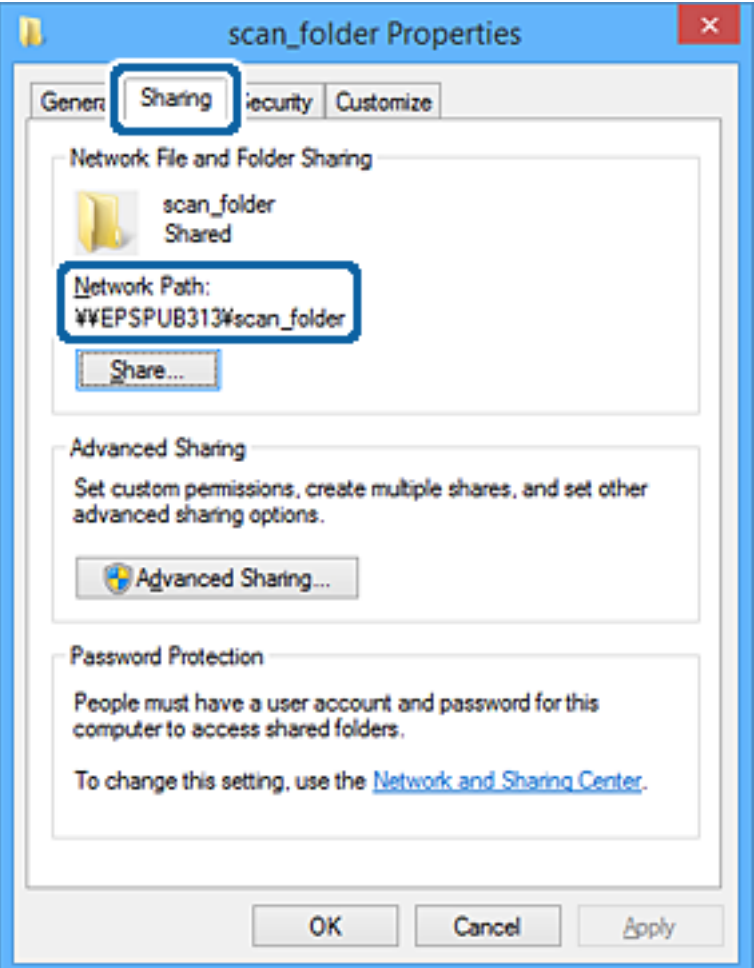

12. Нажмите **OK** или **Закрыть**, чтобы закрыть это окно.

Проверьте возможность чтения или записи файла в данной общей папке на компьютерах пользователей и групп, которым был открыт этот доступ.

# **Соответствующая информация**

& «Предоставление доступа на уровне групп и пользователей» на стр. 58

#### *Предоставление доступа на уровне групп и пользователей*

Можно предоставлять доступ к устройству, добавляя группы и отдельных пользователей.

- 1. Щелкните данную папку правой кнопкой мыши и выберите **Свойства**.
- 2. Перейдите на вкладку **Безопасность**.

# 3. Щелкните Изменить.

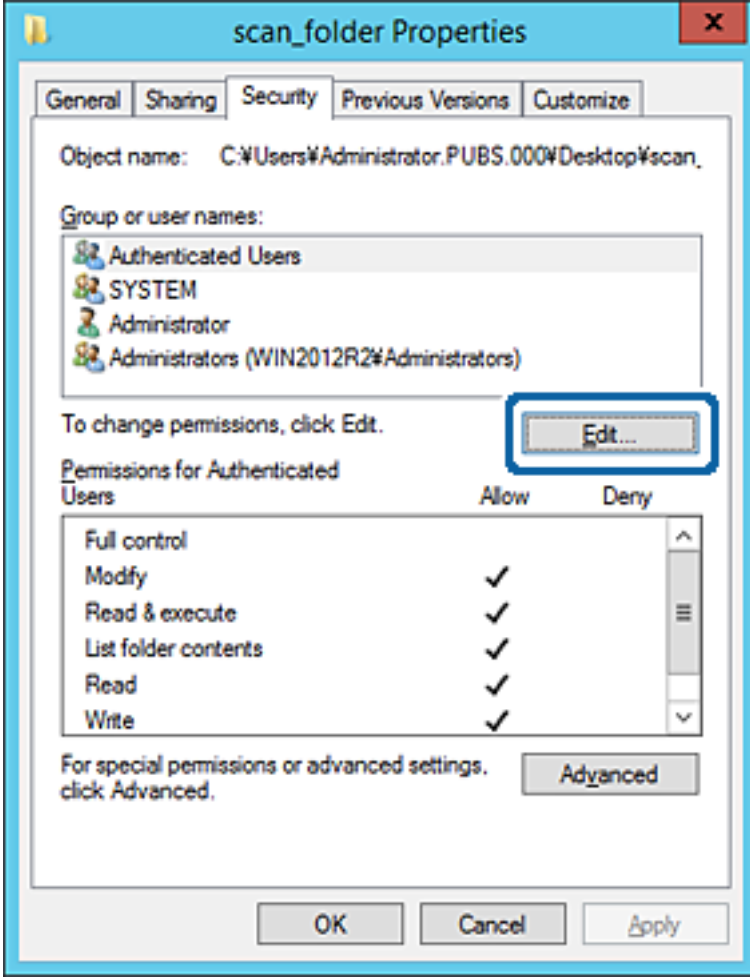

4. Нажмите кнопку **Добавить** в разделе **Группа или пользователи**.

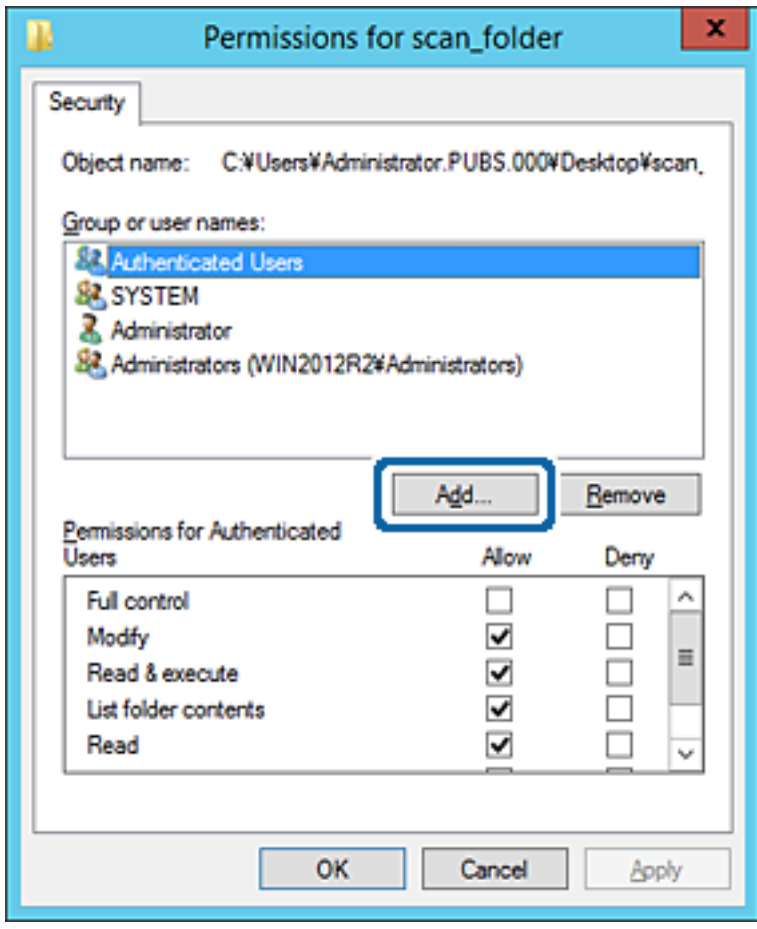

5. Введите имя группы или пользователя, которым необходимо предоставить доступ, и щелкните **Проверить имена**.

К имени добавляется подчеркивание.

#### Примечание:

Если вам неизвестно полное имя группы или пользователя, введите часть имени и щелкните Проверить имена. Будет выведен список имен групп или пользователей, соответствующих указанной части имени, в котором можно выбрать полное имя.

Если указанной части имени соответствует только одно имя, в поле Введите имена выбираемых объектов появится полное имя с подчеркиванием.

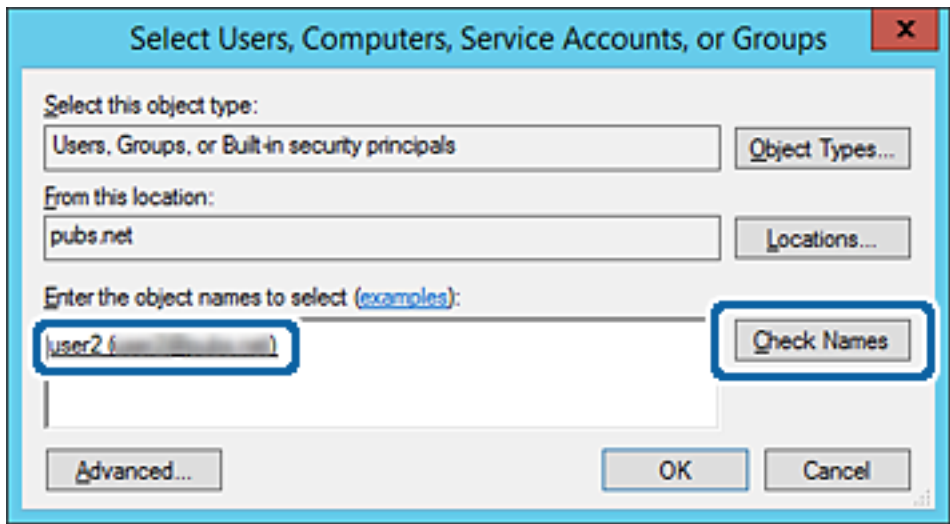

6. Щелкните ОК.

7. На экране «Разрешения» выберите имя пользователя, введенное в разделе Группа или пользователи, предоставьте доступ на Изменение и нажмите ОК.

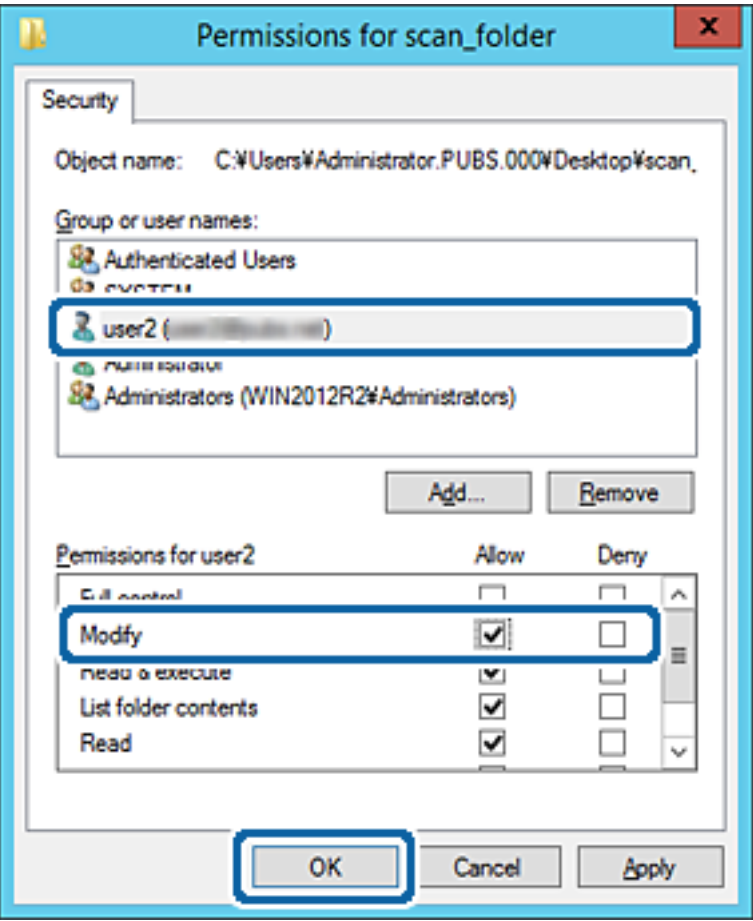

8. Нажмите ОК или Закрыть, чтобы закрыть это окно.

Проверьте возможность чтения или записи файла в данной общей папке на компьютерах пользователей и групп, которым был открыт этот доступ.

#### Соответствующая информация

• «Использование контактов» на стр. 64

# Использование общего сетевого доступа Microsoft

- При включении этого режима предоставляются следующие возможности.
- Общий доступ к накопителю USB по сети, к которой подключен принтер.
- □ Переадресация результатов сканирования или прием факсов в общую папку на компьютере.
- 1. Войдите в Web Config и выберите вкладку Сеть > Сеть MS.
- 2. Выберите Разрешить совместное использование сети Microsoft.
- 3. Настройте каждый элемент.
- 4. Нажмите Следующий.
- 5. Проверьте настройки, затем нажмите ОК.
- 6. В проводнике введите следующую строку и нажмите клавишу «Ввод».

Проверьте наличие сетевой папки и доступа к ней.

\\IP-адрес принтера

Пример: \\192.0.2.111

# Соответствующая информация

• «Доступ к приложению Web Config» на стр. 29

# Параметры настройки сети MS

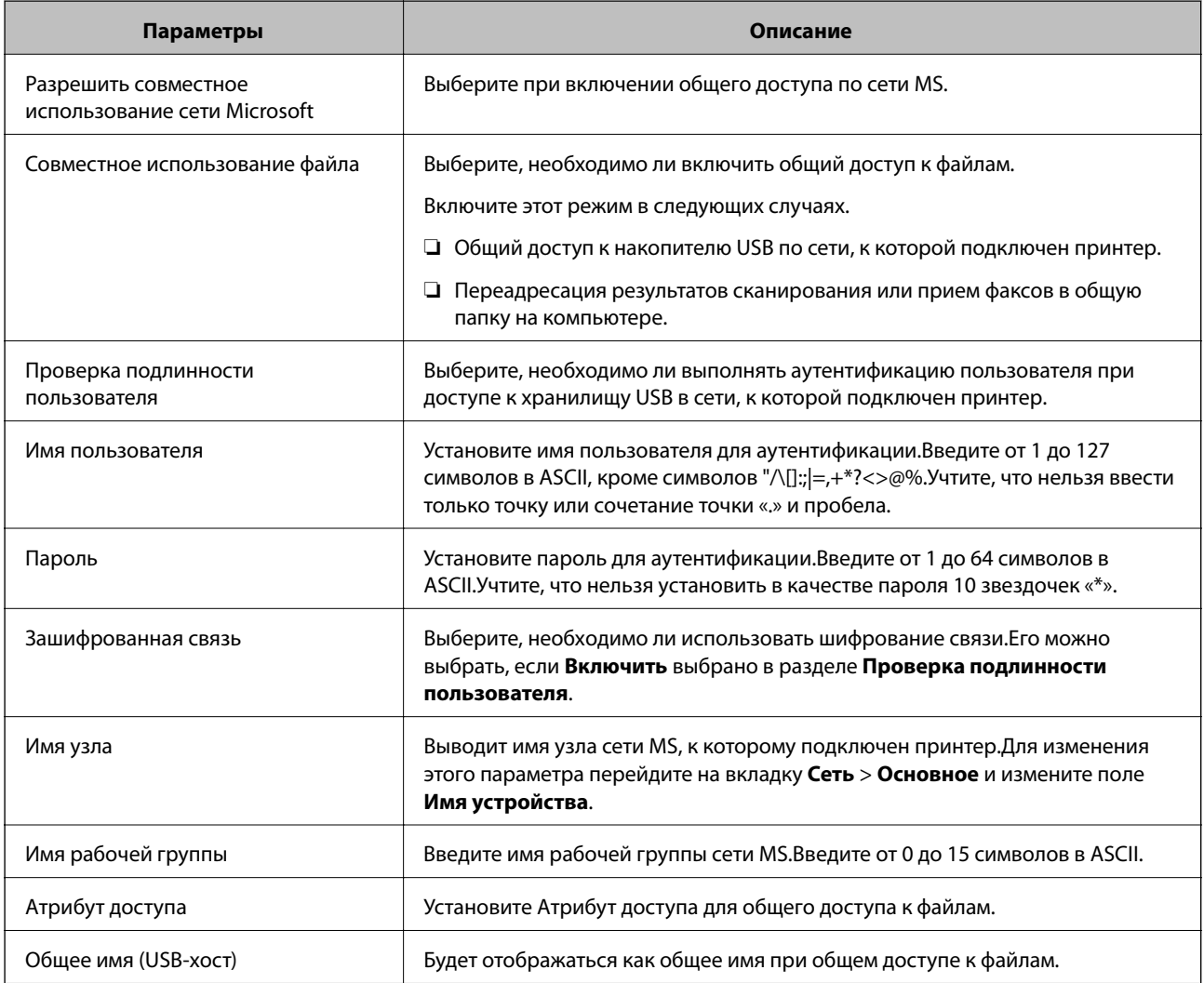

# <span id="page-63-0"></span>**Использование контактов**

# **Функции для настройки получателя**

Можно использовать список контактов принтера как параметры получателя для функций сканирования и отправки факсов.Также можно использовать информацию с сервера LDAP.

- −−<br>□ Имеется возможность переключения между списком контактов принтера и сервера LDAP с помощью панели управления принтера.
- ❏ Для использования функций электронной почты нужно настроить почтовый сервер.

#### **Соответствующая информация**

- & «Настройка контактов» на стр. 64
- & [«Взаимодействие между сервером LDAP и пользователями» на стр. 69](#page-68-0)
- & [«Настройка почтового сервера» на стр. 39](#page-38-0)

# **Настройка контактов**

Список контактов может включать в себя следующие типы получателей:

- ❏ **Факс**: Получатель факса.
- ❏ **Эл. почта**: Получатель электронной почты
- ❏ **Сетевая папка (SMB)**/**FTP**: Получатель отсканированных данных и данных переадресации факса

# **Сравнение настроек контактов**

Существуют три инструмента для настройки списка контактов принтера: Web Config, Epson Device Admin и панель управления принтера.Различия между тремя инструментами перечислены в таблице ниже.

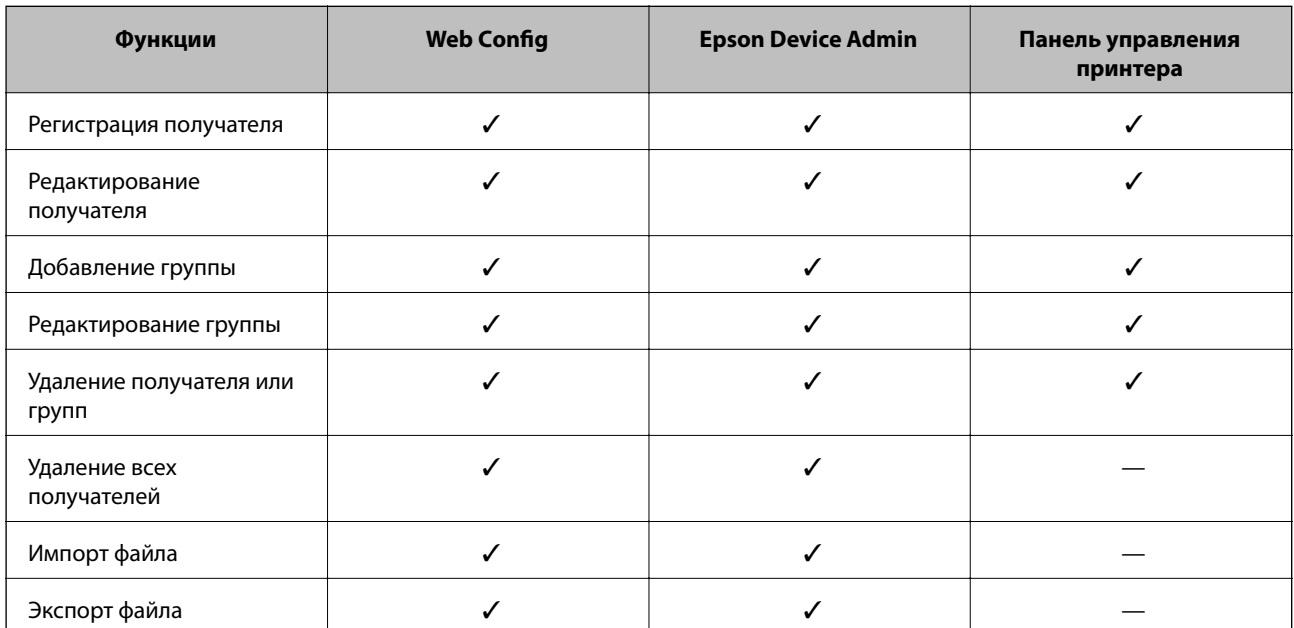

<span id="page-64-0"></span>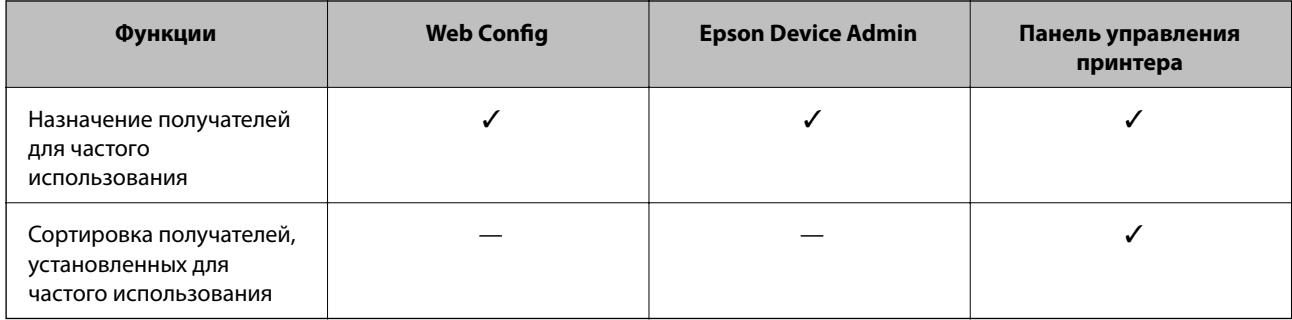

### Примечание:

Получателей факсов также можно настроить с помощью FAX Utility.

# Регистрация получателя в контактах с использованием Web Config

#### Примечание:

Также можно зарегистрировать контакты на панели управления принтера.

- Откройте Web Config и выберите вкладку Скан./Копир. или Факс > Контакты. 1.
- $2.$ Выберите номер для регистрации и нажмите Изменить.
- 3. Введите Имя и Ключевое слово.
- 4. Выберите тип получателя, используя параметр Тип.

#### Примечание:

После завершения регистрации изменить параметр Тип невозможно. Для изменения типа удалите получателя, а затем повторно его зарегистрируйте.

5. Введите значение для каждого элемента и затем нажмите Применить.

#### Соответствующая информация

- «Доступ к приложению Web Config» на стр. 29
- «Настройка параметров получателя» на стр. 66
- «Резервное копирование настроек» на стр. 102

# <span id="page-65-0"></span>*Настройка параметров получателя*

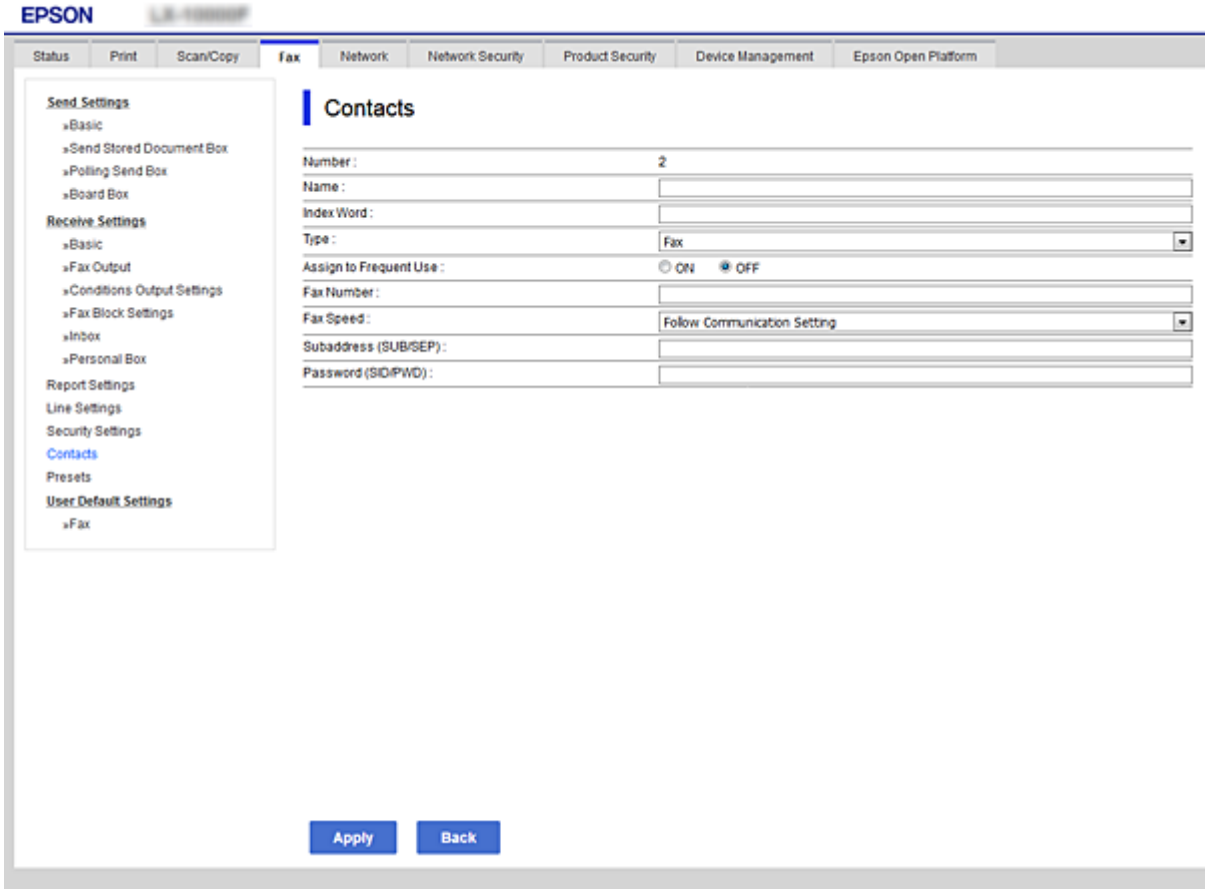

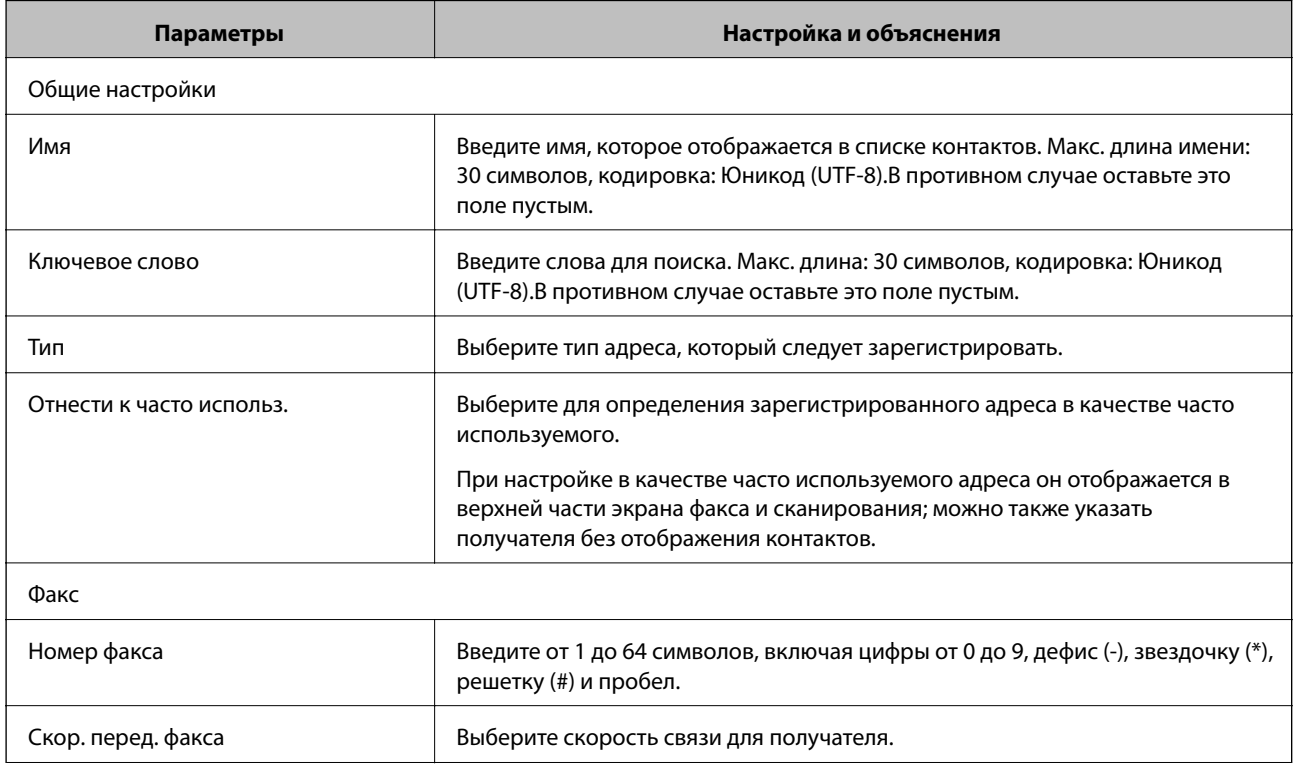

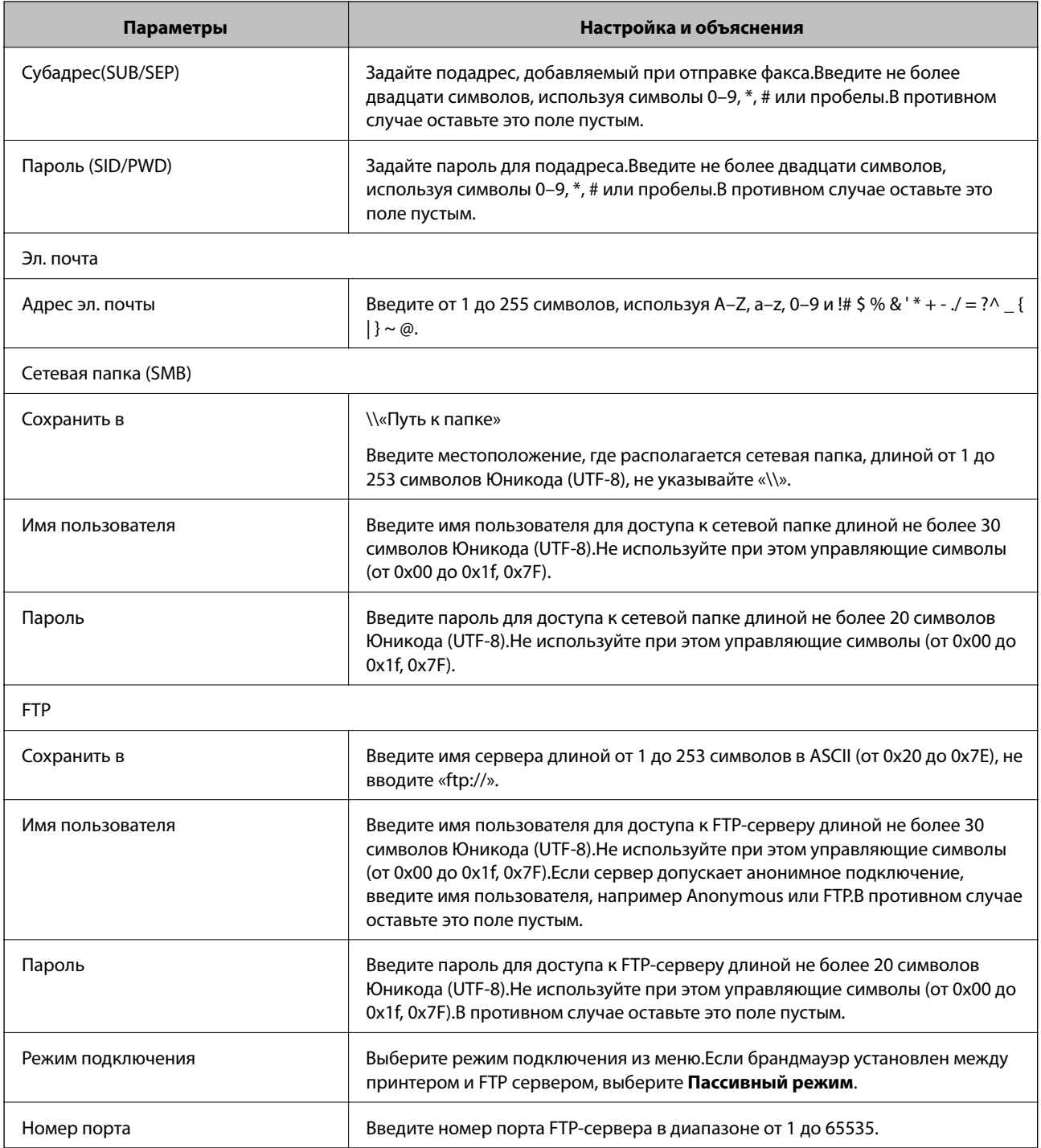

# **Соответствующая информация**

& [«Регистрация получателя в контактах с использованием Web Config» на стр. 65](#page-64-0)

# **Регистрация получателей в качестве группы**

Если тип получателя установлен как **Факс** или **Эл. почта**, нескольких получателей можно зарегистрировать как группу.

1. Откройте Web Config и выберите вкладку **Скан./Копир.** или **Факс** > **Контакты**.

- 2. Выберите номер, который необходимо зарегистрировать, затем нажмите **Изменить**.
- 3. Выберите группу из **Тип**.
- 4. Выберите **Выбрать** для **Контакт(ы) для Группы**.

Отображаются доступные получатели.

5. Выберите получателя, которого необходимо зарегистрировать в группе, затем нажмите **Выбрать**.

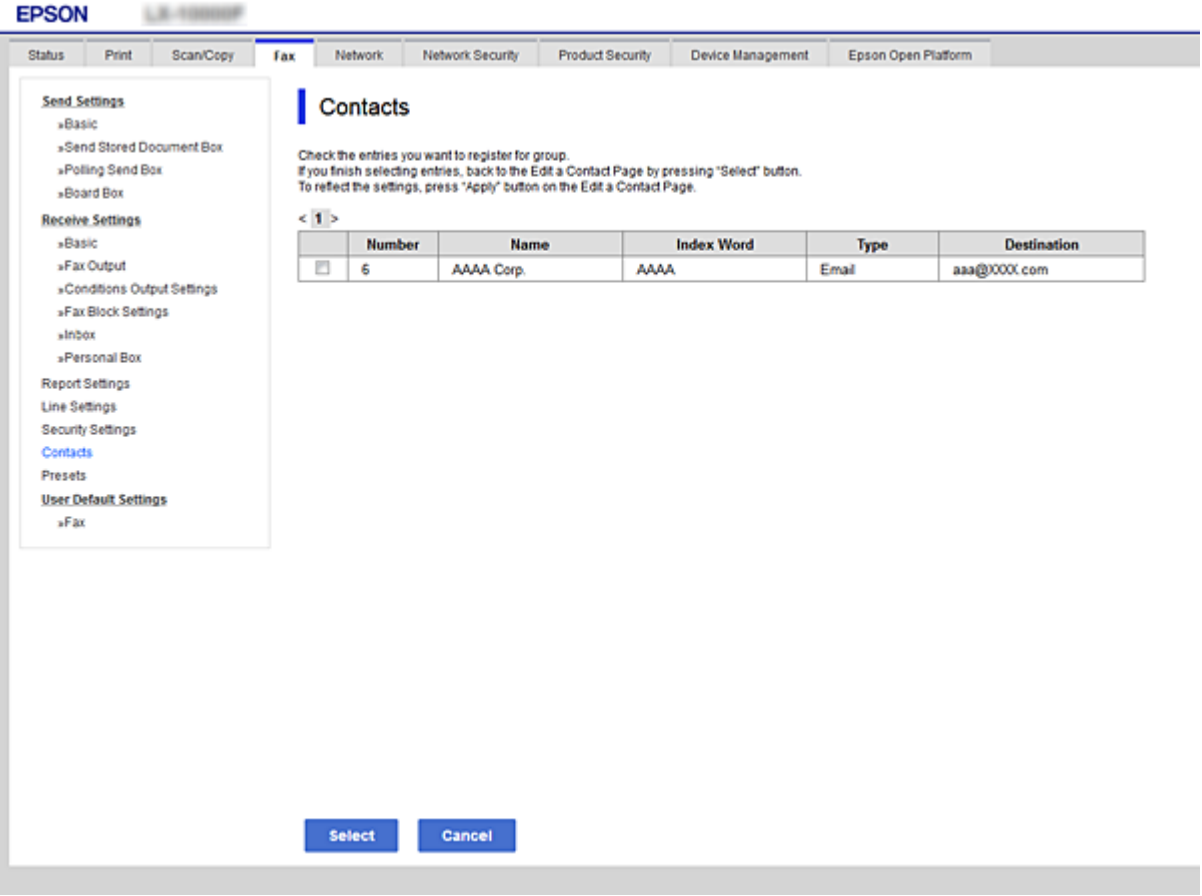

- 6. Введите **Имя** и **Ключевое слово**.
- 7. Выберите, следует ли назначать зарегистрированную группу в группу часто используемых получателей.

*Примечание:* Получателей можно регистрировать в нескольких группах.

8. Нажмите **Применить**.

### **Соответствующая информация**

- & [«Доступ к приложению Web Config» на стр. 29](#page-28-0)
- & [«Резервное копирование настроек» на стр. 102](#page-101-0)

# <span id="page-68-0"></span>**Резервное копирование и импорт контактов**

С помощью Web Config и других средств можно импортировать список контактов или сделать его резервную копию.

С помощью Web Config можно сделать резервную копию списка контактов, экспортировав параметры принтера, которые включают и контакты.Файл экспортируется как двоичный, поэтому его нельзя будет изменить.

При импорте такого файла параметров на принтер контакты переписываются.

При использовании Epson Device Admin с экрана свойств устройства могут быть экспортированы только контакты.Кроме того, если связанные с безопасностью элементы не экспортируются, можно изменить экспортированные контакты и импортировать их, поскольку их можно сохранить как файл SYLK или CSV.

# **Взаимодействие между сервером LDAP и пользователями**

При взаимодействии с сервером LDAP можно использовать информацию об адресе, зарегистрированную на сервере LDAP, как параметры получателя электронной почты или факсов.

### **Соответствующая информация**

& «Настройка LDAP-сервера» на стр. 69

# **Настройка LDAP-сервера**

Для использования информации LDAP-сервера зарегистрируйте этот сервер на принтере.

- 1. Войдите в Web Config и выберите вкладку **Сеть** > **Сервер LDAP** > **Основные**.
- 2. Введите значение для каждого элемента.
- 3. Выберите **ОК**.

Отображаются выбранные параметры.

# **Соответствующая информация**

- $\blacktriangleright$  [«Доступ к приложению Web Config» на стр. 29](#page-28-0)
- & [«Элементы настройки LDAP-сервера» на стр. 70](#page-69-0)

# <span id="page-69-0"></span>*Элементы настройки LDAP-сервера*

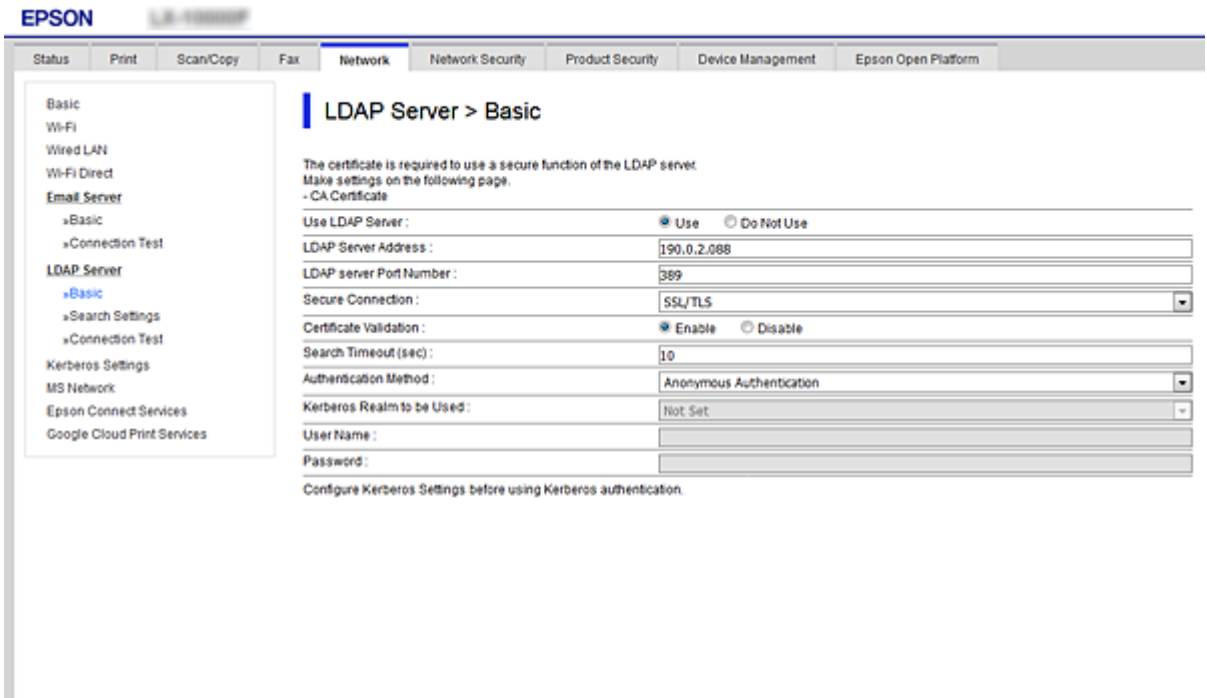

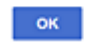

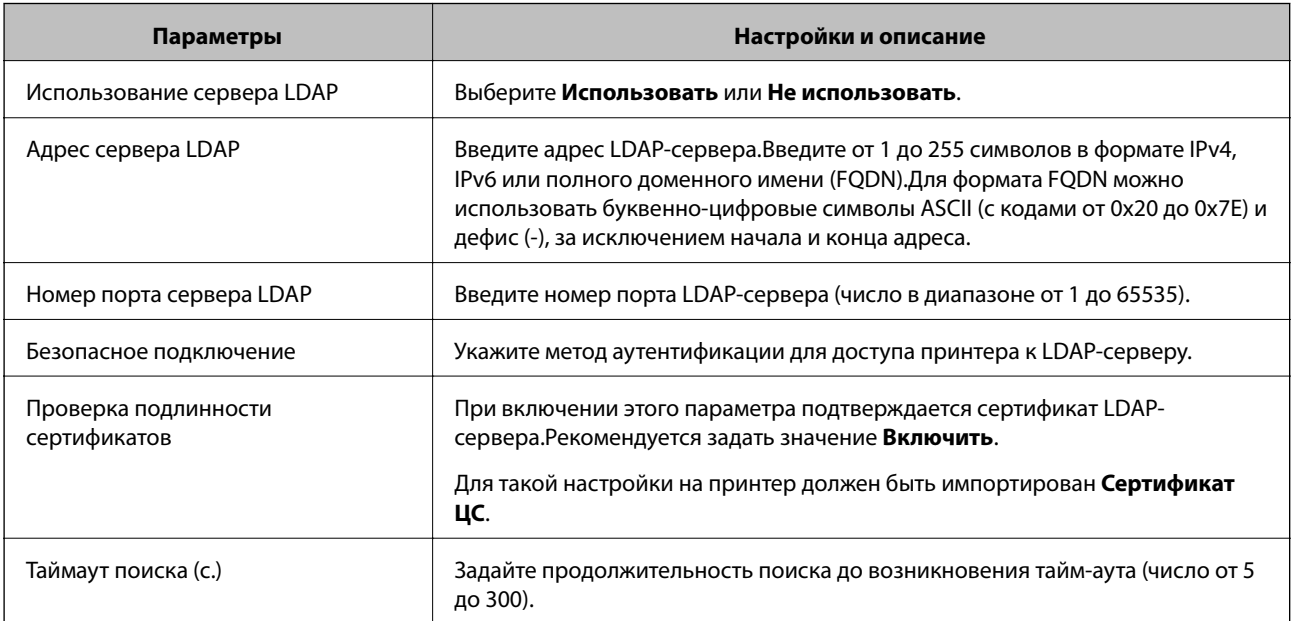

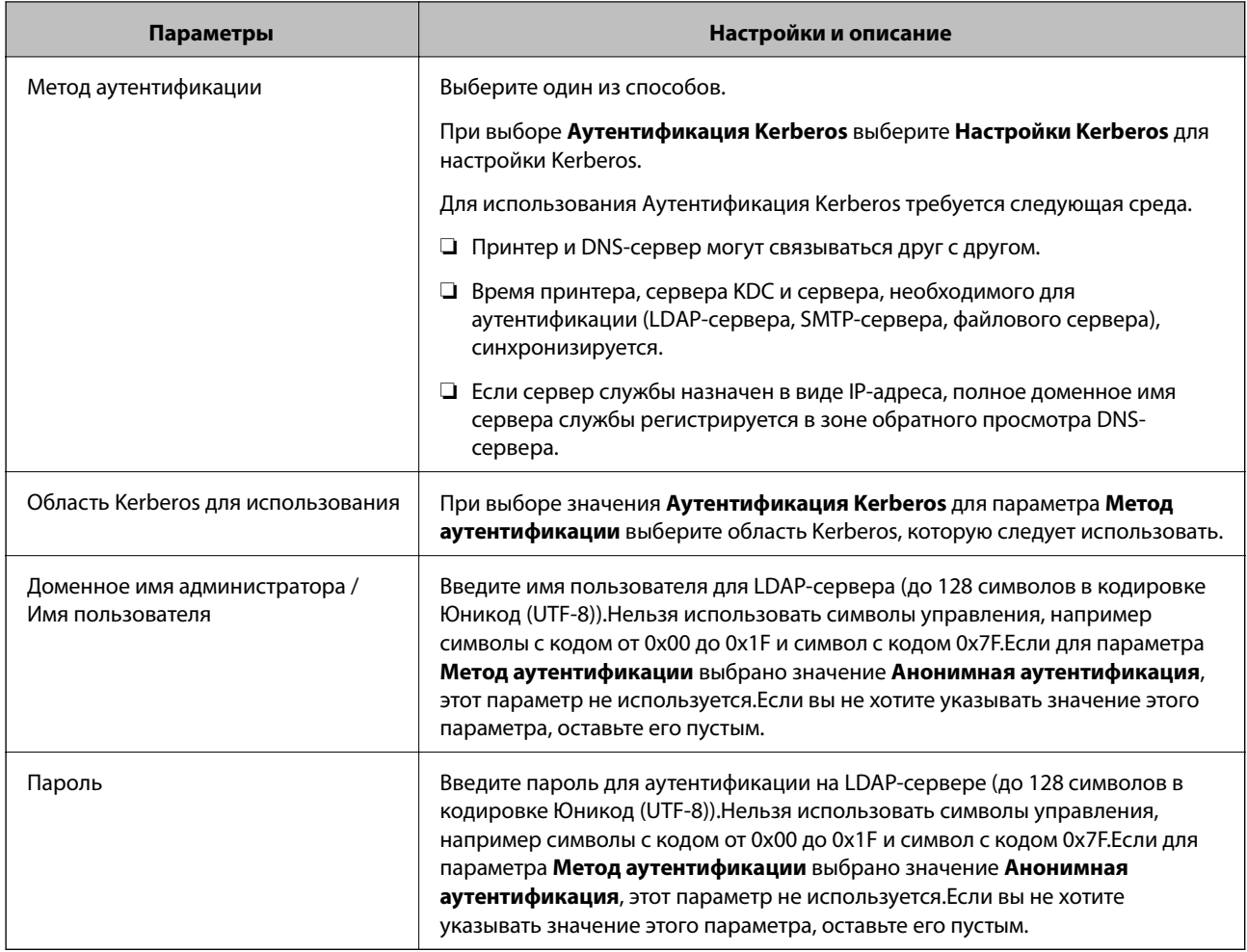

# **Соответствующая информация**

- & [«Настройка LDAP-сервера» на стр. 69](#page-68-0)
- & «Настройки Kerberos» на стр. 71

# *Настройки Kerberos*

Если выбрано значение **Аутентификация Kerberos** параметра **Метод аутентификации** для **Сервер LDAP** > **Основные**, внесите следующие настройки Kerberos на вкладке **Сеть** > **Настройки Kerberos**.Можно зарегистрировать до 10 настроек Kerberos.

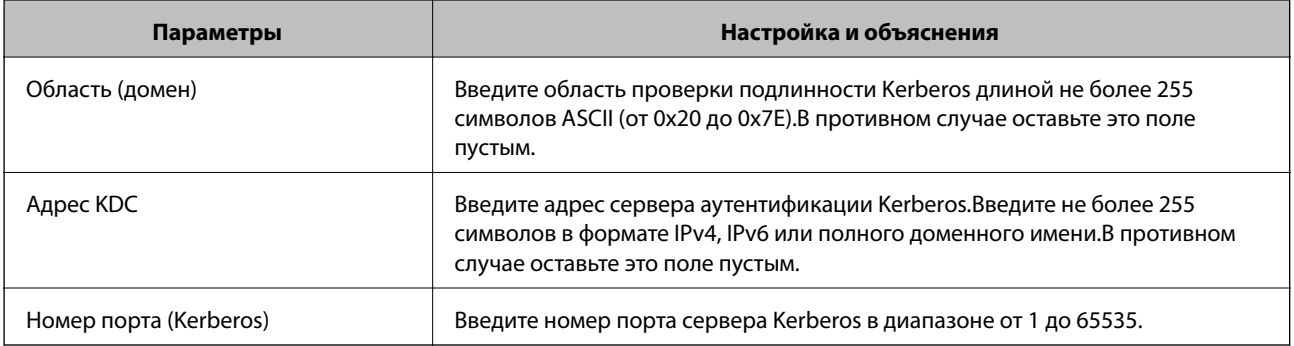

# **Настройка параметров поиска LDAP-сервера**

При установке параметров поиска можно использовать адрес электронной почты и номер факса, зарегистрированные для LDAP-сервера.

- 1. Войдите в Web Config и выберите вкладку **Сеть** > **Сервер LDAP** > **Параметры поиска**.
- 2. Введите значение для каждого элемента.
- 3. Нажмите **ОК** для отображения результата настройки.

Отображаются выбранные параметры.

### **Соответствующая информация**

- $\blacktriangleright$  [«Доступ к приложению Web Config» на стр. 29](#page-28-0)
- & «Элементы настройки поиска данных LDAP-сервера» на стр. 72

# *Элементы настройки поиска данных LDAP-сервера*

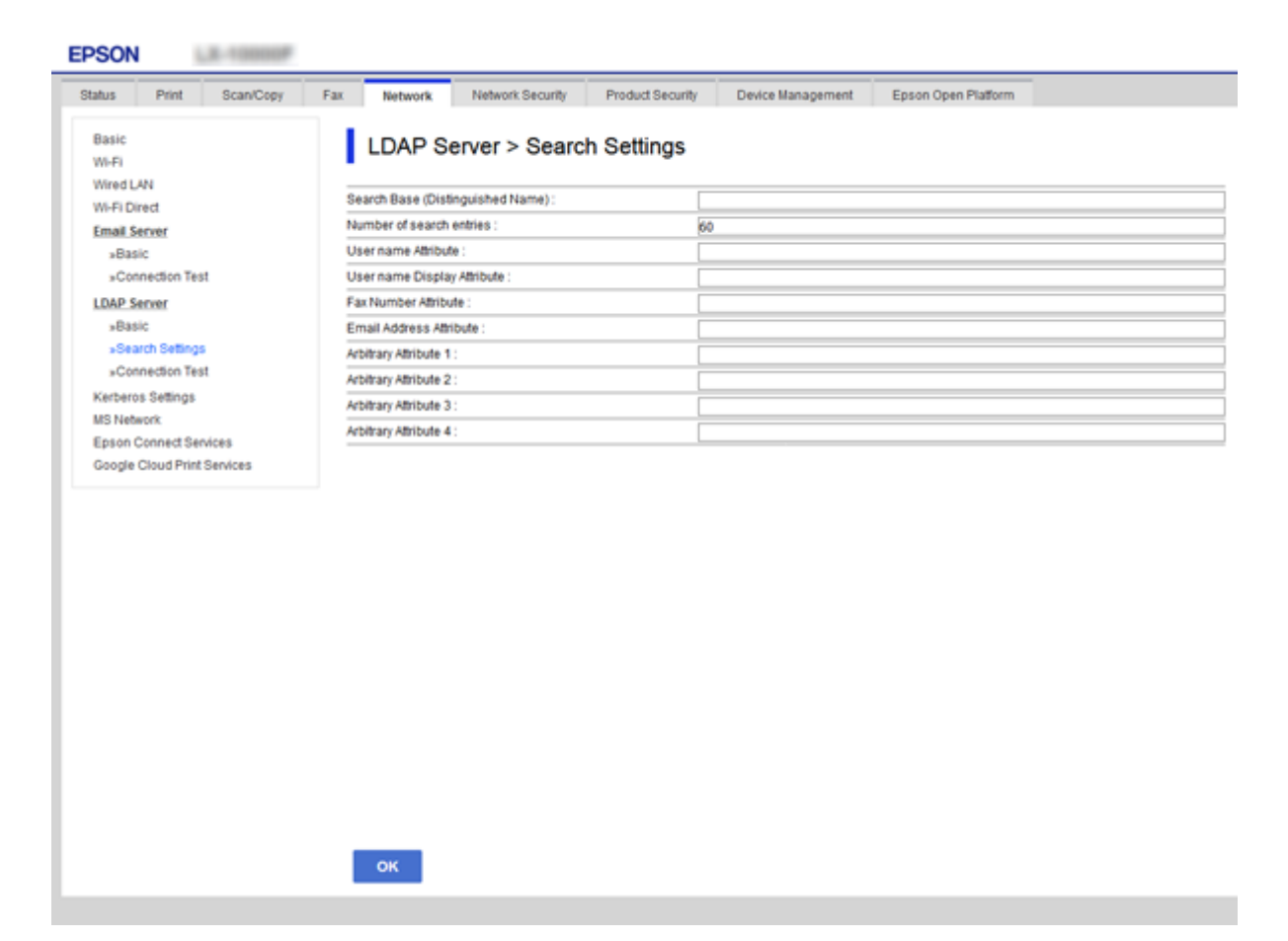
<span id="page-72-0"></span>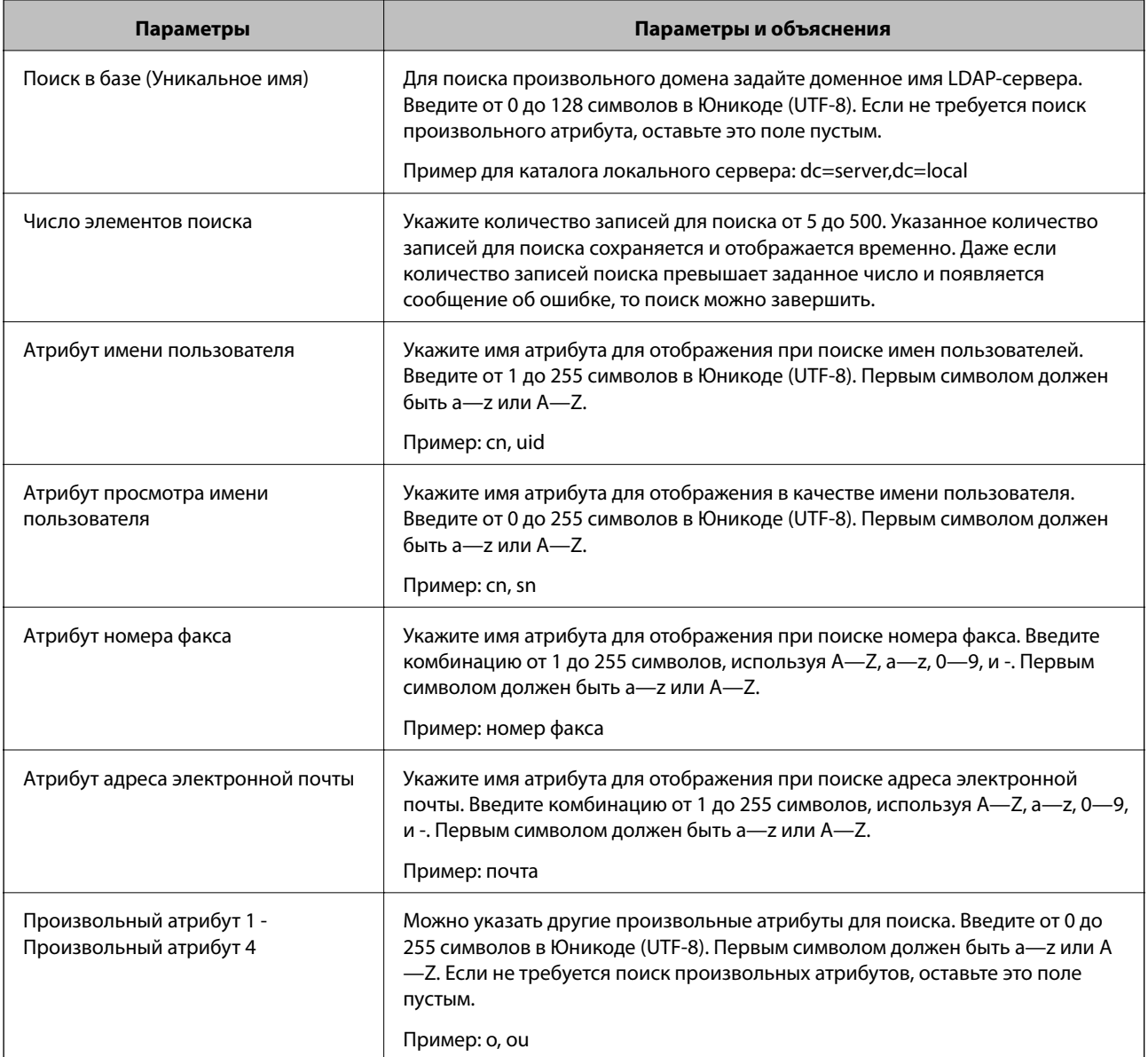

#### **Соответствующая информация**

& [«Настройка параметров поиска LDAP-сервера» на стр. 72](#page-71-0)

## **Проверка соединения с LDAP-сервером**

Проверка подключения к LDAP-серверу с использованием параметров, установленных в меню **Сервер LDAP** > **Параметры поиска**.

- 1. Войдите в Web Config и выберите вкладку **Сеть** > **Сервер LDAP** > **Проверка подключения**.
- 2. Выберите **Пуск**.

Проверка соединения началась.После завершения проверки отобразится отчет о проверке.

#### **Соответствующая информация**

& [«Доступ к приложению Web Config» на стр. 29](#page-28-0)

• «Пояснения сообщений, отображаемых при проверке соединения с LDAP-сервером» на стр. 74

#### Пояснения сообщений, отображаемых при проверке соединения с LDAP-сервером

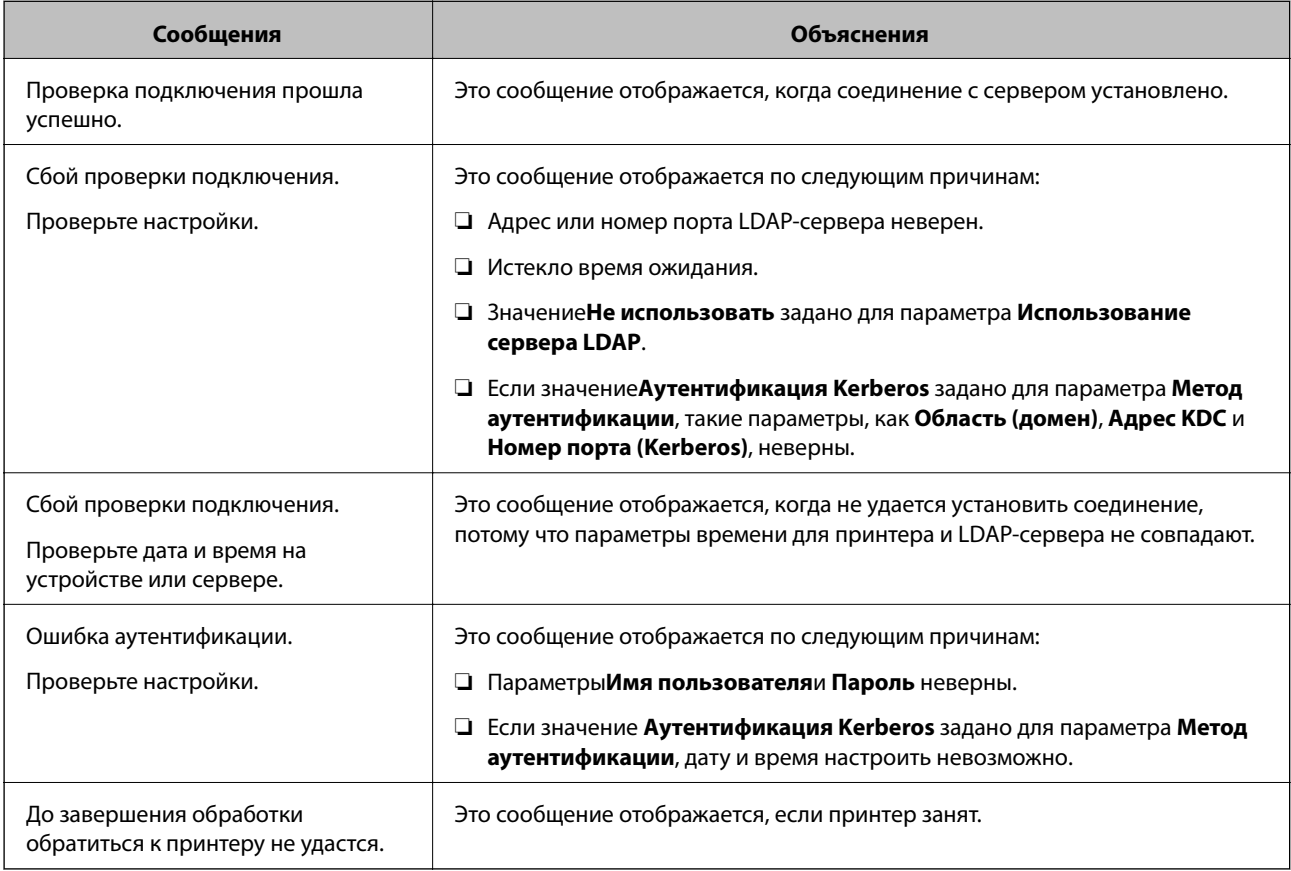

#### Соответствующая информация

• «Проверка соединения с LDAP-сервером» на стр. 73

# Использование функций сканирования

Вы можете использовать функции сканирования с компьютера или с панели управления принтера.

## Сканирование с компьютера

Установите программное обеспечение и проверьте, включена ли служба сетевого сканирования для сканирования с компьютера по сети.

#### Соответствующая информация

- «Устанавливаемое программное обеспечение» на стр. 75
- «Подтверждение включения режима сканирования по сети» на стр. 75

### <span id="page-74-0"></span>**Устанавливаемое программное обеспечение**

❏ Epson Scan 2

Это драйвер сканера.Если необходимо использовать устройство с компьютера, установите драйвер на каждом клиентском компьютере.Если установлено Document Capture Pro/Document Capture, можно выполнить операции, назначенные кнопкам на устройстве.

Если используется EpsonNet SetupManager, драйвер принтера также распространяется в виде пакета.

❏ Document Capture Pro (Windows)/Document Capture (Mac OS)

Устанавливается на клиентском компьютере.Задания, зарегистрированные на сетевом компьютере, где установлено Document Capture Pro/Document Capture, могут быть вызваны и запущены с панели управления устройства.

Можно выполнять сканирование по сети с компьютера.Для сканирования требуется Epson Scan 2.

#### **Соответствующая информация**

& [«EpsonNet SetupManager» на стр. 133](#page-132-0)

### **Подтверждение включения режима сканирования по сети**

Вы можете включить службу сканирования сети при сканировании с клиентского компьютера по сети.Значение по умолчанию включено.

- 1. Войдите в Web Config и выберите вкладку **Скан./Копир.** > **Сканирование сети**.
- 2. Убедитесь, что выбран пункт **Включить сканирование** для **EPSON Scan**.

Если он выбран, эта задача выполнена.Закройте Web Config.

Если пункт не выбран, выберите его и перейдите к следующему шагу.

- 3. Нажмите **Следующий**.
- 4. Нажмите **ОК**.

Сеть подключается повторно, после чего включаются настройки.

#### **Соответствующая информация**

& [«Доступ к приложению Web Config» на стр. 29](#page-28-0)

### **Сканирование с использованием панели управления**

Сканирование в сетевую папку и сканирование на электронную почту с панели управления принтера, а также передача результатов сканирования на электронную почту, в папки и т. д. выполняются путем запуска задания с компьютера.

#### **Соответствующая информация**

& [«Настройка серверов и папок» на стр. 76](#page-75-0)

### <span id="page-75-0"></span>**Настройка серверов и папок**

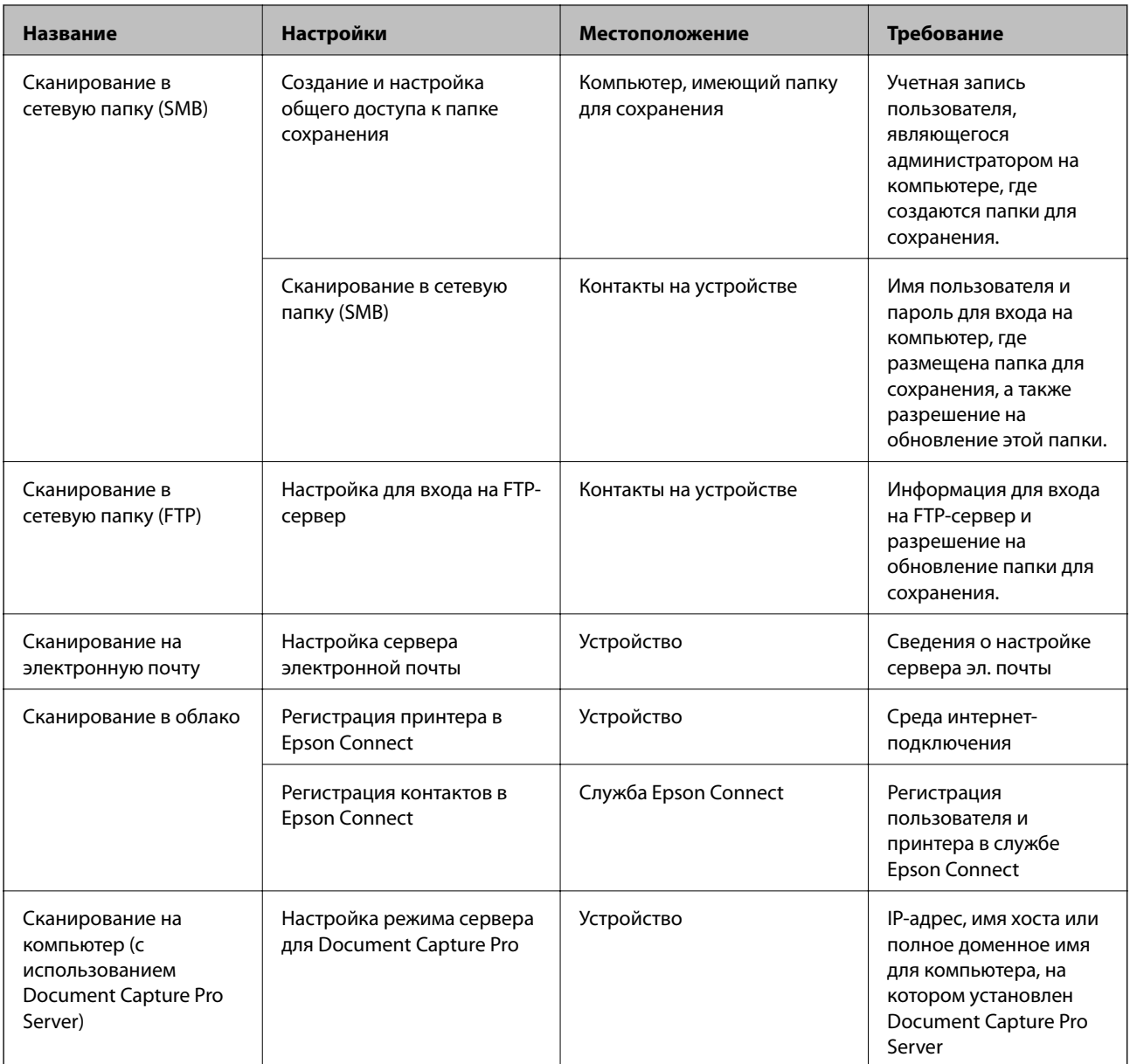

#### **Соответствующая информация**

- & [«Настройка почтового сервера» на стр. 39](#page-38-0)
- & «Использование Document Capture Pro Server» на стр. 76

# **Использование Document Capture Pro Server**

С помощью Document Capture Pro Server можно управлять способом сортировки, настраивать формат сохранения и назначать переадресацию результатов сканирования с панели управления принтера. Вы можете вызывать и выполнять ранее зарегистрированное задание на сервере с панели управления принтера.

Установите это программное обеспечение на сервере.

Дополнительные сведения о Document Capture Pro Server можно получить в местном офисе Epson.

#### **Соответствующая информация**

& «Настройка режима сервера» на стр. 77

### **Настройка режима сервера**

Чтобы использовать Document Capture Pro Server, выполните следующую настройку.

- 1. Войдите в Web Config и выберите вкладку **Скан./Копир.** > **Document Capture Pro**.
- 2. Выберите значение **Режим сервера** для параметра **Режим**.
- 3. Введите адрес сервера, где установлен Document Capture Pro Server, используя это значение в качестве **Адрес сервера**.

Введите от 2 до 255 символов в любом из форматов: IPv4, IPv6, имя хоста или полное доменное имя.Для формата полного доменного имени можно использовать буквенно-цифровые символы в ASCII (от 0x20 до 0x7E) и «-», за исключением начала и конца адреса.

4. Нажмите **ОК**.

Сеть подключается повторно, после чего включаются настройки.

#### **Соответствующая информация**

 $\blacktriangleright$  [«Доступ к приложению Web Config» на стр. 29](#page-28-0)

# **Внесение системных настроек**

## **Настройка панели управления**

Выполните настройку панели управления принтера.Настройку можно выполнить следующим образом.

- 1. Войдите в Web Config и выберите вкладку **Управление устройствами** > **Панель управления**.
- 2. При необходимости настройте следующие элементы.
	- ❏ Язык

Выберите отображаемый язык на панели управления.

❏ Блокировка панели

При выборе значения **Вкл.** нельзя выбрать элементы, для которых требуются права администратора.Для их выбора войдите в систему с правами администратора.Если пароль администратора не задан, блокировка панели отключена.

❏ Таймаут операции

Если выбрать **Вкл.** при входе в качестве пользователя или администратора управления доступом, выполняется автоматический выход из системы и переход на начальный экран при отсутствии активности в течение определенного периода времени.

Можно задать значение от 10 секунд до 240 минут с шагом в одну секунду.

--**-**-<br>Также можно настроить эти параметры на панели управления принтера.

- ❏ Язык: *Настр.* > *Общие параметры* > *Основ. настройки* > *Язык/Language*
- ❏ Блокировка панели: *Настр.* > *Общие параметры* > *Администрир. системы* > *Настр. безопасности*<sup>&</sup>gt; *Настройки администратора* > *Функция блокировки*
- ❏ Вр. ож. оп.: *Настр.* > *Общие параметры* > *Основ. настройки* > *Вр. ож. оп.* (можно указать «Вкл.» или «Выкл.»)
- 3. Нажмите **ОК**.

#### **Соответствующая информация**

& [«Доступ к приложению Web Config» на стр. 29](#page-28-0)

# **Настройки энергосбережения во время бездействия**

Можно настроить время перехода в режим энергосбережения или выключения питания при отсутствии действий с панелью управления принтера в течение определенного времени.Задайте время в зависимости от среды использования.

- 1. Войдите в Web Config и выберите вкладку **Управление устройствами** > **Энергосбережение**.
- 2. Введите время для **Таймер автовыключения**, чтобы переключиться в режим энергосбережения на период бездействия.

Можно настроить значение вплоть до 240 минут с шагом в одну минуту.

-**-**<br>Также можно настроить эти параметры на панели управления принтера.

*Настр.* > *Общие параметры* > *Основ. настройки* > *Таймер откл.*

3. Выберите время отключения для **Таймер выключения**.Если необходимо использовать функцию факса, задайте значение **Нет**.

--**-**-<br>Также можно настроить эти параметры на панели управления принтера.

*Настр.* > *Общие параметры* > *Основ. настройки* > *Таймер выключения*

4. Нажмите **ОК**.

#### **Соответствующая информация**

 $\blacktriangleright$  [«Доступ к приложению Web Config» на стр. 29](#page-28-0)

# **Настройка звука**

Настройте параметры звуков, которые будут раздаваться при работе на панели управления, печати, пересылке факсов и т. п.

-**-**<br>Также можно настроить эти параметры на панели управления принтера.

*Настр.* > *Общие параметры* > *Основ. настройки* > *Звук*

- 1. Войдите в Web Config и выберите вкладку **Управление устройствами** > **Звук**.
- 2. При необходимости настройте следующие элементы.
	- ❏ Обычный режим

Настройте звук для работы принтера в **Обычный режим**.

❏ Тихий режим

Настройте звук для работы принтера в **Тихий режим**. Включается при включении одного из следующих элементов.

❏ Панель управления принтера:

**Настр.** > **Общие параметры** > **Настройки принтера** > **Тихий режим**

**Настр.** > **Общие параметры** > **Настройки факса** > **Настройки приема** > **Настройки печати** > **Тихий режим**

❏ Web Config:

вкладка **Факс** > **Настройки приема** > **Вывод факсов** > **Тихий режим**

3. Нажмите **ОК**.

#### **Соответствующая информация**

& [«Доступ к приложению Web Config» на стр. 29](#page-28-0)

## **Синхронизация даты и времени с помощью сервера времени**

При синхронизации с сервером времени (сервером NTP) можно синхронизировать время принтера и компьютера в сети.Сервер времени может размещаться как в самой организации, так и в Интернете.

При использовании сертификата ЦС или проверки подлинности Kerberos неполадки из-за разницы системных часов можно предотвратить путем синхронизации с сервером времени.

- 1. Войдите в Web Config и выберите вкладку **Управление устройствами** > **Дата и время** > **Сервер времени**.
- 2. Выберите значение **Использовать** для параметра **Использование сервера времени**.
- 3. Введите адрес сервера времени в качестве значения параметра **Адрес сервера времени**.

Используйте формат IPv4, IPv6 или полного доменного имени.Введите не более 252 символов.В противном случае оставьте это поле пустым.

4. Введите **Интервал обновления (мин.)**.

Можно настроить значение вплоть до 10 800 минут с шагом в одну минуту.

5. Нажмите **ОК**.

*Примечание:* Вы можете проверить состояние подключения к серверу времени в разделе *Состояние сервера времени*.

#### **Соответствующая информация**

 $\blacktriangleright$  [«Доступ к приложению Web Config» на стр. 29](#page-28-0)

# **Настройка значения по умолчанию для сканирования и копирования (пользовательские значения по умолчанию)**

Можно задать для этих функций значение по умолчанию.

Можно настроить следующие функции.

- ❏ Сканирование в сетевую папку/FTP
- ❏ Сканирование в электронную почту
- ❏ Сканиров. на зап. устр.
- ❏ Сканирование в облако
- ❏ Копир.
- ❏ Факс
- 1. Откройте Web Config и выберите функции, для которых следует настроить значение по умолчанию, на вкладке **Скан./Копир.** > **Польз. наст. по умол.**.

Для настройки значений по умолчанию для факса выберите вкладку **Факс** > **Польз. наст. по умол.**.

- 2. Настройте каждый элемент.
- 3. Нажмите **ОК**.

Если сочетание значений неверное, оно автоматически исправляется, после чего устанавливается допустимое значение.

#### **Соответствующая информация**

& [«Доступ к приложению Web Config» на стр. 29](#page-28-0)

# **Настройка AirPrint**

Установите этот режим при использовании печати и сканирования AirPrint.

Войдите в Web Config и выберите вкладку **Сеть** > **Настройка AirPrint**.

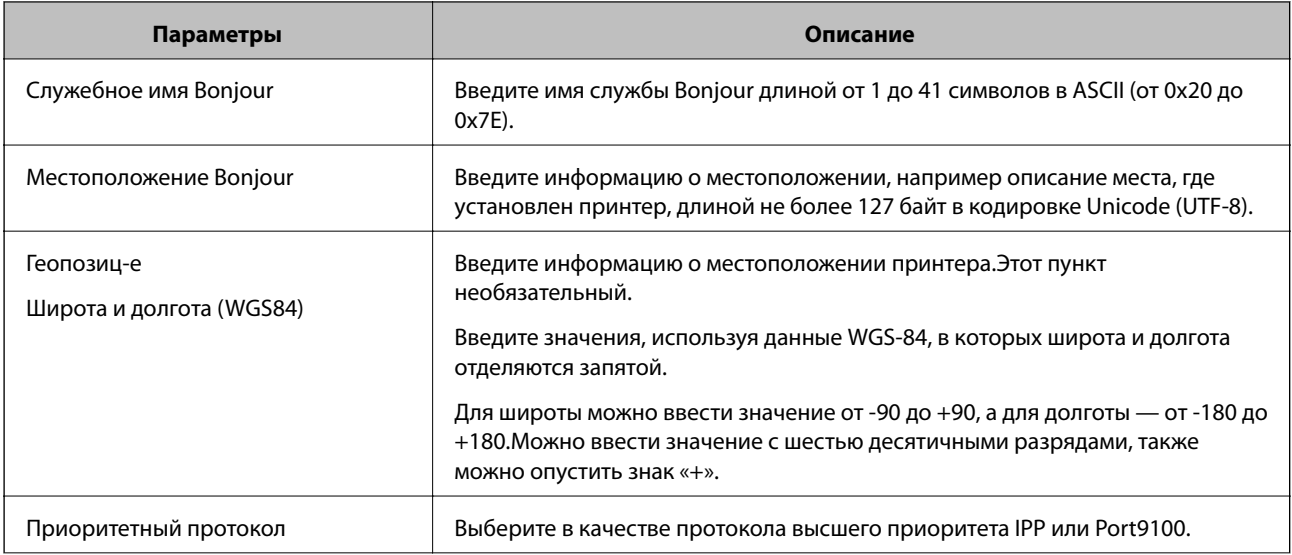

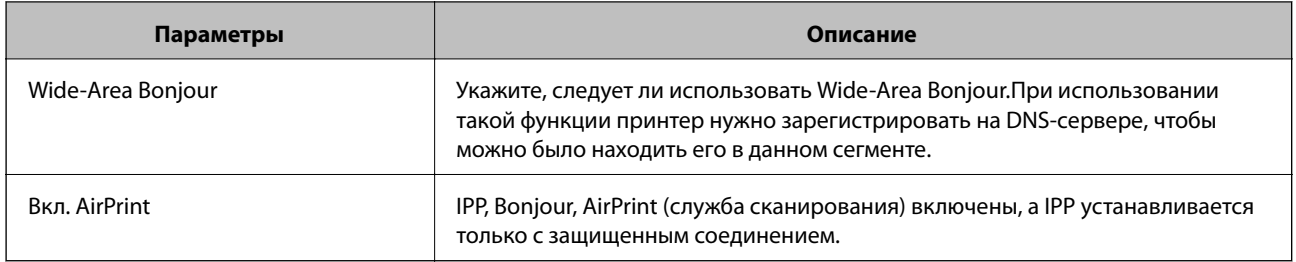

# Использование службы Epson Connect

С помощью службы Epson Connect, доступной в Интернете, можно печатать с вашего смартфона, планшета или ноутбука когда угодно и практически откуда угодно.

В Интернете доступны следующие функции.

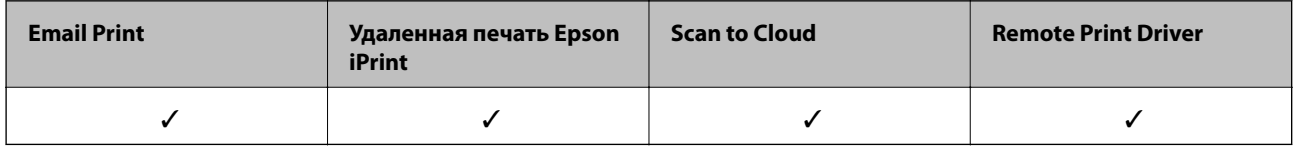

Подробности см. на веб-сайте портала Epson Connect.

https://www.epsonconnect.com/

http://www.epsonconnect.eu (только Европа)

# Использование Epson Open Platform

# Информация об Epson Open Platform

Epson Open Platform — это платформа для использования принтеров Epson с использованием функций сервера аутентификации.

Совместно с сервером она позволяет получить журналы каждого устройства и пользователя, а также настроить ограничения для устройств и функций, используемых каждым пользователем или группой.Ее можно использовать вместе с Epson Print Admin (системой аутентификации Epson) или сторонней системой аутентификации.

Подключившись к устройству аутентификации, можно также выполнить аутентификацию пользователя с помощью ID-карты.

# Настройка Epson Open Platform

Активируйте Epson Open Platform, чтобы иметь возможность использовать это устройство из системы аутентификации.

1. Войдите в Web Config и выберите вкладку Epson Open Platform > Ключ продукта.

- 2. Введите значение для каждого элемента.
	- ❏ Серийный номер

Отобразится серийный номер устройства.

❏ Версия Epson Open Platform

Выберите версию Epson Open Platform.Требуемая версия зависит от системы аутентификации.

❏ Введите Ключ продукта

Введите ключ продукта, полученный на выделенном веб-сайте.Дополнительные сведения (например, о том, как получить ключ продукта) можно найти в руководстве по Epson Open Platform.

#### 3. Нажмите **Следующий**.

Отображается запрос подтверждения.

4. Нажмите **ОК**.

Настройки принтера обновлены.

# **Настройка устройства аутентификации**

Настроить устройство аутентификации, используемое системой аутентификации, можно на вкладке **Управление устройствами** > **Картридер**.

Дополнительные сведения можно найти в руководстве к системе аутентификации.

# Настройки безопасности продукта

В этой главе рассматриваются настройки безопасности устройства.

# Общие сведения о функциях безопасности устройства

В этом разделе приводятся общие сведения о функциях безопасности устройств Epson.

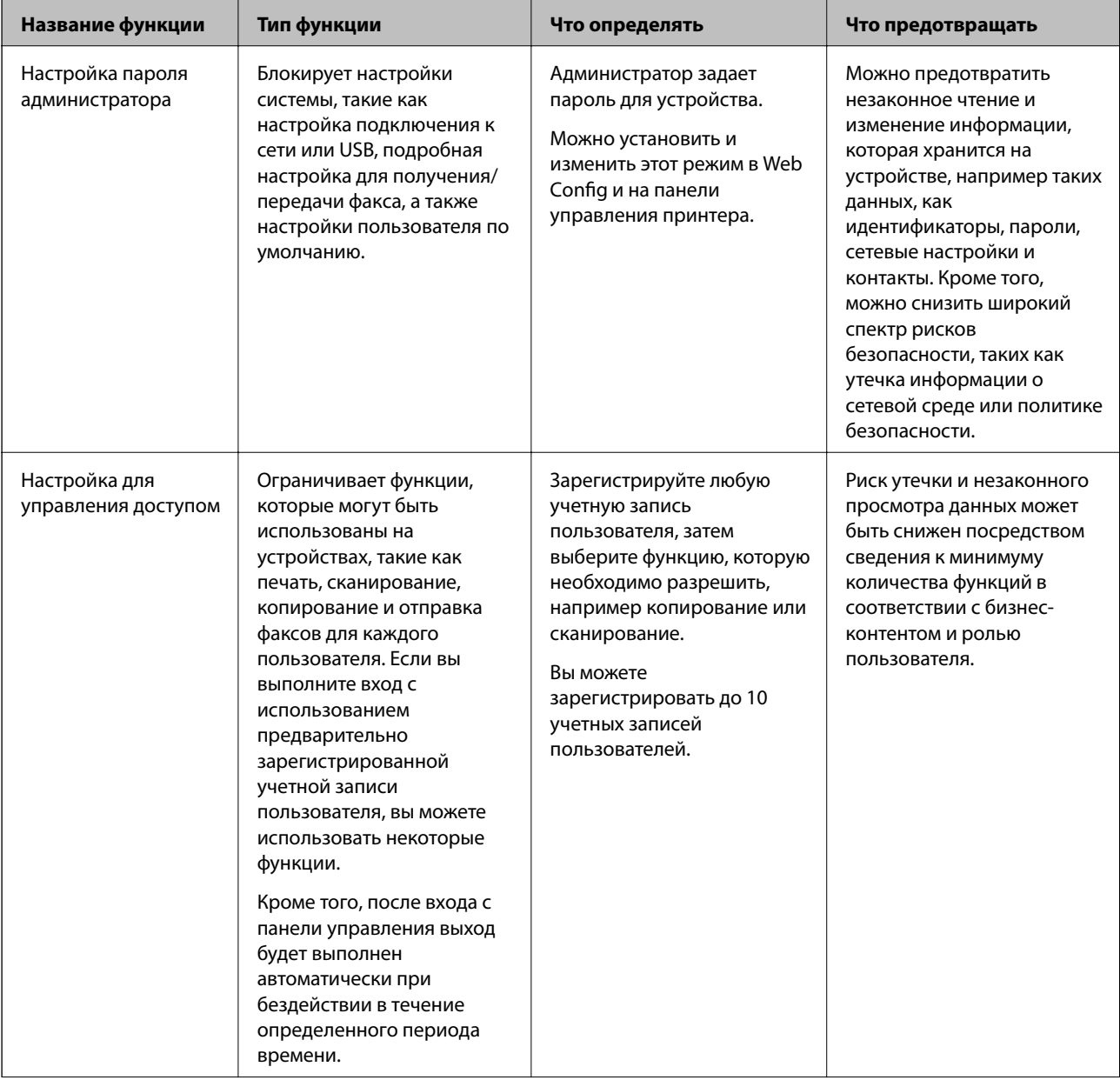

#### Настройки безопасности продукта

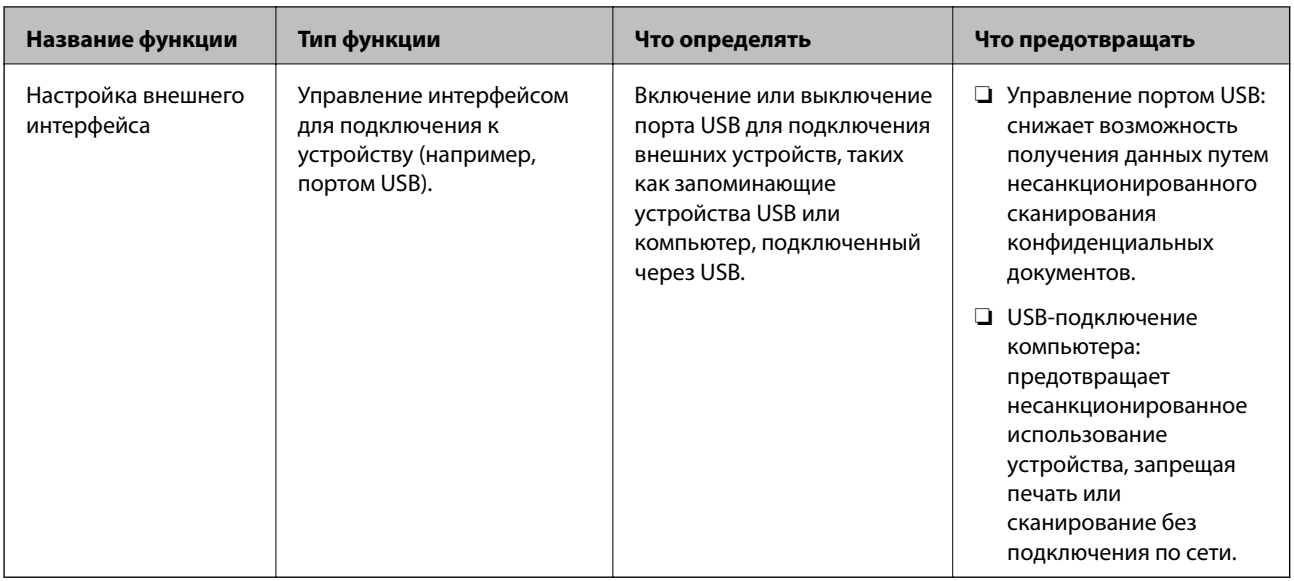

#### Соответствующая информация

- «О программе Web Config» на стр. 28
- «EpsonNet Config» на стр. 132
- «Настройка пароля администратора» на стр. 84
- «Ограничение доступных функций» на стр. 92
- «Отключение внешнего интерфейса» на стр. 94

# Настройка пароля администратора

Установка пароля администратора может предотвратить изменение пользователями параметров управления системой.Задать и изменить пароль администратора можно с помощью Web Config, панели управления принтера или программного обеспечения (Epson Device Admin). При использовании программного обеспечения изучите документацию каждой программы.

#### Соответствующая информация

- $\blacktriangleright$  «Настройка пароля администратора на панели управления» на стр. 84
- «Настройка пароля администратора с помощью Web Config» на стр. 85
- «Epson Device Admin» на стр. 132

## Настройка пароля администратора на панели управления

Можно настроить пароль администратора на панели управления принтера.

- 1. Выберите Настр. на панели управления принтера.
- 2. Выберите Общие параметры > Администрир. системы > Настр. безопасности.
- 3. Выберите Настройки администратора.
- 4. Выберите Пароль администратора > Регистрация.
- <span id="page-84-0"></span>5. Введите новый пароль.
- 6. Введите пароль еще раз.
- 7. Закройте экран подтверждения.

Отображается экран настроек администратора.

---<br>Можно изменить или удалить пароль администратора, выбрав **Изменить** или **Сброс** на экране **Пароль**<br>администратора и введя пароль администратора *администратора* и введя пароль администратора.

# **Настройка пароля администратора с помощью Web Config**

С помощью Web Config можно настроить пароль администратора.

- 1. Войдите в Web Config и выберите вкладку **Безопасность устройства** > **Изменить Пароль администратора**.
- 2. Введите пароль в поле **Новый пароль** и нажмите **Подтвердить новый пароль**. Если необходимо, введите имя пользователя.

При необходимости смены пароля введите текущий пароль.

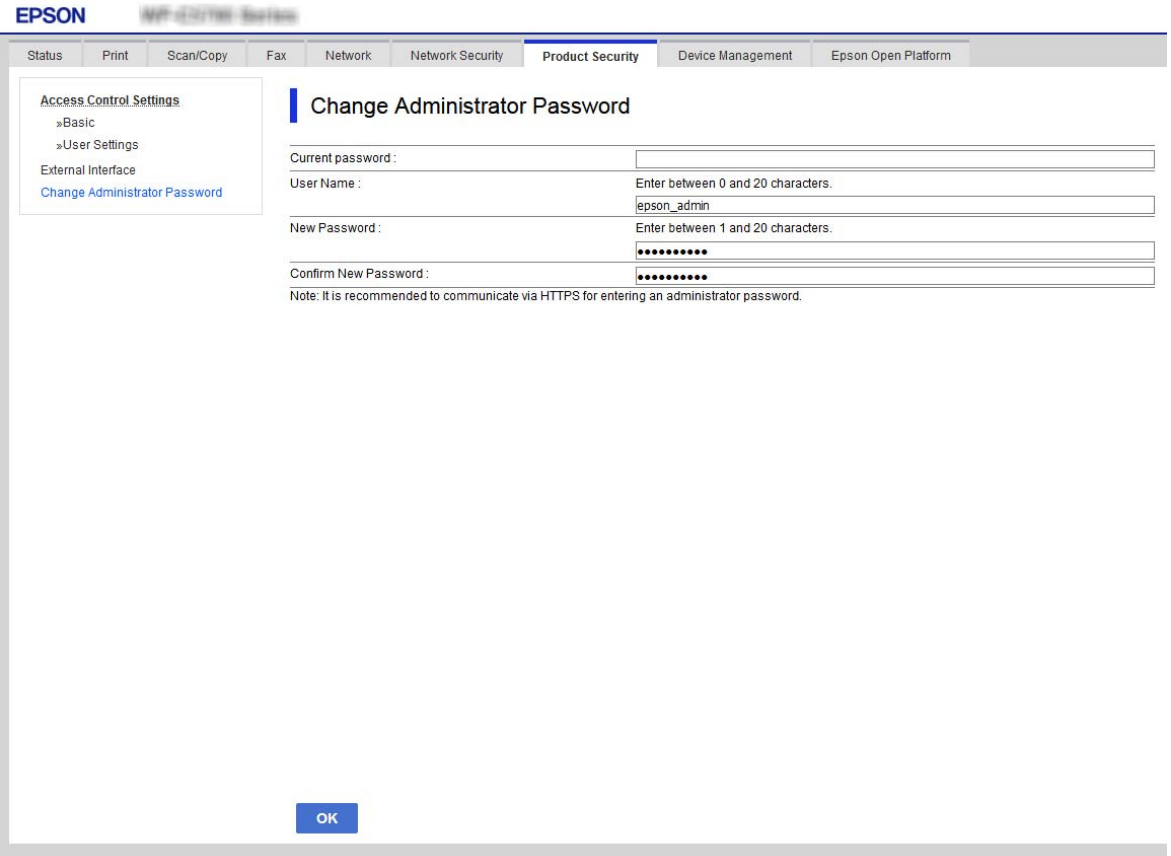

3. Выберите **ОК**.

- <sub>⊐-г</sub> ….. …….<br>□ Чтобы установить или изменить заблокированные элементы меню, щелкните **Вход для**<br>- администратора, затем еведите пароль администратора *администратора*, затем введите пароль администратора.
- ❏ Чтобы удалить пароль администратора, выберите вкладку *Безопасность устройства* > *Удалить Пароль администратора*, а затем введите пароль администратора.

#### **Соответствующая информация**

 $\blacktriangleright$  [«Доступ к приложению Web Config» на стр. 29](#page-28-0)

# **Управление работой с панелью**

Если установлен пароль администратора и включена функция Функция блокировки, то можно заблокировать элементы, относящиеся к системным настройкам принтера, чтобы пользователи не могли изменить их.

# **Включение Функция блокировки**

Включите Функция блокировки для принтера, на котором установлен пароль.

Предварительно нужно настроить пароль администратора.

### **Включение Функция блокировки на панели управления**

- 1. Выберите **Настр.** на панели управления принтера.
- 2. Выберите **Общие параметры** > **Администрир. системы** > **Настр. безопасности**.
- 3. Выберите **Настройки администратора**.
- 4. Выберите **Вкл.** в разделе **Функция блокировки**.
- 5. Выберите **Да** на экране подтверждения.
- 6. Выберите  $\blacksquare$ .

Убедитесь, что  $\mathcal{L}$  отображается на главном экране.

### **Включение Функция блокировки в Web Config**

- 1. Войдите в Web Config и нажмите **Вход для администратора**.
- 2. Введите имя пользователя и пароль и нажмите **ОК**.
- 3. Выберите вкладку **Управление устройствами** > **Панель управления**.
- 4. В **Блокировка панели** выберите **Вкл.**.
- 5. Нажмите **ОК**.
- 6. Убедитесь, что **отображается на главном экране панели управления принтера.**

# **Параметры Функция блокировки для меню Общие параметры**

Это список параметров Функция блокировки в меню **Настр.** > **Общие параметры** на панели управления. Некоторые функции можно включать и отключать по отдельности.

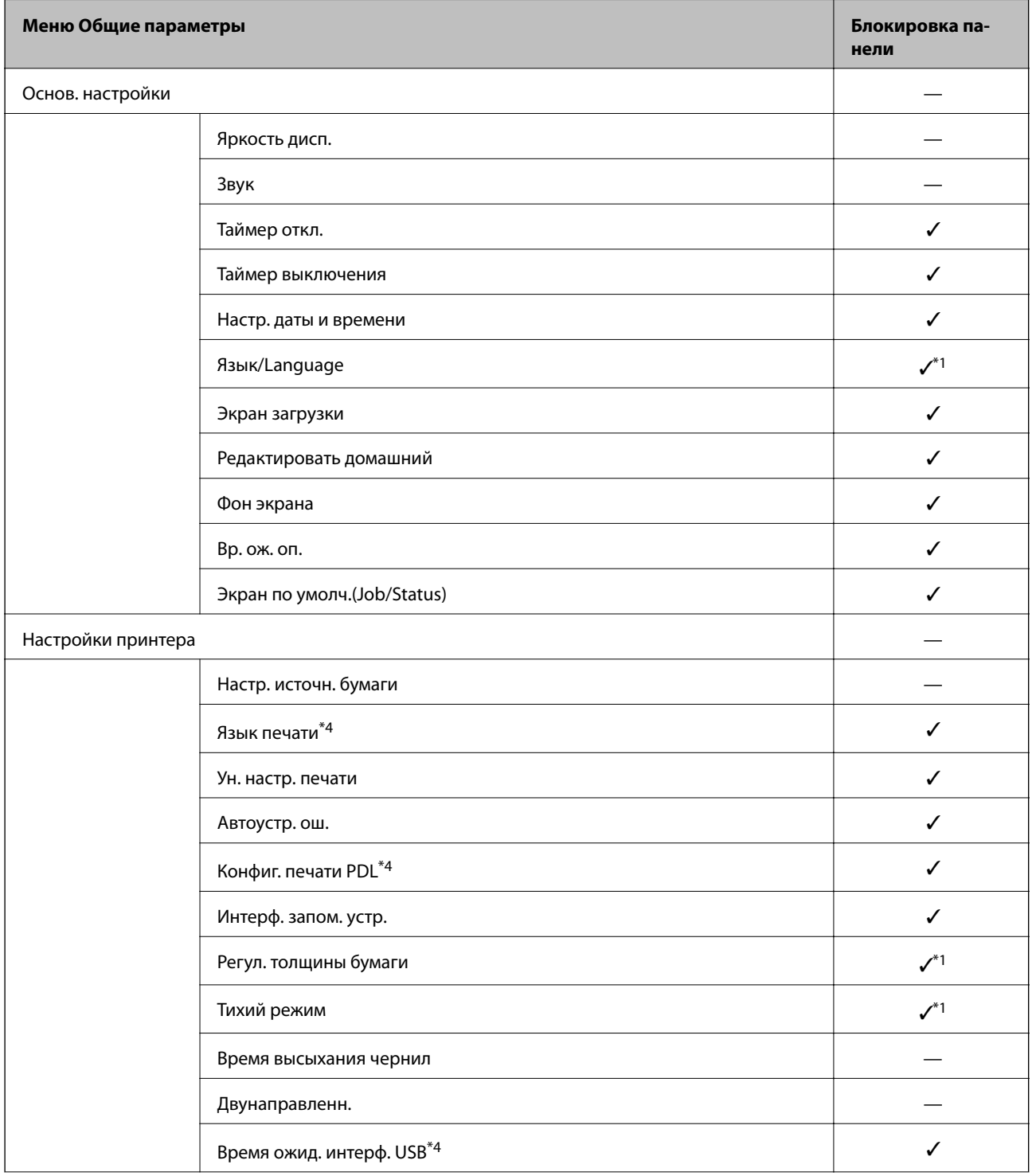

### Настройки безопасности продукта

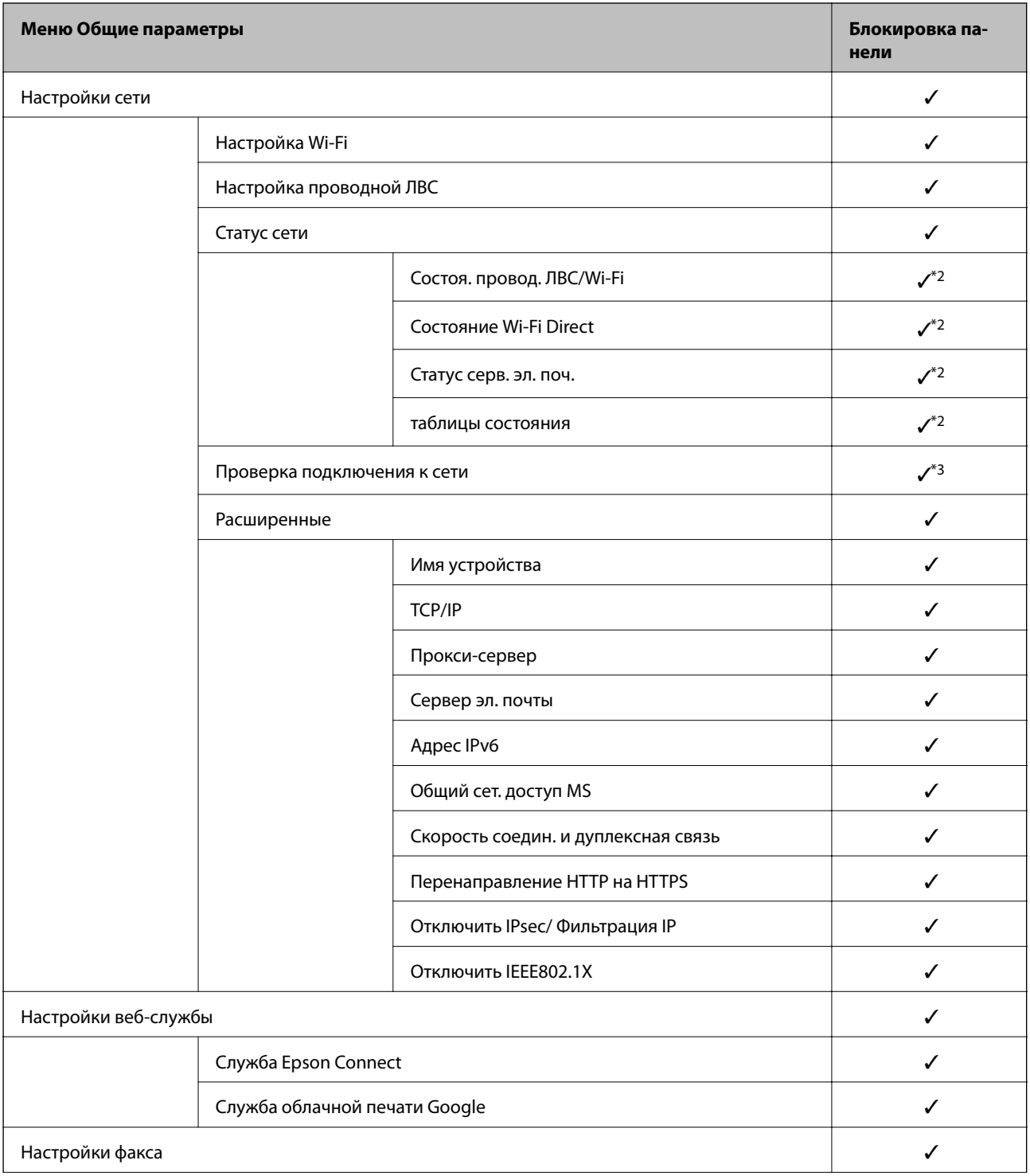

### **Настройки безопасности продукта**

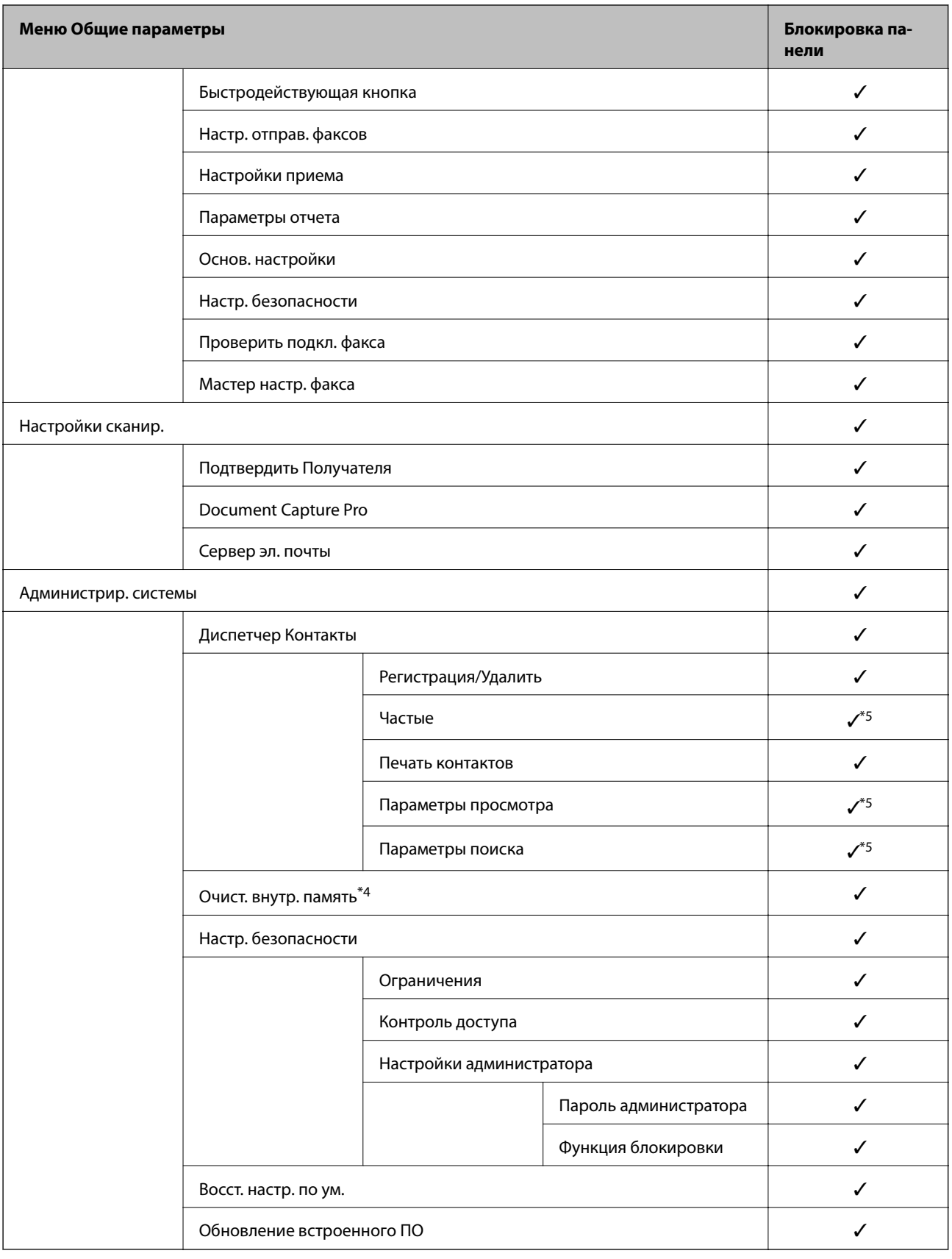

✓ = блокируется.

— = не блокируется.

- <span id="page-89-0"></span> $*1$ Блокировку можно включить или отключить в меню Общие параметры > Администрир. системы > Настр. безопасности > Ограничения.
- $*2$ Даже если элементы на верхнем уровне могут блокироваться паролем администратора, они по-прежнему будут доступны в меню Настр. > Состояние принтера/Печать с таким же названием.
- Даже если элементы на верхнем уровне могут блокироваться паролем администратора, они по-прежнему будут  $*3$ доступны на главном экране >  $\Box$ \_<br>> Описание > При невозможности установить подключение к сети.
- $*_{4}$ Этот пункт отображается на принтере, поддерживающем PCL или PostScript.
- $*5$ Даже если элементы на верхнем уровне могут блокироваться паролем администратора, они по-прежнему будут доступны в меню Настр. > Диспетчер Контакты с таким же названием.

#### Соответствующая информация

- «Параметры меню для Администрир. системы» на стр. 152
- «Элементы, которые могут быть настроены по отдельности» на стр. 91

## Другие пункты Функция блокировки

Помимо меню Общие параметры, режим Функция блокировки применим также для указанных ниже пунктов.

- □ Предустан.
	- □ Добавить нов.
	- □ Удалить
	- Переименовать
	- □ Добавить или удалить с главного экрана
	- П Изменение параметров пользователя
- □ Настр. > Параметры пользователя.

#### Соответствующая информация

- «Регистрация параметров в качестве предустановок» на стр. 102
- «Меню для Параметры пользователя» на стр. 156

## Установка параметров и отображения функций по отдельности

Некоторые элементы раздела Функция блокировки можно включать и отключать по отдельности.

При необходимости можно установить доступность функций, таких как регистрация или изменение контактов, отображение истории заданий и т. д., для каждого пользователя отдельно.

- Выберите Настр. на панели управления принтера.  $1<sup>1</sup>$
- 2. Выберите Общие параметры > Администрир. системы > Настр. безопасности.
- 3. Выберите Ограничения.
- 4. Выберите элемент, функции которого следует изменить, после чего выберите для него значение Вкл. или Вык..

#### <span id="page-90-0"></span>**Элементы, которые могут быть настроены по отдельности**

Администратор может разрешить отдельное отображение и изменение параметров для указанных ниже элементов.

❏ Открыть журнал задан.: **Job/Status** > **Журнал**

Управление отображением журнала заданий монитора состояния. Выберите **Вкл.**, чтобы разрешить отображение журнала заданий.

- ❏ Доступ к Регистрации/ Удалению Контакты: **Настр.** > **Диспетчер Контакты** > **Регистрация/Удалить** Управление регистрацией и изменением контактов. Выберите **Вкл.** для регистрации и изменения контактов.
- ❏ Факс: доступ к недавним: **Факс** > **Получатель** > **Недавние**

Включение вывода списка получателей при отправке и получении факсов. Выберите **Вкл.** для отображения получателей.

❏ Факс: доступ к журналу передачи: **Факс** > **Меню** > **Журнал пересылки**

Управление отображением журнала операций с факсами. Выберите **Вкл.** для отображения истории журнала операций с факсами.

❏ Факс: доступ к отчету: **Факс** > **Меню** > **Отчет по факсам**

Управление печатью отчета факса. Выберите **Вкл.** для разрешения печати.

❏ Сканир. в сет. папку/FTP: доступ к печати истории сохранения: **Скан.** > **Сетевая папка/FTP** > **Меню** > **Печать истории сохранения**

Управление печатью истории сохранений функции сканирования в сетевую папку. Выберите **Вкл.** для разрешения печати.

❏ Сканирование в эл. почту: доступ к недавним: **Скан.** > **Эл. почта** > **Получатель** > **История**

Управление отображением истории операций функции сканирования на электронную почту. Выберите **Вкл.** для отображения истории операций.

❏ Сканирование в эл. почту: доступ к отобр. истории отпр.: **Скан.** > **Эл. почта** > **Меню** > **Показывать историю отправленных**

Управление отображением истории операций функции сканирования на электронную почту. Выберите **Вкл.** для отображения истории отправки электронной почты.

❏ Сканирование в эл. почту: доступ к печ. истории отправки: **Скан.** > **Эл. почта** > **Меню** > **Печать истории отправки**

Управление печатью истории операций функции сканирования на электронную почту. Выберите **Вкл.** для разрешения печати.

❏ Доступ к языку: **Настр.** > **Язык/Language**

Управление языком надписей на панели управления. Выберите **Вкл.** для изменения языка.

❏ Доступ: Регул. толщины бумаги: **Настр.** > **Общие параметры** > **Настройки принтера** > **Регул. толщины бумаги**

Управление изменением параметров функции Регул. толщины бумаги. Выберите **Вкл.**, чтобы изменить параметры.

❏ Доступ: Тихий режим: **Настр.** > **Общие параметры** > **Настройки принтера** > **Тихий режим**

Управление изменением параметров функции Тихий режим. Выберите **Вкл.**, чтобы изменить параметры.

❏ Защита персональных данных:

Управление отображением информации о месте назначения для регистрации быстрого набора. Выберите **Вкл.** для отображения места назначения в виде звездочек (\*\*\*).

#### <span id="page-91-0"></span>Соответствующая информация

• «Другие пункты Функция блокировки» на стр. 90

# Ограничение доступных функций

Можно зарегистрировать учетные записи на принтере, связать их с функциями и управлять функциями, которые могут использовать пользователи.

При включении контроля доступа пользователи могут использовать такие функции, как копирование, отправка факса и т. д., путем ввода пароля на панели управления принтера и входа в систему принтера.

Недоступные функции будут выделены серым цветом, и выбрать их будет нельзя.

После регистрации данных аутентификации в драйвере принтера или сканера с данного компьютера можно печатать или сканировать. Сведения о параметрах драйвера см. в справке драйвера или руководстве к нему.

## Настройка управления доступом

Для использования функции управления доступом создайте учетную запись пользователя и включите эту функцию на устройстве.

### Создание учетной записи пользователя

Создание учетной записи пользователя для контроля доступа.

- 1. Войдите в Web Config и выберите вкладку **Безопасность устройства** > Параметры контроля доступа > Пользовательские настройки.
- 2. Нажмите Добавить для номера, который требуется зарегистрировать.

#### $\blacksquare$  Важно:

При использовании принтера с системой аутентификации Ерѕоп или других компаний зарегистрируйте имя пользователя для настройки ограничения под номером от 2 до 10.

Программное обеспечение, такое как система аутентификации, использует номер 1, поэтому соответствующее имя пользователя не отображается на панели управления принтера.

- 3. Настройте каждый элемент.
	- П Имя пользователя

Введите имя, отображаемое в списке имен пользователей, длиной от 1 до 14 буквенно-цифровых символов.

□ Пароль

Введите пароль от 0 до 20 символов в ASCII (от 0x20 до 0x7E). При инициализации пароля оставьте его пустым.

□ Выберите кнопку-флажок для включения или отключения каждой из функций.

Выберите функцию, разрешенную для использования.

#### **Настройки безопасности продукта**

#### 4. Нажмите **Применить**.

Через определенное время вернитесь к списку настроенных пользователей.

Убедитесь, что имя пользователя, зарегистрированное в **Имя пользователя**, отображается, а пункт **Добавить** изменился на **Изменить**.

#### *Изменение учетной записи пользователя*

Изменение учетной записи, зарегистрированной для контроля доступа.

- 1. Войдите в Web Config и выберите вкладку **Безопасность устройства** > **Параметры контроля доступа** > **Пользовательские настройки**.
- 2. Нажмите **Изменить** для номера, который требуется изменить.
- 3. Измените каждый элемент.
- 4. Нажмите **Применить**.

Через определенное время вернитесь к списку настроенных пользователей.

#### *Удаление учетной записи пользователя*

Удалите учетную запись, зарегистрированную для контроля доступа.

- 1. Войдите в Web Config и выберите вкладку **Безопасность устройства** > **Параметры контроля доступа** > **Пользовательские настройки**.
- 2. Нажмите **Изменить** для номера, который требуется удалить.
- 3. Нажмите **Удалить**.

#### **P** Важно:

При нажатии *Удалить* учетная запись пользователя будет удалена без запроса на подтверждение.Будьте внимательны при удалении учетной записи.

Через определенное время вернитесь к списку настроенных пользователей.

### **Включение управления доступом**

При включении управления доступом принтер смогут использовать только зарегистрированные пользователи.

- 1. Войдите в Web Config и выберите вкладку **Безопасность устройства** > **Параметры контроля доступа** > **Основные**.
- 2. Выберите **Включить управление доступом**.

При выборе **Разрешить выполнение печати и сканирования без сведений аутентификации** можно выполнять печать и сканирование с использованием драйверов, в которых не задана информация для аутентификации.Установите при необходимости контроля работы только на панели управления принтера и при разрешении печати и сканирования с компьютеров.

#### <span id="page-93-0"></span>3. Нажмите **ОК**.

Через определенное время появится сообщение о завершении.

Убедитесь, что такие значки, как копирование и сканирование, на панели управления окрашены серым цветом.

# **Отключение внешнего интерфейса**

Можно отключить интерфейс, используемый для подключения устройства к принтеру. Выполните настройку ограничений, чтобы разрешить печать и сканирование только по сети.

--**-**<br>Можно также изменить настройки ограничений на панели управления принтера.

- ❏ Запом. устр.: *Настр.* > *Общие параметры* > *Настройки принтера* > *Интерф. запом. устр.*<sup>&</sup>gt;  $\mathcal{L}$
- ❏ USB-подключение к PC: *Настр.* > *Общие параметры* > *Настройки принтера* > *USB-подключение к PC*
- 1. Войдите в Web Config и выберите вкладку **Безопасность устройства** > **Внешний интерфейс**.
- 2. Выберите **Отключить** для функций, которые необходимо установить.

Выберите **Включить**, чтобы отключить управление.

❏ Запом. устр.

Запрещает сохранение данных во внешней памяти через порт USB для подключения внешнего устройства.

❏ USB-подключение к PC

Вы можете ограничить использование порта USB для подключения с компьютера. Если необходимо установить ограничение, выберите **Отключить**.

- 3. Нажмите **ОК**.
- 4. Убедитесь, что отключенный порт не может использоваться.
	- ❏ Запом. устр.

Убедитесь, что нет ответа на попытку подключения внешнего устройства (например, запоминающего устройства USB) к порту USB внешнего интерфейса.

❏ USB-подключение к PC

Если на компьютере был установлен драйвер

Подключите принтер к компьютеру с помощью кабеля USB и убедитесь, что принтер не печатает и не сканирует.

Если на компьютере не был установлен драйвер

Windows:

Откройте диспетчер устройств, затем подключите принтер к компьютеру с помощью кабеля USB и убедитесь, что содержимое диспетчера устройств не меняется.

Mac OS:

Подключите принтер к компьютеру с помощью кабеля USB и убедитесь, что при добавлении принтера с помощью раздела **Принтеры и сканеры** данный принтер отсутствует.

### **Настройки безопасности продукта**

### **Соответствующая информация**

 $\blacklozenge$  [«Доступ к приложению Web Config» на стр. 29](#page-28-0)

# **Настройки работы и управления**

В этой главе объясняются элементы, связанные с ежедневной работой и управлением устройством.

# **Вход в систему принтера в качестве администратора**

Если на принтере установлен пароль администратора, для работы с заблокированными элементами меню необходимо войти в систему принтера в качестве администратора.

## **Вход в систему принтера с помощью панели управления**

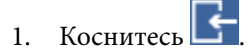

- 2. Коснитесь **Администратор**.
- 3. Введите пароль администратора.
- 4. Коснитесь **OK**.

При аутентификации на экране будет выведено , после чего вы сможете работать с заблокированными элементами меню.

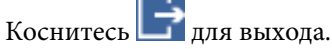

--<br>При выборе значения **Вкл.** для **Настр. > Общие параметры > Основ. настройки > Вр. ож. оп.** выход будет<br>выподнен автоматически при бездействии панеди управления в тенение определенного периода времени выполнен автоматически при бездействии панели управления в течение определенного периода времени.

# **Вход в систему принтера с помощью Web Config**

При входе в Web Config с правами администратора можно работать с элементами, заблокированными в разделе Функция блокировки.

- 1. Введите IP-адрес принтера в адресную строку браузера, чтобы запустить Web Config.
- 2. Нажмите **Вход для администратора**.
- 3. Введите имя пользователя и пароль администратора в поля **Имя пользователя** и **Текущий пароль**.
- 4. Нажмите **ОК**.

При аутентификации на экране появятся заблокированные элементы и пункт **Выход для администратора**.

Щелкните **Выход для администратора** для выхода.

---<br>При выборе значения **Вкл.** для параметра У<mark>правление устройствами > Панель управления > Таймаут<br>операции выход будет выполнен автоматически при бездействии панели управления в течение определ</mark> *операции* выход будет выполнен автоматически при бездействии панели управления в течение определенного периода времени.

# **Подтверждение информации принтера**

## **Просмотр информации на панели управления**

На панели управления можно просмотреть и распечатать следующую информацию.

❏ Число напечатанных страниц

#### **Настр.** > **Счетчик копий**

Можно напечатать общее число напечатанных страниц и число напечатанных цветных/монохромных страниц.

❏ Ресурсы

#### **Настр.** > **Состояние подачи**

Можно просмотреть информацию о картриджах и емкости для отработанных чернил.

❏ Листок состояния продукта

#### **Настр.** > **Состояние принтера/Печать** > **Печ. лист сост.**

Можно напечатать листок состояния, на котором содержится такая информация, как сведения о принтере и расходных материалах.

❏ Сведения о сети

#### **Настр.** > **Общие параметры** > **Настройки сети** > **Статус сети**

#### **Настр.** > **Состояние принтера/Печать** > **Сеть**

Можно просмотреть информацию, относящуюся к сети, такую как состояние сетевого подключения, параметры сервера электронной почты и т. д., и напечатать листок состояния сети.

❏ Отчет о сетевом подключении

#### **Настр.** > **Общие параметры** > **Настройки сети** > **Проверка подключения к сети**

Главный > > **Описание** > **При невозможности установить подключение к сети**

Можно просмотреть состояние сетевого подключения принтера и напечатать отчет.

❏ Состояние сетевого подключения

 $\Gamma$ <sub>Главный >  $\Box$   $\Box$  > Маршрутизатор</sub>

Можно просмотреть состояние подключения для проводной/беспроводной локальной сети.

# **Просмотр информации в Web Config**

Можно просмотреть следующие сведения о работе принтера в разделе **Состояние** средства Web Config.

❏ Состояние устройства

Просмотр сведений о языке, статусе, облачной службе, номере продукта, MAС-адресе и т. д.

<span id="page-97-0"></span>❏ Статус сети

Просмотр сведений о состоянии сетевого подключения, IP-адресе, DNS-сервере и т. д.

❏ Техническое обслуживание

Просмотр следующих данных: первый день печати, счетчик замены чернил, количество напечатанных страниц, количество напечатанных страниц по каждому языку, счетчик сканирования и т. д.

❏ Статус оборудования

Проверка состояния всех сетей Wi-Fi и пр.

❏ История заданий

Проверка журнала заданий для задания печати, задания получения и задания передачи.

❏ Панель "Снимок"

Отображение снимка экрана на панели управления устройства.

# **Получение уведомлений по электронной почте, когда происходят события**

## **Информация об оповещениях по электронной почте**

Это функция уведомления, которая при возникновении таких событий, как остановка печати и ошибка принтера, отправляет сообщение электронной почты на указанный адрес.

Можно зарегистрировать до пяти адресов и настроить параметры уведомлений для каждого из них.

Чтобы использовать эту функцию, перед настройкой уведомлений необходимо настроить сервер электронной почты.

#### **Соответствующая информация**

& [«Настройка почтового сервера» на стр. 39](#page-38-0)

## **Настройка оповещений по электронной почте**

Настройте оповещения по электронной почте с помощью Web Config.

- 1. Войдите в Web Config и выберите вкладку **Управление устройствами** > **Уведомление по электронной почте**.
- 2. Установите тему уведомлений электронной почты.

Выберите содержимое, отображаемое в теме, при помощи следующих двух раскрывающихся меню.

- ❏ Выбранное содержимое отображается рядом с полем **Тема**.
- ❏ Слева и справа нельзя установить одинаковое содержимое.
- ❏ Если число символов в поле **Расположение** превышает 32 байта, символы, выходящие за границу 32 байтов, отбрасываются.

3. Введите адрес электронной почты для отправки уведомлений.

Используйте символы А-Z а-z 0-9!# \$ % & '\* + - ./ = ?^ \_ { | } ~ @; длина может составлять от 1 до 255 символов.

- 4. Выберите язык оповещений.
- 5. Установите флажок для событий, о которых необходимо получать уведомления.

Номер Настройки уведомлений связан с номером назначения Параметры адреса электронной почты.

Пример:

Если уведомление должно быть отправлено на адрес электронной почты, установленный для числа 1 в Параметры адреса электронной почты, когда в принтере заканчивается бумага, то установите флажок в столбце 1 в строке Нет бумаги.

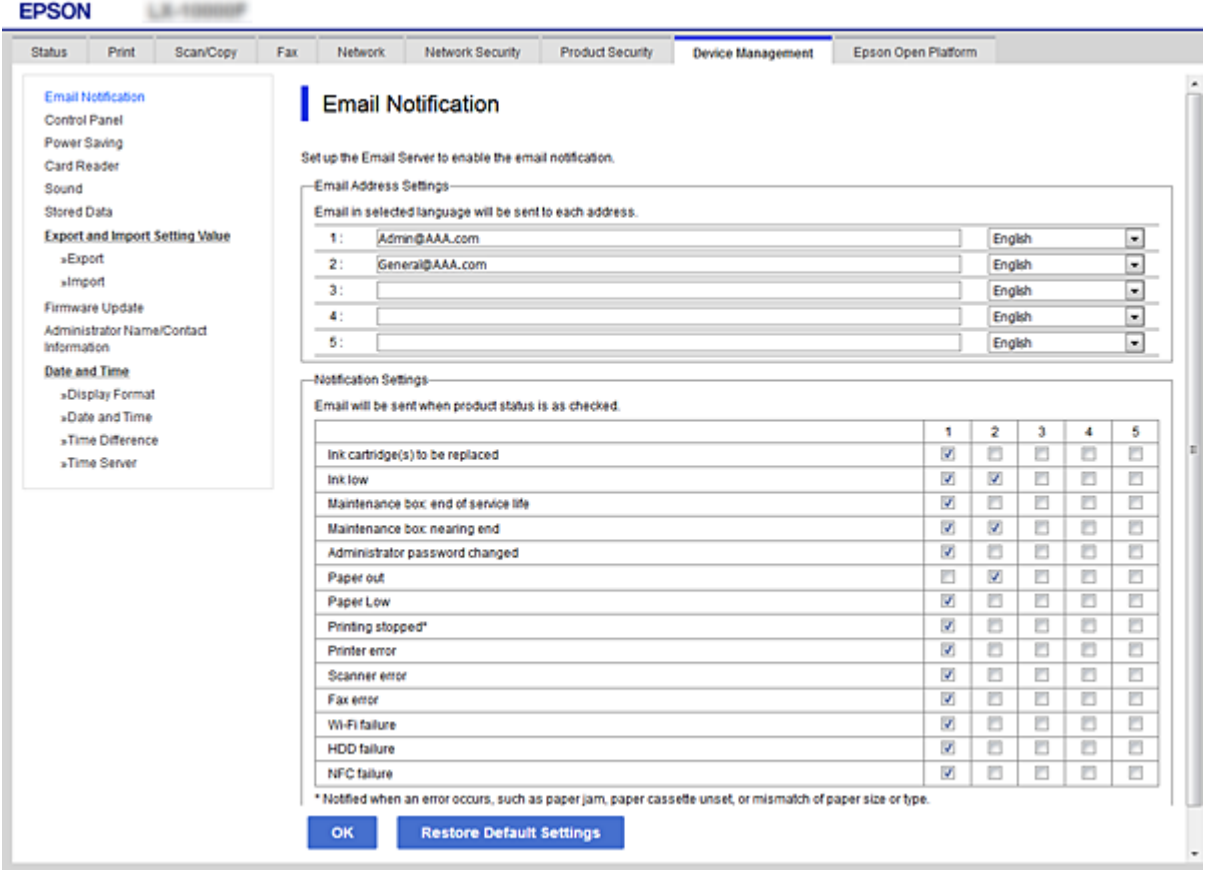

#### 6. Нажмите ОК.

Подтвердите отправку уведомления по электронной почте в случае каких-либо событий.

Пример: печать при указании Источник бумаги, если бумага не установлена.

#### Соответствующая информация

- «Доступ к приложению Web Config» на стр. 29
- «Настройка почтового сервера» на стр. 39

### **Параметры уведомлений по электронной почте**

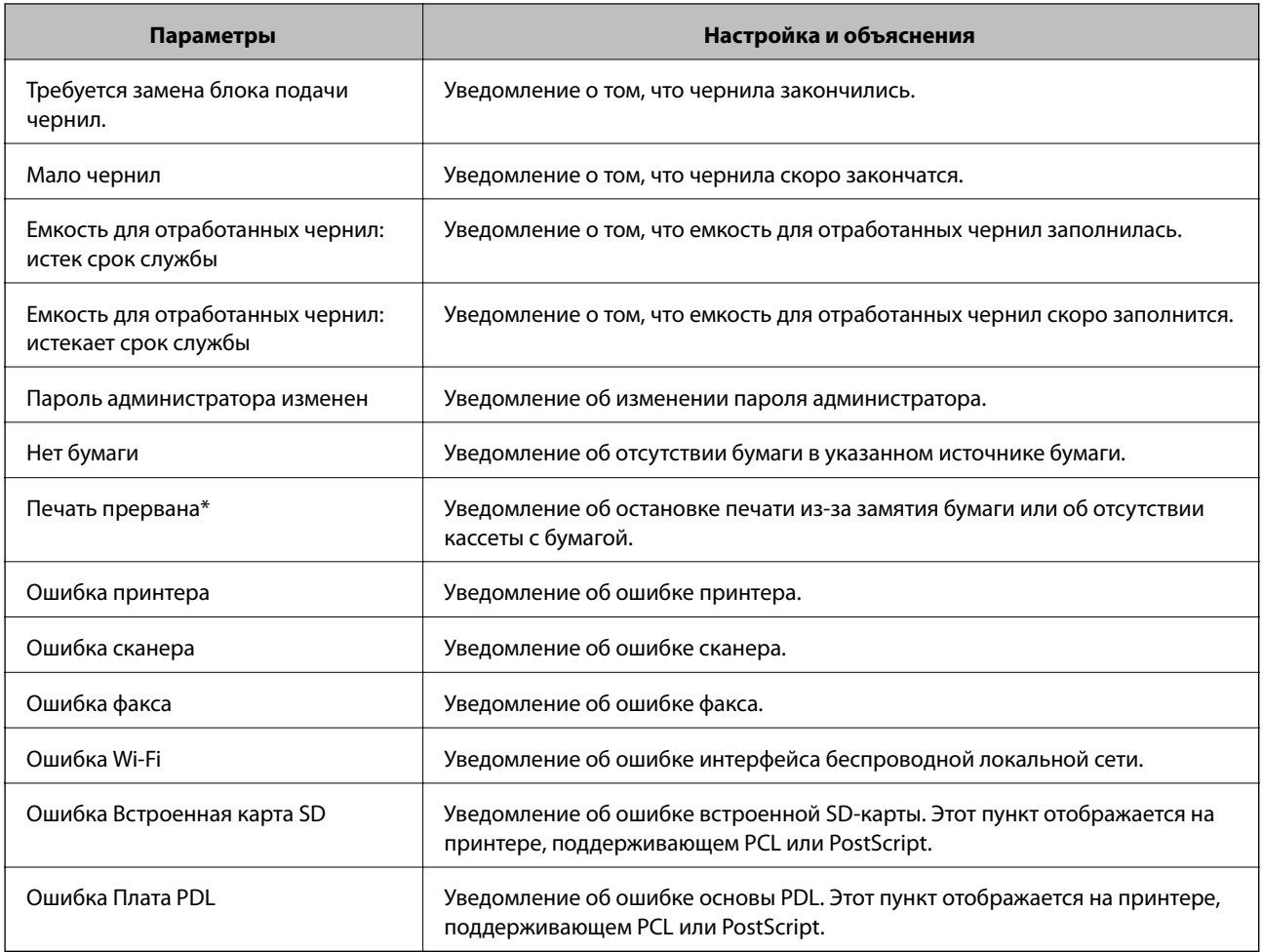

# **Обновление микропрограммы**

Когда выходит новая версия микропрограммы, нужно обновить микропрограмму принтера, чтобы добавить новые функции и устранить существующие проблемы.

# **Обновление встроенного программного обеспечения принтера с помощью панели управления**

Если принтер может быть подключен к Интернету, можно обновить встроенное ПО принтера с помощью панели управления.Кроме того, можно настроить принтер на регулярную проверку наличия обновлений встроенного ПО и оповещений о наличии обновленных версий.

- 1. Выберите **Настр.** на начальном экране.
- 2. Выберите **Общие параметры** > **Администрир. системы** > **Обновление встроенного ПО** > **Обновление**.

--<br>Выберите **Уведомление > Вкл.** для настройки принтера на регулярную проверку доступных обновлений<br>естроенного программного обеспенения встроенного программного обеспечения.

#### 3. Выберите **Запуск проверки**.

Принтер начнет выполнять поиск доступных обновлений.

4. Если на ЖК-экране отображается сообщение о наличии обновления встроенного ПО, следуйте инструкциям, чтобы начать процедуру обновления.

#### c*Важно:*

- ❏ Не выключайте и не отключайте принтер от сети до тех пор, пока не завершится обновление. В противном случае принтер может функционировать неисправно.
- ❏ Если обновление не было завершено или было завершено с ошибкой, принтер не запустится в обычном режиме, при следующем включении принтера на ЖК-экране будет отображено Recovery Mode.В таком случае необходимо обновить встроенное ПО с помощью компьютера.Соедините принтер и компьютер с помощью USB-кабеля.Пока на принтере отображается Recovery Mode, вы не сможете обновить встроенное ПО по сетевому соединению.На компьютере откройте сайт Epson для вашей страны и загрузите последнюю версию встроенного ПО.Для обновления следуйте инструкциям на веб-сайте.

# **Обновление микропрограммы с помощью Web Config**

Если принтер может быть подключен к Интернету, можно обновить встроенное ПО принтера с помощью Web Config.

- 1. Войдите в Web Config и выберите вкладку **Управление устройствами** > **Обновление встроенной программы**.
- 2. Нажмите **Пуск**.

Запускается подтверждение микропрограммы, после чего отображаются сведения о микропрограмме, если существует обновление микропрограммы.

3. Щелкните **Пуск** и выполните инструкции на экране.

--**-**<br>Можно также обновить микропрограмму с помощью Epson Device Admin.Можно визуально подтвердить сведения о микропрограмме в списке устройств.Это оказывается полезным, если необходимо обновить микропрограмму на нескольких устройствах.Дополнительные сведения можно найти в руководстве Epson Device Admin или в справке.

#### **Соответствующая информация**

- $\blacktriangleright$  [«Доступ к приложению Web Config» на стр. 29](#page-28-0)
- $\rightarrow$  [«Epson Device Admin» на стр. 132](#page-131-0)

# **Обновление микропрограммы без подключения к Интернету**

Можно загрузить микропрограмму устройства на компьютер с веб-сайта Epson, а затем подключить устройство и компьютер с помощью кабеля USB и обновить микропрограмму.Если вы не можете выполнить обновление через сеть, воспользуйтесь следующим методом.

1. Получите доступ к веб-сайту Epson и загрузите микропрограмму.

#### Настройки работы и управления

- <span id="page-101-0"></span> $2.$ Подключите компьютер, на который загружена микропрограмма, к принтеру через кабель USB.
- 3. Дважды щелкните загруженный файл ЕХЕ. Запускается Epson Firmware Updater.
- 4. Следуйте инструкциям на экране.

# Регистрация параметров в качестве предустановок

Можно сохранить с заданным именем такие настройки, как настройки функций сканирования, копирования и передачи факсов.Зарегистрированные настройки отображаются в меню Предустан. на панели управления принтера. Зарегистрируйте после внесения настроек для каждой функции.

Можно настроить следующие функции.

- Сканирование в сетевую папку/FTP
- Сканирование в электронную почту
- □ Сканиров. на зап. устр.
- □ Сканирование в облако
- □ Копир.
- □ Факс
- Откройте Web Config и выберите вкладку Скан./Копир. или Факс > Предустановки. 1.
- Выберите зарегистрированный номер и щелкните Изменить.  $2.$
- 3. Выберите Тип.

Примечание: Если необходимо изменить Тип после регистрации, удалите предустановку и снова зарегистрируйте ее.

- 4. Нажмите Следующий.
- 5. Настройте каждый элемент.

Введите Имя от 1 до 30 символов Юникода (UTF-8).

6. Нажмите ОК.

Если сочетание значений недопустимо, применяется автоматически скорректированное допустимое значение.

#### Соответствующая информация

• «Доступ к приложению Web Config» на стр. 29

# Резервное копирование настроек

Можно экспортировать установленное значение параметра из Web Config в файл.Это можно использовать для резервного копирования контактов, установки значений, замены принтера и т. д.

#### Настройки работы и управления

Файл экспортируется как двоичный, поэтому его нельзя будет изменить.

# Экспорт настроек

Экспортируйте параметры для принтера.

- 1. Войдите в Web Config и выберите вкладку Управление устройствами > Значение настройки экспорта и импорта > Экспорт.
- 2. Выберите настройки, которые необходимо экспортировать.

Выберите настройки для экспорта. Если выбрать родительскую категорию, также будут выбраны все подкатегории. Однако для выбора становятся недоступными те подкатегории, которые приводят к ошибкам дупликации в рамках одной сети (например, дупликации IP-адресов и т. д.).

3. Введите пароль для шифрования экспортированного файла.

Для импорта файла необходим пароль. Оставьте поле пароля пустым, если не требуется шифрование файла.

4. Нажмите Экспорт.

#### Важно:

Если необходимо экспортировать сетевые настройки принтера, например имя и IPv6-адрес устройства, выберите Включите для выбора отдельных параметров устройства и затем выберите дополнительные элементы. Используйте выбранные значения только для принтера на замену.

#### Соответствующая информация

• «Доступ к приложению Web Config» на стр. 29

## Импорт настроек

Импортируйте экспортированный файл Web Config на принтер.

#### Важно:

При импорте значений, содержащих индивидуальные сведения, например имени или IP-адреса принтера, убедитесь, что в сети нет такого же IP-адреса.При совпадении IP-адресов принтер не отражает это значение.

- 1. Войдите в Web Config и выберите вкладку Управление устройствами > Значение настройки экспорта и импорта > Импорт.
- 2. Выберите экспортированный файл и введите зашифрованный пароль.
- $\overline{3}$ . Нажмите Следующий.
- $4.$ Выберите настройки, которые необходимо импортировать, затем нажмите Следующий.
- 5. Нажмите ОК.

Настройки будут применены на принтере.

# **Регулировка качества печати**

Можно изменить качество печати для часто используемой обычной бумаги, например фирменных бланков, вторичной бумаги и т. д.

## **Настройка стандартного значения качества печати**

Настройка стандартного значения качества печати для всей бумаги. Если необходимо изменить качество печати для отдельной бумаги, сначала задайте эту настройку. Заданное значение для отдельной бумаги сбрасывается в том случае, если вы зададите эту настройку после ее корректировки под определенную бумагу.

- 1. Загрузите в принтер простую бумагу формата A4.
- 2. Выберите **Настр.** на главном экране панели управления принтера.
- 3. Выберите **Обслуживан.** > **Настройка качества печати**.
- 4. Чтобы начать проверку, выполните инструкции на экране.
- 5. Чтобы напечатать шаблоны для калибровки печатающих головок, следуйте инструкциям на экране.
- 6. Следуйте инструкциям на экране, чтобы откалибровать печатающую головку.
	- ❏ Этот шаблон позволяет выполнить калибровку, если вертикальные линии кажутся смещенными или отпечатки выглядят размытыми.
		- ❏ В каждой группе найдите и выберите номер шаблона, в котором нет разрывов.

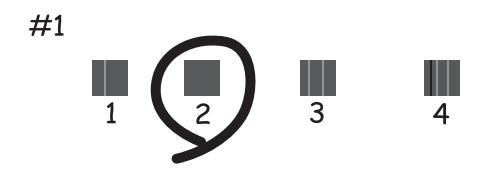

❏ Найдите и укажите номер шаблона, вертикальная линия на котором выровнена лучше всего.

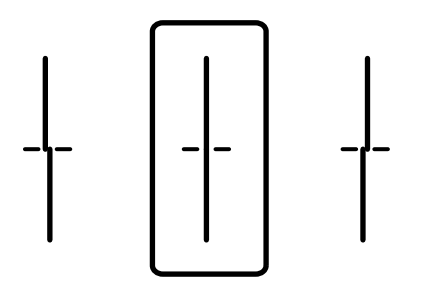

❏ Этот шаблон позволяет выполнять калибровку, если с регулярными интервалами появляются горизонтальные полосы.

Найдите и укажите номер шаблона с наименьшим количеством разрывов и перекрытий.

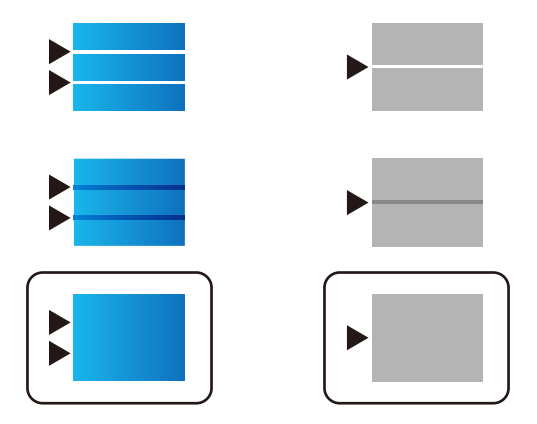

*Примечание:* Тестовые шаблоны могут различаться в зависимости от модели.

7. Закройте информационный экран.

## **Регулировка качества печати для бумаги**

Настройка качества печати для бумаги. Поддерживаются простая бумага, переработанная бумага, высококачественная простая бумага, бумага с предварительной печатью, цветная бумага, печатные бланки и плотная бумага.

- 1. Загрузите бумагу, качество печати на которой следует настроить на принтере.
- 2. Выберите **Настр.** на главном экране панели управления принтера.
- 3. Выберите **Обслуживан.** > **Настройка качества печати для бумаги**.

Если элемент не отображается, прокрутите экран вверх, чтобы отобразить его.

4. Задайте корректировку с помощью параметра **Печать образца** или **Введите знач. настройки**.

Если необходимо указать одно значение выравнивания для нескольких принтеров, выберите **Введите знач. настройки**.

- 5. Выберите тип бумаги, загруженной в принтер.
- 6. Следуйте инструкциям на экране, чтобы откалибровать печатающую головку.

Этот шаблон считается выровненным, если горизонтальные полосы отображаются через равномерные промежутки.

#### **Настройки работы и управления**

Найдите и укажите номер шаблона с наименьшим количеством разрывов и перекрытий.

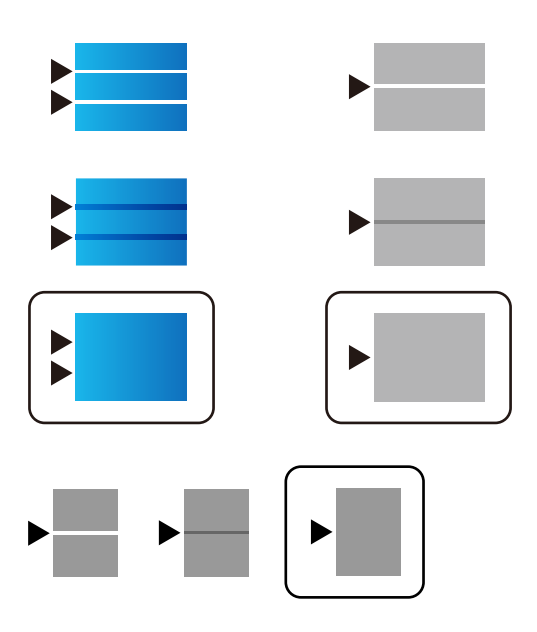

- \_**\_\_**<br>□ Тестовые шаблоны могут различаться в зависимости от модели.
- ❏ При печати на бумаге, качество которой можно изменить, выберите вариант *Автоматический выбор (обычная бумага)* в разделе *Тип бумаги* драйвера печати, чтобы значение коррекции было применено автоматически.
- 7. Закройте информационный экран.

Если после корректировки качество печати не улучшилось, выполните **Настройка качества печати**, чтобы задать стандартные значения корректировки, а затем еще раз выполните корректировку в соответствии с типом бумаги.

# Устранение неполадок

# Советы по решению проблем

□ Просмотр сообщения об ошибке

При возникновении неполалки сначала проверьте наличие каких-либо сообшений на панели управления принтера или на экране драйвера. Если настроена отправка уведомлений по электронной почте в случае каких-либо событий, то вы своевременно узнаете о произошедшем.

• Отчет о сетевом подключении

Проведите диагностику состояния сети и принтера, затем напечатайте результат.

Обнаруженную ошибку можно найти на стороне принтера.

Проверка состояния соединения

Проверьте состояние связи с сервером или клиентским компьютером, используя такие команды, как ping *и* ipconfig.

Проверка подключения

Для проверки подключения принтера и почтового сервера выполните на принтере проверку подключения. Кроме того, проверьте подключение клиентского компьютера к серверу, чтобы проверить состояние связи.

П Инициализация параметров

Если проблема не связана с текущими параметрами и состоянием связи, они могут быть решены путем отключения или сброса сетевых параметров принтера и их последующей перенастройкой.

# Просмотр состояния принтера

Для определения причины проблемы проверьте состояние принтера и сети.

# Просмотр сообщения об ошибке

### Просмотр сообщения об ошибке в уведомлении по электронной почте

Получив уведомление по электронной почте, убедитесь, что это сообщение об ошибках отправлено с принтера.

Если в этом электронном письме содержатся указания по решению проблемы, следуйте им.

#### Соответствующая информация

• «Получение уведомлений по электронной почте, когда происходят события» на стр. 98

# **Проверка сообщений на ЖК-дисплее**

Если на ЖК-дисплее отображается сообщение об ошибке, то для ее устранения необходимо следовать инструкциям на экране или решениям, представленным ниже.

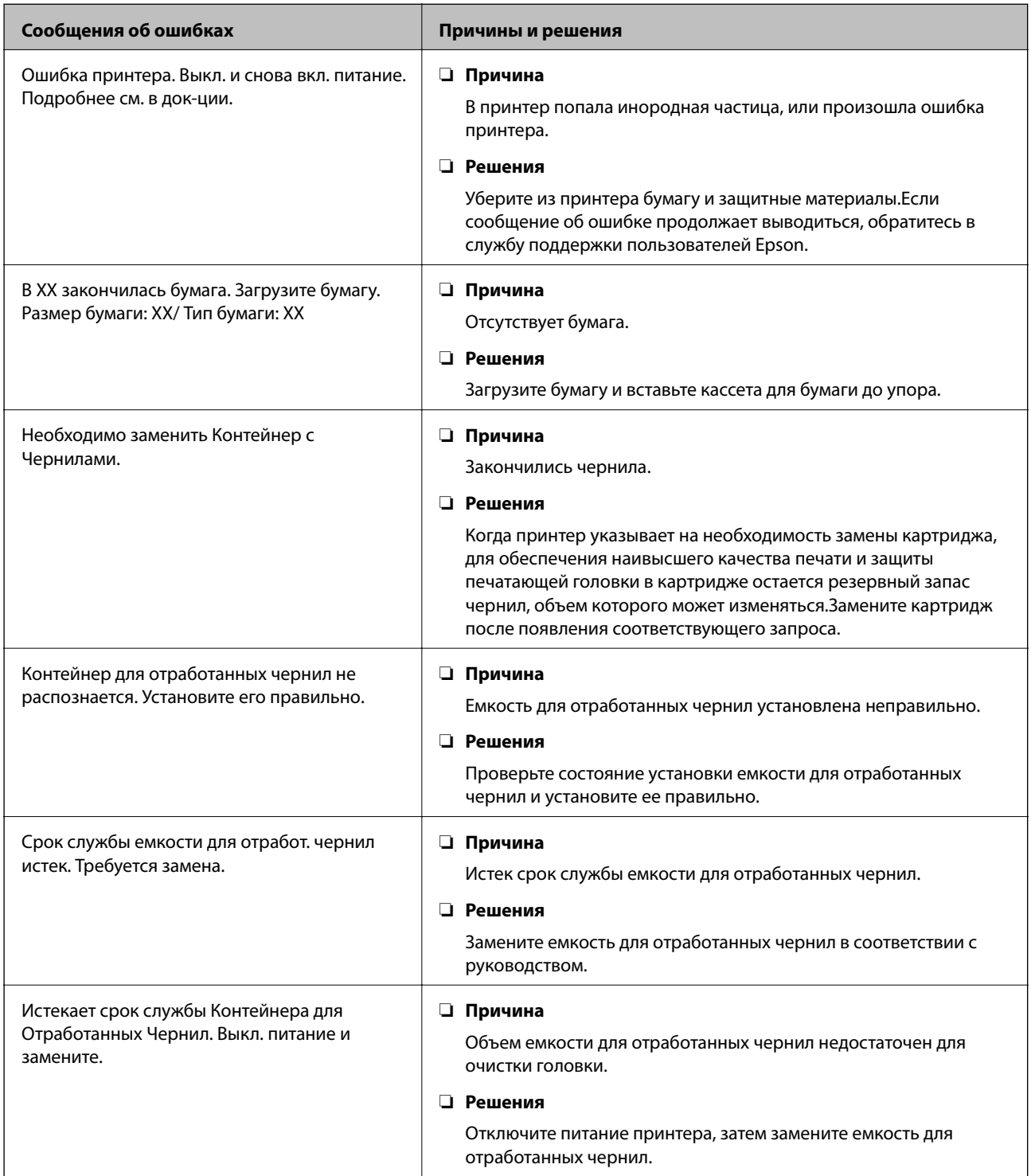
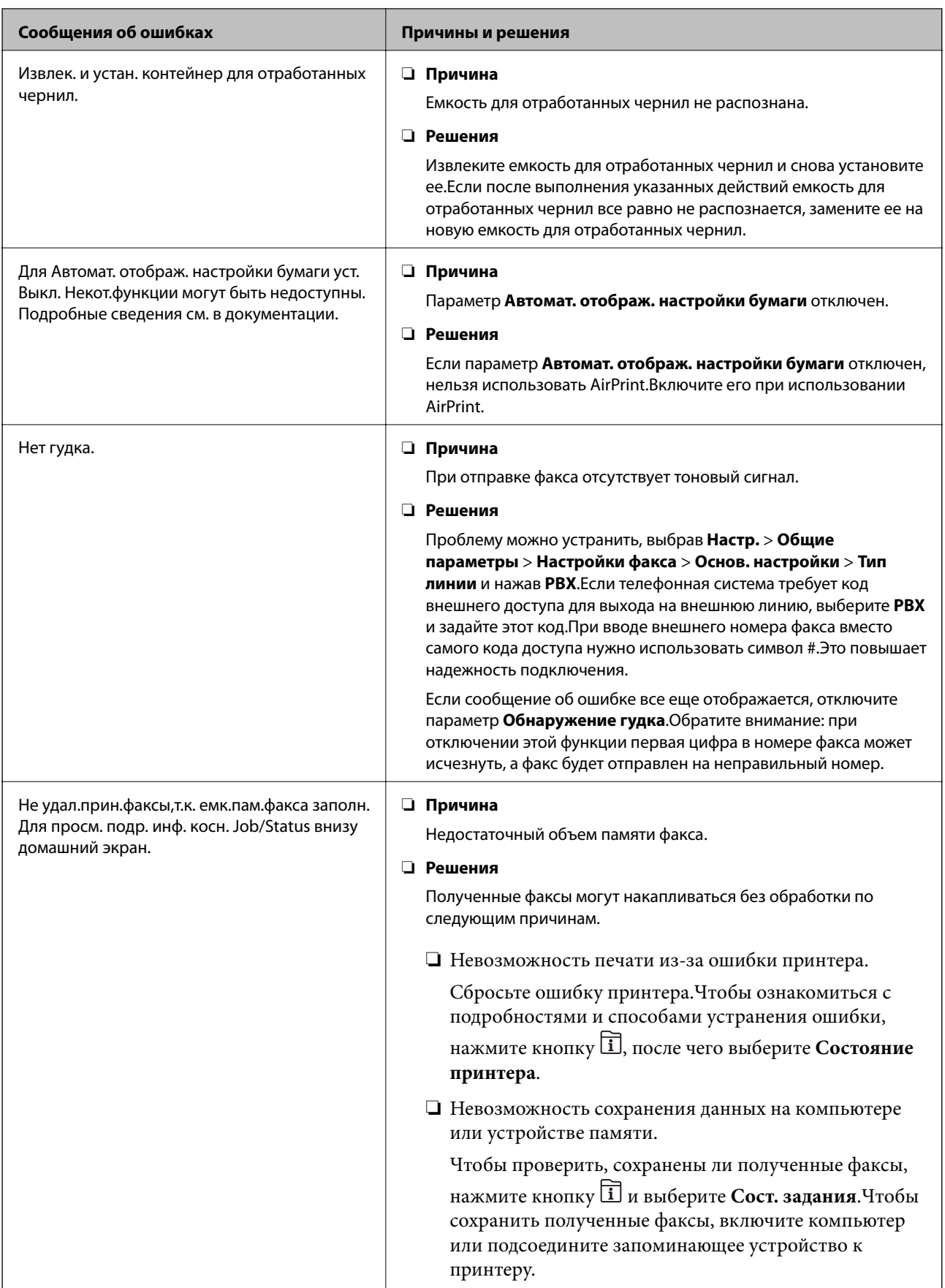

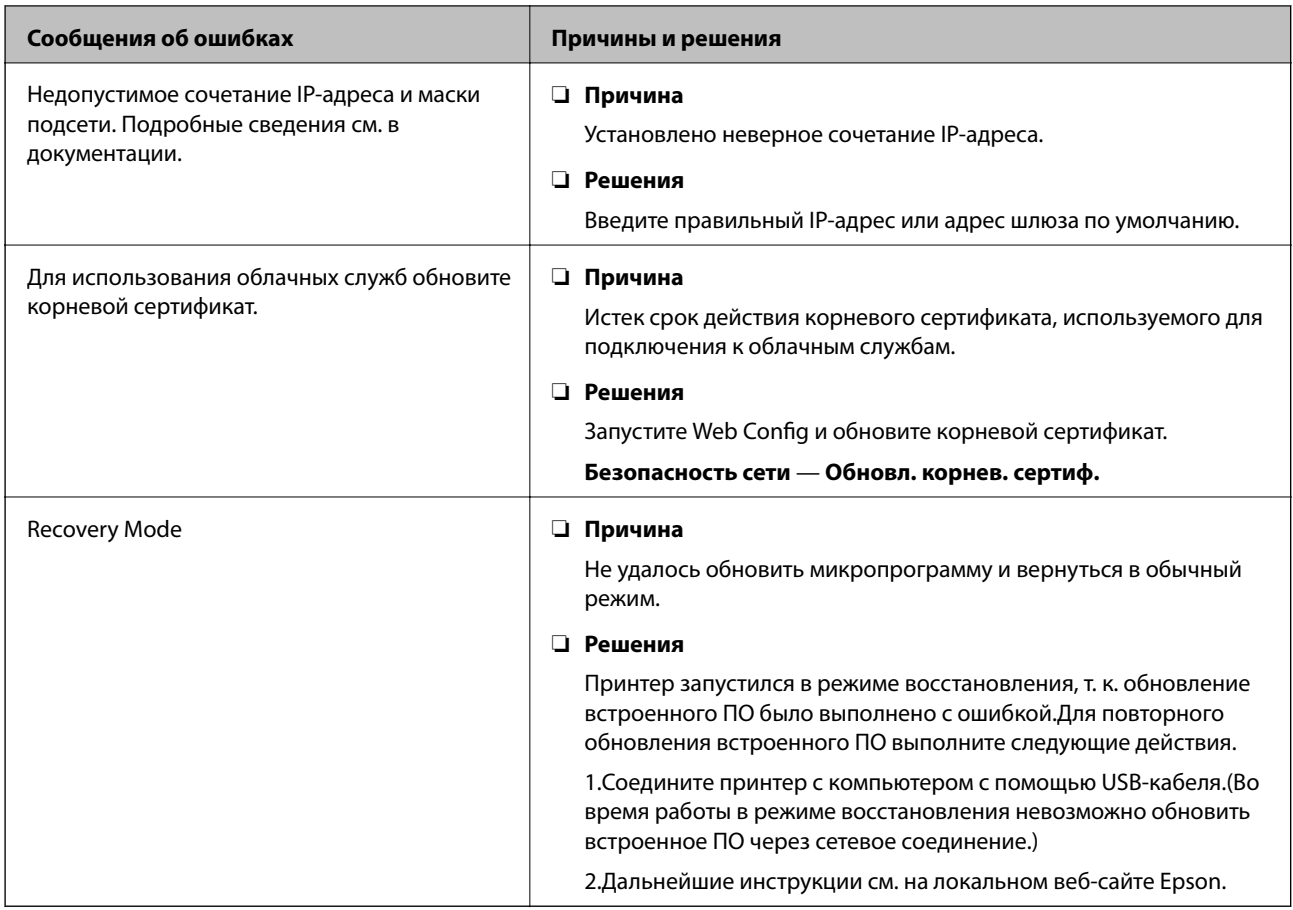

# **Код ошибки в меню состояния**

Если задание выполняется с ошибкой, необходимо посмотреть код ошибки, отображенный в истории для

каждого задания.Посмотреть код ошибки можно, нажав кнопку и выбрав **Сост. задания**.В приведенной ниже таблице описаны ошибки и способы их исправления.

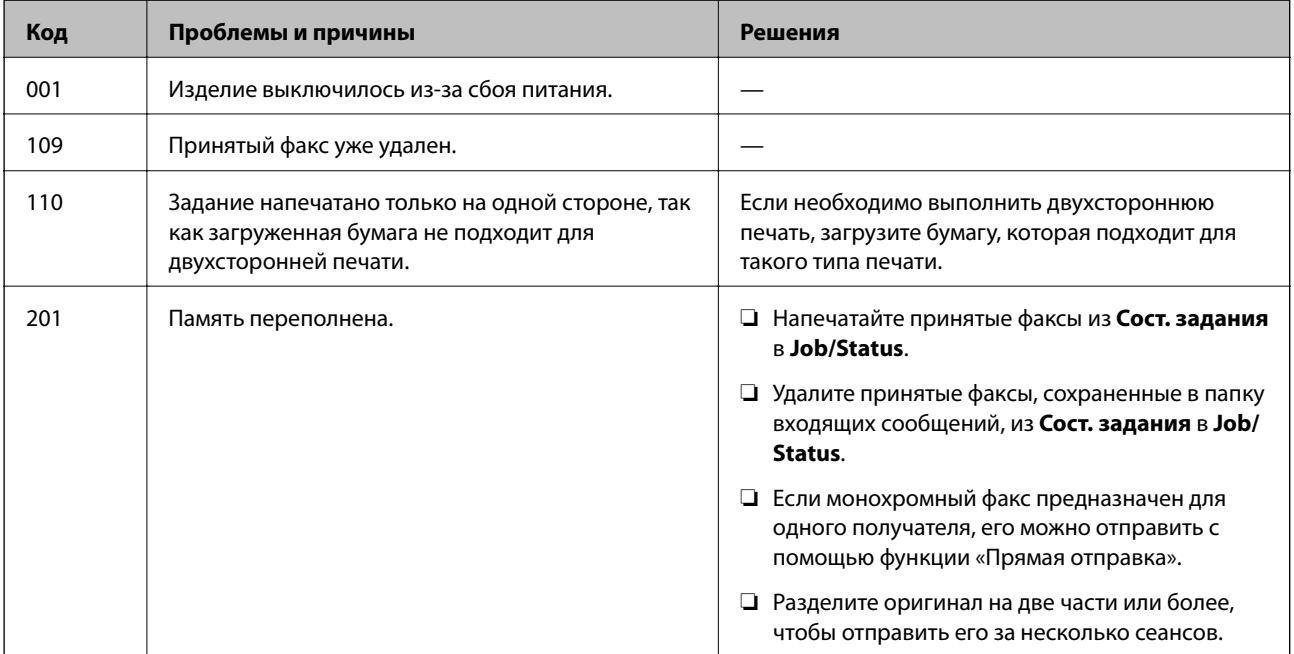

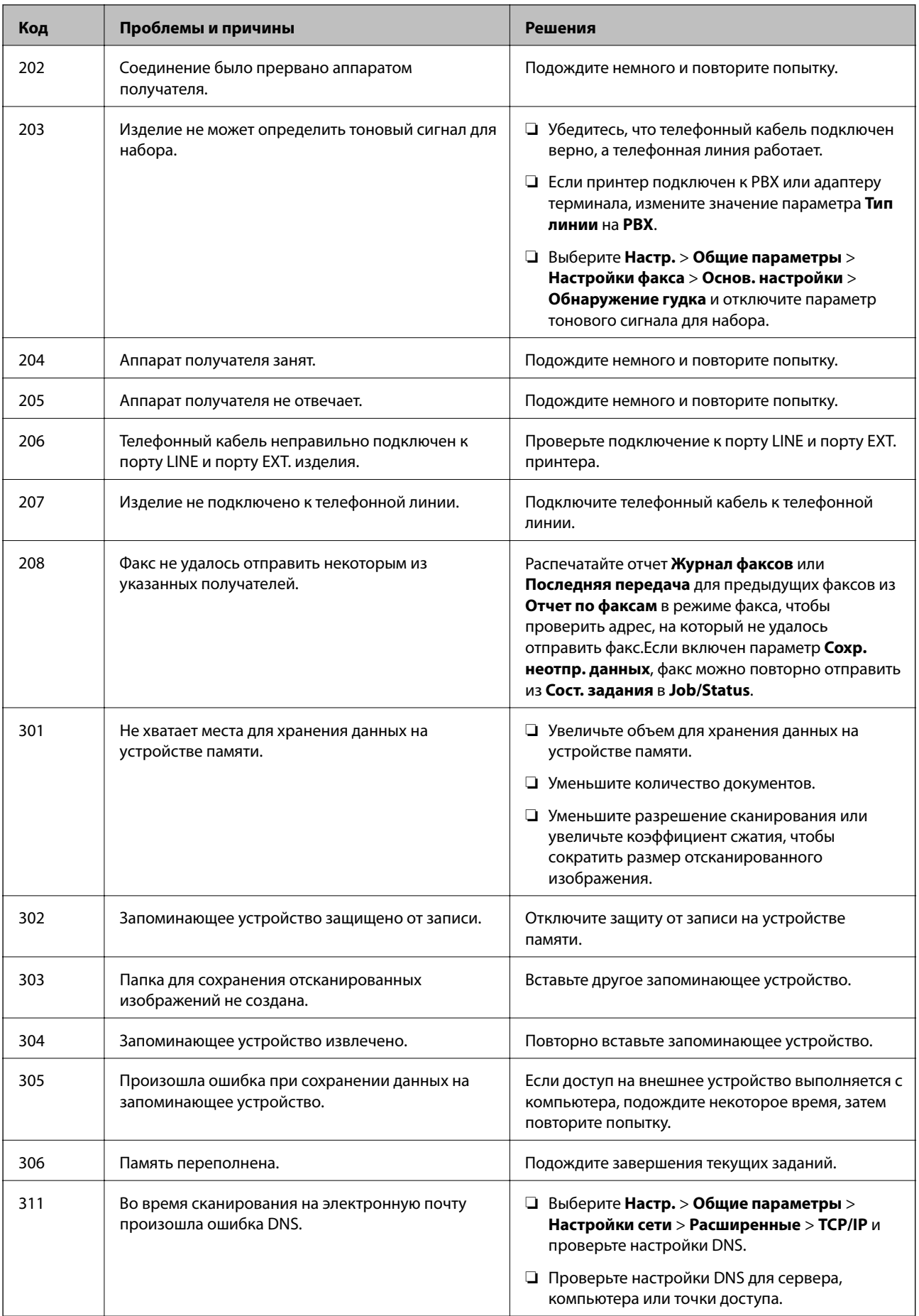

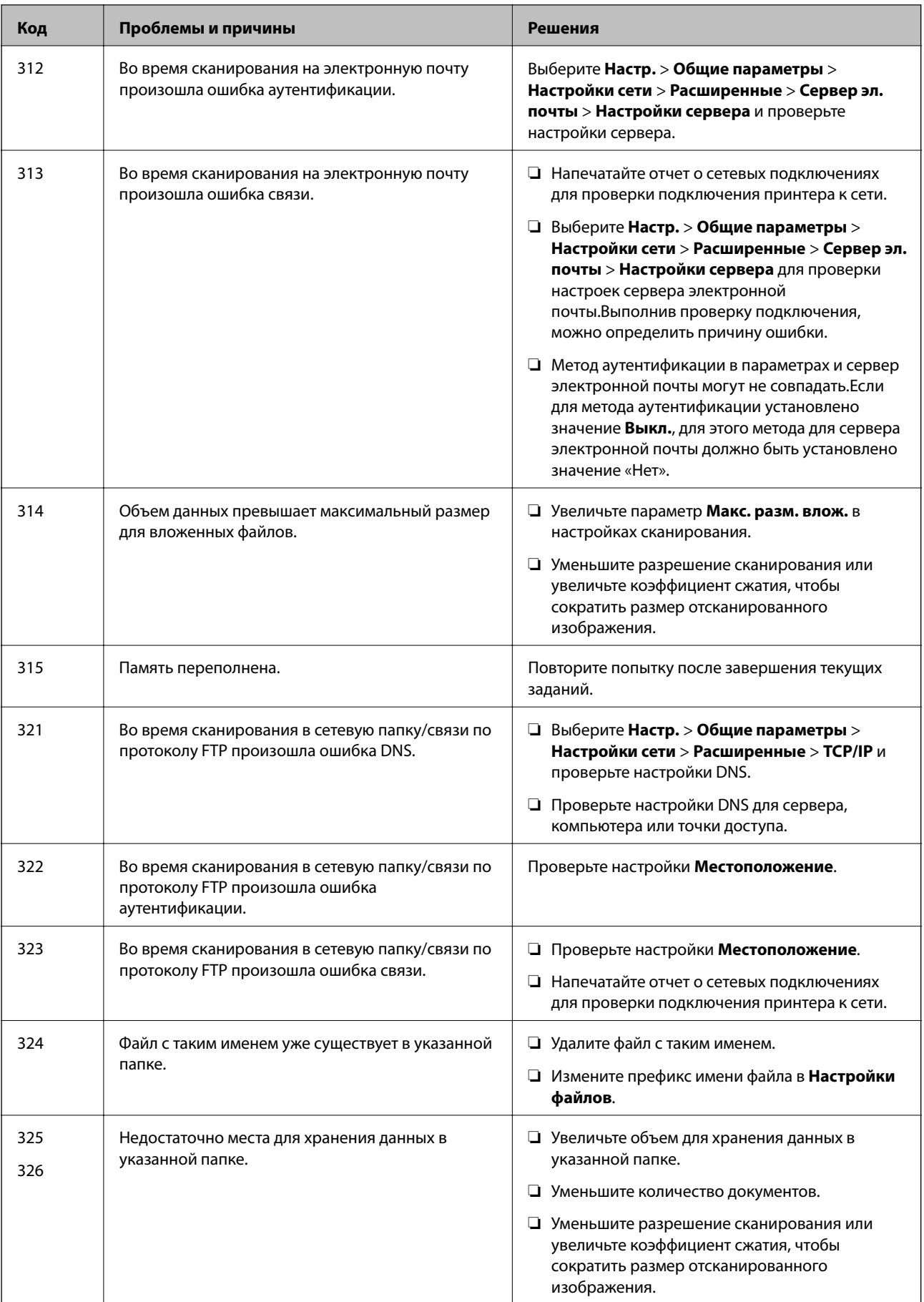

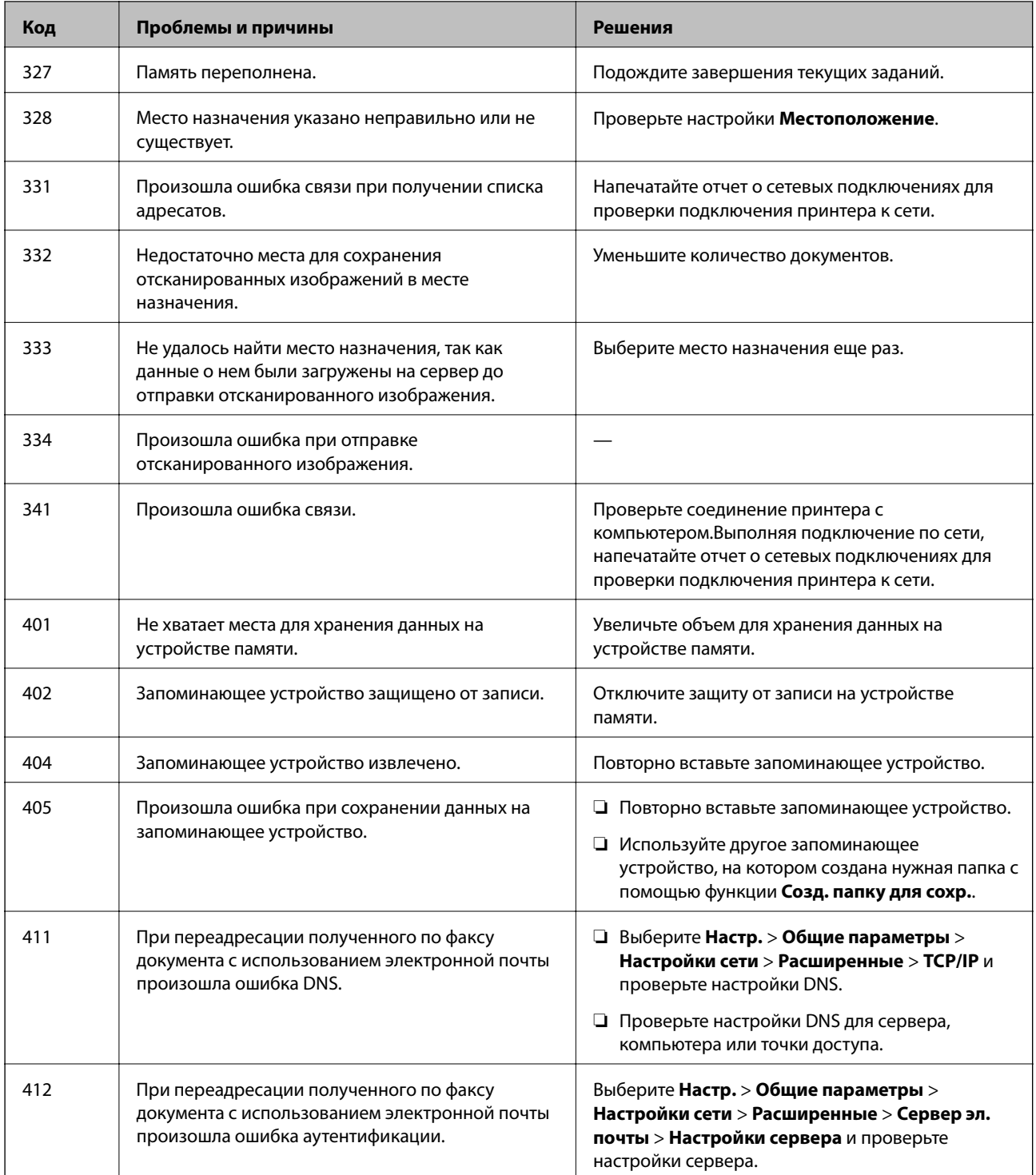

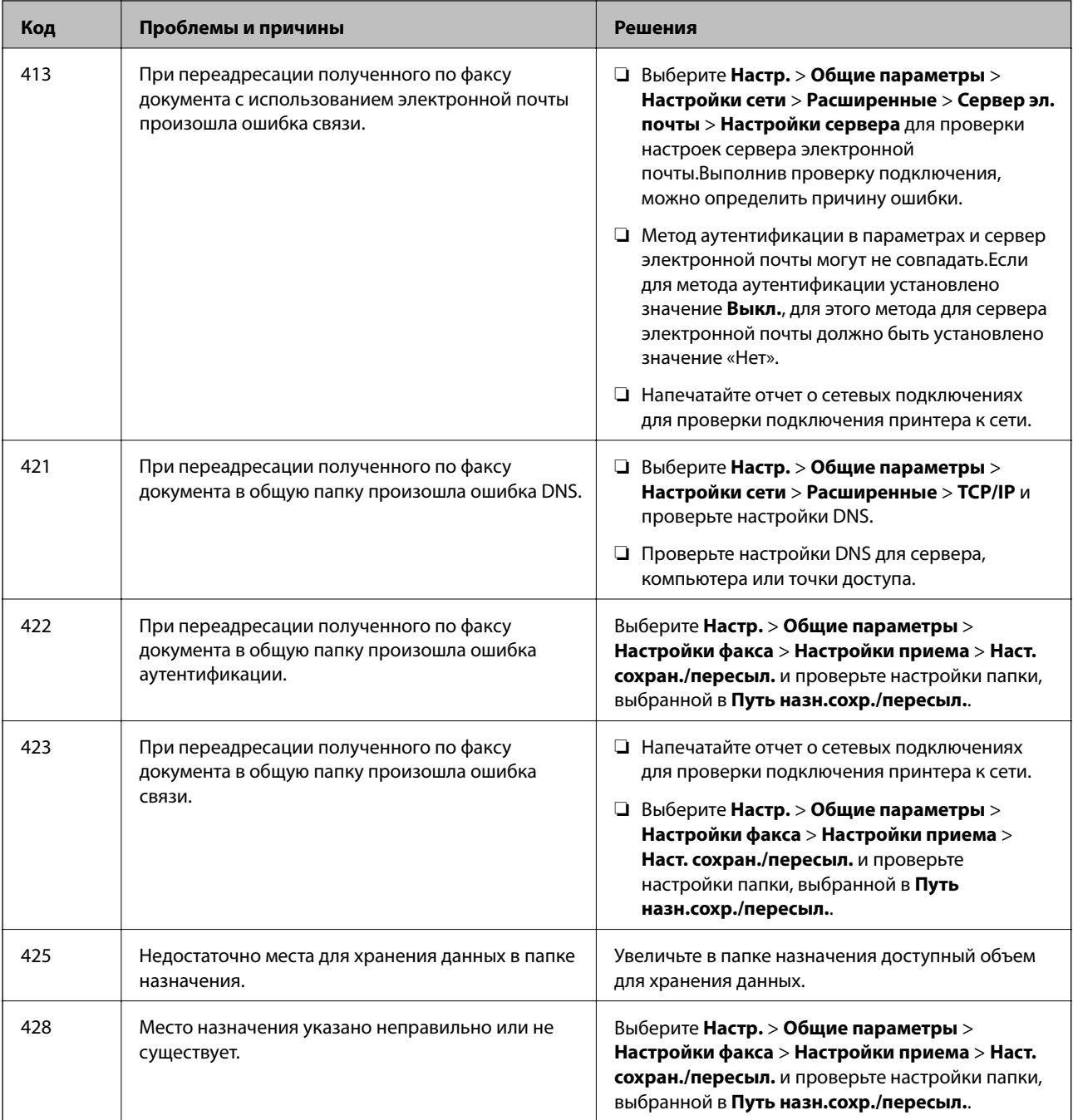

## **Просмотр панели удаленного принтера**

Можно просмотреть панель удаленного принтера, используя Web Config.

1. Запустите Web Config для принтера, состояние которого необходимо проверить.

При получении уведомления по электронной почте можно запустить Web Config, используя URLадрес в письме.

2. Выберите вкладку **Состояние** > **Панель "Снимок"**.

Текущая панель принтера отображается в Web Config.

Для обновления щелкните **Обновить**.

# **Вывод на печать отчета о сетевом соединении**

Для проверки состояния связи между принтером и беспроводным маршрутизатором можно распечатать отчет о сетевом соединении.

- 1. Загрузите бумагу.
- 2. Выберите **Настр.** на начальном экране.
- 3. Выберите **Общие параметры** > **Настройки сети** > **Проверка подключения к сети**.

Запускается проверка соединения.

- 4. Выберите **Печать отчета о проверке**.
- 5. Вывод на печать отчета о сетевом соединении.

При возникновении ошибки ознакомьтесь с отчетом о сетевом соединении и следуйте рекомендациям по ее устранению.

6. Закройте данный экран.

### **Соответствующая информация**

& [«Сообщения и варианты решения проблем в отчете о сетевом подключении» на стр. 116](#page-115-0)

# <span id="page-115-0"></span>**Сообщения и варианты решения проблем в отчете о сетевом подключении**

Проверьте сообщения и коды ошибок в отчете о сетевом подключении и выполните предлагаемые действия по решению проблем.

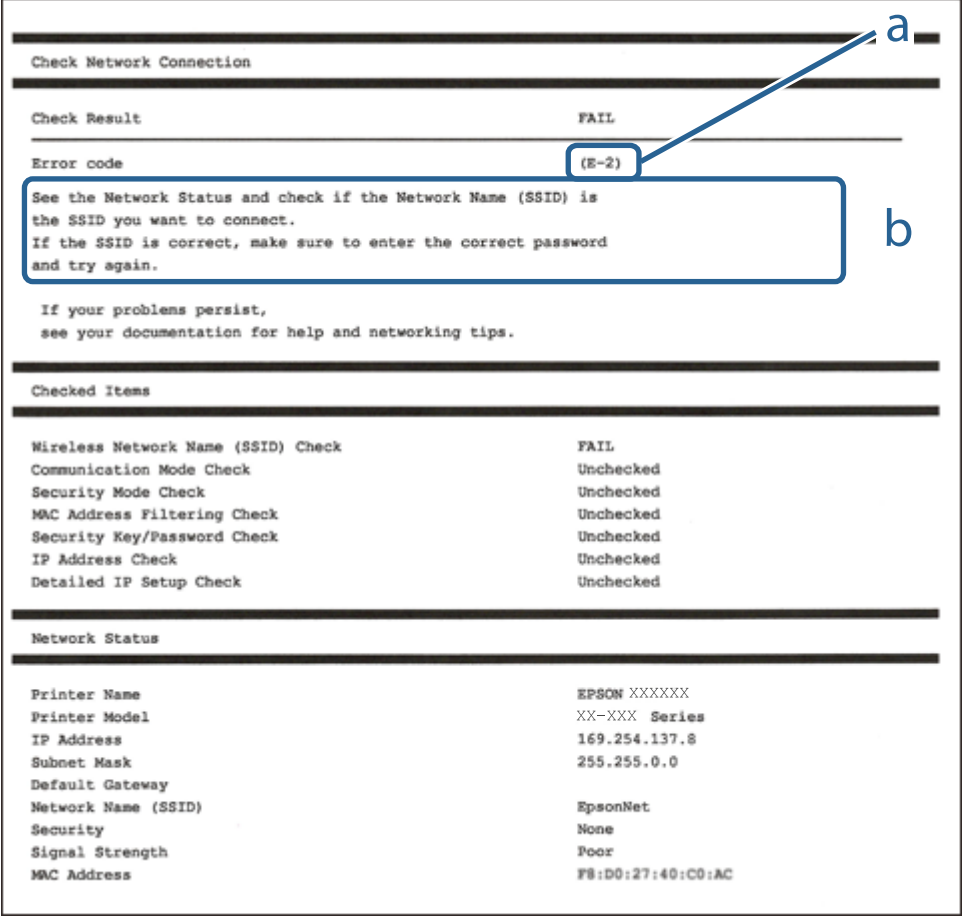

- А. Код ошибки
- Б. Сообщения в сетевом окружении

# **E-1**

## **Решения:**

- ❏ Убедитесь, что кабель Ethernet надежно подключен к принтеру и концентратору или другому сетевому устройству.
- ❏ Убедитесь, что включено питание концентратора и других сетевых устройств.
- ❏ Чтобы включать принтер по Wi-Fi, выполните настройки Wi-Fi для принтера заново, так как они отключены.

# **E-2, E-3, E-7**

## **Решения:**

- ❏ Убедитесь, что питание маршрутизатора беспроводной сети включено.
- ❏ Убедитесь, что компьютер или устройство правильно подключены к маршрутизатору беспроводной сети.
- ❏ Выключите маршрутизатор беспроводной сети. Подождите примерно 10 секунд и снова его включите.
- ❏ Поместите принтер ближе к маршрутизатору беспроводной сети и уберите любые помехи между ними.
- ❏ В случае ручного ввода SSID проверьте правильность ввода. Посмотрите SSID в разделе **Статус сети** отчета о сетевом подключении.
- ❏ Если у маршрутизатора беспроводной сети имеется несколько SSID, выберите тот SSID, который отображается. Если SSID использует неподдерживаемую частоту, принтер их не отображает.
- ❏ При установке подключения к сети нажатием кнопки настройки убедитесь, что маршрутизатор беспроводной сети поддерживает WPS. Если маршрутизатор беспроводной сети не поддерживает WPS, установить соединение нажатием кнопки настройки невозможно.
- ❏ Убедитесь, что в вашем SSID используются только символы ASCII (буквы, цифры и символы). Принтер не отображает SSID, в которых содержатся символы, отличные от ASCII.
- ❏ Перед тем, как устанавливать подключение к маршрутизатору беспроводной сети, узнайте свой SSID и пароль. При использовании стандартных настроек маршрутизатора беспроводной сети SSID и пароль расположены на ярлыке на маршрутизаторе беспроводной сети. Если SSID и пароль неизвестны, обратитесь к специалисту, который выполнял настройку маршрутизатора беспроводной сети, или к документации, которая поставляется с маршрутизатором беспроводной сети.
- ❏ При подключении к сети, созданной на мобильном устройстве, уточните SSID и пароль в документации, которая поставляется в комплекте с интеллектуальным устройством.
- ❏ В случае внезапного прерывания подключения к сети Wi-Fi проверьте перечисленные ниже условия. При возникновении любого из следующих условий сбросьте параметры сети. Для этого загрузите и запустите ПО с указанного ниже веб-сайта.

## [http://epson.sn](http://epson.sn/?q=2) > **Настройка**

- ❏ В сеть было добавлено другое интеллектуальное устройство посредством нажатия кнопки настройки.
- ❏ Сеть Wi-Fi была настроена не посредством нажатия кнопки настройки.

# **E-5**

## **Решения:**

Удостоверьтесь, что на маршрутизаторе беспроводной сети установлен один из указанных ниже режимов защиты. В противном случае измените режим защиты маршрутизатора беспроводной сети, а затем заново установите параметры сети на принтере.

 $\Box$  WEP — 64 бита (40 бит)

- ❏ WEP 128 бит (104 бита)
- ❏ WPA PSK (TKIP/AES)\*
- ❏ WPA2 PSK (TKIP/AES)\*
- ❏ WPA (TKIP/AES)

## ❏ WPA2 (TKIP/AES)

\* WPA PSK также именуется WPA Personal. WPA2 PSK также называется WPA2 Personal.

# **E-6**

## **Решения:**

- ❏ Проверьте, не выключен ли фильтр MAC-адресов. Если он включен, зарегистрируйте MAC-адрес принтера, чтобы он не отфильтровывался. Дополнительные сведения представлены в документации, поставляемой в комплекте с маршрутизатором беспроводной сети. MAC-адрес принтера указан в разделе **Статус сети** отчета о сетевом подключении.
- ❏ Если при использовании режима защиты WEP на маршрутизаторе беспроводной сети включена общая аутентификация, убедитесь, что ключ и индекс ключа введены правильно.
- ❏ Если количество подключаемых устройств на маршрутизаторе беспроводной сети меньше количества сетевых устройств, которые требуется подключить, следует увеличить число подключаемых устройств в настройках маршрутизатора беспроводной сети. Инструкции по выполнению настроек представлены в документации, поставляемой в комплекте с маршрутизатором беспроводной сети.

# **E-8**

## **Решения:**

- ❏ Включите протокол DHCP на беспроводном маршрутизаторе, если для параметра «Получение IPадреса» принтера установлено значение **Авто**.
- ❏ Если для параметра «Получение IP-адреса» принтера установлено значение «Ручное», возможно, введенный вручную IP-адрес недопустим, так как находится вне диапазона (например: 0.0.0.0). Установите допустимый IP-адрес с панели управления принтера или Web Config.

# **E-9**

## **Решения:**

Проверьте перечисленные ниже пункты.

- ❏ Устройства должны быть включены.
- ❏ На устройствах, которые необходимо подключить к принтеру, должен быть доступ к Интернету и другим компьютерам или сетевым устройствам в одной сети.

Если после выполнения указанных выше действий принтер и сетевые устройства подключить не удается, выключите маршрутизатор беспроводной сети. Подождите примерно 10 секунд и снова его включите. Затем сбросьте параметры сети. Для этого загрузите и запустите программу установки с указанного ниже веб-сайта.

## [http://epson.sn](http://epson.sn/?q=2) > **Настройка**

# **E-10**

## **Решения:**

Проверьте перечисленные ниже пункты.

- ❏ Другие устройства в сети должны быть включены.
- ❏ Сетевые адреса (IP-адрес, маска подсети и основной шлюз) указаны корректно, если для параметра «Получение IP-адреса» принтера установлено значение «Ручное».

Заново настройте сетевые адреса, если указанные выше параметры заданы неправильно. IP-адрес, маска подсети и основной шлюз указаны в разделе **Статус сети** отчета о сетевом подключении.

Если включен протокол DHCP, выберите для параметра «Получение IP-адреса» принтера значение **Авто**. Чтобы задать IP-адрес вручную, найдите IP-адрес принтера в разделе **Статус сети** отчета о сетевом подключении, а затем выберите значение «Ручное» на странице сетевых настроек. Установите для маски подсети значение [255.255.255.0].

Если принтер и сетевые устройства подключить не удается, выключите маршрутизатор беспроводной сети. Подождите примерно 10 секунд и снова его включите.

# **E-11**

## **Решения:**

Проверьте перечисленные ниже пункты.

- ❏ Адрес основного шлюза указан верно, если выбран режим настройки TCP/IP принтера Ручное.
- ❏ Устройство, выступающее в качестве основного шлюза, должно быть включено.

Установите корректный адрес основного шлюза. Адрес основного шлюза указан в разделе **Статус сети** отчета о сетевом подключении.

# **E-12**

### **Решения:**

Проверьте перечисленные ниже пункты.

- ❏ Другие устройства в сети должны быть включены.
- ❏ Сетевые адреса сети (IP-адрес, маска подсети и основной шлюз) должны быть заданы корректно, если они введены вручную.
- ❏ Сетевые адреса (маска подсети и основной шлюз) других устройств должны быть идентичными.
- ❏ IP-адрес не должен конфликтовать с адресами других устройств.

Если после выполнения указанной выше проверки принтер и сетевые устройства подключить не удается, выполните следующие действия.

- ❏ Выключите маршрутизатор беспроводной сети. Подождите примерно 10 секунд и снова его включите.
- ❏ Заново настройте параметры сети с помощью программы установки. Запустить программу можно с одного из указанных ниже веб-сайтов.

### [http://epson.sn](http://epson.sn/?q=2) > **Настройка**

❏ Для маршрутизатора беспроводной сети, использующего режим защиты WEP, можно зарегистрировать несколько паролей. Если зарегистрировано несколько паролей, удостоверьтесь, что для принтера установлен пароль, зарегистрированный первым.

# **E-13**

## **Решения:**

Проверьте перечисленные ниже пункты.

- ❏ Сетевые устройства, такие как маршрутизатор беспроводной сети, концентратор и маршрутизатор, должны быть включены.
- ❏ Возможно, параметры TCP/IP сетевых устройств не были настроены вручную. (Если параметр установки TCP/IP на принтере задается автоматически, а на других сетевых устройствах параметр установки TCP/IP задается вручную, конфигурация сети принтера может отличаться от конфигурации сети других устройств.)

Если указанное выше не помогает устранить проблему, попробуйте выполнить перечисленные ниже действия.

- ❏ Выключите маршрутизатор беспроводной сети. Подождите примерно 10 секунд и снова его включите.
- ❏ Настройте сетевые параметры компьютера в одной сети с принтером с помощью программы установки. Запустить программу можно с одного из указанных ниже веб-сайтов.

[http://epson.sn](http://epson.sn/?q=2) > **Настройка**

❏ Для маршрутизатора беспроводной сети, использующего режим защиты WEP, можно зарегистрировать несколько паролей. Если зарегистрировано несколько паролей, удостоверьтесь, что для принтера установлен пароль, зарегистрированный первым.

## **Сообщения, касающиеся сетевого окружения**

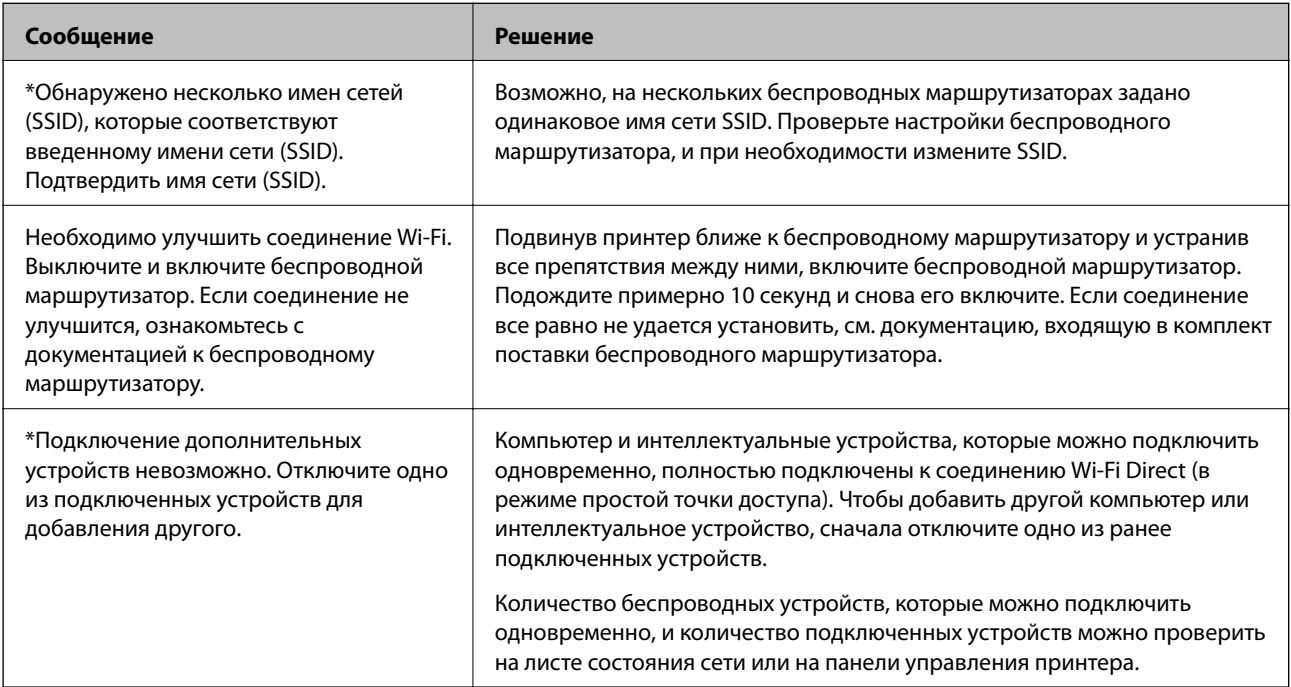

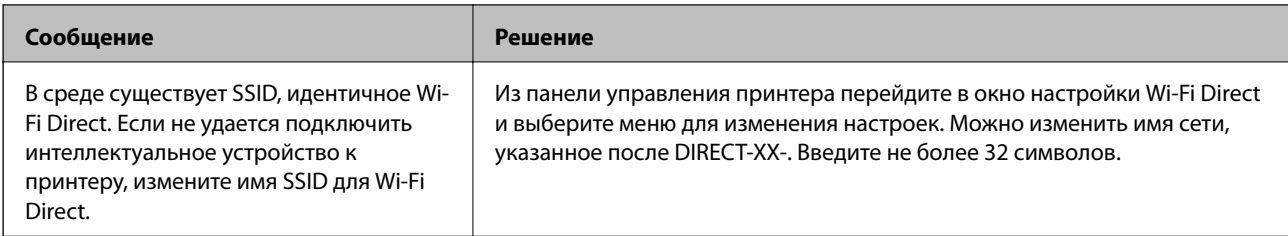

# Проверка состояния соединения

Убедитесь, что связь между принтером и компьютером установлена, и перейдите к устранению проблем.

## Проверка журнала сервера и сетевого устройства

При возникновении неполадки в сетевом подключении можно будет определить причину, проверив журнал почтового сервера или LDAP-сервера, а также состояния, используя журнал системы для сетевого устройства, например маршрутизатора; можно также использовать команды.

## Печать листка состояния сети

Чтобы получить подробные сведения о состоянии сети, можно напечатать листок состояния сети.

- 1. Загрузите бумагу.
- 2. Выберите Настр. на главном экране.
- 3. Выберите Общие параметры > Настройки сети > Статус сети.
- Выберите таблицы состояния.  $\overline{4}$
- 5. Просмотрите сообщение и напечатайте листок состояния сети.
- 6. Закройте экран.

Окно автоматически закроется по истечении определенного времени.

## Проверка связи между устройствами и компьютерами

## Проверка соединения с помощью команды Ping — Windows

Вы можете использовать команду Ping, чтобы убедиться в подключении компьютера к принтеру. Выполните приведенные ниже действия, чтобы проверить соединение с помощью команды Ping.

1. Проверьте IP-адрес принтера, соединение с которым хотите проверить.

Проверить IP-адрес принтера можно на экране «Состояние сети» на панели управления принтера, в отчете соединения либо в столбце IP Address листка состояния сети.

2. Запуск командной строки на компьютере.

Запустите экран приложения и выберите Командная строка.

3. Введите ping xxx.xxx.xxx.xxx и нажмите клавишу «Ввод».

Вместо xxx.xxx.xxx.xxx введите IP-адрес принтера.

4. Проверьте состояние соединения.

Если обмен данными между компьютером и принтером происходит, появится следующее сообщение.

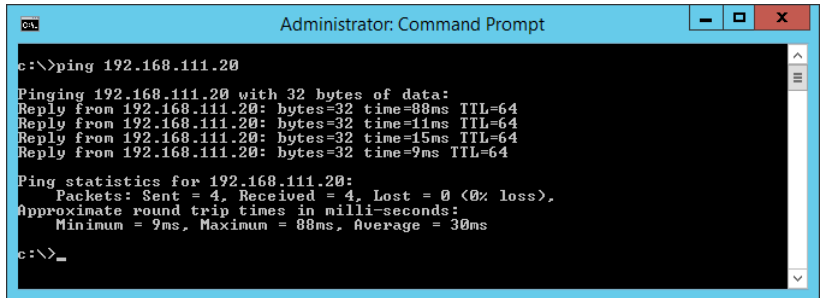

Если обмен данными между компьютером и принтером не происходит, появится следующее сообщение.

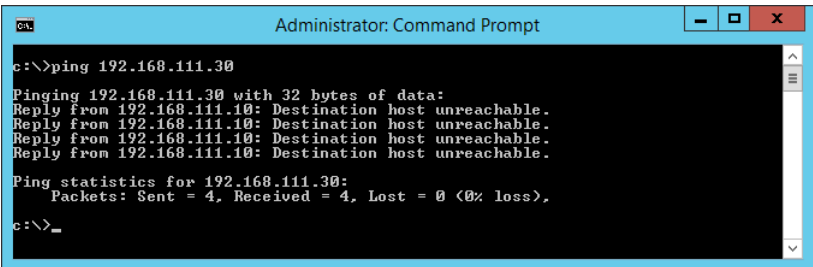

## Проверка соединения с помощью команды Ping — Mac OS

Вы можете использовать команду Ping, чтобы убедиться в подключении компьютера к принтеру. Выполните приведенные ниже действия, чтобы проверить соединение с помощью команды Ping.

1. Проверьте IP-адрес принтера, соединение с которым хотите проверить.

Проверить IP-адрес принтера можно на экране «Состояние сети» на панели управления принтера, в отчете соединения либо в столбце IP Address листка состояния сети.

2. Запустите программу Network Utility.

Введите Network Utility в Spotlight.

3. Щелкните по вкладке **Ping**, введите проверяемый IP-адрес из шага 1 и щелкните **Ping**.

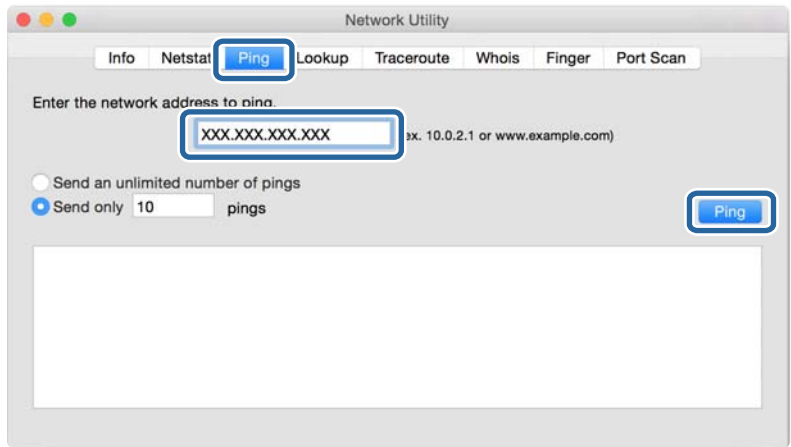

4. Проверьте состояние соединения.

Если обмен данными между компьютером и принтером происходит, появится следующее сообщение.

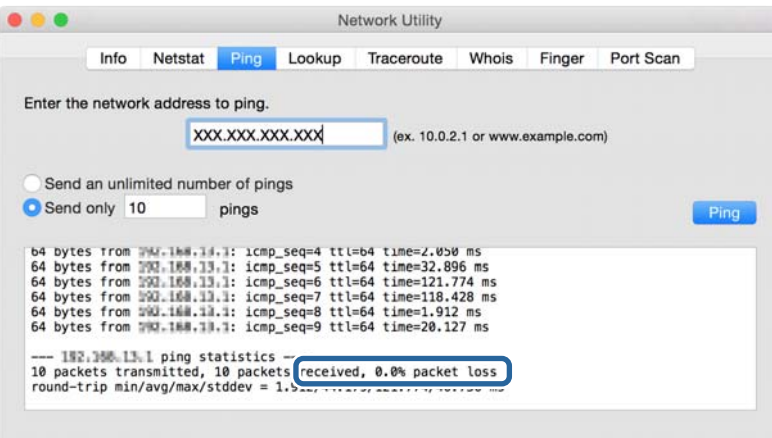

Если обмен данными между компьютером и принтером не происходит, появится следующее сообщение.

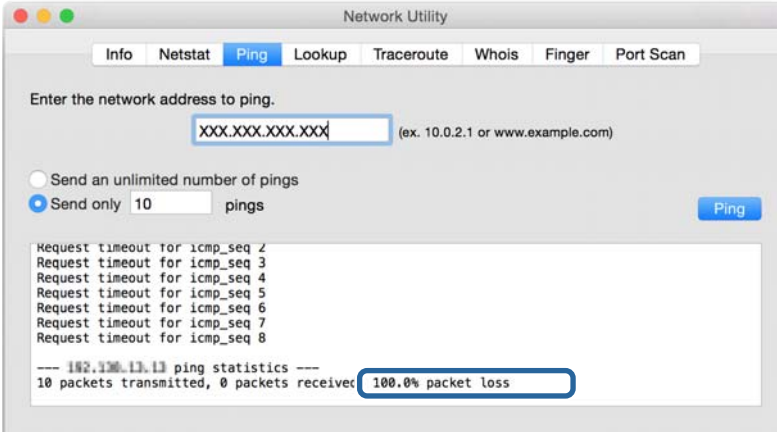

## Проверка сети компьютера — Windows

С помощью командной строки проверьте состояние подключения компьютера и путь подключения к принтеру. Это позволит найти способ решения проблемы.

• Команда ipconfig

Выводит состояние подключения сетевого интерфейса, используемого компьютером в настоящий момент.

Путем сравнения информации о подключении и фактического соединения можно проверить правильность подключения. Если в одной сети есть несколько DHCP-серверов, можно узнать фактический адрес, назначенный компьютеру, используемый DNS-сервер и т. д.

 $\Box$  Popmar: ipconfig /all

□ Примеры:

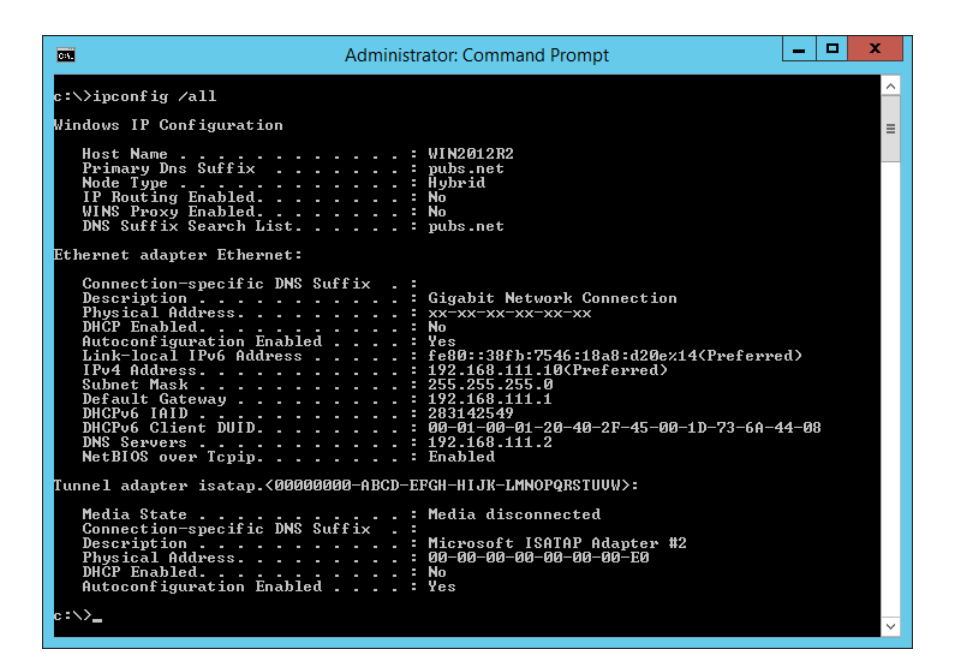

 $\Box$  Команда pathping

Можно подтвердить список маршрутизаторов, проходящих через узел назначения, и маршрутизацию соединения.

- $\Box$  Формат: pathping xxx.xxx.xxx.xxx
- $\Box$  Примеры: pathping 192.0.2.222

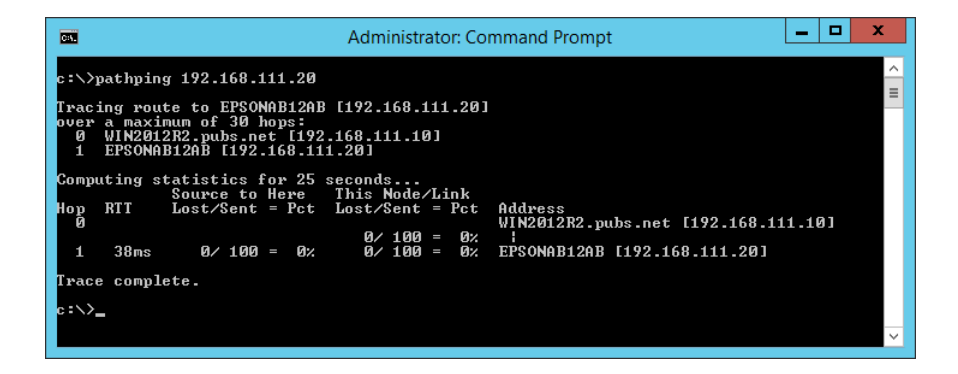

# Проверка подключения

На принтере или компьютере, подключенном к тому же сегменту, что и принтер, проверьте правильность подключения к принтеру и папке. Это позволит найти способ решения проблемы.

## Почтовый сервер

Проверьте соединение принтера и почтового сервера с помощью функции проверки сетевого соединения принтера.

## Соответствующая информация

 $\blacktriangleright$  «Проверка соединения почтового сервера» на стр. 41

# Сервер LDAP

Проверьте соединение принтера и сервера LDAP с помощью функции проверки сетевого соединения принтера.

## Соответствующая информация

• «Проверка соединения с LDAP-сервером» на стр. 73

# **FTP-cepBep**

Проверьте подключение к FTP-серверу на компьютере в этом же сегменте. Проверьте доступ к FTPсерверу, зарегистрированному в контактах, из проводника на компьютере в сети в том же сегменте, что и принтер.

□ Пример указания пути:

 $\Box$  Имя FTP-сервера: epsonftp

 $\Box$  Имя папки: manual

 $\Box$  ftp://epsonftp/manual/

В этом случае войдите в систему анонимно. Если заданы имя пользователя и пароль, введите их в диалоговом окне, отображаемом при отказе в аутентификации, или укажите их следующим образом.

ftp://username:password@epsonftp (если имя пользователя — ftpusername, то используйте пароль ftppassword).

□ Пример этого же сегмента сети.

□ IP-адрес принтера: 192.168.111.12, маска подсети: 255.255.255.0

 $\Box$  Убедитесь, что IP-адрес компьютера находится в диапазоне от 192.168.111.2 до 192.168.111.255.

### Соответствующая информация

• «Регистрация получателя в контактах с использованием Web Config» на стр. 65

## Общая папка

Проверьте возможность подключения к данной общей папке на компьютере в этом же сегменте. Проверьте возможность доступа к данной общей папке, зарегистрированной в списке контактов, из проводника на компьютере в сети в том же сегменте, что и принтер.

## Соответствующая информация

• «Регистрация получателя в контактах с использованием Web Config» на стр. 65

# **DNS-cepbep**

Проверьте основной DNS-сервер компьютера. Проверьте статус сетевого алаптера компьютера, который находится в этом же сегменте сети, что и принтер, а также проверьте правильность настроек DNS для принтера.

Настройки DNS-сервера компьютера можно проверить следующим образом.

• Windows: Панель управления > Сеть и Интернет > Центр управления сетями и общим доступом > Изменение параметров адаптера

При наличии нескольких сетевых интерфейсов можно выполнить проверку, введя команду ipconfig/all в командной строке.

• Мас OS: Системные настройки > Сеть > Дополнительно... > DNS

## Соответствующая информация

• «Регистрация получателя в контактах с использованием Web Config» на стр. 65

# Инициализация сетевых настроек

# Отключение Wi-Fi из Web Config

Отключение Wi-Fi в Web Config. Если при отключении Wi-Fi через это соединение были подключены какие-либо устройства, они отключаются.

- $1.$ Откройте Web Config и выберите вкладку Сеть > Wi-Fi, затем выберите Отключить Wi-Fi.
- 2. Прочтите сообщение, затем выберите ОК.

# Разрыв подключения Wi-Fi Direct (простая точка доступа) с помощью **Web Config**

Отключение Wi-Fi Direct (простая точка доступа) в Web Config.

- Войдите в Web Config и выберите вкладку Сеть > Wi-Fi Direct.  $\mathbf{1}$ .
- $\overline{2}$ . Выберите значение Отключить для параметра Wi-Fi Direct.
- 3. Нажмите Следующий

4. Прочтите сообщение, затем выберите **ОК**.

## **Отключение Wi-Fi на панели управления**

При отключении режима Wi-Fi соединение Wi-Fi разрывается.

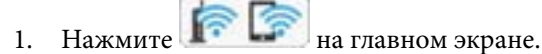

- 2. Выберите **Маршрутизатор**. Отображается состояние сети.
- 3. Нажмите **Изменить настройки**.
- 4. Выберите **Другие** > **Отключить Wi-Fi**.
- 5. Просмотрите сообщение и выполните настройку.
- 6. При отображении на экране подтверждающего сообщения закройте экран. Экран автоматически закроется по истечении определенного времени.
- 7. Закройте экран Настройки подключения к сети.
- 8. Нажмите кнопку .

# **Отключение соединения Wi-Fi Direct (простая точка доступа) на панели управления**

—<br>При отключении соединения Wi-Fi Direct (простая точка доступа) все компьютеры и интеллектуальные устройства, подключенные к принтеру через соединение Wi-Fi Direct (простая точка доступа), будут отключены. Если вы хотите отключить конкретное устройство, выполните отключение на этом устройстве, а не на принтере.

- 1. Нажмите **на начальном экране.**
- 2. Выберите **Wi-Fi Direct**.

Отобразится информация о Wi-Fi Direct.

- 3. Нажмите **Начать установку**.
- 4. Нажмите **Изменить**.
- 5. Выберите **Отключить Wi-Fi Direct**.
- 6. Нажмите **Отключение настроек**.
- 7. Когда отобразится сообщение о завершении, закройте экран.

Экран автоматически закроется по истечении определенного времени.

## Восстановление сетевых настроек с помощью панели управления

Вы можете выполнить сброс всех настроек сети на значения по умолчанию.

- Выберите Настр. на начальном экране. 1.
- $\mathcal{D}$ Выберите Общие параметры >Администрир. системы >Восст. настр. по ум. > Настройки сети.
- 3. Прочтите сообщение, затем выберите Да.
- 4. При отображении на экране подтверждающего сообщения закройте экран. Экран автоматически закроется по истечении определенного времени.

# Неисправности

# Нет доступа к Web Config

## Принтеру не назначен IP-адрес.

Возможно, принтеру не назначен допустимый IP-адрес. Настройте IP-адрес, используя панель управления принтера. Текущие значения параметров можно проверить с помощью страницы состояния сети или панели управления принтера.

## Веб-браузер не поддерживает режим Криптографическая стойкость для SSL/TLS.

Для SSL/TLS установлен режим Криптографическая стойкость. Web Config можно открыть в веб-браузере, поддерживающем массовое шифрование, следующим образом. Проверьте, поддерживает ли браузер такое шифрование.

- $\Box$  80 бит: AES256/AES128/3DES
- □ 112 бит: AES256/AES128/3DES
- □ 128 бит: AES256/AES128
- 192 бита: AES256
- □ 256 бит: AES256

## Срок действия Сертификат, подписанный ЦС истек.

При наличии проблемы с истечением срока действия сертификата при подключении к Web Config через соединение SSL/TLS (https) отображается сообщение «Срок действия сертификата истек». Если сообщение отображается до истечения срока годности, то убедитесь, что дата принтера настроена правильно.

## Общее имя в сертификате и на принтере не совпадает.

Если общее имя в сертификате и на принтере не совпадает, при доступе к Web Config через соединение SSL/TLS (https) отображается сообщение «Имя сертификата безопасности не совпадает с-,,Это происходит потому, что не совпадают следующие IP-адреса.

□ IP-адрес принтера, введенный для общего имени при создании Самоподписанный сертификат или CSR

• IP-адрес, введенный в веб-браузере при запуске Web Config

Если используется Самоподписанный сертификат, измените имя принтера.Сертификат обновлен, можно подключить принтер.

Если используется Сертификат, подписанный ЦС, еще раз получите сертификат для принтера.

## В веб-браузере не настроены параметры прокси-сервера для локальных адресов.

Если принтер использует прокси-сервер, настройте веб-браузер так, чтобы он не подключался к локальным адресам через прокси-сервер.

 $\Box$  Windows

Выберите Панель управления > Сеть и Интернет > Свойства обозревателя > Подключения > Настройка сети > Прокси-сервер, после чего отключите использование прокси-сервера для сети (локальные адреса).

 $\Box$  Mac OS

Выберите Системные настройки > Сеть > Дополнительно > Прокси и зарегистрируйте локальный адрес в разделе Обход прокси-сервера для этих хостов и доменов.

Пример:

192.168.1.\*: локальный адрес 192.168.1. XXX, маска подсети 255.255.255.0

192.168.\*.\*: локальный адрес 192.168. XXX. XXX, маска подсети 255.255.0.0

## Соответствующая информация

- «Доступ к приложению Web Config» на стр. 29
- «Назначение IP-адреса» на стр. 21

# Не удается сохранить отсканированные изображения в общую папку

## Проверка сообщений на принтере

При возникновении ошибки соответствующее сообщение отображается на панели управления принтера.

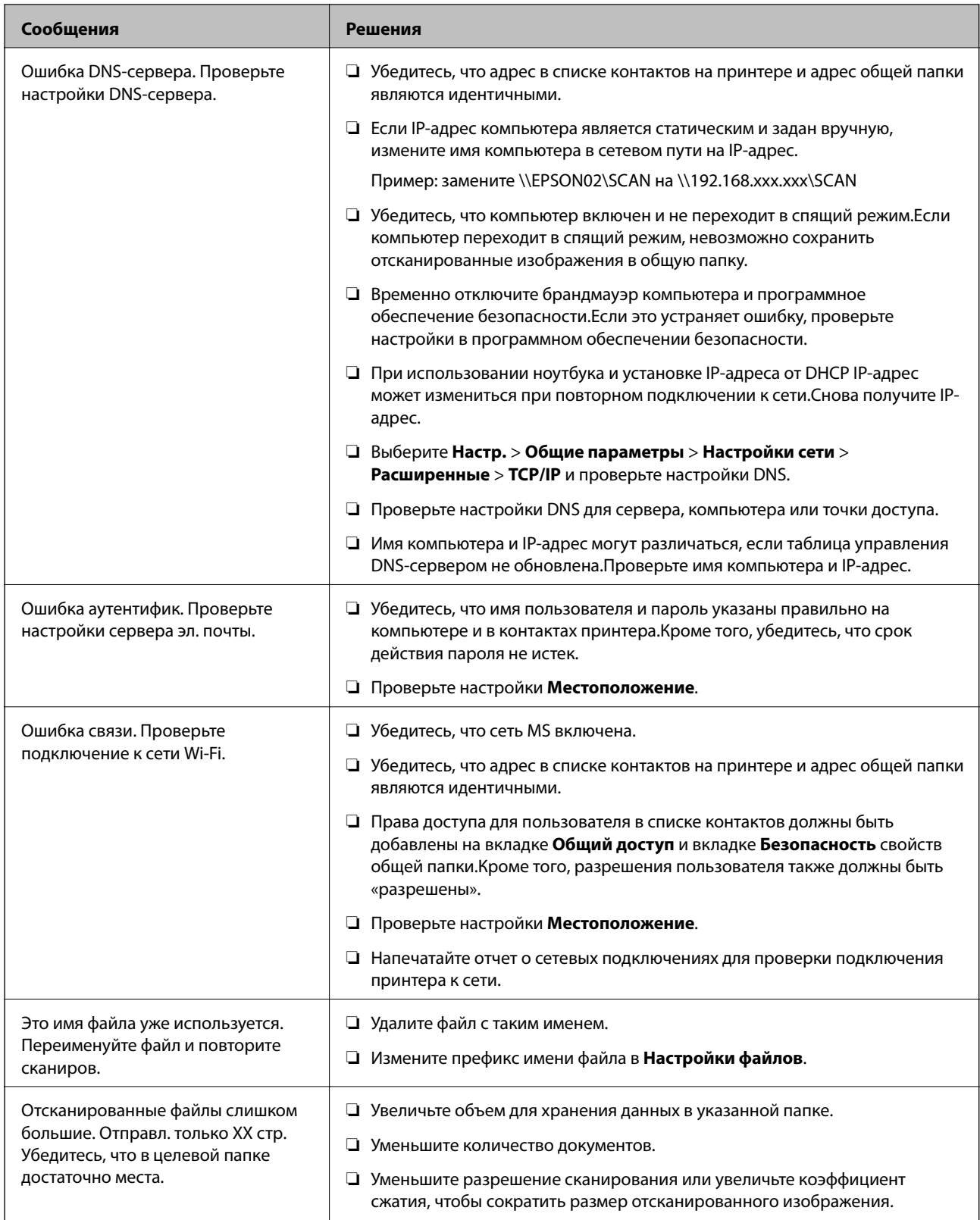

## Проверка места возникновения ошибки

При сохранении отсканированных изображений в общую папку процесс сохранения протекает следующим образом. Можно проверить место, где возникла ошибка.

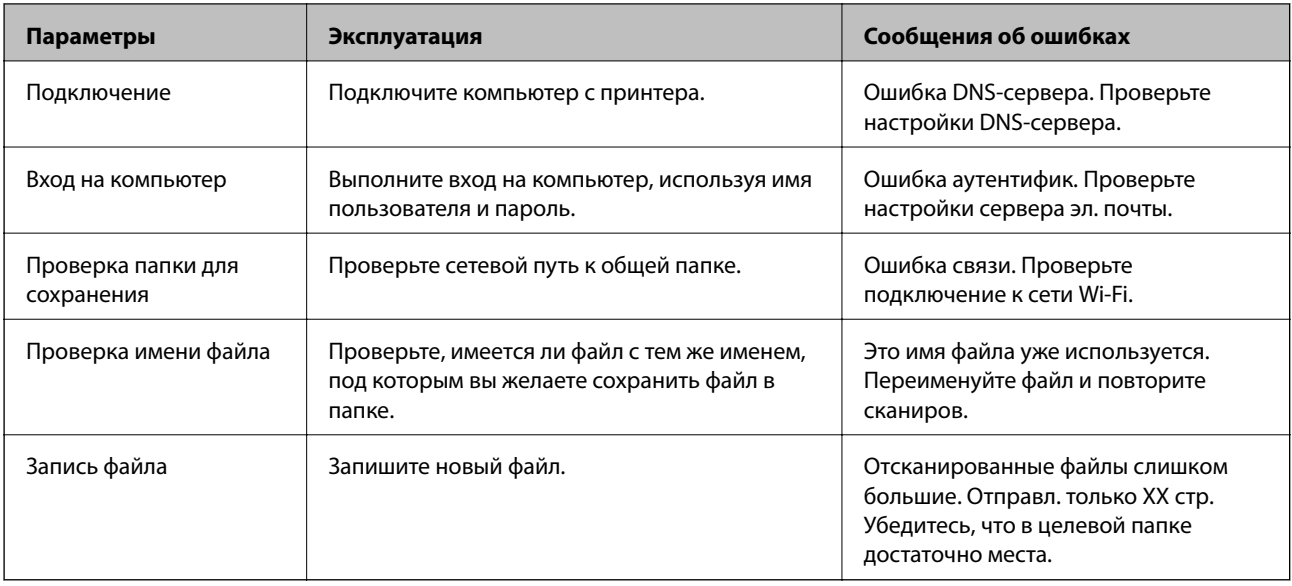

# Сохранение отсканированных изображений занимает длительное время

Следует соблюдать следующие правила.

- Выберите Настр. > Общие параметры > Настройки сети > Расширенные > TCP/IP и проверьте настройки DNS.
- Проверьте настройки DNS для сервера, компьютера или точки доступа.

# <span id="page-131-0"></span>**Приложение.**

# **Введение в сетевое программное обеспечение**

Ниже описано программное обеспечение, которое позволяет настраивать и управлять устройствами.

# **Epson Device Admin**

Epson Device Admin — это многофункциональное программное обеспечение для управления устройствами по сети.

В нем доступны следующие функции.

- ❏ Мониторинг и управление до 2000 принтеров и сканеров в одном сегменте
- ❏ Создание подробного отчета, например о расходных материалах или статусе продукта
- ❏ Обновление микропрограммы продукта
- ❏ Добавление устройств к сети
- ❏ Применение одинаковых параметров к нескольким устройствам.

Epson Device Admin можно загрузить на веб-сайте поддержки Epson.Подробную информацию см. в документации или справке по Epson Device Admin.

# **Запуск Epson Device Admin (только Windows)**

Выберите **Все программы** > **EPSON** > **Epson Device Admin** > **Epson Device Admin**.

--**-**<br>Разрешите доступ для Epson Device Admin, если появляется предупреждение брандмауэра.

# **EpsonNet Config**

EpsonNet Config — это программное обеспечение для установки параметров устройства по сети.Если устройства подсоединены к сети через Ethernet, можно устанавливать на них параметры, такие как IPадрес, изменение метода подключения и т. д., даже для устройств, на которых не назначен IP-адрес.Это также может быть полезным для установки сетевых параметров для устройств без панели управления. Подробную информацию см. в документации или справке по EpsonNet Config.

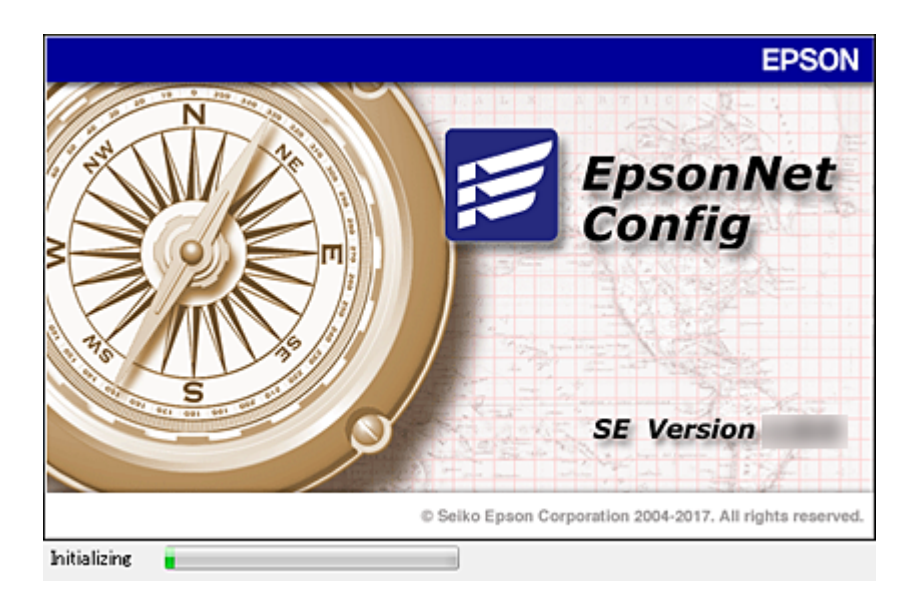

# Запуск EpsonNet Config — Windows

Выберите Все программы > EpsonNet > EpsonNet Config SE > EpsonNet Config.

Примечание: Разрешите доступ для EpsonNet Config, если появляется предупреждение брандмауэра.

# Запуск EpsonNet Config — Mac OS

Нажмите Перейти > Приложения > Epson Software > EpsonNet > EpsonNet Config SE > EpsonNet Config.

# **EpsonNet Print (только Windows)**

EpsonNet Print — это программное обеспечение, предназначенное для печати в сети TCP/IP.Оно устанавливается установщиком вместе с драйвером принтера. Для печати по сети создайте порт EpsonNet Print. Функции и ограничения перечислены ниже.

- Состояние принтера отображается на экране диспетчера очереди печати.
- Если IP-адрес принтера изменяется посредством DHCP, то принтер все равно обнаруживается.
- П Можно использовать принтер, находящийся в другом сегменте сети.
- П Можно печатать, используя один из доступных протоколов.
- □ IPv6-адреса не поддерживаются.

# **EpsonNet SetupManager**

Приложение EpsonNet SetupManager представляет собой программное обеспечение для создания пакета простой установки принтера, например установки драйвера принтера, установки EPSON Status Monitor и создания порта принтера. Данное программное обеспечение позволяет администратору создавать уникальные программные пакеты и распределять их между группами.

Для получения дополнительной информации перейдите на региональный веб-сайт Epson.

# **Экспорт и массовая регистрация контактов с использованием инструмента**

При использовании Epson Device Admin можно создать резервную копию только списка контактов, изменить экспортированные файлы, а затем зарегистрировать весь список за один раз.

Это полезно, если нужна резервная копия только списка контактов или если заменяется принтер и необходимо перенести на него контакты со старого принтера.

## **Экспорт контактов**

Сохранение информации о контактах в файл.

Файлы, сохраненные в форматах sylk и csv, можно отредактировать с помощью программы для работы с таблицами или текстового редактора.После удаления или добавления этой информации ее можно зарегистрировать всю за один раз.

Информация, содержащая элементы безопасности, такие как пароли и личная информация, может быть сохранена в двоичном формате, защищенном паролем.Такой файл изменить будет нельзя.Он может использоваться в качестве резервной копии информации, в том числе элементов безопасности.

- 1. Запустите Epson Device Admin.
- 2. Выберите **Устройства** в меню задач сбоку.
- 3. Выберите устройство для настройки в списке устройств.
- 4. Щелкните **Конфигурация устройства** на вкладке **Главная** меню ленты.

После установки пароля администратора введите его и нажмите **OK**.

- 5. Щелкните **Общий** > **Контактная информация**.
- 6. Выберите формат экспорта в **Экспорт** >**Экспорт элементов**.
	- ❏ Все элементы

Экспортируйте зашифрованный двоичный файл.Выберите, должны ли быть включены элементы безопасности, такие как пароль и личная информация.Такой файл изменить будет нельзя.При выборе этого варианта необходимо установить пароль.Щелкните **Конфигурация** и установите пароль длиной от 8 до 63 символов в ASCII.Этот пароль требуется при импорте двоичного файла.

❏ Элементы кроме информации о безопасности

Экспортируйте файлы в формате sylk или csv.Выберите этот вариант, если будет нужно изменить информацию в экспортированном файле.

- 7. Нажмите **Экспорт**.
- 8. Укажите место сохранения файла, выберите тип файла и щелкните **Сохранить**.

Отображается сообщение о завершении.

9. Нажмите **OK**.

Убедитесь, что файл сохранен в указанном месте.

### **Приложение.**

## **Импорт контактов**

Импорт списка контактов из файла.

Можно импортировать файлы, сохраненные в формате SYLK или CSV, или двоичный файл резервной копии с параметрами безопасности.

- 1. Запустите Epson Device Admin.
- 2. Выберите **Устройства** в меню задач сбоку.
- 3. Выберите устройство для настройки в списке устройств.
- 4. Щелкните **Конфигурация устройства** на вкладке **Главная** меню ленты.

После установки пароля администратора введите его и нажмите **OK**.

- 5. Щелкните **Общий** > **Контактная информация**.
- 6. Щелкните **Обзор** в разделе **Импорт**.
- 7. Выберите файл для импорта и щелкните **Открыть**.

При выборе двоичного файла в поле **Пароль** введите пароль, установленный при экспорте этого файла.

8. Нажмите **Импорт**.

Отображается экран подтверждения.

9. Нажмите **OK**.

Отображается результат подтверждения.

❏ Отредактировать загруженные данные

Щелкните, если необходимо изменить отдельную информацию.

❏ Загрузить еще файл

Щелкните для импорта нескольких файлов.

10. Щелкните **Импорт**, затем нажмите **OK** на экране завершения импорта.

Вернитесь к экрану свойств устройства.

- 11. Нажмите **Передача**.
- 12. Нажмите **OK** в сообщении с подтверждением. Параметры будут отправлены на принтер.
- 13. На экране завершения отправки нажмите **OK**.

Данные на принтере обновятся.

Откройте контакты в Web Config или на панели управления принтера и убедитесь, что они обновлены.

# **Изменение настроек Wi-Fi на панели управления (WPS)**

Можно подключиться к Wi-Fi с панели управления принтера, используя функцию WPS.

## **Соответствующая информация**

- & «Настройка Wi-Fi с помощью кнопки (WPS)» на стр. 136
- & [«Настройка Wi-Fi с помощью настройки PIN-кода \(WPS\)» на стр. 137](#page-136-0)

# **Настройка Wi-Fi с помощью кнопки (WPS)**

Вы можете автоматически настроить сеть Wi-Fi, нажав кнопку на точке доступа.Если выполняются следующие условия, вы можете использовать этот способ.

- ❏ Точка доступа совместима с WPS (защищенная настройка Wi-Fi).
- ❏ Текущее соединение Wi-Fi было создано с помощью нажатия кнопки на точке доступа.

*Примечание:* Если вы не можете найти кнопку либо вы выполняете настройку с помощью ПО, обратитесь к документации на точку доступа.

- 1. Нажмите **19 [6]** на главном экране.
- 2. Выберите **Маршрутизатор**.
- 3. Нажмите **Начать установку**.

Если сетевое подключение уже настроено, отображаются подробные сведения о подключении.Нажмите **Измените реж. на подключение Wi-Fi.** или **Изменить настройки** для изменения настроек.

- 4. Выберите **Настройка кнопкой (WPS)**.
- 5. Удерживайте кнопку [WPS] на точке доступа до тех пор, пока не начнет мигать индикатор безопасности.

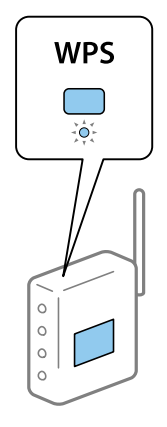

Если вы не знаете, где находится кнопка [WPS], либо на точке доступа нет кнопок, обратитесь к документации на точку доступа.

### **Приложение.**

## <span id="page-136-0"></span>6. Нажмите **Запуск настройки**.

7. Закройте экран.

Экран автоматически закроется по истечении определенного времени.

--**-**<br>Если установить соединение не удастся, перезапустите точку доступа, переместите ее ближе к принтеру и повторите попытку.В случае неудачи выведите на печать отчет о сетевом соединении и выберите решение проблемы.

8. Закройте экран настроек сетевых подключений.

# **Настройка Wi-Fi с помощью настройки PIN-кода (WPS)**

К точке доступа можно автоматически подключиться с помощью PIN-кода.Этот способ можно применять, если точка доступа имеет функцию WPS (защищенная настройка Wi-Fi).Для установки PIN-кода на точке доступа используйте компьютер.

- 1. Нажмите  $\left| \begin{matrix} 1 \\ 1 \end{matrix} \right|$   $\left| \begin{matrix} 2 \\ 3 \end{matrix} \right|$  на главном экране.
- 2. Выберите **Маршрутизатор**.
- 3. Нажмите **Начать установку**.

Если сетевое подключение уже настроено, отображаются подробные сведения о подключении.Нажмите **Измените реж. на подключение Wi-Fi.** или **Изменить настройки** для изменения настроек.

- 4. Выберите **Другие** > **Настр. PIN-кода (WPS)**
- 5. С помощью компьютера введите PIN-код (восьмизначное число), отображаемый на панели управления принтера, в точку доступа (процедура не должна продолжаться более двух минут).

--**-**-<br>Для более подробной информации о вводе PIN-кода обратитесь к документации на точку доступа.

- 6. Нажмите **Запуск настройки**.
- 7. Закройте экран.

В случае если вы не выберете **Закрыть**, окно автоматически закроется по истечении определенного времени.

--**-**<br>Если установить соединение не удастся, перезапустите точку доступа, переместите ее ближе к принтеру и повторите попытку.В случае неудачи выведите на печать отчет о соединении и выберите решение проблемы.

8. Закройте экран настроек сетевых подключений.

# **Использование подключения Wi-Fi Direct (простая точка доступа)**

Подключение Wi-Fi Direct (простая точка доступа) используется для соединения принтера и устройств напрямую.

Поскольку принтер можно подсоединить напрямую без использования подключенной сети, он может использоваться как временное подключение устройства к принтеру, подключенному к сети, без прав доступа.

# **Включение режима Wi-Fi Direct (простая точка доступа) из Web Config**

- 1. Войдите в Web Config и выберите вкладку **Сеть** > **Wi-Fi Direct** .
- 2. Выберите значение **Включить** для параметра **Wi-Fi Direct** .
- 3. Нажмите **Следующий**.
- 4. Прочтите сообщение, затем выберите **ОК**.

# **Изменение параметров Wi-Fi Direct (простая точка доступа)**

Если включен режим подключения Wi-Fi Direct (простая точка доступа), настройки можно изменить, открыв вкладку **Сеть** > **Wi-Fi Direct** в программе Web Config, после чего появятся следующие пункты.

## **Выключение режима Wi-Fi Direct (простая точка доступа)**

Отключение параметров режима Wi-Fi Direct (простая точка доступа) на принтере. При отключении этого режима также будут отключены все устройства, подключенные к принтеру в режиме Wi-Fi Direct (простая точка доступа).

## **Изменение имени сети (SSID)**

Изменение имени сети (SSID), используемого в режиме Wi-Fi Direct (простая точка доступа) для подключения к принтеру, на произвольное значение. Для имени сети (SSID) можно использовать символы ASCII с экранной клавиатуры на панели управления.

При изменении имени сети (SSID) все подключенные устройства отключаются. Чтобы снова подключить эти устройства, используйте новое имя сети (SSID).

## **Изменение пароля**

Изменение пароля подключения к принтеру по Wi-Fi Direct (простая точка доступа) на произвольное значение. В пароле можно использовать символы ASCII с экранной клавиатуры на панели управления.

При изменении пароля все подключенные устройства отключаются. Чтобы снова подключить эти устройства, используйте новый пароль.

## **Восстановление параметров режима Wi-Fi Direct (простая точка доступа)**

Возврат всех параметров режима Wi-Fi Direct (простая точка доступа) к значениям по умолчанию.

Удаляется сохраненная в принтере информация о подключении интеллектуального устройства в режиме Wi-Fi Direct (простая точка доступа).

### Примечание:

 $\Box$  В разделе  $\Box$   $\Box$  > Wi-Fi Direct > Начать установку > Изменить настройки панели управления принтера также можно выполнить настройку следующих параметров.

- $\Box$  Изменение имени сети (SSID)
- □ Изменение пароля
- $\Box$  Выключение режима Wi-Fi Direct (простая точка доступа)
- $\Box$  Восстановление параметров Wi-Fi Direct (простая точка доступа)

# Изменение способа подключения

Измените способ подключения. Измените эту настройку, позволяющую включить сеть.

Если IP-адрес назначается вручную, проверьте у системного администратора, можно ли использовать этот же IP-адрес в новой сети.

Примечание:

Если подключение Wi-Fi включено, подключение Ethernet отключается.

### Соответствующая информация

- «Переход с подключения Ethernet на подключение Wi-Fi» на стр. 139
- $\blacktriangleright$  «Переход с подключения Wi-Fi на подключение Ethernet» на стр. 140

# Переход с подключения Ethernet на подключение Wi-Fi

## Переход на подключение Wi-Fi на панели управления

Перейдите с подключения Ethernet на подключение Wi-Fi на панели управления принтера. Изменение способа подключения по сути не отличается от настройки подключения Wi-Fi. См. раздел в этом руководстве, посвященный настройкам подключения Wi-Fi на панели управления принтера.

## Соответствующая информация

 $\blacktriangleright$  «Подключение к беспроводной локальной сети (Wi-Fi)» на стр. 26

## Переход на подключение по Wi-Fi с помощью Web Config

Измените подключение по Ethernet на подключение по Wi-Fi с помощью Web Config.

1. Войдите в Web Config и выберите вкладку Сеть > Wi-Fi.

При установке пароля администратора выполните вход как администратор, введя имя пользователя и пароль.

2. Нажмите Установка.

### Приложение.

<span id="page-139-0"></span>3. Выберите SSID для точки доступа и введите пароль.

Если требуемый SSID не отображается, выберите Ввести SSID и введите SSID.

- 4. Нажмите Следующий.
- 5. Прочитайте отображаемое сообщение и щелкните ОК.
- Отключите кабель Ethernet от принтера. 6.

## Примечание:

Можно также изменить метод подключения в Epson Device Admin. Подробные сведения см. в руководстве или в справке Epson Device Admin.

## Соответствующая информация

- «Доступ к приложению Web Config» на стр. 29
- «Epson Device Admin» на стр. 132

# Переход с подключения Wi-Fi на подключение Ethernet

## Изменение сетевого подключения на Ethernet с панели управления

Выполните приведенные ниже действия, чтобы изменить сетевое подключение с Wi-Fi на Ethernet с помощью панели управления.

- 1. Выберите Настр. на начальном экране.
- Выберите Общие параметры > Настройки сети > Настройка проводной ЛВС. 2.
- 3. Нажмите Запуск настройки.
- 4. Проверьте сообщение, затем закройте этот экран. Экран автоматически закроется по истечении определенного времени.
- 5. Подключите принтер к маршрутизатору с помощью кабеля Ethernet.

## Соответствующая информация

• «Подключение к Ethernet» на стр. 26

## Переход на подключение Ethernet с помощью Web Config

Переключение с подключения Wi-Fi на подключение Ethernet с помощью Web Config.

1. Войдите в Web Config и выберите вкладку Сеть > Wi-Fi.

При установке пароля администратора выполните вход как администратор, введя имя пользователя и пароль.

2. Нажмите Отключить Wi-Fi.

- 3. Прочтите сообщение, затем выберите **ОК**.
- 4. Подключите принтер и концентратор (коммутатор локальной сети) кабелем Ethernet.

-<br>Можно также изменить метод подключения в Epson Device Admin.Подробные сведения см. в руководстве или в справке Epson Device Admin.

## **Соответствующая информация**

- & [«Доступ к приложению Web Config» на стр. 29](#page-28-0)
- $\blacktriangleright$  [«Epson Device Admin» на стр. 132](#page-131-0)

# **Использование порта принтера**

Принтер использует следующий порт. Эти порты должны быть при необходимости разрешены сетевым администратором.

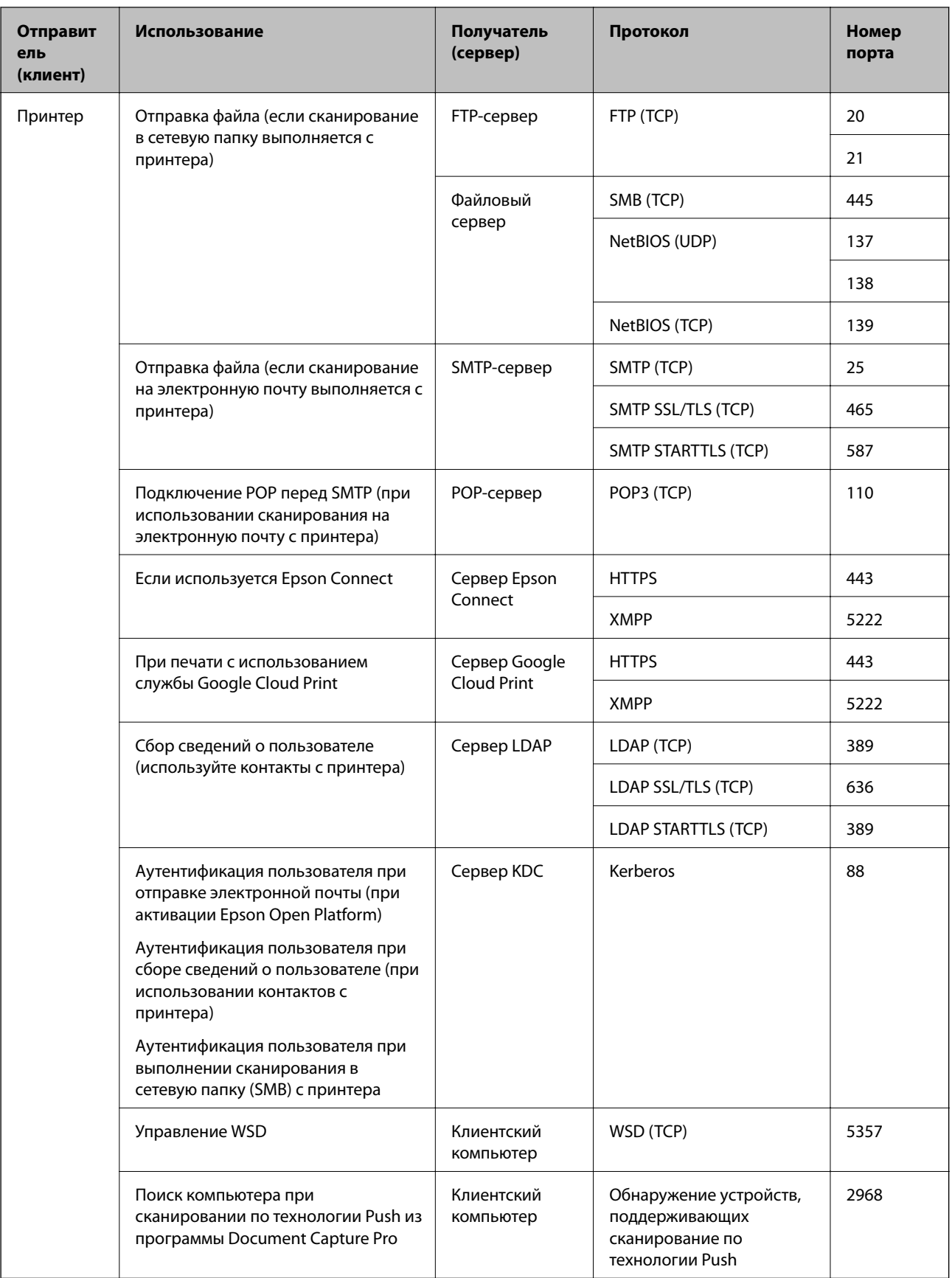

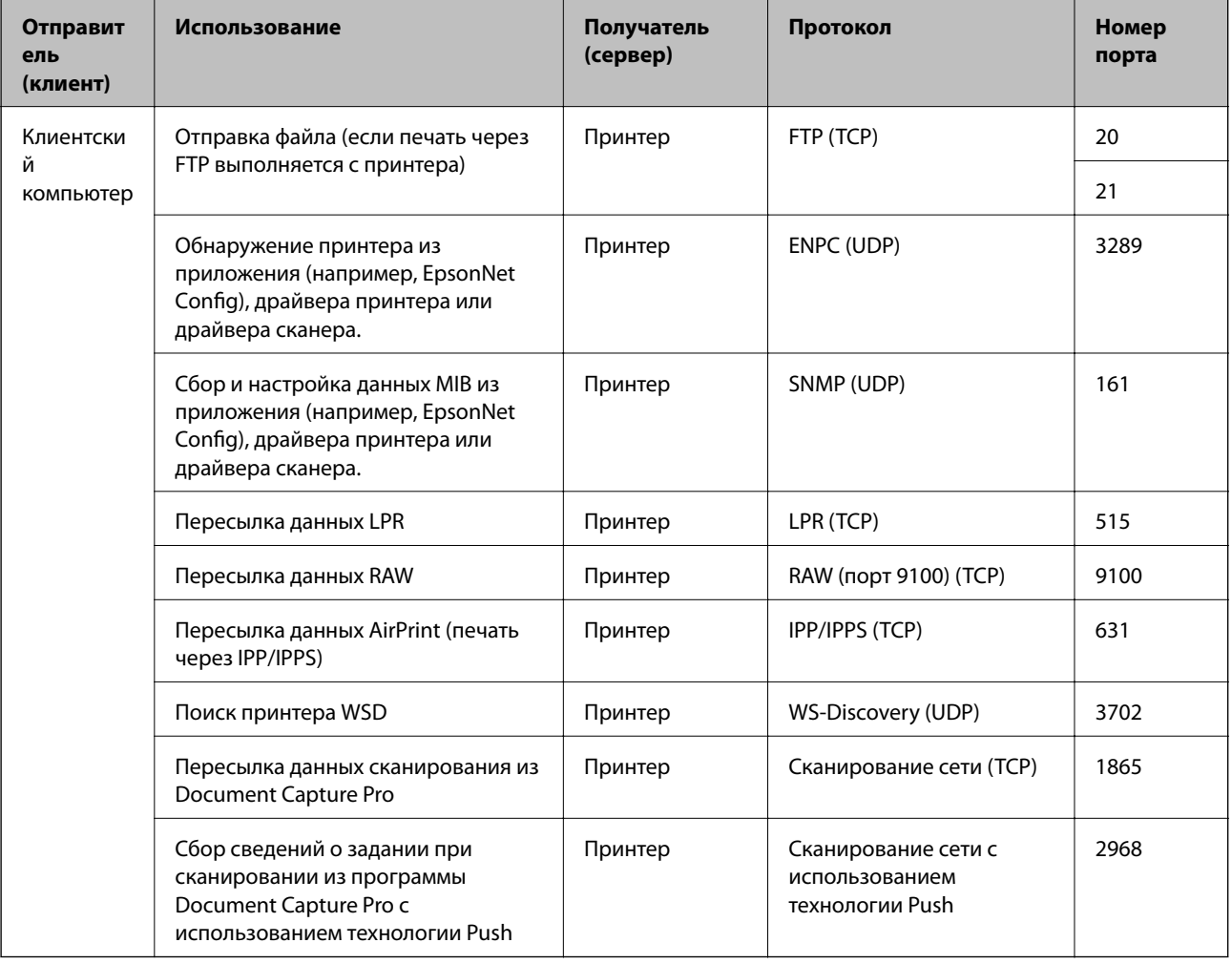

# Параметры меню для Настр.

Выберите Настр. на главном экране принтера, чтобы настраивать различные параметры.

# Параметры меню для Общие параметры

Выберите меню на панели управления, как описано ниже.

## Настр. > Общие параметры

# Основ. настройки

Выберите меню на панели управления, как описано ниже.

## Настр. > Общие параметры > Основ. настройки

Настройки, заблокированные администратором, изменить нельзя.

### **Приложение.**

### Яркость дисп.

Настройка яркости ЖК-экрана.

### Звук

Настройка громкости и выбор типа звука.

### Таймер откл.

Измените период времени до перехода в спящий режим (режим энергосбережения), если принтер не выполнял никаких операций.По истечении заданного времени ЖК-экран темнеет.

### Настройки выкл.

В вашем устройстве, в зависимости от места приобретения, может применяться данная функция либо функция **Таймер выключения**.

❏ Выключение при простое

Выберите этот режим, чтобы автоматически выключить принтер, если он не используется в течение заданного периода времени. Увеличение этого времени увеличит энергопотребление устройства. Перед изменением этого параметра следует учесть факторы окружающей среды.

### ❏ Выключение при отключении

Выберите этот режим, чтобы выключить принтер через 30 минут после отключения всех портов, в том числе порта LINE. Эта функция может быть недоступна в зависимости от вашего региона.

### Настр. даты и времени:

❏ Дата и время

Установка текущей даты и времени.

❏ Летнее время

Выбор параметров летнего времени, соответствующих данной области.

❏ Разница времени

Установка разницы между местным временем и стандартом UTC (всемирное координированное время).

## Страна/Регион:

Выберите страну или регион, где вы используете этот принтер. При изменении страны или региона настройки факса возвращаются к значениям по умолчанию и их необходимо выбрать повторно.

## Язык/Language

Выберите язык, используемый на ЖК-экране.

### Экран загрузки

Укажите исходное меню, которое будет отображаться на ЖК-экране, когда принтер включается и включен режим **Вр. ож. оп.**.

### Редактировать домашний

Изменение расположения значков на ЖК-экране. Вы можете добавлять, удалять и перемещать значки.
#### Фон экрана

Изменение цвета фона на ЖК-экране.

#### Вр. ож. оп.

Выберите **Вкл.**, чтобы вернуться к исходному экрану, если в течение указанного времени не выполняются никакие действия. Если включены пользовательские ограничения и никакие операции не выполняются в течение определенного времени, выполняется выход из системы с возвратом к исходному экрану.

#### Клавиат.:

Измените компоновку клавиатуры на ЖК-экране.

#### Экран по умолч.(Job/Status)

Выберите данные, которые должны отображаться по умолчанию при нажатии кнопки  $\Box$ .

#### Элементы, блокируемые администратором

Далее приведены элементы, блокируемые при включении режима **Настр.** > **Общие параметры** > **Администрир. системы** > **Настр. безопасности** > **Настройки администратора** > **Функция блокировки**.

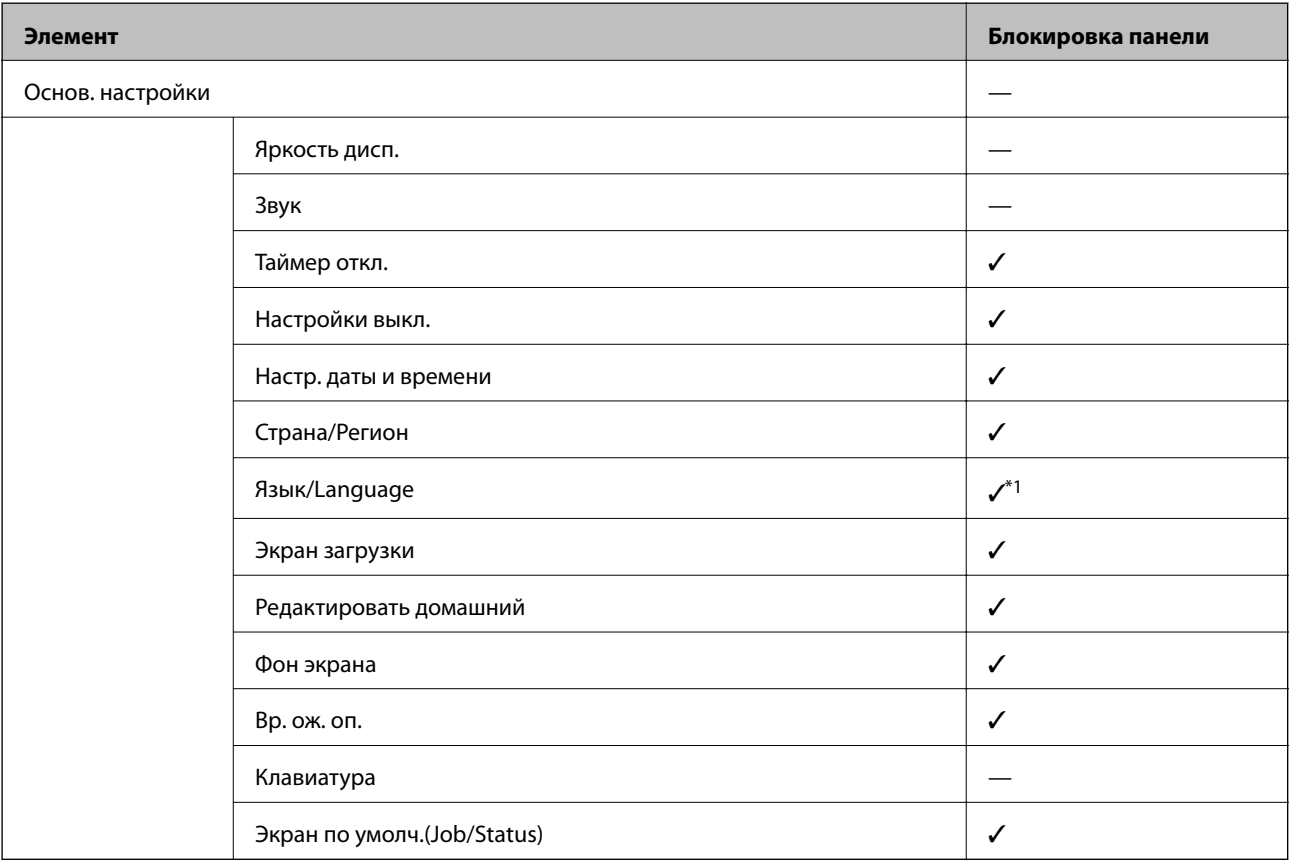

✓ = блокируется.

— = не блокируется.

\*1 Блокировку можно включить или выключить в меню **Общие параметры** > **Администрир. системы** > **Настр. безопасности** > **Ограничения**.

## <span id="page-145-0"></span>**Настройки принтера**

Выберите меню на панели управления, как описано ниже.

#### **Настр.** > **Общие параметры** > **Настройки принтера**

Настройки, заблокированные администратором, изменить нельзя.

Настр. источн. бумаги:

#### Настройка параметров бумаги

Выбор формата и типа бумаги, загруженной в источники бумаги.

#### Приор.зад.сл.под.бум.

Выберите **Вкл.** для приоритетного использования бумаги, загруженной в подача бумаги сзади.

#### Автоперекл. A4/Letter

Выберите **Вкл.** для подачи бумаги из источника бумаги, установленного на размер А4, если другой источник бумаги не настроен на размер Letter, либо подачи из источника бумаги, установленного на размер Letter, если другой источник не настроен на размер А4.

#### Настройки автовыбора

Выберите **Вкл.** для любых следующих настроек, чтобы автоматически печатать на бумаге из любых источников, содержащих бумагу, соответствующую настройкам бумаги.

- ❏ Копир.
- ❏ Факс
- ❏ Другое

#### Уведомление об ошибке

Выберите **Вкл.** для отображения сообщения об ошибке, если выбранный размер или тип бумаги не соответствуют размеру или типу загруженной бумаги.

#### Автомат. отображ. настройки бумаги

Выберите **Вкл.** для отображения экрана **Настройка параметров бумаги** при загрузке бумаги в источник бумаги. При выключении этой функции печать с устройства iPhone или iPad с помощью AirPrint будет невозможна.

#### Язык печати

Этот пункт отображается на принтере, поддерживающем PCL или PostScript.

Выбор языка принтера для USB-интерфейса или сетевого интерфейса.

#### Ун. настр. печати

Эти настройки печати применяются при печати с внешнего устройства без использования драйвера принтера.

#### Смещение сверху

Корректировка верхнего поля бумаги.

#### Смещение слева

Корректировка левого поля бумаги.

#### Смещ. сверху на обор.

Корректировка верхнего поля обратной стороны страницы при выполнении двухсторонней печати.

#### Смещ. слева на обор.

Корректировка левого поля обратной стороны страницы при выполнении двухсторонней печати.

#### Проверка ширины бум.

Выберите **Вкл.** для проверки ширины бумаги перед печатью. Это предотвращает печать с выходом за края бумаги из-за неправильных настроек формата бумаги. При этом скорость печати может немного снизиться.

#### Пропуск пустых стр.

Автоматический пропуск пустых страниц в материалах для печати.

#### Конфиг. печати PDL

Этот пункт отображается на принтере, поддерживающем PCL или PostScript.

Выберите параметры Конфиг. печати PDL, которые следует использовать для печати PCL или PostScript.

#### Общие настройки

❏ Размер бумаги

Выберите размер бумаги по умолчанию для печати PCL или PostScript.

❏ Тип бумаги

Выберите тип бумаги по умолчанию для печати PCL или PostScript.

❏ Ориентация

Выберите ориентацию по умолчанию для печати PCL или PostScript.

❏ Качество

Выберите качество печати для печати PCL или PostScript.

❏ Режим экономии чернил

Выберите **Вкл.** для экономии чернил путем снижения плотности печати.

❏ Порядок печати

Последняя страница сверху:

начало печати с первой страницы файла.

Первая страница сверху:

начало печати с последней страницы файла.

❏ Число копий

Определите количество копий для печати.

#### ❏ Граница переплета

Выберите положение переплета.

❏ Автоизвлечение бумаги

Выберите **Вкл.**, чтобы извлечь бумагу автоматически, если печать остановлена во время печати задания.

❏ 2-сторонняя печать

Выберите **Вкл.** для выполнения 2-сторонней печати.

#### Меню PCL

❏ Источник шрифта

Резидентный

Выберите для использования шрифта, предустановленного на принтере.

Загрузить

Выберите для использования загруженного вами шрифта.

❏ Номер шрифта

Выберите номер шрифта по умолчанию для источника шрифта по умолчанию. Доступные номера различаются в зависимости от заданных настроек.

❏ Шаг

Установка шага шрифта по умолчанию, если шрифт масштабируемый и моноширинный. Можно выбрать значение от 0,44 до 99,99 знаков на дюйм с шагом 0,01.

Этот пункт может отсутствовать в зависимости от настроек источника шрифта или номера шрифта.

❏ Кегль в пунктах

Установка высоты шрифта по умолчанию, если шрифт масштабируемый и пропорциональный. Можно выбрать значение от 4,00 до 999,75 пункта с шагом 0,25.

Этот пункт может отсутствовать в зависимости от настроек источника шрифта или номера шрифта.

❏ Набор символов

Выбор набора символов по умолчанию. Если шрифт, выбранный в настройках источника и номера шрифта, отсутствует в настройках нового набора символов, настройки источника и номера шрифта будут автоматически заменены на значение по умолчанию, IBM-US.

❏ Строки

Установка количества строк для выбранного размера и ориентации бумаги. Изменение данного параметра также приведет к изменению межстрочного интервала (VMI), и в принтере сохранится новое значение VMI. Это означает, что последние изменения в настройках формата и ориентации страницы приводят к изменениям значения «Строки» на основе сохраненного значения VMI.

❏ Функция CR

Выбор команды перевода строки при печати с драйвером из определенной операционной системы.

❏ Функция LF

Выбор команды перевода строки при печати с драйвером из определенной операционной системы.

❏ Назн. источн. бумаги

Установка присваивания для команды выбора источника бумаги. Если выбрано **4**, команды устанавливаются как совместимые с HP LaserJet 4. Если выбрано значение **4K**, команды устанавливаются как совместимые с HP LaserJet 4000, 5000 и 8000. Если выбрано значение **5S**, команды устанавливаются как совместимые с HP LaserJet 5S.

#### Меню PS3:

❏ Лист ошибок

Выберите **Вкл.** для печати листа, где отображается состояние принтера в случае ошибки во время печати с использованием PostScript или PDF.

❏ Окраска

Этот пункт отображается на принтере с функцией цветной печати.

Выберите цветной режим для печати PostScript.

❏ Двоичный

Выберите **Вкл.**, если данные печати содержат двоичные изображения. Приложение может отправлять на печать двоичные данные, даже если в настройках драйвера принтера включен режим ASCII. При включении этой функции печать таких двоичных данных будет возможна.

❏ Формат стр. PDF

Выберите размер бумаги при печати PDF-файла. Если выбрано значение **Авто**, размер бумаги определяется в зависимости от размера первой страницы.

#### Автоустр. ош.

Выбор действия для выполнения в случае возникновения ошибки двухсторонней печати или переполнения памяти.

 $\Box$  Вкл.

Отображение предупреждения и печать на одной стороне при возникновении ошибки двусторонней печати или же печать только того, что может обработать принтер, если возникает ошибка переполнения памяти.

❏ Вык.

Отображение сообщения об ошибке и отмена печати.

#### Интерф. запом. устр.

❏ Запоминающее устройство

Выберите **Включить**, чтобы разрешить принтеру получить доступ к вставленному устройству памяти. Если выбрано значение **Отключить**, невозможно сохранить данные на устройстве памяти с принтера. Это предотвратит незаконное удаление конфиденциальных документов.

❏ Обмен файлами

Предоставление права записи для устройства памяти в компьютере, подключенном через USB, или компьютере, подключенном по сети.

#### Регул. толщины бумаги

Выберите **Вкл.** для предотвращения размытия чернил на отпечатках. Однако это может привести к снижению скорости печати.

#### Тихий режим

Выберите **Вкл.**, чтобы снизить шумы во время печати. Однако это может привести к снижению скорости печати. В зависимости от выбранного типа бумаги и настроек качества печати уровень шума может не измениться.

#### Время высыхания чернил

Выберите время сушки чернил, которое необходимо использовать при двухсторонней печати. Принтер выполняет печать на второй стороне листа после печати на первой стороне. Если отпечаток выглядит размазанным, увеличьте этот временной параметр.

#### Двунаправленн.

Выберите **Вкл.** для изменения направления печати; печать выполняется при движении печатающей головки влево и вправо. Если вертикальные или горизонтальные линии на распечатках выглядят нечеткими или смещены, отключение этой функции может устранить эту проблему, при этом возможно уменьшение скорости печати.

#### USB-подключение к PC

При включении этого режима можно предоставить доступ с компьютера, подключенного по USB.

При отключении этого режима можно запретить печать не через сеть.

#### Время ожид. интерф. USB

Этот пункт отображается на принтере, поддерживающем PCL или PostScript.

Установка продолжительности времени (в секундах), через которое нужно завершить сеанс связи с компьютером по USB-подключению после того, как принтер получил задание от драйвера принтера PostScript или PCL.Если момент завершения задания не будет определен явно в драйвере принтера PostScript или PCL, это может привести к бесконечному сеансу связи по USB-подключению.В этом случае принтер завершит сеанс связи по истечении указанного времени.Введите 0 (ноль), если необходимость в завершении сеанса связи отсутствует.

### **Настройки сети**

Выберите меню на панели управления, как описано ниже.

#### **Настр.**> **Общие параметры** > **Настройки сети**

Настройки, заблокированные администратором, изменить нельзя.

#### Настройка Wi-Fi

Настройка или изменение параметров беспроводной связи.Выберите один из следующих методов подключения и следуйте инструкциям на ЖК-панели.

❏ Маршрутизатор

❏ Wi-Fi Direct

#### Настройка проводной ЛВС

Настройка или изменение сетевого подключения, при котором используются сетевой кабель и маршрутизатор.В этом случае подключения Wi-Fi отключаются.

#### Статус сети

Отображение или печать текущих сетевых настроек.

- ❏ Состоя. провод. ЛВС/Wi-Fi
- ❏ Состояние Wi-Fi Direct
- ❏ Статус серв. эл. поч.
- ❏ таблицы состояния

#### Проверка подключения к сети

Служит для проверки текущего сетевого подключения и печати отчета.В случае проблем с подключением ознакомьтесь с этим отчетом, который поможет устранить неполадки.

#### Расширенные

Настройте следующие дополнительные параметры.

- ❏ Имя устройства
- ❏ TCP/IP
- ❏ Прокси-сервер
- ❏ Сервер эл. почты
- ❏ Адрес IPv6
- ❏ Общий сет. доступ MS
- ❏ Скорость соедин. и дуплексная связь
- ❏ Перенаправление HTTP на HTTPS
- ❏ Отключить IPsec/ Фильтрация IP
- ❏ Отключить IEEE802.1X
- ❏ Передача iBeacon

## **Настройки веб-службы**

Выберите меню на панели управления, как описано ниже.

### **Настр.** > **Общие параметры** > **Настройки веб-службы**

Настройки, заблокированные администратором, изменить нельзя.

Служба Epson Connect

Отображение данных о регистрации и подключении принтера к службе Epson Connect.

Можно зарегистрироваться в этой службе, нажав **Регистрация** и выполнив соответствующие инструкции.

После регистрации можно изменить следующие параметры.

- ❏ Приост. / возобн.
- ❏ Отменить регистрацию

Подробные сведения см. на следующем веб-сайте.

<https://www.epsonconnect.com/>

#### [http://www.epsonconnect.eu](http://www.epsonconnect.eu/) (только Европа)

Служба облачной печати Google

Отображение данных о том, зарегистрирован ли принтер в службе Google Cloud Print и подключен ли к ним.

После регистрации можно изменить следующие параметры.

❏ Включить/Отключить

❏ Отменить регистрацию

Сведения о регистрации в службах Google Cloud Print. см. на следующем веб-сайте.

<https://www.epsonconnect.com/>

[http://www.epsonconnect.eu](http://www.epsonconnect.eu/) (только Европа)

### **Параметры меню для Администрир. системы**

С помощью этого меню можно обслуживать продукт в качестве системного администратора. Оно также позволяет ограничивать функциональные возможности продукта для определенных пользователей в зависимости от потребности вашего предприятия.

Выберите меню на панели управления, как описано ниже.

#### **Настр.** > **Общие параметры** > **Администрир. системы**

#### Диспетчер Контакты

Можно изменить следующие настройки контактов.

#### Регистрация/Удалить

Зарегистрируйте или удалите контакты для меню Факс, Сканировать на комп. (Эл. почта) и Сканир. в сет. папку/FTP.

#### Частые

Зарегистрируйте часто используемые контакты для быстрого доступа к ним.Можно также изменить порядок этого списка.

#### Печать контактов

Напечатайте список контактов.

#### Параметры просмотра

Измените способ отображения списка контактов.

#### Параметры поиска

Измените метод поиска контактов.

#### Очист. внутр. память

Этот пункт отображается на принтере, поддерживающем PCL или PostScript.

Удаление данных во внутренней памяти принтера, таких как загруженные шрифты и макросы для печати PCL, а также задания, защищенные паролем.

#### Настр. безопасности

Можно внести следующие настройки безопасности.

#### Ограничения

Разрешение изменения параметров следующих пунктов при включении блокировки панели.

- ❏ Открыть журнал задан.
- ❏ Доступ к Регистрации/ Удалению Контакты
- ❏ Факс: доступ к недавним
- ❏ Факс: доступ к журналу передачи
- ❏ Факс: доступ к отчету
- ❏ Сканир. в сет. папку/FTP: доступ к печати истории сохранения
- ❏ Сканирование в эл. почту: доступ к недавним
- ❏ Сканирование в эл. почту: доступ к отобр. истории отпр.
- ❏ Сканирование в эл. почту: доступ к печ. истории отправки
- ❏ Доступ к языку
- ❏ Доступ: Регул. толщины бумаги
- ❏ Доступ: Тихий режим
- ❏ Защита персональных данных

#### Контроль доступа

Выберите **Вкл.** для ограничения функциональных возможностей устройства.Для этого пользователи должны войти на панель управления устройства под своим именем пользователя и паролем, прежде чем смогут использовать функции панели управления.В разделе **Принять задания неизвест. пользователя** можно выбрать, разрешать ли задания, не требующие обязательной информации для аутентификации.

#### Настройки администратора

❏ Пароль администратора

Установка, изменение и сброс пароля администратора.

❏ Функция блокировки

Выберите включение или отключение блокировки панели управления, используя пароль, зарегистрированный в **Пароль администратора**.

#### Восст. настр. по ум.

Сброс настроек факса в следующих меню на значения по умолчанию.

- ❏ Настройки сети
- ❏ Настройки копирования
- ❏ Настройки сканир.
- ❏ Настройки факса
- ❏ Удал.все данные и настр.

#### Обновление встроенного ПО

Можно получить сведения о микропрограмме, такие как ее текущая версия, а также сведения о доступных обновлениях.

#### Обновление

Проверка наличия последней версии встроенного программного обеспечения на сервере сети. При наличии обновления вы можете выбрать, следует ли начать процедуру установки новой версии или нет.

#### Уведомление

Выберите **Вкл.**, чтобы получать уведомления о доступности обновлений встроенного программного обеспечения.

## **Меню для Счетчик копий**

Выберите меню на панели управления, как описано ниже.

#### **Настр.**> **Счетчик копий**

Отображение общего количества отпечатков, черно-белых отпечатков, цветных отпечатков и листков состояния, напечатанных с момента приобретения принтера.Выберите **Печать листа**, если необходимо напечатать результат.

## **Меню для Состояние подачи**

Выберите меню на панели управления, как описано ниже.

#### **Настр.** > **Состояние подачи**

Отображает приблизительный уровень чернил и срок службы емкости для отработанных чернил.

Если отображается значок  $\bigcirc$ , значит, чернила почти закончились или емкость для отработанных чернил

почти полностью заполнена. Если отображается значок  $\blacktriangledown$ , необходимо заменить соответствующий компонент, так как чернила почти закончились или емкость для отработанных чернил почти полностью заполнена.

## **Параметры меню Обслуживан.**

Выберите меню на панели управления, как описано ниже.

### **Настр.** > **Обслуживан.**

#### Настройка качества печати

Выберите эту функцию, если возникли проблемы с отпечатками.Можно проверить, не засорились ли дюзы, и при необходимости прочистить печатающую головку, а затем изменить некоторые параметры для улучшения качества печати.

#### Пров. дюз печат. гол.

Выберите эту функцию, чтобы проверить, не забились ли дюзы в печатающей головке. Принтер печатает шаблон проверки дюз.

#### Очистка печ. головки

Выберите эту функцию, чтобы очистить забившиеся дюзы печатающей головки.

#### Гранич. линия Вырав.

Выберите эту функцию для выравнивания вертикальных линий.

#### Очистка напр. бумаги

Выберите эту функцию, если на внутренних роликах присутствуют пятна чернил. Принтер подает бумагу для очистки внутренних роликов.

#### Настройка качества печати для бумаги

В зависимости от типа бумаги степень размытия чернил различается.Выберите эту функцию, если на отпечатках видны полосы или неровное изображение при использовании бумаги определенного типа.

#### Периодическая очистка

Принтер автоматически выполняет **Пров. дюз печат. гол.** и **Очистка печ. головки** через заданный период времени.Для обеспечения наивысшего качества печати выберите **Вкл.**.В ряде случаев, указанных ниже, **Пров. дюз печат. гол.** и **Очистка печ. головки** следует выполнять самостоятельно.

- ❏ Проблемы с отпечатками
- ❏ Если для параметра **Периодическая очистка** выбрано значение **Вык.**
- ❏ При печати в высоком качестве, например печати фотографий
- ❏ Когда на ЖК-экране отображается сообщение **Очистка печ. головки**.

## **Параметры меню для Язык/Language**

Выберите меню на панели управления, как описано ниже.

#### **Настр.** > **Язык/Language**

Выберите язык, используемый на ЖК-экране.

## **Параметры меню для Состояние принтера/Печать**

Выберите меню на панели управления, как описано ниже.

#### **Настр.** > **Состояние принтера/Печать**

Печ. лист сост.:

Таблица конфигурации:

Печать информационных листов о текущем состоянии принтера и настроек.

<span id="page-155-0"></span>Табл. ст. расх. мат.:

Печать информационного листа о состоянии расходных материалов

#### Табл. жур. использов.:

Печать информационных листов с историей использования принтера.

#### Список шрифтов PS3

Этот пункт отображается на принтере, поддерживающем PCL или PostScript. Печать списка шрифтов, доступных для принтера PostScript.

#### Список шрифтов PCL

Этот пункт отображается на принтере, поддерживающем PCL или PostScript.

Печать списка шрифтов, доступных для принтера PCL.

#### Сеть:

Отображение текущих сетевых настроек.

## **Параметры меню для Диспетчер Контакты**

Выберите меню на панели управления, как описано ниже.

#### **Настр.** > **Диспетчер Контакты**

#### Регистрация/Удалить:

Зарегистрируйте или удалите контакты для меню Факс, Сканировать на комп. (Эл. почта), и Сканир. в сет. папку/FTP.

Частые:

Зарегистрируйте часто используемые контакты для быстрого к ним доступа. Можно также изменить порядок этого списка.

#### Печать контактов:

Напечатайте список контактов.

#### Параметры просмотра:

Измените способ отображения списка контактов.

#### Параметры поиска:

Измените метод поиска контактов.

## **Меню для Параметры пользователя**

Выберите меню на панели управления, как описано ниже.

#### **Настр.** > **Параметры пользователя**

Настройки, заблокированные администратором, изменить нельзя.

Можно изменить настройки по умолчанию в следующих меню.

- ❏ Сканир. в сет. папку/FTP
- ❏ Сканировать на комп. (Эл. почта)
- ❏ Сканиров. на зап. устр.
- ❏ Сканирование в облако
- ❏ Настройки копирования
- ❏ Факс

**Настройки факса**

# **Перед использованием функций факса**

Для использования функций факса сделайте следующее.

- ❏ Правильно подсоедините принтер к телефонной линии и (при необходимости) к телефону
- ❏ Выполните операции мастера **Мастер настр. факса**, которые необходимы для настройки основных параметров.

При необходимости настройте следующие параметры.

- ❏ Получатели факсов и соответствующие параметры, такие как параметры сети и почтового сервера
- ❏ Регистрация **Контакты**
- ❏ **Параметры пользователя**, определяющие значения по умолчанию пунктов меню **Факс**
- ❏ **Параметры отчета** для печати отчетов при отправке, получении или переадресации факсов

#### **Соответствующая информация**

- & «Подключение к телефонной линии» на стр. 159
- & [«Подготовка принтера к отправке и приему факсов \(с помощью Мастер настр. факса\)» на стр. 163](#page-162-0)
- & [«Отдельная настройка параметров принтера для функций факса» на стр. 165](#page-164-0)
- & [«Параметры меню для Настройки факса» на стр. 178](#page-177-0)
- & [«Сетевое подключение» на стр. 19](#page-18-0)
- & [«Настройка сервера или общей папки» на стр. 38](#page-37-0)
- & [«Использование контактов» на стр. 64](#page-63-0)
- & [«Меню для Параметры пользователя» на стр. 156](#page-155-0)
- & [«Меню Параметры отчета» на стр. 185](#page-184-0)

# **Подключение к телефонной линии**

## **Совместимые телефонные линии**

Принтер можно использовать со стандартными аналоговыми телефонными линиями (коммутируемыми телефонными сетями общего пользования, или PSTN) и PBX (учрежденческими автоматическими телефонными станциями).

Использовать принтер с телефонными линиями и системами, перечисленными ниже, может быть невозможно.

- ❏ Телефонная линия VoIP типа DSL или оптоволоконного цифрового канала связи.
- ❏ Цифровая телефонная линия (ISDN).
- ❏ Некоторые телефонные системы PBX.
- ❏ При подключении между настенной телефонной розеткой и принтером адаптеров типа адаптеров терминала, VoIP, разветвителей или маршрутизатор DSL.

## <span id="page-159-0"></span>**Подключение принтера к телефонной линии**

Подключите принтер к телефонной розетке через телефонный кабель RJ-11 (6P2C). При подключении телефона к принтеру воспользуйтесь вторым телефонным кабелем RJ-11 (6P2C).

В некоторых регионах телефонный кабель входит в комплект поставки принтера. Если этот кабель прилагается, используйте его.

Возможно, придется подключить телефонный кабель к адаптеру, предоставляемому для вашей страны или региона.

*Примечание:* Снимайте колпачок с порта принтера EXT., только если подключаете принтер к телефону. Запрещено снимать колпачок, если не подключается телефон.

В местах, где часто наблюдаются удары молнии, мы рекомендуем использовать устройство защиты от скачков напряжения.

## **Подключение к стандартной телефонной линии (PSTN) или PBX**

Подключите телефонный кабель к настенной телефонной розетке или порту PBX и к порту LINE на задней стороне принтера.

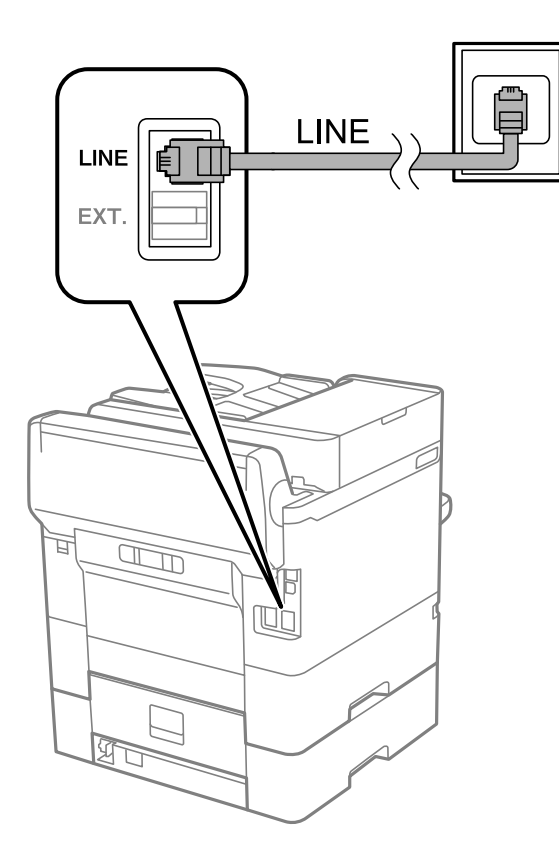

## **Подключение к DSL или ISDN**

Подключите телефонный кабель к модему DSL или адаптеру терминала ISDN и к порту LINE на задней стороне принтера. Более подробные сведения см. в документации, поставляемой вместе с модемом или адаптером.

### **Настройки факса**

--**-**<br>Если модем DSL не оснащен встроенным фильтром DSL, необходимо подключить отдельный фильтр DSL.

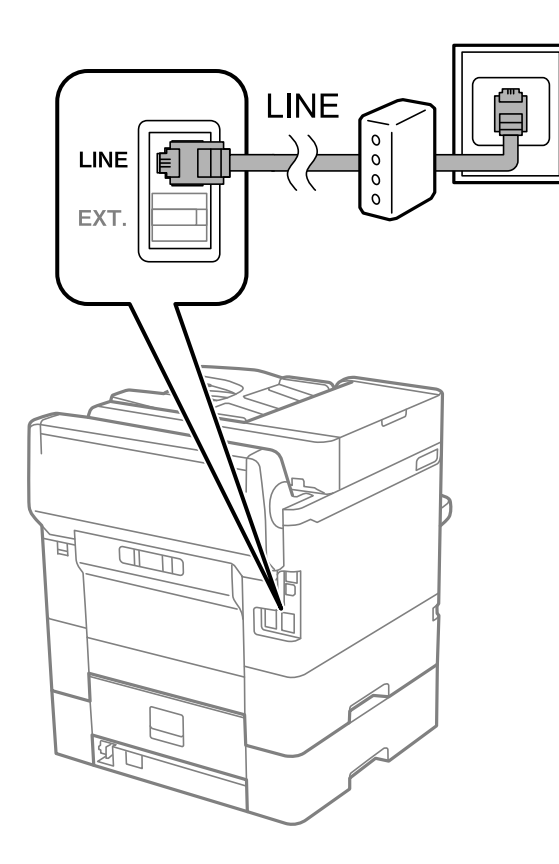

## **Подключение телефонного аппарата к принтеру**

При использовании принтера и телефона на одной телефонной линии телефон необходимо подключить к принтеру.

- \_**\_\_**<br>□ Если на телефонном аппарате имеется функция факса, перед подключением ее нужно отключить. Подробные сведения см. в руководствах, прилагаемых к телефонному аппарату.
- ❏ Если подключен автоответчик, убедитесь, что значение параметра *Кол-во звон. для отв.* на принтере выше, чем количество звонков, после которого снимает трубку автоответчик.

1. Снимите колпачок с порта EXT. на задней панели принтера.

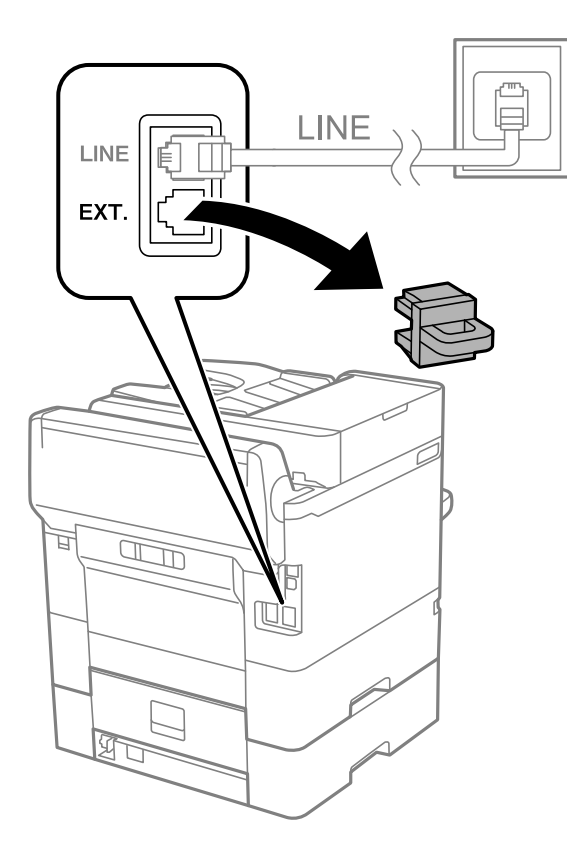

2. Подключите телефонный аппарат к порту EXT. с помощью телефонного кабеля.

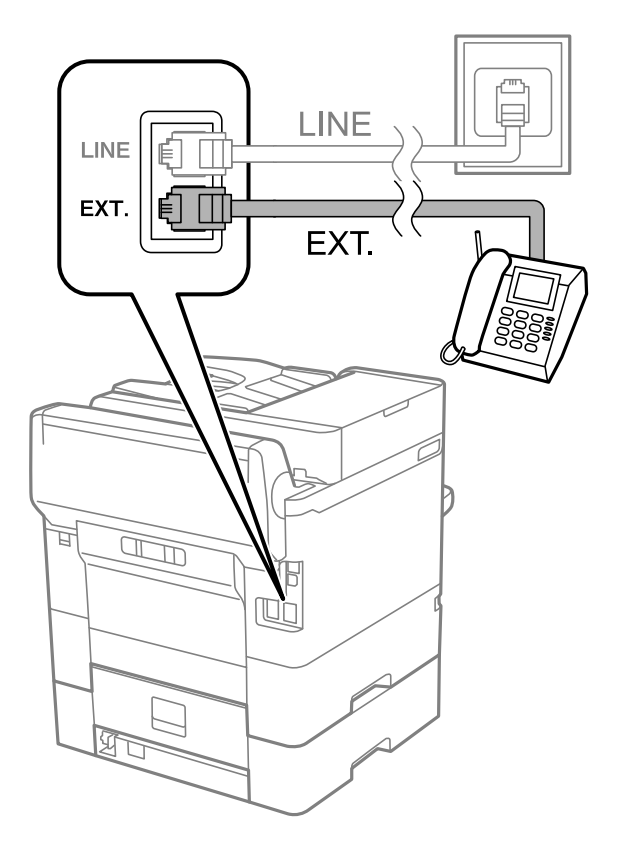

#### **Настройки факса**

<span id="page-162-0"></span>--**-**<br>Если используется одна телефонная линия, убедитесь, что телефон подключен к порту принтера EXT.. Если разделить линию и отдельно подключить телефонный аппарат и принтер, оба устройства будут работать неправильно.

- 3. Выберите **Факс** на главном экране.
- 4. Снимите трубку.

Соединение установлено, если параметр  $\Diamond$  (**Отправка**) включен, как показано на экране ниже.

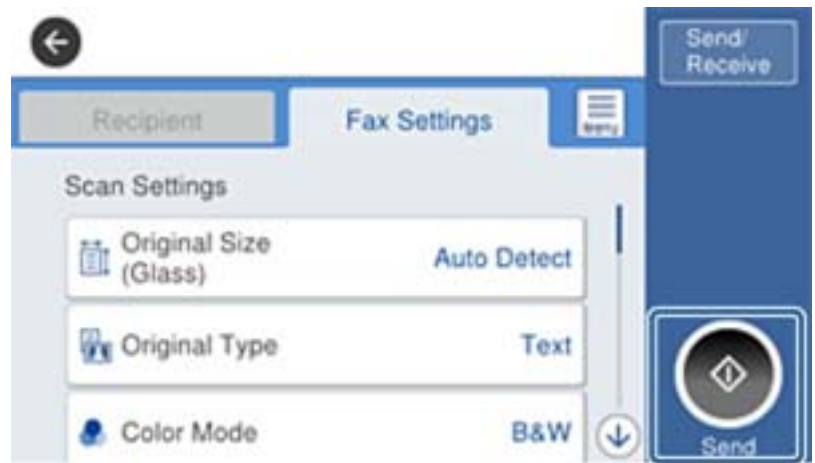

#### **Соответствующая информация**

- & «Подготовка принтера к отправке и приему факсов (с помощью Мастер настр. факса)» на стр. 163
- $\blacktriangleright$  [«Установка параметров для использования автоответчика» на стр. 167](#page-166-0)
- & [«Настройка приема факсов только на подключенном телефоне \(Удаленный прием\)» на стр. 168](#page-167-0)
- & [«Настройка Режим приема» на стр. 166](#page-165-0)

# **Подготовка принтера к отправке и приему факсов (с помощью Мастер настр. факса)**

**Мастер настр. факса** настраивает основные функции факса для подготовки принтера к отправке и приему факсов.

Мастер автоматически отображается при первом включении принтера. Кроме того, мастера настройки факсов можно запустить вручную с панели управления принтера. Повторный запуск мастера настройки требуется в том случае, если он пропускается при первом включении принтера, или изменяются условия подключения.

❏ Мастер позволяет настраивать приведенные ниже параметры.

❏ **Заголовок** (**Номер вашего тел.**и **Заголовок факса**)

❏ **Режим приема** (**Авто** или **Ручной**)

#### **Настройки факса**

- ❏ Настройка приведенных ниже параметров выполняется автоматически в зависимости от условий подключения.
	- ❏ **Режим набора** (такие как **Тональный** или **Импульсный**)
	- ❏ **Тип линии** (**PSTN** или **PBX**)
	- ❏ **Обнаружение гудка**
	- ❏ **Настройка Distinctive Ring Detection (DRD)**

❏ Прочие параметры в **Основ. настройки** остаются без изменений.

Запустите **Мастер настр. факса** для выполнения **Основ. настройки**, следуйте инструкциям на экране.

1. Убедитесь, что принтер подключен к телефонной линии.

--**-**<br>Поскольку автоматическая проверка подключения факса выполняется в конце работы мастера, перед его запуском принтер должен быть подключен к телефонной линии.

- 2. Нажмите на кнопку **Настр.** на главном экране панели управления принтера и выберите **Общие параметры** > **Настройки факса** > **Мастер настр. факса**.
- 3. На экране **Подтверждение** нажмите **Далее**.

Запустится мастер.

4. На экране ввода заголовка факса введите имя отправителя, например название вашей компании, затем нажмите **OK**.

--**-**<br>Имя отправителя и номер факса отображаются в виде колонтитула исходящих факсов.

- 5. На экране ввода номера телефона укажите номер факса и нажмите **OK**.
- 6. На экране **Настройка Distinctive Ring Detection (DRD)** задайте следующие параметры.
	- ❏ Если у вас подключена услуга звонков нескольких типов, нажмите **Далее** и выберите шаблон звонка, который будет использоваться для входящих факсов.
		- При выборе **Все** перейдите к шагу 7.
		- При выборе другого параметра параметру **Режим приема** автоматически присваивается значение **Авто**. Перейдите к шагу 9.
	- ❏ Чтобы пропустить настройку этого параметра, нажмите **Пропуск** и перейдите к шагу 9.

- *Примечание:* ❏ Услуга различения звонков, предлагаемая многими телефонными компаниями (название у разных компаний может отличаться), позволяет иметь на одной телефонной линии несколько телефонных номеров. Каждому номеру присваивается индивидуальный шаблон звонка. Один номер можно использовать для голосовых вызовов, а другой для факса. Шаблон звонка, присваиваемый факсу, можно выбрать в *DRD*.
- ❏ В зависимости от региона для режима *DRD* отображаются значения *Вкл.* или *Вык.*. Выберите *Вкл.* для использования функции различения звонков.
- 7. На экране **Настр. режима приема** можно указать, подключен ли к принтеру телефонный аппарат.
	- ❏ Если подключение установлено, выберите **Да** и перейдите к следующему шагу.
	- ❏ Если подключение не установлено, выберите **Нет** и перейдите к шагу 9. **Режим приема** устанавливается на **Авто**.
- <span id="page-164-0"></span>8. На экране **Настр. режима приема** можно указать, нужно ли принимать факсы автоматически.
	- ❏ Для автоматического получения выберите **Да**. **Режим приема** устанавливается на **Авто**.
	- ❏ Для получения вручную выберите **Нет**. **Режим приема** устанавливается на **Ручной**.
- 9. На экране **Далее** проверьте заданные настройки и нажмите **Далее**.

Чтобы изменить или исправить настройки, нажмите .

10. На экране **Провер. подкл. факса** нажмите **Начать проверку** для запуска проверки подключения факса. Когда принтер предложит напечатать результаты проверки, нажмите **Печать**.

Будет напечатан отчет о результатах проверки с указанием состояния подключения.

- \_**\_\_**<br>□ Если там присутствуют сообщения об ошибках, для их устранения следуйте инструкциям, приведенным в том же отчете.
- ❏ Если отображается экран *Выберите тип линии*, необходимо выбрать тип линии.

— Если принтер подключается к внутренней АТС или адаптеру терминала, выберите *PBX*.

— При подключении принтера к стандартной телефонной линии (*PSTN*) выберите *Отключить* на отображаемом экране *Подтверждение*. Однако установка значения *Отключить* для этого параметра может привести к пропуску первой цифры в номере факса при наборе и отправке сообщения на неправильный номер.

### **Соответствующая информация**

- & [«Подключение принтера к телефонной линии» на стр. 160](#page-159-0)
- & [«Настройка Режим приема» на стр. 166](#page-165-0)
- & [«Установка параметров для использования автоответчика» на стр. 167](#page-166-0)
- & [«Настройка приема факсов только на подключенном телефоне \(Удаленный прием\)» на стр. 168](#page-167-0)
- & [«Меню Основ. настройки» на стр. 186](#page-185-0)

# **Отдельная настройка параметров принтера для функций факса**

Функции факса можно отдельно настроить на принтере с помощью панели управления принтера.Параметры, установленные с помощью **Мастер настр. факса**, также можно изменить.Дополнительные сведения см. в описаниях меню **Настройки факса**.

- −−−<br>□ С помощью Web Config можно настроить функции факса принтера.
- ❏ При использовании Web Config для отображения меню *Настройки факса* вид пользовательского интерфейса и расположение элементов могут отличаться по сравнению с элементами панели управления принтера.

### **Соответствующая информация**

& [«Параметры меню для Настройки факса» на стр. 178](#page-177-0)

## <span id="page-165-0"></span>**Настройка Режим приема**

В режиме **Режим приема** предусмотрено два варианта приема входящих факсов.Можно установить значения параметров в следующем меню.

### **Настр.** > **Общие параметры** > **Настройки факса** > **Основ. настройки** > **Режим приема**

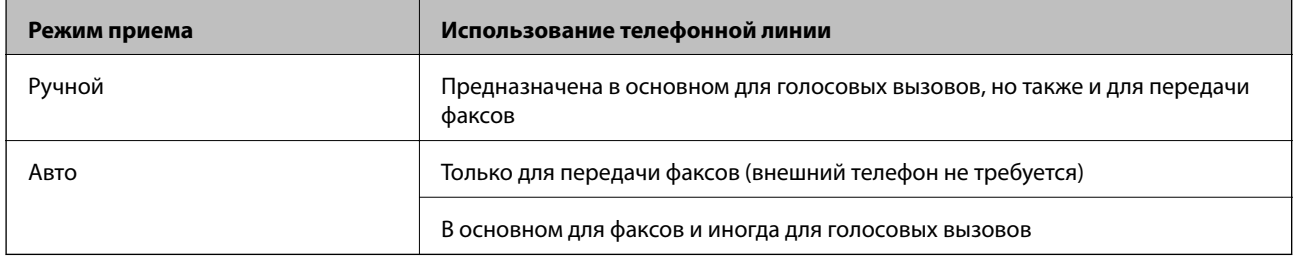

#### **Соответствующая информация**

- & «Использование режима Авто» на стр. 166
- & «Использование режима Ручной» на стр. 166
- & [«Меню Основ. настройки» на стр. 186](#page-185-0)

## **Использование режима Ручной**

#### **Прием факсов**

Когда телефон звонит, можно ответить на звонок вручную, подняв трубку.

❏ Когда вы слышите сигнал факса (бод)

Выберите **Факс** на главном экране принтера, выберите **Отправка/ Прием** > **Прием**, затем нажмите x.Затем повесьте трубку.

❏ Если это голосовой вызов

Можно ответить на звонок обычным образом.

#### **Прием факсов с использованием только подключенного телефона**

Если установлен параметр **Удаленный прием**, можно получать факсы, просто вводя **Код запуска**.

Поднимите трубку, когда телефон зазвонит.После того как раздастся тональный сигнал факса (бод), наберите две цифры **Код запуска** и положите трубку.

#### **Соответствующая информация**

& [«Настройка приема факсов только на подключенном телефоне \(Удаленный прием\)» на стр. 168](#page-167-0)

### **Использование режима Авто**

### **Прием факсов без внешнего телефона**

Принтер автоматически переключается в режим приема факсов, если он получает число гудков, заданное в параметре **Кол-во звон. для отв.**.

<span id="page-166-0"></span>--<sub>-</sub>-<br>Рекомендуется задавать для параметра **Кол-во звон. для отв.** как можно более низкое числовое значение.

#### **Прием факсов при наличии внешнего телефона**

Принтер с внешним телефоном работает следующим образом.

- ❏ Если ваш телефон это автоответчик, который отвечает на вызов до достижения количества звонков, заданного в параметре **Кол-во звон. для отв.**:
	- Если звонок относится к факсу, принтер автоматически переключается на прием факсов.
	- Если звонок является голосовым вызовом, автоответчик может принимать голосовые вызовы и записывать голосовые сообщения.
- ❏ Если трубка поднимается до достижения количества звонков, заданного в параметре **Кол-во звон. для отв.**:

— Если звонок относится к факсу, факс можно принять с помощью тех же действий, которые используются в режиме **Ручной**.

— Если звонок является голосовым вызовом, на него можно ответить по телефону обычным способом.

#### ❏ При автоматическом переключении принтера на прием факсов:

— Если звонок относится к факсу, принтер начинает прием факсов.

— Если звонок является голосовым вызовом, на него нельзя ответить с помощью телефона.Попросите абонента перезвонить позже.

---<br>Установите для параметра принтера К**ол-во звон. для отв.** большее количество звонков, чем задано в<br>аналогинном параметре автоответника В противном случае автоответник не сможет принимать г аналогичном параметре автоответчика.В противном случае автоответчик не сможет принимать голосовые вызовы для записи голосовых сообщений.Сведения о настройке автоответчика см. в руководстве, прилагаемом к автоответчику.

#### **Соответствующая информация**

- & «Установка параметров для использования автоответчика» на стр. 167
- & [«Использование режима Ручной» на стр. 166](#page-165-0)

## **Установка параметров при подключении внешнего телефона**

### **Установка параметров для использования автоответчика**

Для использования автоответчика его необходимо настроить.

- 1. Выберите **Настр.** на главном экране или на панели управления принтера.
- 2. Выберите **Общие параметры** > **Настройки факса** > **Основ. настройки**.
- 3. Задайте для параметра **Режим приема** значение **Авто**.
- 4. Установите параметр принтера **Кол-во звон. для отв.** на большее количество звонков, чем требуется для автоответчика.

Если для параметра **Кол-во звон. для отв.** задано значение ниже количества звонков на автоответчике, автоответчик не сможет принимать голосовые вызовы в режиме записи голосовых сообщений.Подробную информацию о настройках см. в руководствах, прилагаемых к автоответчику. <span id="page-167-0"></span>В некоторых регионах параметр **Кол-во звон. для отв.** принтера может не отображаться.

#### **Соответствующая информация**

- & [«Использование режима Авто» на стр. 166](#page-165-0)
- & [«Меню Основ. настройки» на стр. 186](#page-185-0)

## **Настройка приема факсов только на подключенном телефоне (Удаленный прием)**

Можно принимать входящие факсы, сняв трубку и используя только телефон.

Функция **Удаленный прием** доступна для телефонов, поддерживающих тональный набор.

- 1. Выберите **Настр.** на главном экране или на панели управления принтера.
- 2. Выберите **Общие параметры** > **Настройки факса** > **Основ. настройки** > **Удаленный прием**.
- 3. Нажмите **Удаленный прием** для определения значения **Вкл.**.
- 4. Выберите **Код запуска**, введите двухзначный код (можно ввести двухзначный код: доступны значения от 0 до 9, \* и #), затем нажмите **OK**.
- 5. Нажмите **OK**, чтобы применить настройки.

#### **Соответствующая информация**

- & [«Использование режима Ручной» на стр. 166](#page-165-0)
- & [«Меню Основ. настройки» на стр. 186](#page-185-0)

## **Настройка параметров Настройки печати для приема факсов**

## **Изменение настроек источника бумаги для получения факсов (для моделей с двумя и более источниками бумаги)**

Можно установить источники бумаги, которые будут использоваться для печати принятых документов и отчетов по факсам.По умолчанию все источники бумаги могут использоваться для печати факсов.Используйте эту функцию, если необходимо не использовать бумагу в определенном источнике для печати факсов.

- 1. Выберите **Настр.** на главном экране или на панели управления принтера.
- 2. Выберите **Общие параметры** > **Настройки принтера** > **Настр. источн. бумаги** > **Настройки автовыбора** > **Факс**.
- 3. Нажмите каждое поле на источнике бумаги, которое не следует использовать для печати факсов.

Настройка источника бумаги меняется на **Вык.** и отключается для печати факсов.

#### <span id="page-168-0"></span>**Соответствующая информация**

& [«Настройки принтера» на стр. 146](#page-145-0)

## **Настройка Настройки печати, например параметра 2-сторонн., для получения факсов**

Можно уменьшить потребление бумаги, используя печать принятых факсов на двух сторонах листа или печати с уменьшенным форматом по размеру бумаги.Например, для настройки двухсторонней печати выполните следующие действия.

- 1. Выберите **Настр.** на главном экране или на панели управления принтера.
- 2. Выберите **Общие параметры** > **Настройки факса** > **Настройки приема**.
- 3. Выберите **Настройки печати**, затем выберите **2-сторонн.**.
- 4. Выберите ящик **2-сторонн.**, чтобы задать для него значение **Вкл.**.
- 5. В поле **Граница переплета** выберите **Короткая сторона** или **Длинная сторона**.
- 6. Выберите **OK**.

#### **Соответствующая информация**

& [«Меню Настройки печати» на стр. 184](#page-183-0)

## **Установка параметров для сохранения и переадресации принятых факсов**

По умолчанию в принтере установлен режим печати принятых факсов.Помимо печати, можно установить сохранение и/или переадресацию принятых факсов.Имейте в виду, что варианты настройки могут различаться в зависимости от наличия параметров условий.

- ❏ Сохранение и переадресация факсов, принятых от неизвестных партнеров, функции для сохранения и переадресации принятых факсов без условий
- ❏ Сохранение и переадресация факсов, принятых от зарегистрированных партнеров, функции для сохранения и переадресации принятых факсов с условиями

#### **Соответствующая информация**

- & «Функции для сохранения и переадресации полученных факсов без условия» на стр. 169
- & [«Функции для сохранения и переадресации принятых факсов с заданным условием» на стр. 173](#page-172-0)

## **Функции для сохранения и переадресации полученных факсов без условия**

Можно сохранять или переадресовывать факсы, принятые от неизвестных партнеров, на принтер и другие направления.Указанные ниже варианты можно выбирать одновременно.Если они выбираются одновременно, принятые факсы сохраняются в папке Входящие, на компьютере или на внешнем

запоминающем устройстве, а затем переадресуются по различным направлениям, например на адреса электронной почты.

❏ Папка Входящие принтера

Можно сохранить полученные факсы в папке Входящие.Их можно просматривать на панели управления принтера, чтобы напечатать только нужные факсы или удалить ненужные факсы.

❏ Не на принтере

- ❏ Компьютер (получение PC-FAX)
- ❏ Внешнее запоминающее устройство
- ❏ До 5 назначений переадресации
	- Адреса электронной почты
	- Общие папки в сети
	- Другие факсы

### **Соответствующая информация**

& «Настройка сохранения и переадресации полученных факсов (Безусловное сохранен./ пересылка)» на стр. 170

- & [«Меню Наст. сохран./пересыл.» на стр. 180](#page-179-0)
- & [«Установка параметров для отправки и получения факсов на компьютере» на стр. 177](#page-176-0)

## **Настройка сохранения и переадресации полученных факсов (Безусловное сохранен./ пересылка)**

Можно настроить параметры сохранения и переадресации факсов, полученных от неуказанных отправителей. Выполняя настройку параметров для переадресации полученных факсов, сначала добавьте места назначения в список контактов. Чтобы переадресовать сообщение на другой адрес электронной почты, необходимо заранее настроить параметры сервера электронной почты.

Выполните следующие действия. Для настройки параметров сохранения полученных факсов на компьютере с помощью функции PC-FAX ниже представлена соответствующая информация по этой теме.

- 1. Нажмите **Настр.** на главном экране панели управления принтера.
- 2. Выберите **Общие параметры** > **Настройки факса** > **Настройки приема** > **Наст. сохран./пересыл.** > **Безусловное сохранен./ пересылка**.

Если сообщение отображается, просмотрите содержимое и нажмите **OK**.

3. Настройте следующие параметры в зависимости от места сохранения и переадресации.

Следующие параметры могут быть использованы одновременно.

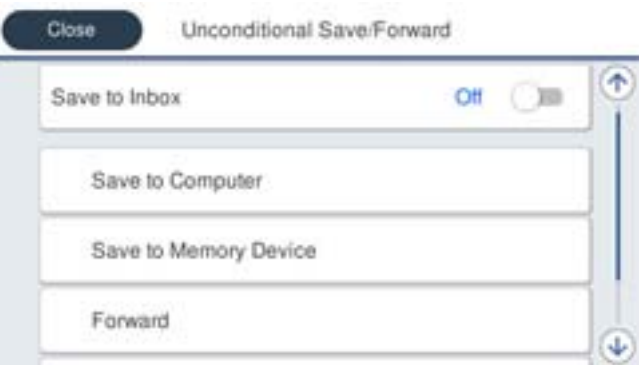

- ❏ Сохранение полученных факсов в папкуВходящие:
	- A Нажмите **Сохран. во входящих**, чтобы установить для этого параметра значение **Вкл.**.
	- B Если сообщение отображается, просмотрите содержимое и нажмите **OK**.
- ❏ Сохранение полученных факсов на внешнем запоминающем устройстве:
	- A Вставьте запоминающее устройство в USB-порт внешнего интерфейса принтера.
	- B Выберите **Сохр. на запом. устр.**.

C Нажмите **Да**. Для автоматической печати документов во время их сохранения на запоминающем устройстве выберите **Да и печатать**.

D Просмотрите отображаемое сообщение, а затем нажмите **Создать**.

На устройстве памяти создана папка для сохранения полученных документов.

E Просмотрите сообщение, нажмите **Закрыть** или дождитесь, пока сообщение исчезнет, и нажмите **Закрыть**.

F Просмотрите текстовое сообщение на экране и нажмите **OK**.

### **P** Важно:

Полученные документы временно сохраняются в памяти принтера до тех пор, пока не будут сохранены на устройстве памяти, подключенном к принтеру. При появлении ошибки заполнения памяти отправка и получение факсов не производятся, поэтому обязательно подключайте к принтеру устройство памяти.

❏ Переадресация полученных факсов на электронную почту, в общие папки и другие факсимильные аппараты:

A Нажмите **Переслать**.

B Нажмите **Да**. Для автоматической печати документов при переадресации нажмите **Да и печатать**.

C Нажмите **Добавить запись**, и выберите адреса из списка контактов. Можно указать не более пяти мест назначения для переадресации.

D Нажмите **Закрыть**, чтобы завершить выбор мест назначения для переадресации, и нажмите **Закрыть**.

E В **Возм.в случ.сбоя пересыл.** выберите, следует ли печатать полученные документы или сохранить их в папке принтера Входящие в случае ошибки переадресации.

**©** Нажмите ОК.

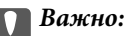

Если папка Входящие заполнена, функция получения факсов отключается. После просмотра факсов удаляйте их из папки входящих документов.

# *Примечание:*

Количество документов, которые не удалось переадресовать, отображается на значке  $\Box$  на главном экране вместе с другими необработанными заданиями.

4. Настройте принтер для отправки сообщений электронной почты тем, кого требуется уведомить о результатах обработки факсов.

A Нажмите **Уведом. по эл.поч.**.

B Нажмите следующее поле, чтобы задать значение **Вкл.**.

Следующие параметры могут быть использованы одновременно.

- ❏ Увед. о заверш. прием.: отправка сообщений эл. почты получателю после завершения обработки факса на принтере.
- ❏ Увед. о заверш. печ.: отправка сообщений эл. почты получателю после печати полученных факсов.
- ❏ Увед.о заверш.сохр.на запом.устр.: отправка сообщений эл. почты получателю после сохранения полученного документа принтером на устройстве памяти.
- ❏ Увед. о заверш. пересыл.: отправка сообщений эл. почты получателю после переадресации полученных факсов.

C Выберите поле **Получатель**, а затем выберите из списка контактов получателя сообщения электронной почты.

D Нажмите **Закрыть** для завершения выбора получателя.

E Нажмите **OK**.

5. Нажмите **Закрыть** для завершения настройки **Безусловное сохранен./ пересылка**.

На этом настройка безусловного сохранения и переадресации полученных факсов завершена.

6. При необходимости нажмите **Общие настройки**.

Подробные сведения и описание **Общие настройки** представлены в меню **Наст. сохран./пересыл.**.

<span id="page-172-0"></span>--**-**<br>Если в качестве цели переадресации выбрана общая папка в сети или адрес электронной почты, рекомендуем протестировать это место назначения на предмет отправки в него отсканированного изображения в режиме сканирования. Нажмите *Скан.* > *Эл. почта* или *Скан.* > *Сетевая папка/FTP* на главном экране, выберите место назначения и запустите сканирование.

#### **Соответствующая информация**

- & [«Сетевое подключение» на стр. 19](#page-18-0)
- & [«Настройка сервера или общей папки» на стр. 38](#page-37-0)
- & [«Функции для сохранения и переадресации полученных факсов без условия» на стр. 169](#page-168-0)
- & [«Настройка Сохран. на компьютер, при которой факсы принимаются» на стр. 177](#page-176-0)
- & [«Настройка в параметре Сохран. на компьютер печати полученных факсов» на стр. 178](#page-177-0)
- & [«Настройка Сохран. на компьютер, при которой факсы не принимаются» на стр. 178](#page-177-0)
- & [«Меню Наст. сохран./пересыл.» на стр. 180](#page-179-0)

## **Функции для сохранения и переадресации принятых факсов с заданным условием**

Можно принимать факсы от указанных партнеров или в указанное время, а затем сохранять и переадресовывать их на принтер и в другие места.Указанные ниже варианты можно выбирать одновременно.Если они выбираются одновременно, принятые факсы сохраняются в папке Входящие, в папке «Конфиденциально» или на внешнем запоминающем устройстве, а затем переадресуются по различным направлениям, например на адреса электронной почты.

❏ Папки Входящие и «Конфиденциально» принтера

Полученные факсы можно сохранить в папках Входящие и «Конфиденциально» и отсортировать их по условиям.Их можно просматривать на панели управления принтера, чтобы напечатать только нужные факсы или удалить ненужные факсы.

#### ❏ Не на принтере

- ❏ Внешнее запоминающее устройство
- ❏ Направление переадресации:
	- Адрес электронной почты
	- Общая папка в сети
	- Другой факс

#### **Соответствующая информация**

- & «Настройка сохранения и переадресации полученных факсов (Условн. сохр./пересылка)» на стр. 173
- & [«Меню Наст. сохран./пересыл.» на стр. 180](#page-179-0)

## **Настройка сохранения и переадресации полученных факсов (Условн. сохр./пересылка)**

Можно настроить параметры сохранения и переадресации факсов, полученных от определенного отправителя или в определенное время. Выполняя настройку параметров для переадресации полученных

факсов, сначала добавьте место назначения в список контактов. Чтобы переадресовать сообщение на другой адрес электронной почты, необходимо заранее настроить параметры сервера электронной почты.

- *Примечание:* ❏ Невозможно переадресовать на другой факсовый аппарат цветные документы. Они будут обрабатываться как непереадресованные документы.
- ❏ Перед тем, как использовать функцию сохранения и переадресации факсов, полученных в определенное время, убедитесь, что параметры принтера *Дата и время* и *Разница времени* настроены правильно. Перейдите в меню: *Настр.* > *Общие параметры* > *Основ. настройки* > *Настр. даты и времени*.
- 1. Нажмите **Настр.** на главном экране панели управления принтера.
- 2. Выберите **Общие параметры** > **Настройки факса** > **Настройки приема** > **Наст. сохран./пересыл.**.
- 3. Нажмите для незарегистрированной папки в разделе **Условн. сохр./пересылка**.
- 4. Выберите поле **Имя** и введите имя, которое необходимо зарегистрировать.
- 5. Выберите поле **Условия** для настройки условия.
	- ❏ Соотв. ном.факса отпр.: если номер входящего факса соответствует условиям, выбранным в этом пункте, принтер сохраняет и переадресует полученные факсы.

Выберите условие **Соотв. ном.факса отпр.** и введите номер факса (макс. 20 символов), выбрав поле **Номер факса**.

❏ Совп.субадр(SUB): если подадрес (SUB) идеально совпадает, принтер сохраняет и переадресует полученные факсы.

Включите настройку Совп.субадр(SUB) и введите пароль, выбрав поле **Субадрес(SUB)**.

❏ Совп.Пароль(SID): если пароль (SID) идеально совпадает, принтер сохраняет и переадресует все полученные факсы.

Включите настройку Совп.Пароль(SID) и введите пароль, выбрав поле **Пароль(SID)**.

❏ Время приема: принтер сохраняет и переадресует полученные факсы в течение определенного периода времени.

Включите настройку **Время приема**, затем настройте время в **Время начала** и **Время окончания**.

- 6. Установите флажок **Путь назн.сохр./пересыл.**.
- 7. Настройте следующие параметры в зависимости от места сохранения и переадресации.

Следующие параметры могут быть использованы одновременно.

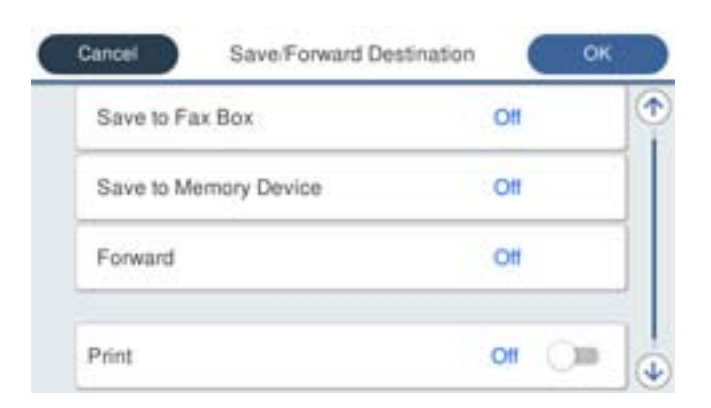

❏ Печать полученных факсов:

Нажмите **Печать** для определения значения **Вкл.**.

- ❏ Сохранение полученных факсов в папкеВходящие или «Конфиденциально»:
	- A Нажмите **Сохр. в Fax Box**.
	- B. Нажмите **Сохр. в Fax Box**, чтобы установить для этого параметра значение **Вкл.**.
	- C Выберите папку, в которую следует сохранить документ.
- ❏ Сохранение полученных факсов на внешнем запоминающем устройстве:
	- A Вставьте запоминающее устройство в USB-порт внешнего интерфейса принтера.
	- B Нажмите **Сохр. на запом. устр.**.
	- C. Нажмите **Сохр. на запом. устр.**, чтобы установить для этого параметра значение **Вкл.**.
	- D Просмотрите отображаемое сообщение, а затем нажмите **Создать**.

На устройстве памяти создана папка для сохранения полученных документов.

## **P** Важно:

Полученные документы временно сохраняются в памяти принтера до тех пор, пока не будут сохранены на устройстве памяти, подключенном к принтеру. При появлении ошибки заполнения памяти отправка и получение факсов не производятся, поэтому обязательно подключайте к принтеру устройство памяти.

- ❏ Переадресация полученных факсов на электронную почту, в общие папки и другой факсимильный аппарат:
	- A Нажмите **Переслать**.
	- B. Нажмите **Переслать**, чтобы установить для этого параметра значение **Вкл.**.

C Нажмите **Добавить запись**, и выберите адреса из списка контактов. Можно указать место назначения для переадресации.

- D Выбрав места назначения для переадресации, нажмите **Закрыть**.
- E Проверьте правильность выбора места назначения, а затем нажмите **Закрыть**.

F В **Возм.в случ.сбоя пересыл.** выберите, следует ли печатать полученные документы или сохранить их в папке принтера Входящие в случае ошибки переадресации.

#### c*Важно:*

Если папка Входящие или "Конфиденциально" заполнена, функция получения факсов отключается. После просмотра факсов удаляйте их из папки входящих документов.

# *Примечание:*

Количество документов, которые не удалось переадресовать, отображается на значке  $\Box$  на главном экране вместе с другими необработанными заданиями.

- 8. Нажмите **OK** для завершения настройки **Путь назн.сохр./пересыл.**.
- 9. Настройте принтер для отправки сообщений электронной почты тем, кого требуется уведомить о результатах обработки факсов.

### A Нажмите **Уведом. по эл.поч.**.

B Нажмите следующее поле, чтобы задать значение **Вкл.**.

Следующие параметры могут быть использованы одновременно.

- ❏ Увед. о заверш. прием.: отправка сообщений эл. почты получателю после завершения обработки факса на принтере.
- ❏ Увед. о заверш. печ.: отправка сообщений эл. почты получателю после печати полученных факсов.
- ❏ Увед.о заверш.сохр.на запом.устр.: отправка сообщений эл. почты получателю после сохранения полученного документа принтером на устройстве памяти.
- ❏ Увед. о заверш. пересыл.: отправка сообщений эл. почты получателю после переадресации полученных факсов.

C Выберите поле **Получатель**, а затем выберите из списка контактов получателя сообщения электронной почты.

D Нажмите **Закрыть** для завершения выбора получателя.

E Нажмите **OK**.

- 10. Нажмите **OK**, затем снова **OK** для возврата к экрану **Наст. сохран./пересыл.**.
- 11. Выберите поле регистрации, для которого сделана настройка условия, затем нажмите **Включить**.

На этом настройка условного сохранения и переадресации полученных факсов завершена.

12. При необходимости нажмите **Общие настройки**.

Подробные сведения и описание **Общие настройки** представлены в меню **Наст. сохран./пересыл.**.

--**-**<br>Если в качестве цели переадресации выбрана общая папка в сети или адрес электронной почты, рекомендуем протестировать это место назначения на предмет отправки в него отсканированного изображения в режиме сканирования. Нажмите *Скан.* > *Эл. почта* или *Скан.* > *Сетевая папка/FTP* на главном экране, выберите место назначения и запустите сканирование.

#### **Соответствующая информация**

- & [«Сетевое подключение» на стр. 19](#page-18-0)
- & [«Настройка сервера или общей папки» на стр. 38](#page-37-0)
- & [«Функции для сохранения и переадресации принятых факсов с заданным условием» на стр. 173](#page-172-0)
- & [«Меню Наст. сохран./пересыл.» на стр. 180](#page-179-0)

## **Определение настроек для блокировки нежелательных факсов**

Вы можете блокировать нежелательные факсы.

- 1. Выберите **Настр.** на главном экране или на панели управления принтера.
- 2. Выберите **Общие параметры** > **Настройки факса** > **Основ. настройки** > **Отклонение факса**.
- 3. Установите условие для блокирования нежелательных факсов.

Выберите **Отклонение факса**, затем включите следующие параметры.

- ❏ Список отклоненных номеров: отклонять факсы, приходящие с номеров, включенных в список отклоненных номеров.
- ❏ Пустой заголовок факса заблокирован: отклонять факсы, не содержащие сведений в заголовке.
- <span id="page-176-0"></span>❏ Незарегистрированные контакты: отклонять факсы, которые не были добавлены в список контактов.
- 4. Нажмите  $\leftarrow$ , чтобы вернуться к экрану **Отклонение факса**.
- 5. Если вы используете **Список отклоненных номеров**, выберите **Изменить список отклоненных номеров**, затем измените список.

#### **Соответствующая информация**

& [«Меню Основ. настройки» на стр. 186](#page-185-0)

## **Установка параметров для отправки и получения факсов на компьютере**

Для отправки и получения факсов на клиентском компьютере, подключенном по сети или с помощью кабеля USB, должна быть установлена программа FAX Utility.

### **Включение отправки факсов с компьютера**

С помощью Web Config настройте следующие параметры.

- 1. Откройте Web Config, перейдите на вкладку **Факс** и щелкните **Настройки отправки** > **Основные**.
- 2. Выберите **Использовать** для **Функция PC ФАКС**.

--<br>Значение **Функция PC - ФАКС** по умолчанию — **Использовать**.Чтобы отключить отправку факсов со всех<br>компьютерое, выберите **Не использовать** компьютеров, выберите *Не использовать*.

3. Нажмите **ОК**.

#### **Соответствующая информация**

& [«Меню Настройки отправки» на стр. 179](#page-178-0)

### **Настройка Сохран. на компьютер, при которой факсы принимаются**

Можно получать факсы на компьютере, используя FAX Utility.Установите FAX Utility на клиентском компьютере и настройте ее.Подробные сведения см. в разделе Основные операции справки FAX Utility (главное окно).

Для указанного ниже параметра на панели управления принтера установлено **Да**, а принимаемые факсы можно сохранять на компьютере.

**Настр.** > **Общие параметры** > **Настройки факса** > **Настройки приема** > **Наст. сохран./пересыл.** > **Безусловное сохранен./ пересылка** > **Сохран. на компьютер**

#### **Соответствующая информация**

& [«Меню Наст. сохран./пересыл.» на стр. 180](#page-179-0)

## <span id="page-177-0"></span>**Настройка в параметре Сохран. на компьютер печати полученных факсов**

Можно настроить и печать полученных факсов, и их сохранение на компьютере.

- 1. Выберите **Настр.** на главном экране или на панели управления принтера.
- 2. Выберите **Общие параметры** > **Настройки факса** > **Настройки приема**.
- 3. Выберите **Наст. сохран./пересыл.** > **Безусловное сохранен./ пересылка** > **Сохран. на компьютер** > **Да и печатать**.

#### **Соответствующая информация**

& [«Меню Наст. сохран./пересыл.» на стр. 180](#page-179-0)

### **Настройка Сохран. на компьютер, при которой факсы не принимаются**

Чтобы принтер не сохранял принятые факсы на компьютере, измените данный параметр на принтере.

*Примечание:* Вы также можете изменить настройки с помощью FAX Utility.Однако при наличии факсов, которые еще не были сохранены на компьютере, эта функция не работает.

- 1. Выберите **Настр.** на главном экране или на панели управления принтера.
- 2. Выберите **Общие параметры** > **Настройки факса** > **Настройки приема**.
- 3. Выберите **Наст. сохран./пересыл.** > **Безусловное сохранен./ пересылка** > **Сохран. на компьютер** > **Нет**.

#### **Соответствующая информация**

& [«Меню Наст. сохран./пересыл.» на стр. 180](#page-179-0)

# **Параметры меню для Настройки факса**

При выборе **Настр.** > **Общие параметры** > **Настройки факса** на панели управления принтера будет отображено это меню.

- *Примечание:* ❏ Можно также открыть Настройки факса в Web Config.Перейдите на вкладку *Факс* на экране Web Config.
- ❏ При использовании Web Config для отображения меню *Настройки факса* вид пользовательского интерфейса и расположение элементов могут отличаться по сравнению с элементами панели управления принтера.

## **Меню Быстродействующая кнопка**

Данное меню доступно на панели управления принтера:

**Настр.** > **Общие параметры** > **Настройки факса** > **Быстродействующая кнопка**

<span id="page-178-0"></span>--**--**<br>Это меню нельзя отобразить на экране Web Config.

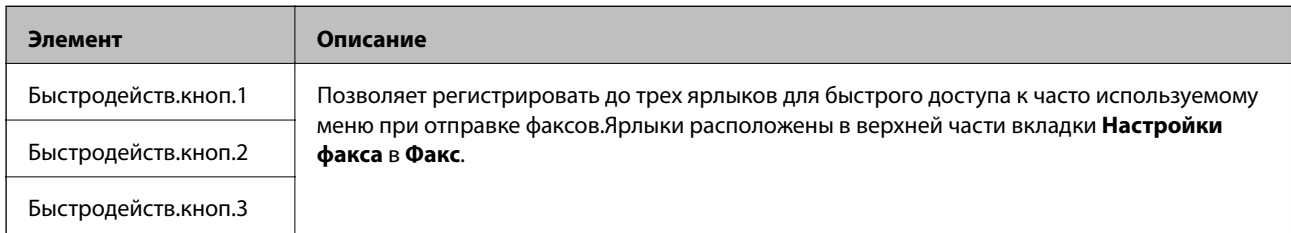

# **Меню Настройки отправки**

Данное меню доступно на панели управления принтера:

### **Настр.**> **Общие параметры** > **Настройки факса** > **Настройки отправки**

*Примечание:* На экране Web Config доступно следующее меню:

#### *Факс*вкладка > *Настройки отправки* > *Основные*

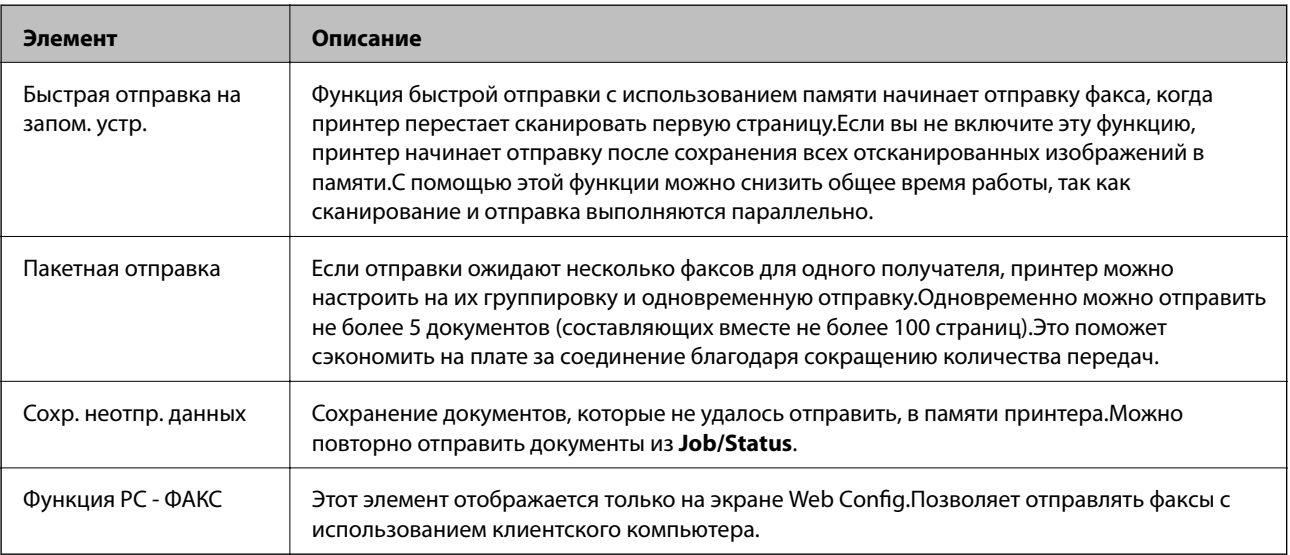

### **Соответствующая информация**

& [«Включение отправки факсов с компьютера» на стр. 177](#page-176-0)

## **Меню Настройки приема**

#### **Соответствующая информация**

- & [«Меню Наст. сохран./пересыл.» на стр. 180](#page-179-0)
- & [«Меню Настройки печати» на стр. 184](#page-183-0)

#### **Настройки факса**

## <span id="page-179-0"></span>**Меню Наст. сохран./пересыл.**

Данное меню доступно на панели управления принтера:

### **Настр.**> **Общие параметры** > **Настройки факса** > **Настройки приема** > **Наст. сохран./пересыл.**

#### **Безусловное сохранен./ пересылка**

*Примечание:* На экране Web Config доступно следующее меню:

### *Факс*вкладка > *Настройки приема* > *Вывод факсов*

Можно настроить сохранение и переадресацию факсов в папку Входящие, на компьютер, на внешнее запоминающее устройство, на адреса электронной почты, в общие папки и на другие факсы.Эти функции можно использовать одновременно.Если для всех параметров установить значение **Вык.** на панели управления принтера, принтер будет печатать принятые факсы.

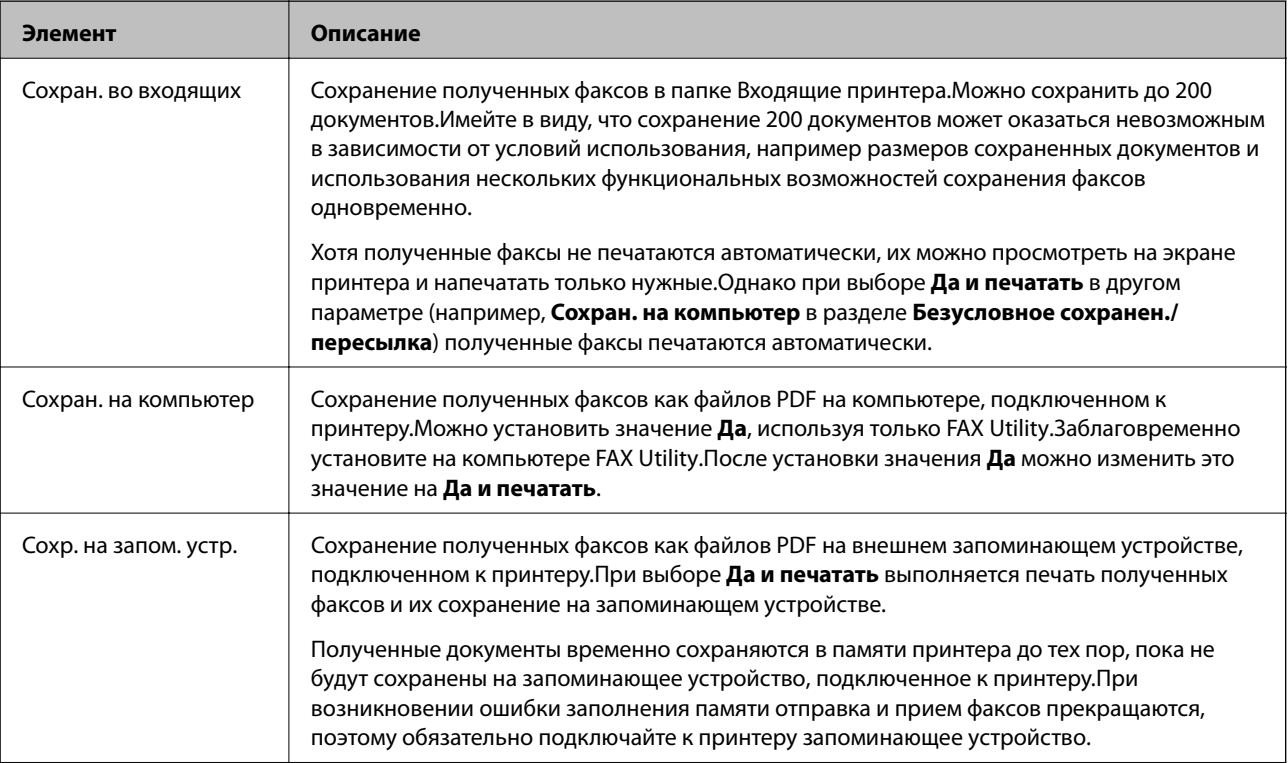
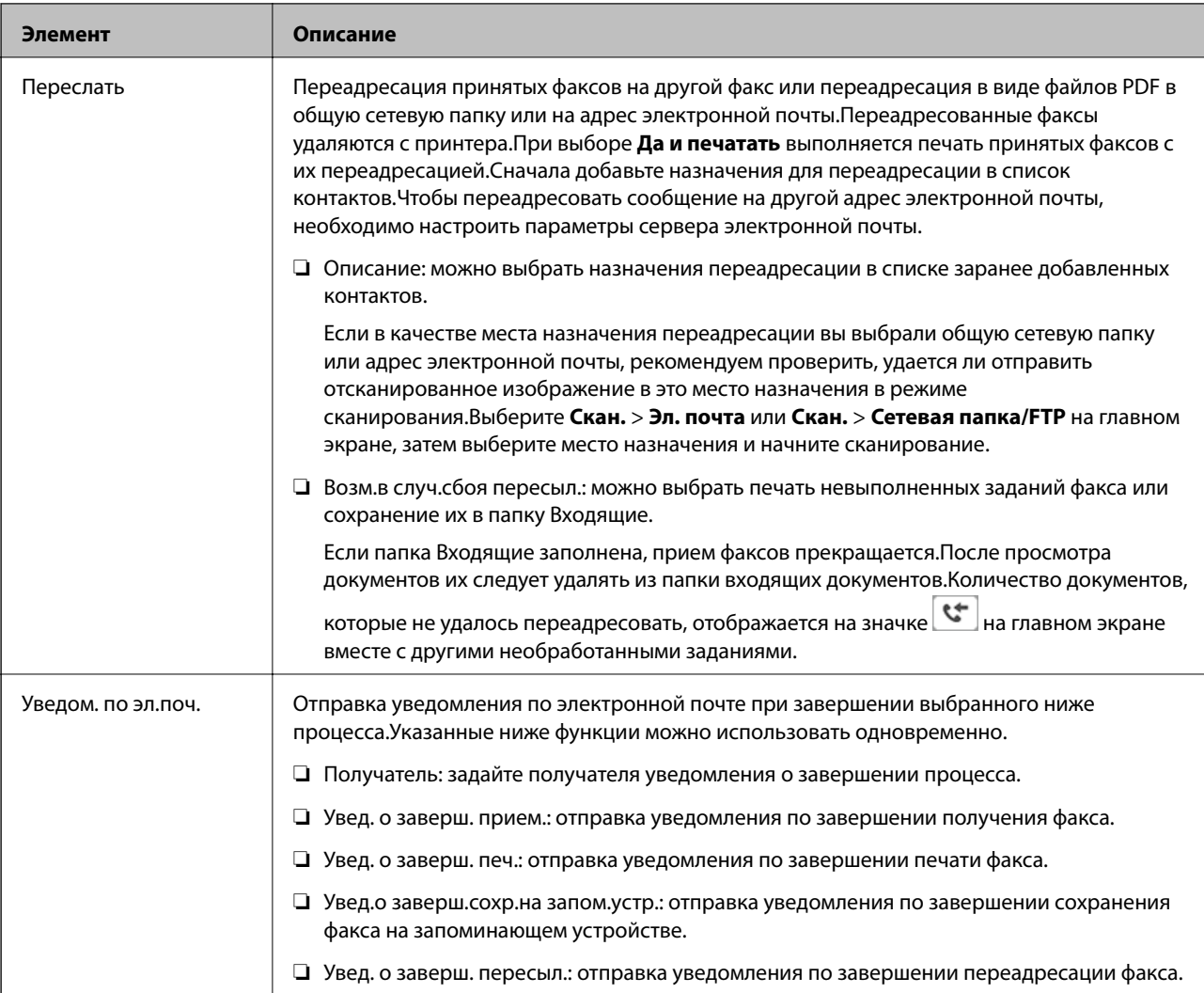

## **Условн. сохр./пересылка**

*Примечание:* На экране Web Config доступно следующее меню:

## *Факс*вкладка > *Настройки приема* > *Настройки вывода с условиями*

Можно настроить сохранение и (или) переадресацию документов в папку Входящие, в папку «Конфиденциально», на внешнее запоминающее устройство, на адреса электронной почты, в общие папки и на другой факс.

Для включения/отключения условий нажмите в любом месте поля, кроме $\,^\blacktriangleright\,$  .

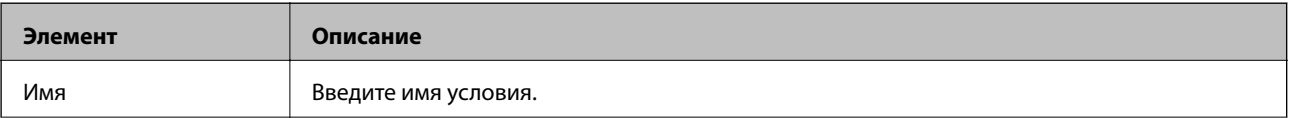

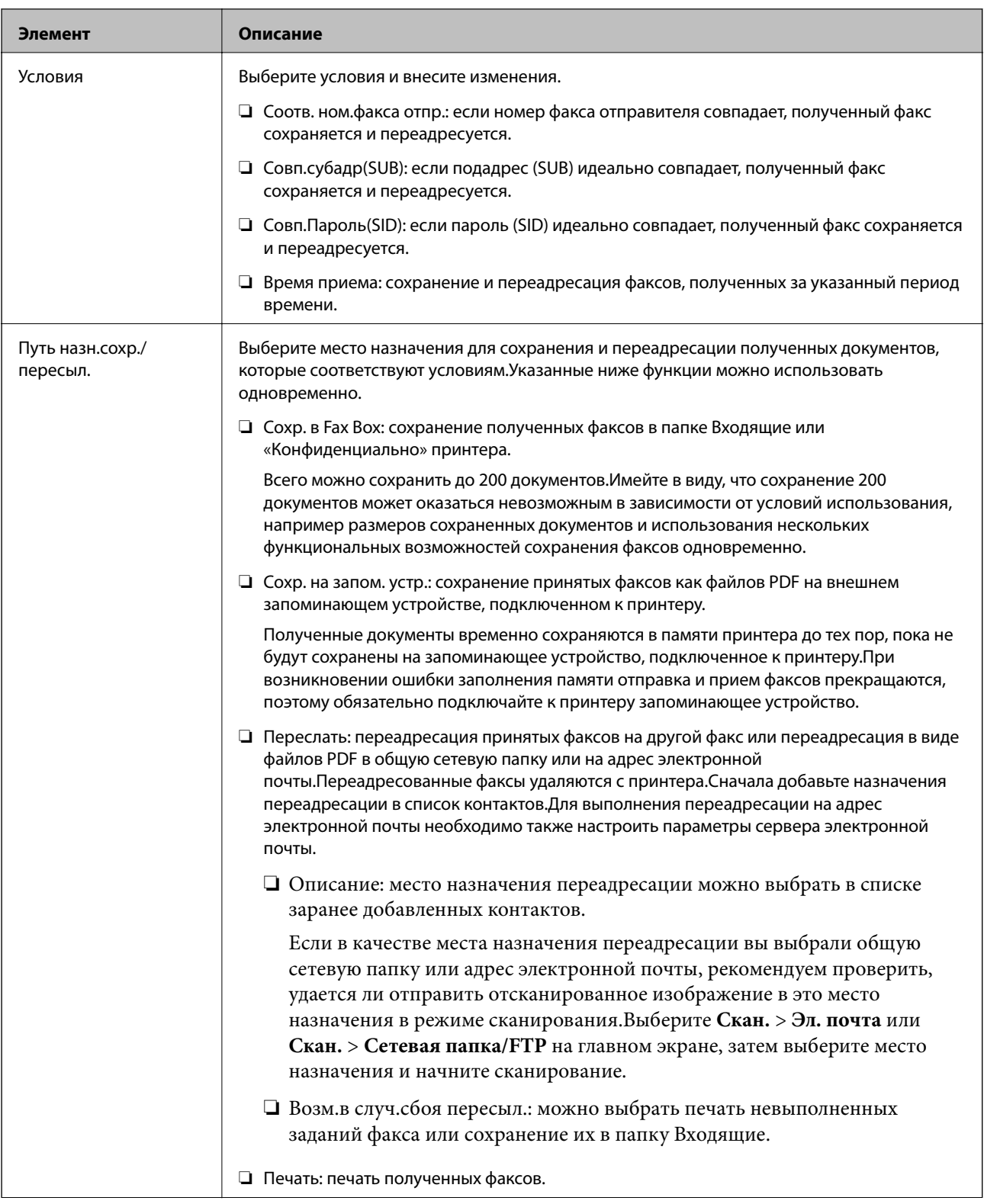

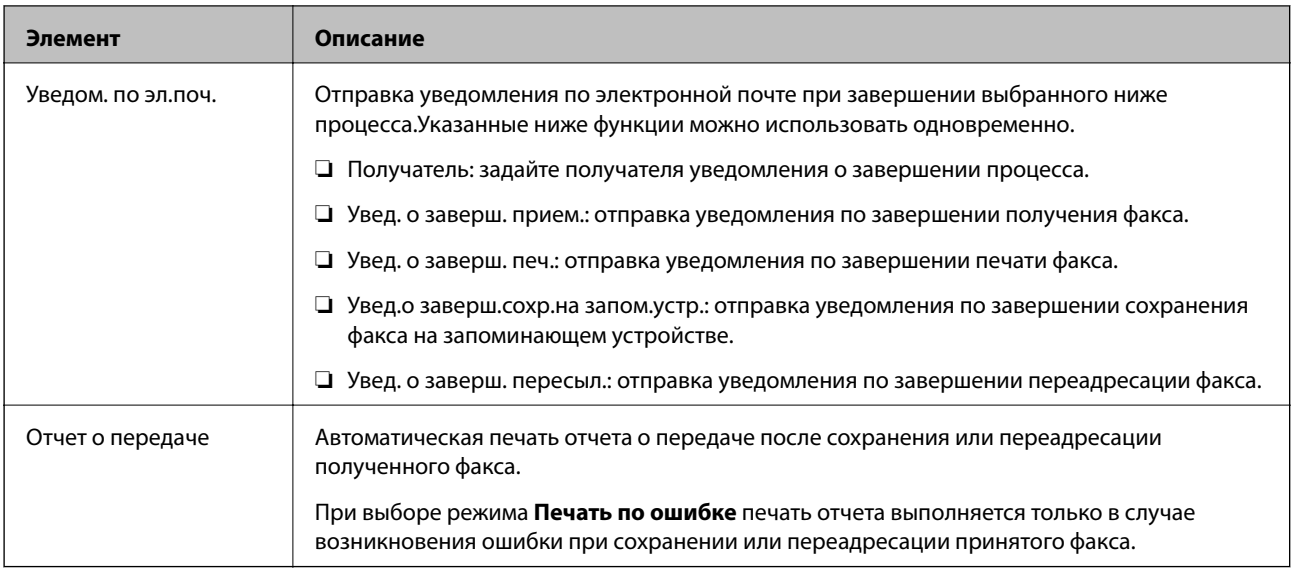

## **Общие настройки**

*Примечание:* На экране Web Config доступно следующее меню:

❏ *Факс*вкладка > *Настройки приема* > *Входящие*

## ❏ *Факс*вкладка > *Настройки приема* > *Вывод факсов*

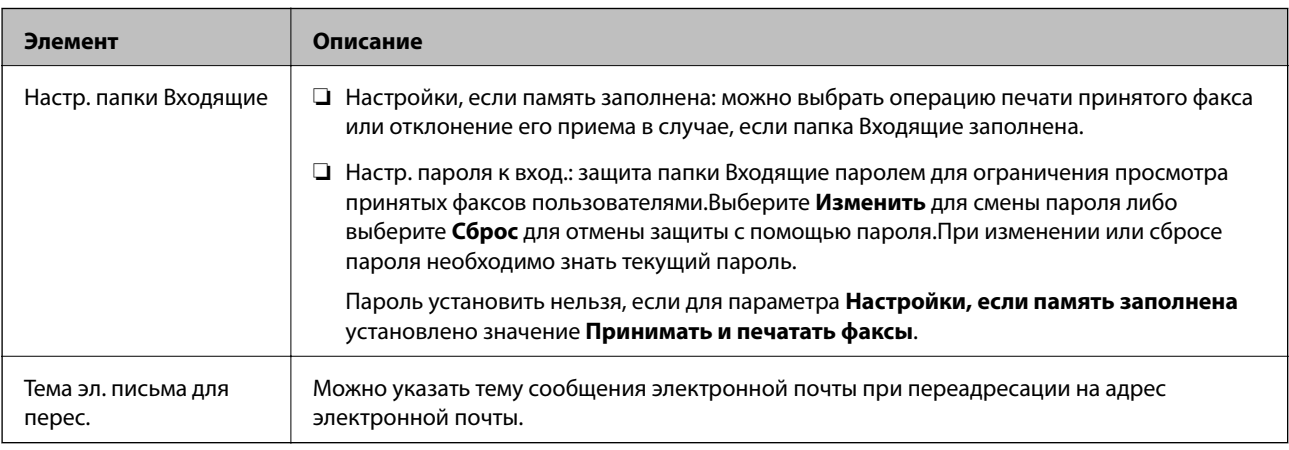

# **(Меню)**

*Примечание:* Нельзя напечатать список с экрана Web Config.

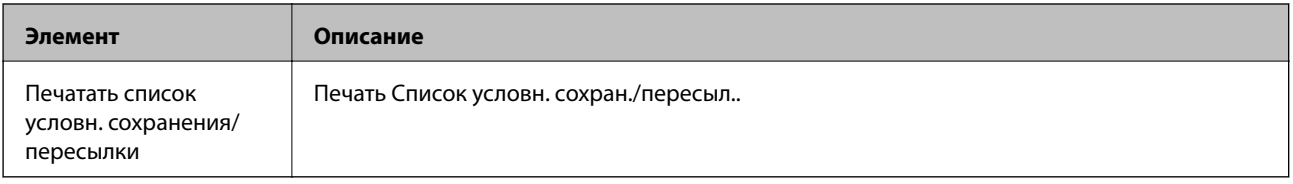

## **Соответствующая информация**

& [«Функции для сохранения и переадресации полученных факсов без условия» на стр. 169](#page-168-0)

- <span id="page-183-0"></span>& [«Настройка сохранения и переадресации полученных факсов \(Безусловное сохранен./ пересылка\)» на](#page-169-0) [стр. 170](#page-169-0)
- & [«Функции для сохранения и переадресации принятых факсов с заданным условием» на стр. 173](#page-172-0)
- & [«Настройка сохранения и переадресации полученных факсов \(Условн. сохр./пересылка\)» на стр. 173](#page-172-0)

## **Меню Настройки печати**

Данное меню доступно на панели управления принтера:

## **Настр.**> **Общие параметры** > **Настройки факса** > **Настройки приема** > **Настройки печати**

*Примечание:* На экране Web Config доступно следующее меню:

#### *Факс*вкладка > *Настройки приема* > *Вывод факсов*

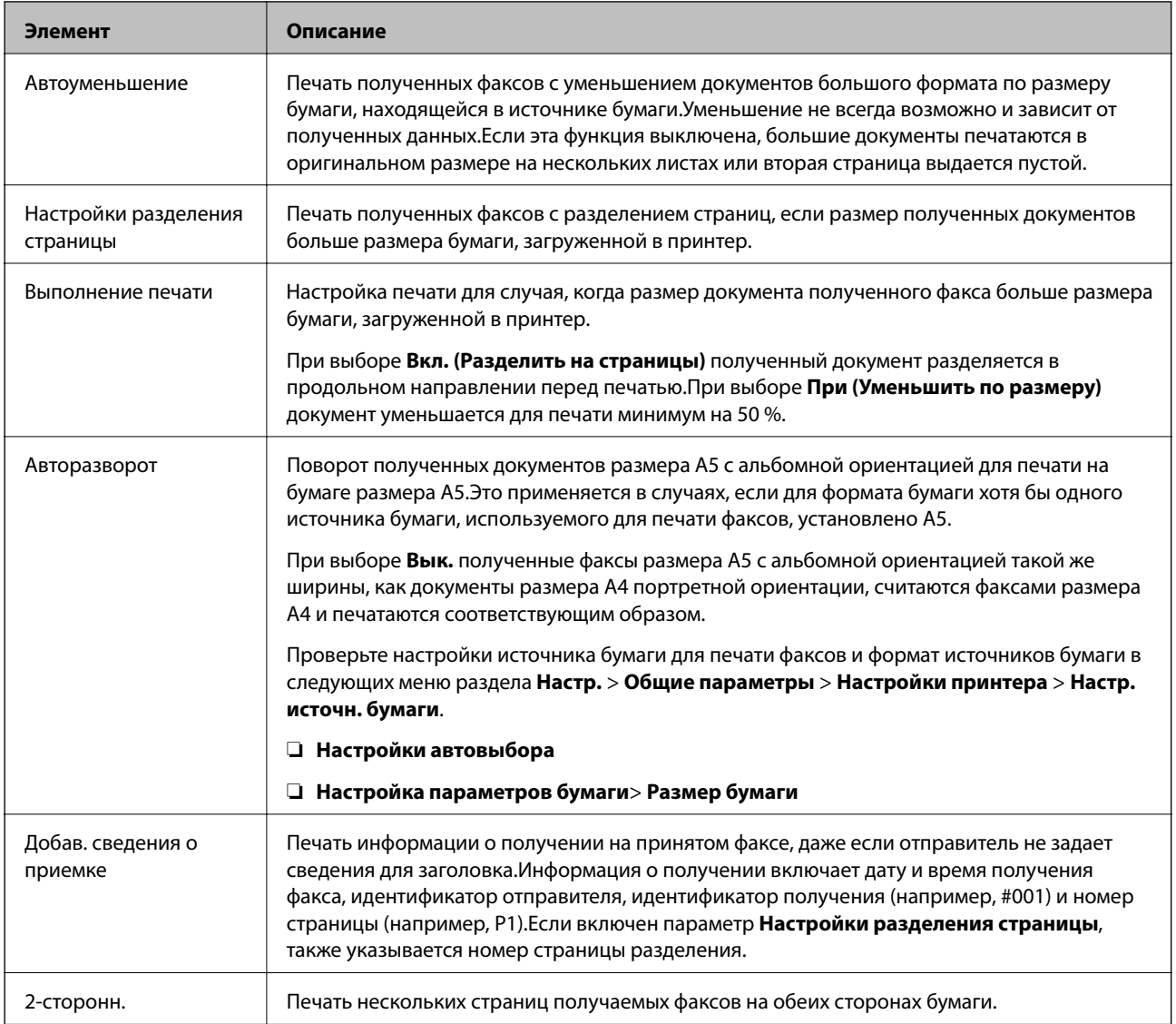

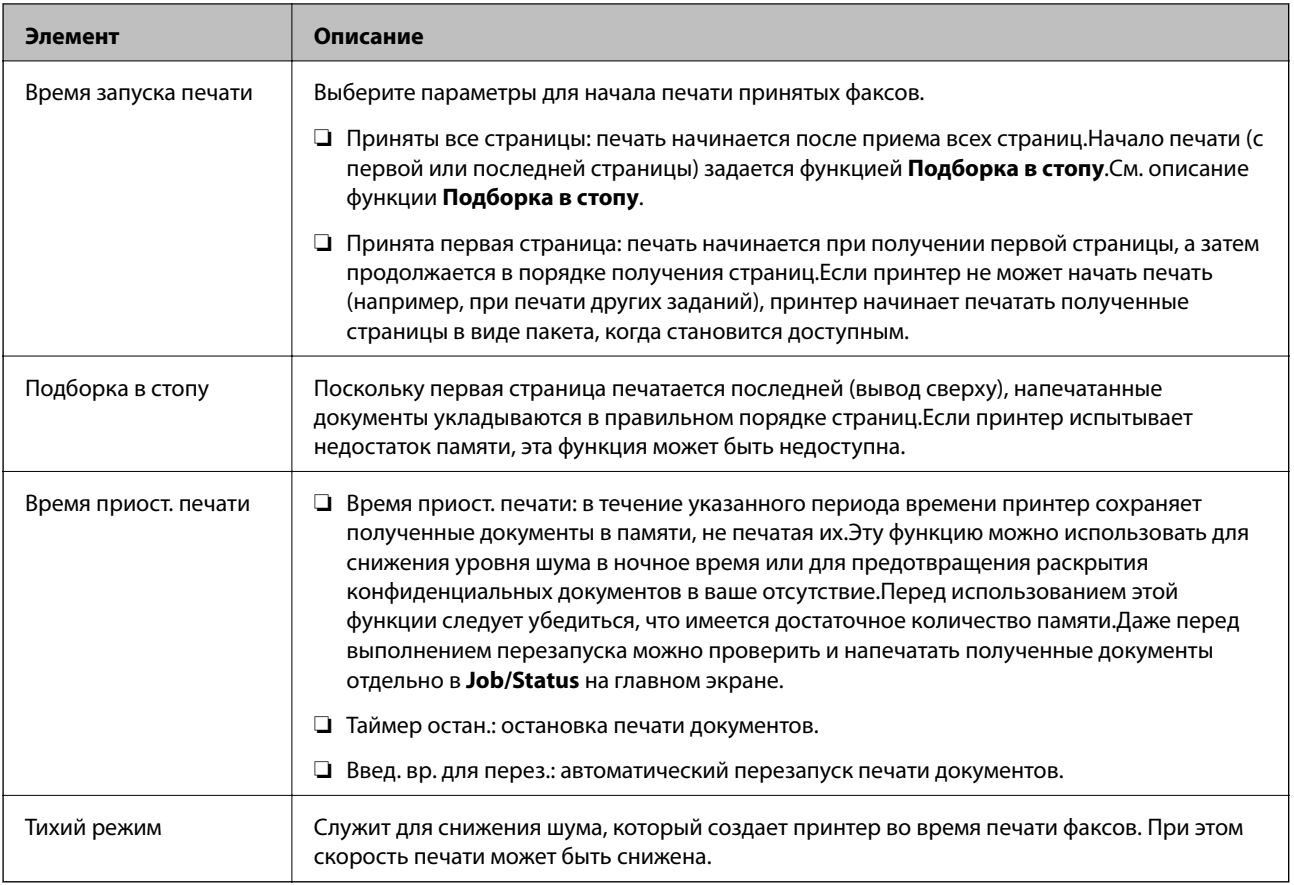

### Соответствующая информация

• «Настройка параметров Настройки печати для приема факсов» на стр. 168

# Меню Параметры отчета

Данное меню доступно на панели управления принтера:

## Настр. > Общие параметры > Настройки факса > Параметры отчета

## Примечание:

На экране Web Config доступно следующее меню:

вкладка Факс > Параметры отчета

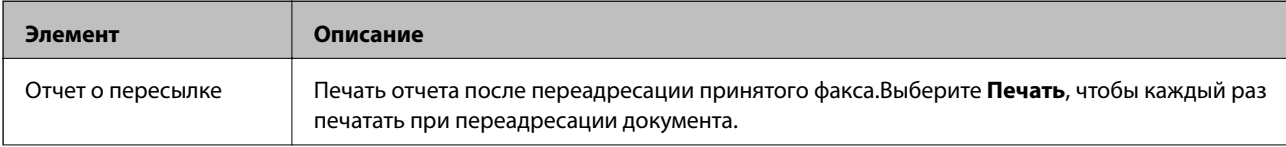

<span id="page-185-0"></span>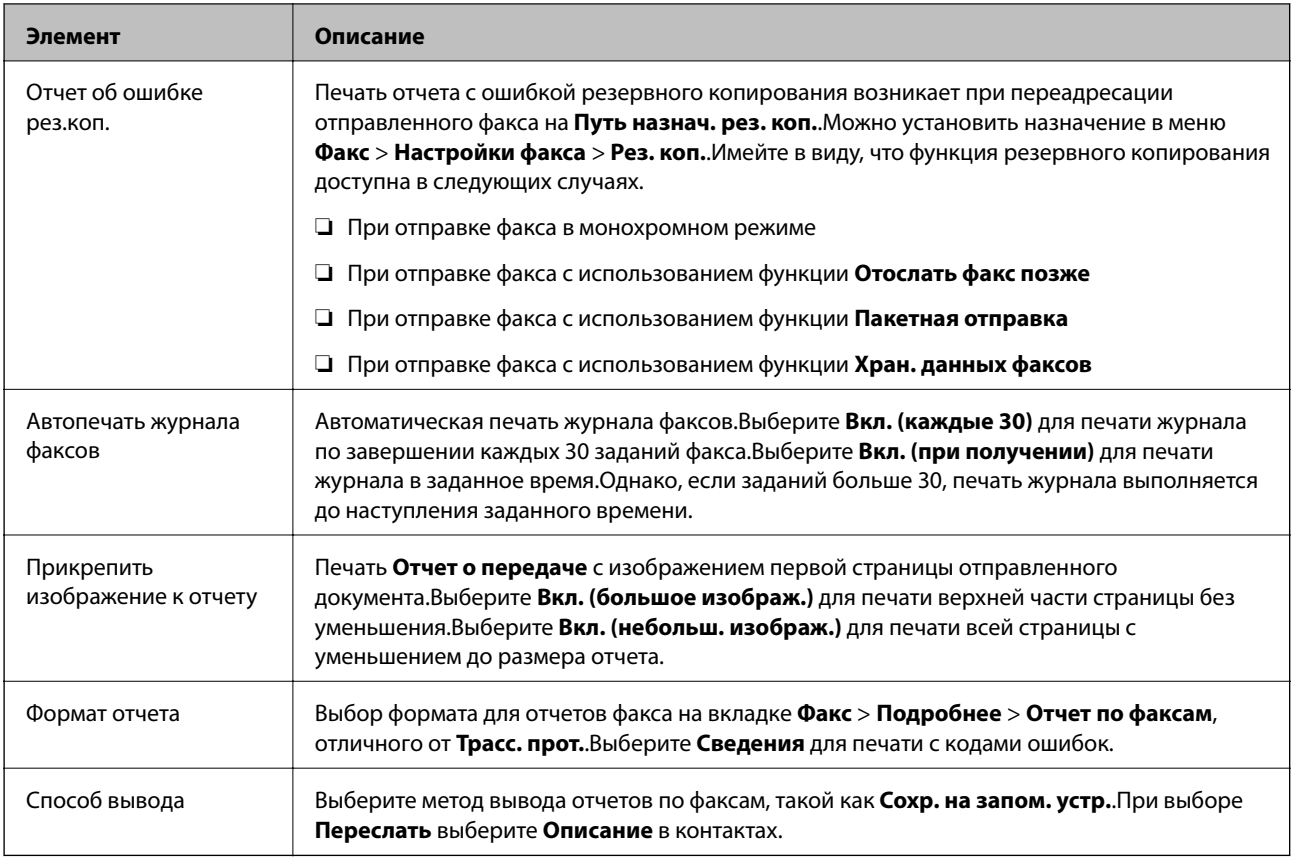

# **Меню Основ. настройки**

Данное меню доступно на панели управления принтера:

## **Настр.**> **Общие параметры** > **Настройки факса** > **Основ. настройки**

*Примечание:* На экране Web Config доступно следующее меню:

- ❏ *Факс*вкладка > *Настройки линии*
- ❏ *Факс*вкладка > *Настройки отправки* > *Основные*
- ❏ *Факс*вкладка > *Настройки приема* > *Основные*
- ❏ *Факс*вкладка > *Настройки приема* > *Настройки блокировки факсов*

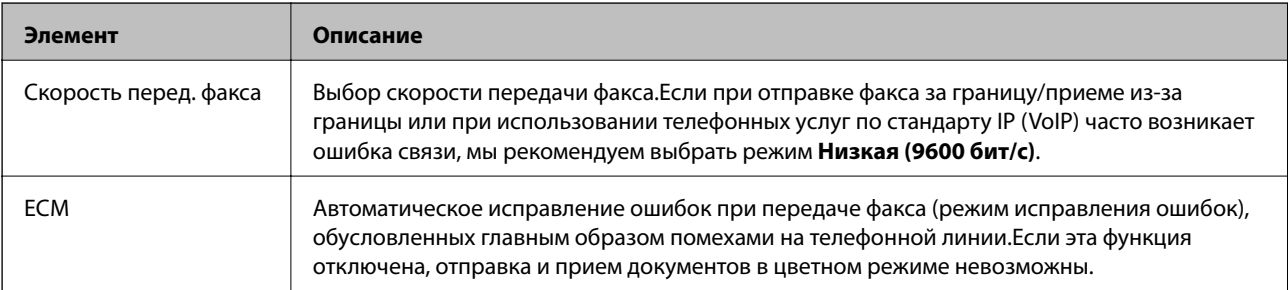

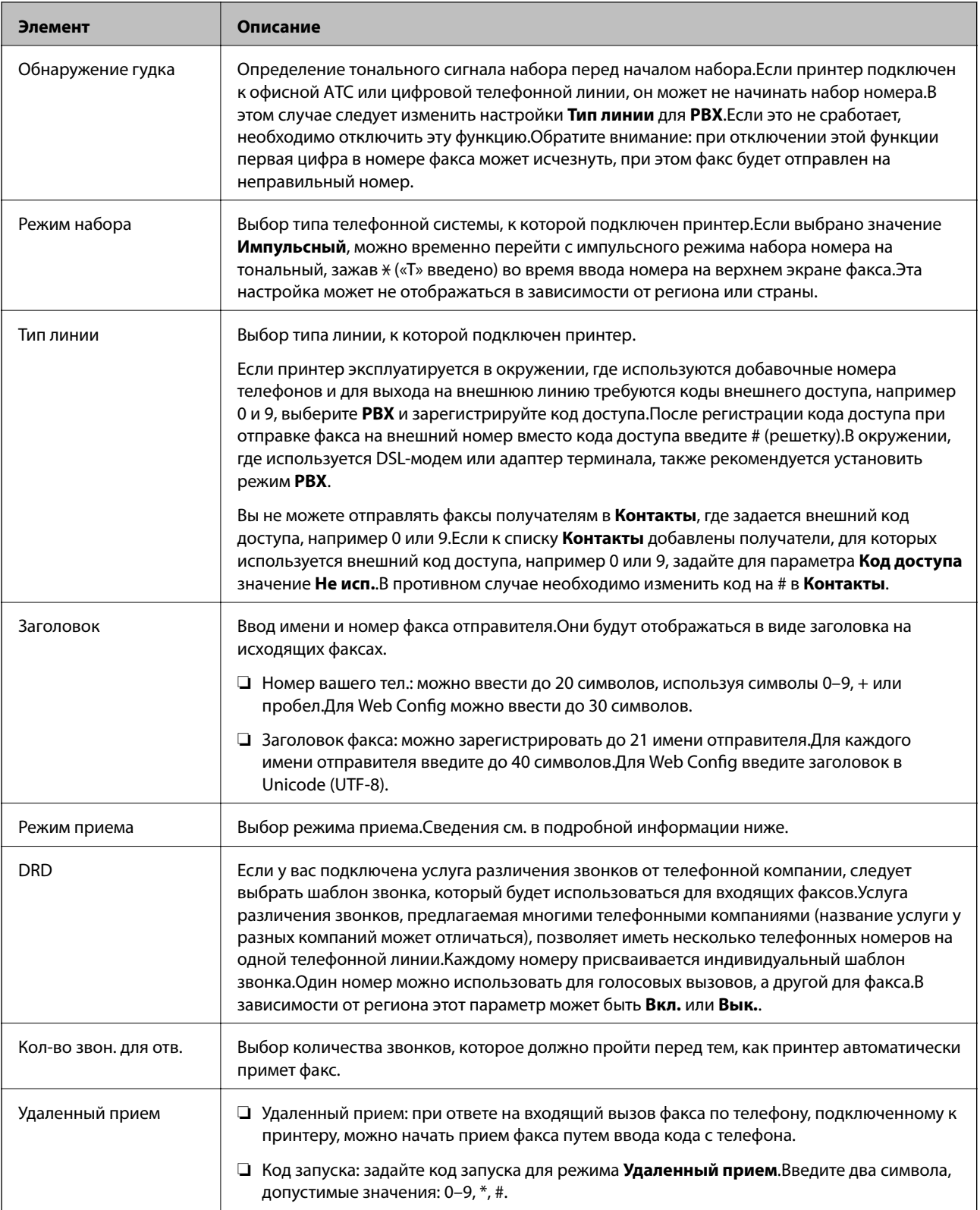

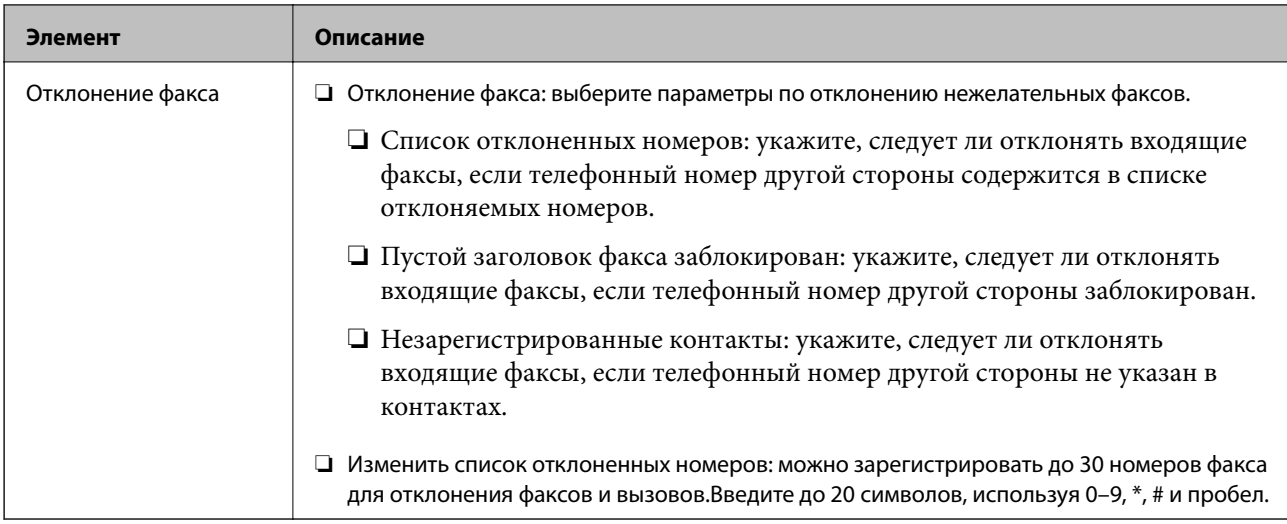

## **Соответствующая информация**

- & [«Подготовка принтера к отправке и приему факсов \(с помощью Мастер настр. факса\)» на стр. 163](#page-162-0)
- & [«Настройка Режим приема» на стр. 166](#page-165-0)
- & [«Настройка приема факсов только на подключенном телефоне \(Удаленный прием\)» на стр. 168](#page-167-0)
- & [«Определение настроек для блокировки нежелательных факсов» на стр. 176](#page-175-0)

# **Меню Настр. безопасности**

Данное меню доступно на панели управления принтера:

## **Настр.** > **Общие параметры** > **Настройки факса** > **Настр. безопасности**

*Примечание:* На экране Web Config доступно следующее меню:

### вкладка *Факс* > *Настр. безопасности*

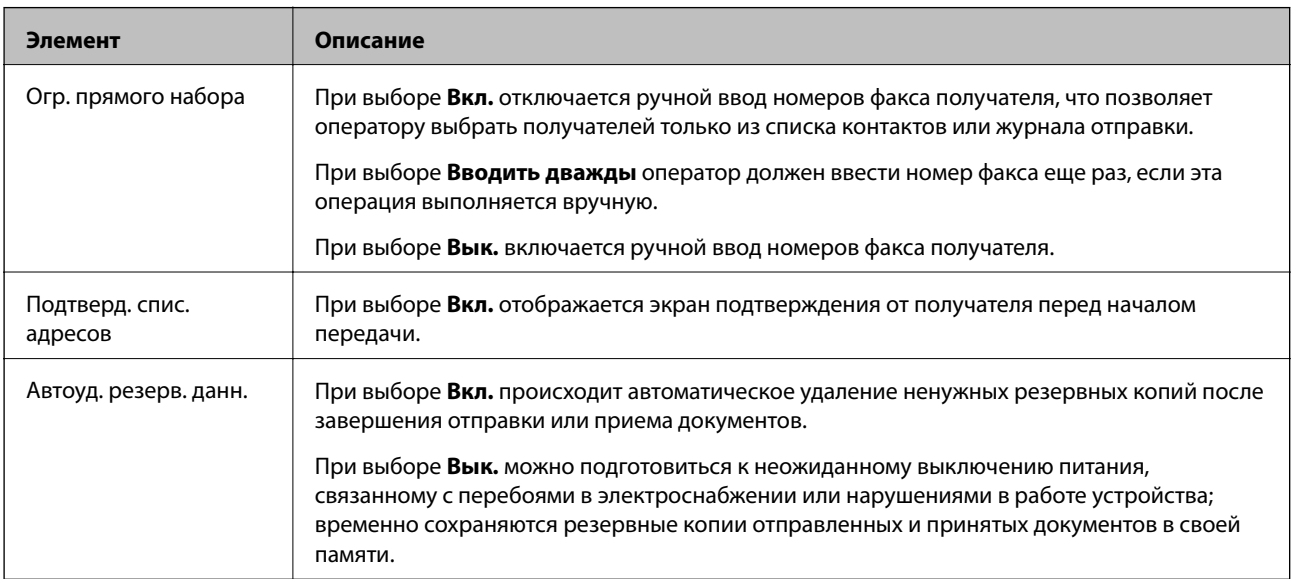

<span id="page-188-0"></span>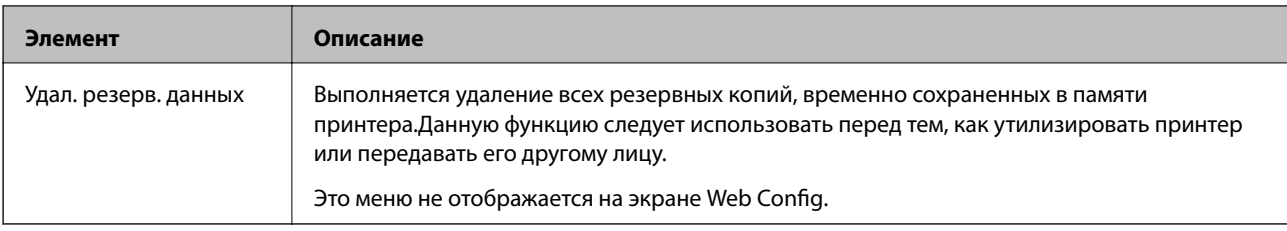

## **Проверить подкл. факса**

Данное меню доступно на панели управления принтера:

**Настр.** > **Общие параметры** > **Настройки факса** > **Проверить подкл. факса**

--**--**<br>Это меню нельзя отобразить на экране Web Config.

При выборе **Проверить подкл. факса** выполняется проверка подключения принтера к телефонной линии и его готовность к передаче факсов.Результаты проверки можно напечатать на простой бумаге формата А4.

## **Мастер настр. факса**

Данное меню доступно на панели управления принтера:

#### **Настр.** > **Общие параметры** > **Настройки факса** > **Мастер настр. факса**

*Примечание:* Это меню нельзя отобразить на экране Web Config.

При выборе **Мастер настр. факса** устанавливаются базовые настройки факса.Следуйте инструкциям на экране.

#### **Соответствующая информация**

& [«Подготовка принтера к отправке и приему факсов \(с помощью Мастер настр. факса\)» на стр. 163](#page-162-0)

# **Устранение неполадок**

## **Проблемы при отправке и получении факсов**

### **Соответствующая информация**

- & [«Невозможно отправлять или получать факсы» на стр. 190](#page-189-0)
- & [«Не получается отправить факсы» на стр. 191](#page-190-0)
- & [«Не получается отправить факс определенному получателю» на стр. 192](#page-191-0)
- & [«Не получается отправить факс в указанное время» на стр. 192](#page-191-0)
- & [«Не удается получить факсы» на стр. 193](#page-192-0)
- & [«Невозможно сохранить полученные факсы на устройстве памяти» на стр. 193](#page-192-0)
- <span id="page-189-0"></span>& [«Происходит ошибка переполнения памяти» на стр. 193](#page-192-0)
- & [«Плохое качество отправляемых факсов» на стр. 194](#page-193-0)
- & [«Плохое качество принимаемых факсов» на стр. 195](#page-194-0)
- & [«Принятые факсы не распечатываются» на стр. 195](#page-194-0)
- & [«Страницы пустые или только небольшое количество текста печатается на второй странице при](#page-194-0) [получении факсов» на стр. 195](#page-194-0)

## **Невозможно отправлять или получать факсы**

- ❏ Запустите автоматическую проверку подключения факса, выбрав **Проверить подкл. факса** на панели управления.Попробуйте применить решения, напечатанные в отчете.
- ❏ Проверьте код ошибки, отображенный для невыполненного задания факса, и попробуйте применить решения, приведенные в списке кодов ошибок.
- ❏ Проверьте параметр **Тип линии**.Проблему может решить переход на режим **PBX**.Если телефонная система требует код внешнего доступа для выхода на внешнюю линию, необходимо зарегистрировать в принтере код доступа и при отправке факсов вводить знак номера (#) в начале номера факса.
- ❏ В случае возникновения ошибки связи установите на панели управления для параметра **Скорость перед. факса** значение **Низкая (9600 бит/с)**.
- ❏ Проверьте, работает ли настенная телефонная розетка, подключив к ней телефон.Если входящие или исходящие вызовы невозможны, обратитесь к телекоммуникационной компании.
- ❏ Для подключения к телефонной линии DSL необходимо использовать DSL-модем, оснащенный встроенным фильтром DSL, или установить на линию отдельный фильтр.Свяжитесь с поставщиком услуг DSL.
- ❏ При соединении с телефонной линией DSL подключите принтер напрямую к телефонному разъему, после чего проверьте возможность отправки факсов.Если отправка возможна, проблема может быть вызвана фильтром DSL.Свяжитесь с поставщиком услуг DSL.
- ❏ Включите на панели управления настройку **ECM**.При выключенной настройке **ECM** невозможно принимать цветные факсы.
- ❏ При отправке и приеме факсов с помощью компьютера убедитесь, что принтер подключен через сеть или USB-кабель, а на компьютере установлен драйвер PC-FAX.Драйвер PC-FAX устанавливается вместе с FAX Utility.
- <span id="page-190-0"></span>❏ Если вы пользуетесь Windows, убедитесь, что принтер (факс) отображается в окне **Устройства и принтеры**, **Принтер** или **Принтеры и другое оборудование**.Принтер (факс) отображается как EPSON XXXXX (FAX).Если принтер (факс) не отображается, удалите и повторно установите FAX Utility.Получить доступ к разделам **Устройства и принтеры**, **Принтеры** или **Принтеры и другое оборудование** можно следующим образом.
	- ❏ Windows 10/Windows Server 2016

Нажмите кнопку «Пуск», затем выберите **Система Windows** > **Панель управления** > **Просмотр устройств и принтеров** в разделе **Оборудование и звук**.

❏ Windows 8.1/Windows 8

Выберите **Рабочий стол** > **Настройки** > **Панель управления** > **Просмотр устройств и принтеров** в **Оборудование и звук** или **Оборудование**.

❏ Windows 7

Нажмите кнопку «Пуск» и выберите **Панель управления** > **Просмотр устройств и принтеров** в **Оборудование и звук** или **Оборудование**.

❏ Windows Vista

Нажмите кнопку «Пуск», выберите **Панель управления** > **Принтеры** в разделе **Оборудование и звук**.

❏ Windows XP

Нажмите кнопку «Пуск», выберите **Настройки** > **Панель управления** > **Принтеры и другое оборудование** > **Принтеры и факсы**.

- ❏ В Mac OS проверьте следующее.
	- ❏ Выберите **Системные настройки** в меню > **Принтеры и сканеры** (или **Печать и сканирование**, **Печать и факс**), а затем убедитесь, что принтер (факс) отображается.Принтер (факс) отображается как FAX XXXX (USB) или FAX XXXX (IP).Если принтер (факс) не отображается, нажмите [**+**] и зарегистрируйте принтер (факс).
	- ❏ Выберите **Системные настройки** из меню > **Принтеры и сканеры** (или **Печать и сканирование**, **Печать и факс**), а затем дважды щелкните на принтере (факсе).Если принтер стоит на паузе, нажмите **Возобновить** (или **Возобновить работу принтера**).

### **Соответствующая информация**

- & [«Код ошибки в меню состояния» на стр. 110](#page-109-0)
- & [«Подключение принтера к телефонной линии» на стр. 160](#page-159-0)
- & [«Меню Основ. настройки» на стр. 186](#page-185-0)
- & [«Проверить подкл. факса» на стр. 189](#page-188-0)

## **Не получается отправить факсы**

- ❏ Если включена функция ограничения возможностей пользователей, для работы с принтером требуется имя пользователя и пароль. Если вы не знаете пароля, обратитесь к администратору.
- ❏ Если включена функция ограничения возможностей пользователей и факс отправляется с компьютера, аутентификация пользователя выполняется с помощью имени пользователя и пароля, заданных в драйвере принтера. Если факс не удается отправить из-за ошибки аутентификации, обратитесь к администратору.
- <span id="page-191-0"></span>❏ Задайте данные верхнего колонтитула для исходящих факсов на панели управления. Некоторые факсовые аппараты автоматически отклоняют факсы без данных в верхнем колонтитуле.
- ❏ Если идентификатор вызывающего абонента заблокирован, необходимо его разблокировать. Некоторые телефоны или факсовые аппараты автоматически отклоняют анонимные вызовы.
- ❏ Спросите у получателя, правильно ли указан номер факса и готов ли факсовый аппарат получателя принять факс.
- ❏ Проверьте, был ли факс отправлен с использованием функции подадреса. Если вы выбрали получателя с подадресом из списка контактов, факс может быть отправлен с помощью функции подадреса.
- ❏ При отправке факсов с помощью функции подадреса спросите получателя, может ли его факс принимать факсы с помощью функции подадреса.
- ❏ При отправке факсов с помощью функции подадреса убедитесь, что подадрес и пароль указаны верно. Проверьте у получателя, что подадрес и пароль указаны правильно.

#### **Соответствующая информация**

- & [«Меню Основ. настройки» на стр. 186](#page-185-0)
- & [«Невозможно отправлять или получать факсы» на стр. 190](#page-189-0)

## **Не получается отправить факс определенному получателю**

Если не получается отправить факс определенному получателю из-за ошибки, проверьте следующее.

❏ Если аппарат получателя не принимает вызов в течение 50 секунд после того, как принтер заканчивает набор, вызов завершается с ошибкой. Наберите номер с помощью функции (**Без сн. тр.**) или подключенного телефона, чтобы проверить, сколько времени проходит до того, как раздается тоновый сигнал факса. Если проходит более 50 секунд, добавьте паузы после набора номера факса для отправки

факса. Чтобы ввести паузу, нажмите . В качестве знака паузы используется дефис. Одна пауза длится около трех секунд. При необходимости можно ввести несколько пауз.

❏ Если получатель выбран из списка контактов, проверьте правильность зарегистрированной информации. Если информация правильная, выберите данного получателя из списка контактов, нажмите **Изменить** и измените **Скорость перед. факса** на **Низкая (9600 бит/с)**.

#### **Соответствующая информация**

- & [«Использование контактов» на стр. 64](#page-63-0)
- & [«Невозможно отправлять или получать факсы» на стр. 190](#page-189-0)

## **Не получается отправить факс в указанное время**

Правильно задайте на панели управления дату и время.

### **Соответствующая информация**

- & [«Синхронизация даты и времени с помощью сервера времени» на стр. 79](#page-78-0)
- & [«Основ. настройки» на стр. 143](#page-142-0)

## <span id="page-192-0"></span>**Не удается получить факсы**

- ❏ Если вы подписаны на услугу переадресации вызовов, принтер может не принимать факсы. Свяжитесь с поставщиком услуг.
- ❏ Если вы не подключили к принтеру телефон, установите параметр **Режим приема** на **Авто** на панели управления.
- ❏ В указанных ниже случаях принтеру недостает памяти, и он прекращает прием факсов. Сведения об устранении проблемы с переполнением памяти см. в разделе, посвященном устранению неполадок.
	- ❏ 200 полученных документов были сохранены в совокупности в папке «Входящие» и «Конфиденциально».
	- ❏ Память принтера переполнена (100 %).
- ❏ При получении факсов с помощью функции подадреса убедитесь, что подадрес и пароль указаны верно. Проверьте у отправителя, что подадрес и пароль указаны правильно.
- ❏ Убедитесь, что номер факса отправителя был зарегистрирован в **Список отклоненных номеров**. Факсы, отправленные с номеров, которые были добавлены в этот список, заблокированы, если включен **Список отклоненных номеров** в **Отклонение факса**.
- ❏ Убедитесь, что номер факса отправителя зарегистрирован в списке контактов. Факсы, отправленные с номеров, которые не были зарегистрированы в этом списке, заблокированы, если включен **Незарегистрированные контакты** в **Отклонение факса**.
- ❏ Спросите отправителя, настроены ли сведения о заголовке на его факсе. Факсы, которые не включают сведения заголовка, блокируются при включенном параметре **Пустой заголовок факса заблокирован** в **Отклонение факса**.

### **Соответствующая информация**

- & [«Меню Основ. настройки» на стр. 186](#page-185-0)
- & [«Невозможно отправлять или получать факсы» на стр. 190](#page-189-0)
- & «Происходит ошибка переполнения памяти» на стр. 193

## **Невозможно сохранить полученные факсы на устройстве памяти**

Проверьте, подключено ли устройство памяти к принтеру, затем проверьте **Настройки приема**.

#### **Соответствующая информация**

- & [«Установка параметров для сохранения и переадресации принятых факсов» на стр. 169](#page-168-0)
- & [«Меню Наст. сохран./пересыл.» на стр. 180](#page-179-0)

## **Происходит ошибка переполнения памяти**

- ❏ Если принтер настроен на сохранение принятых факсов в папку входящих сообщений или в папку конфиденциальных сообщений, прочитанные факсы из этих папок нужно удалять.
- ❏ Если принтер настроен на сохранение принятых факсов на компьютер, включите компьютер, на который они сохраняются. После сохранения на компьютере факсы удаляются из памяти принтера.

### Настройки факса

- <span id="page-193-0"></span>□ Если принтер настроен на сохранение принятых факсов на устройство памяти, необходимо подключить к принтеру устройство, в котором была создана папка для сохранения факсов. После сохранения на это устройство факсы удаляются из памяти принтера. Убедитесь, что устройство имеет достаточный объем свободной памяти и на нем нет защиты от записи.
- □ Даже если память переполнена, можно отправлять факсы с помощью одного из следующих решений.
	- □ Отправьте факс с помощью функции Прямая отправка, если факс является монохромным.
	- Отправьте факс, набрав номер с внешнего телефона.
	- $\Box$  Отправьте факс с помощью функции  $\Box$  (Без сн. тр.).
	- □ Отправьте факс, разделив оригиналы на две партии и более.
- Если принтер не может распечатать принятый факс из-за ошибки принтера, например из-за застрявшей бумаги, может возникнуть ошибка переполнения памяти. Устраните проблему принтера, свяжитесь с отправителем и попросите отправить факс еще раз.

#### Соответствующая информация

- «Установка параметров для сохранения и переадресации принятых факсов» на стр. 169
- «Меню Наст. сохран./пересыл.» на стр. 180
- «Установка параметров для отправки и получения факсов на компьютере» на стр. 177

## Плохое качество отправляемых факсов

- Очистите стекло сканера.
- □ Очистите АПД.
- □ Измените на панели управления настройку Тип ор.. Если оригиналы содержат как текст, так и фотографии, выберите Фото.
- П Измените на панели управления настройку Плотность.
- Если вы не уверены в возможностях факсового аппарата получателя, включите функцию Прямая отправка или выберите Хорошее в качестве параметра Разрешение.

Если вы выбрали Супервысокое или Сверхвысокое для монохромного факса и отправили факс, не используя функцию Прямая отправка, принтер может автоматически уменьшить разрешение.

Включите на панели управления настройку **ЕСМ**.

#### Соответствующая информация

◆ «Меню Основ. настройки» на стр. 186

## Отправлены факсы неверного размера

- При отправке факса с использованием стекло сканера правильно разместите оригинал, совместив его угол с начальной отметкой. Выберите размер оригинала на панели управления.
- □ Очистите стекло сканера и крышку сканера. Если на стекле присутствуют пыль или пятна, они могут попадать на область сканирования, что приводит к неправильному положению при сканировании или уменьшению изображения.

## <span id="page-194-0"></span>**Плохое качество принимаемых факсов**

- ❏ Включите на панели управления настройку **ECM**.
- ❏ Свяжитесь с отправителем и попросите отправить факс в более высоком качестве.
- ❏ Повторно распечатайте принятый факс. Выберите **Журнал** из **Job/Status**, чтобы повторно распечатать факс.

#### **Соответствующая информация**

& [«Меню Основ. настройки» на стр. 186](#page-185-0)

## **Принятые факсы не распечатываются**

- ❏ Если возникла ошибка принтера, например застряла бумага, принтер не сможет распечатать принятые факсы. Проверьте принтер.
- ❏ Если принтер настроен на сохранение принятых факсов в папку входящих или конфиденциальных сообщений, принятые факсы из этой папки не распечатываются автоматически. Проверьте **Настройки приема**.

#### **Соответствующая информация**

- & [«Установка параметров для сохранения и переадресации принятых факсов» на стр. 169](#page-168-0)
- & [«Меню Наст. сохран./пересыл.» на стр. 180](#page-179-0)

## **Страницы пустые или только небольшое количество текста печатается на второй странице при получении факсов**

Вы можете печатать на одной странице с помощью **Удалить данные печати после разделения** в меню **Настройки разделения страницы**.

Выберите **Удалить сверху** или **Удалить снизу** в **Удалить данные печати после разделения**, затем измените значение параметра **Порог**. Повышение порога приводит к увеличению удаляемого объема; более высокий порог дает более высокую вероятность размещения всего на одной странице.

#### **Соответствующая информация**

& [«Меню Настройки печати» на стр. 184](#page-183-0)

# **Другие проблемы пересылки факсов**

### **Соответствующая информация**

- & [«Невозможно произвести звонок по подключенному телефону» на стр. 196](#page-195-0)
- $\blacklozenge$  [«Автоответчик не может отвечать на голосовые вызовы» на стр. 196](#page-195-0)

## <span id="page-195-0"></span>**Невозможно произвести звонок по подключенному телефону**

Подключите телефон к порту EXT. на принтере и поднимите трубку телефона. Если в трубке не слышно сигнала, правильно подключите телефонный кабель.

## **Соответствующая информация**

& [«Подключение телефонного аппарата к принтеру» на стр. 161](#page-160-0)

## **Автоответчик не может отвечать на голосовые вызовы**

На панели управления установите параметр принтера **Кол-во звон. для отв.** на число, превышающее количество звонков для автоответчика.

### **Соответствующая информация**

& [«Установка параметров для использования автоответчика» на стр. 167](#page-166-0)

В этой главе описываются расширенные функции безопасности.

# Настройки безопасности и предотвращение опасных ситуаций

Если принтер подключен к сети, можно получить к нему доступ из удаленного местоположения. Кроме того, сразу несколько пользователей смогут совместно использовать этот принтер, что позволяет повысить эффективность и удобство работы. Однако увеличиваются такие риски, как незаконный доступ, нелегальное использование и взлом данных. При использовании принтера в среде, где есть доступ к Интернету, риски растут еще больше.

Если принтеры не защищены от доступа извне, можно будет получить доступ к этому принтеру из Интернета и просмотреть журналы заданий печати, которые хранятся на принтере.

Во избежание этих рисков принтеры Epson оснащены различными технологиями безопасности.

Настройте принтер в соответствии с требованиями условий окружающей среды, которые были сформированы на основе информации, указанной клиентом.

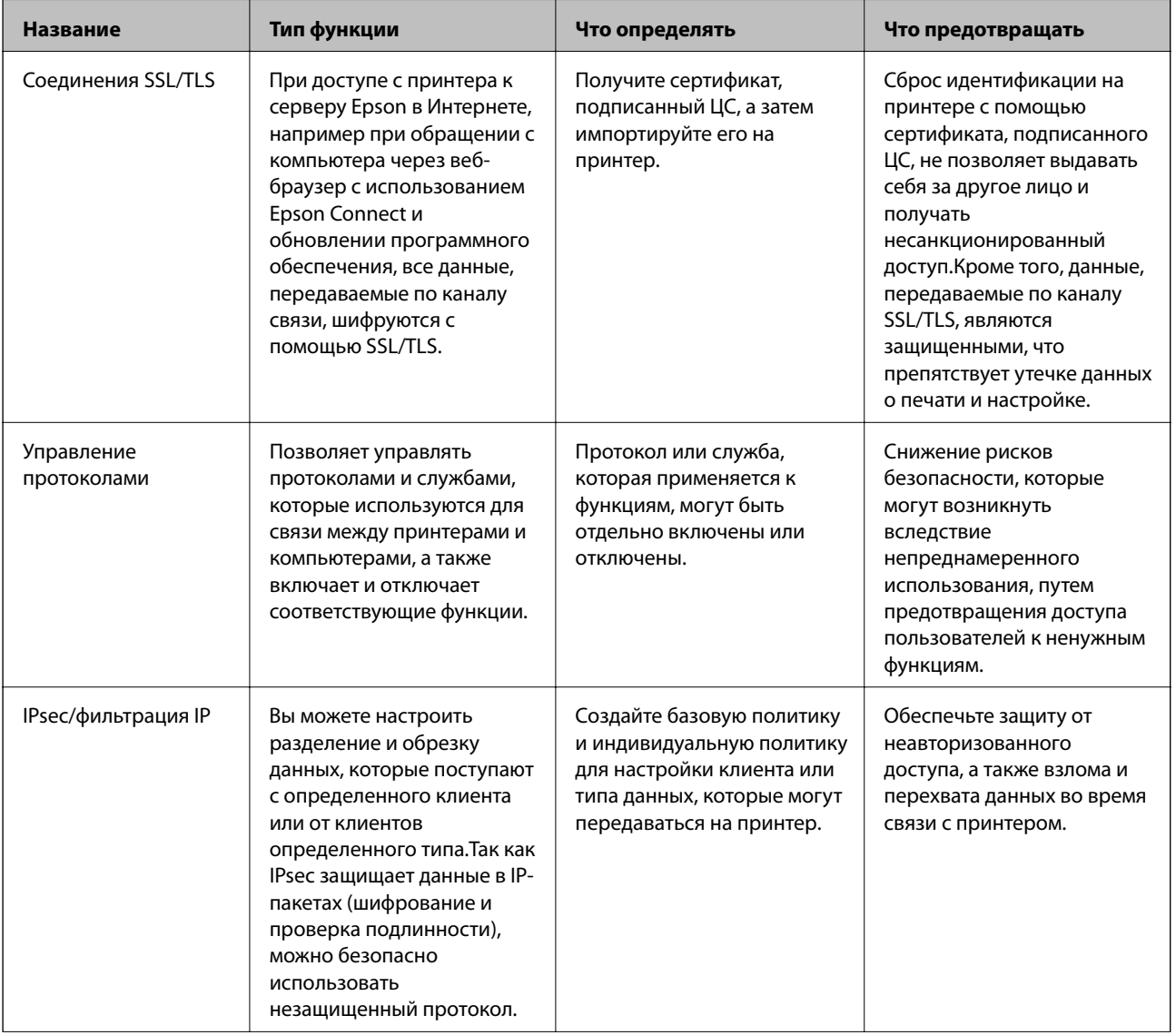

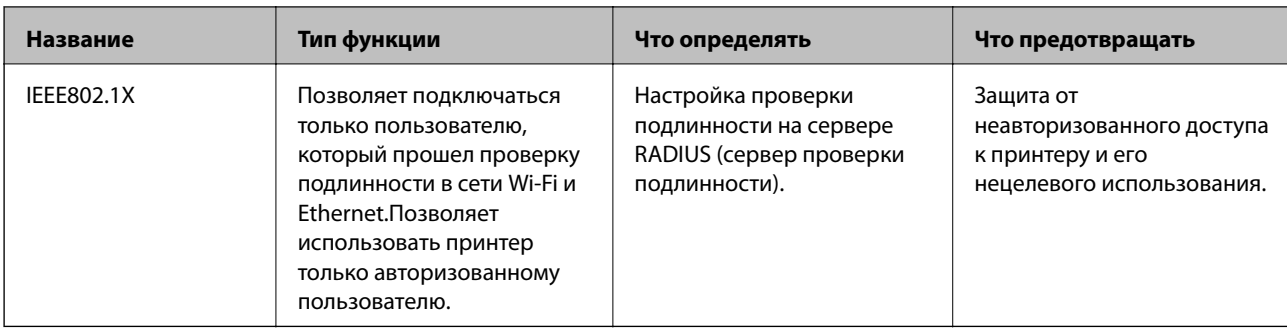

## Соответствующая информация

- «Связь с принтером через SSL/TLS» на стр. 199
- «Управление использованием протоколов» на стр. 208
- «Шифрованный канал связи с использованием IPsec/фильтрации IP» на стр. 213
- «Подключение принтера к сети IEEE802.1X» на стр. 228

# Настройки функций безопасности

При настройке IPsec/фильтрации IP или IEEE802.1X рекомендуется открыть Web Config с использованием SSL/TLS для передачи данных по настройкам, чтобы снизить риски безопасности, такие как взлом или перехват данных.

Кроме того, можно использовать Web Config посредством подключения принтера напрямую к компьютеру через кабель Ethernet с последующим вводом IP-адреса в веб-браузер. Принтер может быть подключен к безопасной среде после завершения настроек безопасности.

# Связь с принтером через SSL/TLS

Если сертификат сервера залан с использованием протоколов SSL/TLS, вы можете шифровать канал связи между компьютерами. Это следует применять в случаях, когда необходимо предотвратить удаленный и неавторизованный доступ.

# О цифровом сертификате

□ Сертификат, подписанный ЦС

Это сертификат, подписанный ЦС (центром сертификации). Его можно получить, чтобы отправить в центр сертификации.Этот сертификат подтверждает присутствие принтера и используется для соединения SSL/TLS, позволяя обеспечить безопасность передачи данных.

Для соединения SSL/TLS он используется как сертификат сервера.

Для IPsec/фильтрации IP или связи IEEE802.1x он используется как сертификат клиента.

<span id="page-199-0"></span>❏ Сертификат ЦС

Этот сертификат принадлежит цепи Сертификат, подписанный ЦС и называется также промежуточным сертификатом ЦС.Он используется веб-браузером для подтверждения пути сертификата принтера при доступе к серверу третьей стороны или к средству Web Config.

Для сертификата ЦС необходимо установить момент подтверждения пути сертификата сервера при доступе с принтера.Для принтера необходимо установить для подтверждения пути Сертификат, подписанный ЦС для соединения SSL/TLS.

Сертификат ЦС принтера можно получить в центре сертификации, выпустившем этот сертификат.

Кроме того, сертификат ЦС для подтверждения сервера третьей стороны можно получить в центре сертификации, выпустившем Сертификат, подписанный ЦС другого сервера.

❏ Самоподписанный сертификат

Этот сертификат принтер подписывает и выпускает самостоятельно.Он также называется корневым сертификатом.Поскольку издатель сертифицирует самого себя, этот вариант не надежен и не предотвращает выдачу себя за других лиц.

Используйте его при установке настроек безопасности и установке простой связи SSL/TLS без механизма Сертификат, подписанный ЦС.

При использовании данного сертификата для связи SSL/TLS в веб-браузере могут отображаться сообщения системы безопасности, поскольку сертификат не зарегистрирован в браузере.Самоподписанный сертификат можно использовать только для связи SSL/TLS.

## **Соответствующая информация**

- $\blacklozenge$  «Получение и импорт сертификата, подписанного ЦС» на стр. 200
- & [«Удаление сертификата, подписанного ЦС» на стр. 205](#page-204-0)
- & [«Обновление самозаверяющего сертификата» на стр. 207](#page-206-0)

# **Получение и импорт сертификата, подписанного ЦС**

## **Получение сертификата, подписанного ЦС**

Для получения сертификата, подписанного ЦС, создайте запрос на подписание сертификата (CSR) и отправьте его в центр сертификации.Создать CSR можно с помощью Web Config и компьютера.

Для создания CSR и получения сертификата, подписанного ЦС, при помощи Web Config выполните следующие действия.При создании CSR с помощью приложения Web Config сертификат имеет формат PEM/DER.

1. Войдите в Web Config и выберите вкладку **Безопасность сети**.Далее выберите **SSL/TLS** > **Сертификат**, или **IPsec/Фильтрация IP** > **Сертификат клиента**, или **IEEE802.1X** > **Сертификат клиента**.

Независимо от выбранного параметра, вы получите один и тот же сертификат, который можно использовать во всех случаях.

2. Нажмите **Сформировать** в разделе **CSR**.

Отображается страница для создания CSR.

3. Введите значение для каждого элемента.

### Примечание:

Доступная длина ключа и сокращения различаются в зависимости от центра сертификации.Создайте запрос в соответствии с правилами каждого центра сертификации.

4. Нажмите ОК.

Отображается сообщение о завершении.

- 5. Выберите вкладку Безопасность сети. Далее выберите SSL/TLS > Сертификат, или IPsec/Фильтрация  $IP > C$ ертификат клиента, или IEEE802.1X > Сертификат клиента.
- 6. Нажмите на одну из кнопок загрузки из CSR в соответствии с заданным форматом каждого центра сертификации для загрузки CSR на компьютер.

## Важно:

Не создавайте CSR повторно, так как импорт Сертификат, подписанный ЦС может оказаться невозможным.

7. Отправьте CSR в центр сертификации и получите Сертификат, подписанный ЦС.

Соблюдайте метод и форму отправки, установленные каждым центром сертификации.

8. Сохраните полученный Сертификат, подписанный ЦС на компьютере, подключенном к принтеру.

Процедура получения Сертификат, подписанный ЦС будет завершена при сохранении сертификата получателем.

## <span id="page-201-0"></span>*Параметры настройки CSR*

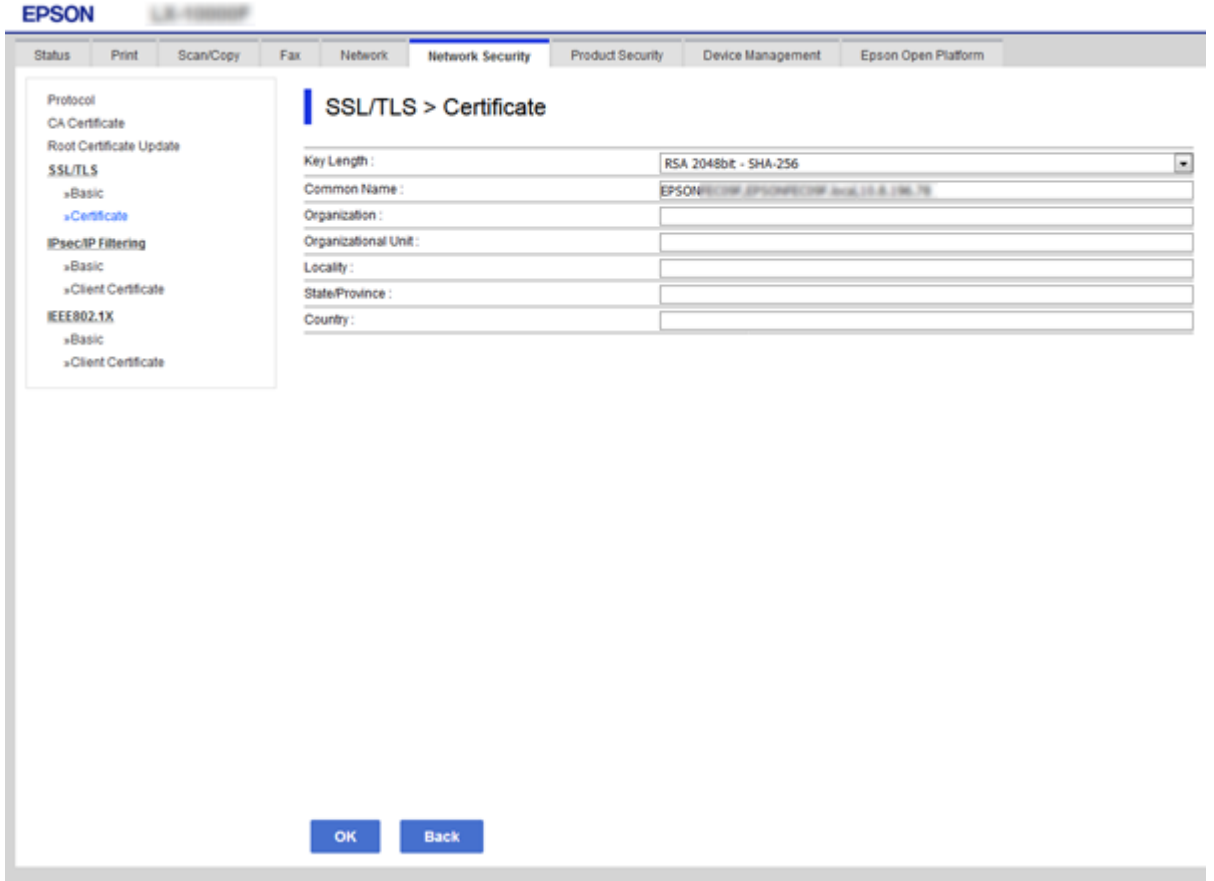

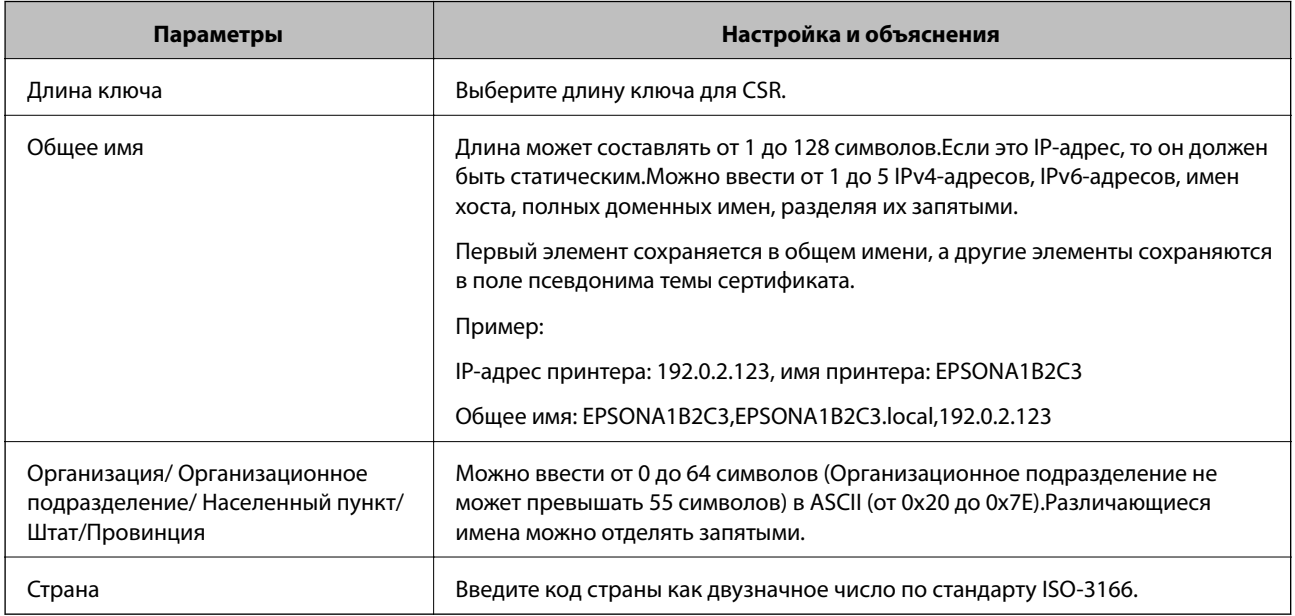

## **Соответствующая информация**

& [«Получение сертификата, подписанного ЦС» на стр. 200](#page-199-0)

## <span id="page-202-0"></span>**Импорт сертификата, подписанного ЦС**

Импортируйте полученный Сертификат, подписанный ЦС на принтер.

# c*Важно:*

- ❏ Убедитесь, что дата и время принтера установлены правильно.Сертификат может быть недействительным.
- ❏ Импортируйте сертификат единожды в случае, если он был создан в Web Config.
- 1. Войдите в Web Config и выберите вкладку **Безопасность сети**.Далее выберите **SSL/TLS** > **Сертификат**, или **IPsec/Фильтрация IP** > **Сертификат клиента**, или **IEEE802.1X** > **Сертификат клиента**.

## 2. Нажмите **Импорт**

Отображается страница импорта сертификата.

3. Введите значение для каждого элемента.Если для доступа к принтеру используется веб-браузер, то при проверке пути сертификата установите **Сертификат ЦС 1** и **Сертификат ЦС 2**.

Обязательные настройки различаются в зависимости от формата файла сертификата и от того, где был создан CSR.Введите значения необходимых параметров в соответствии со следующими указаниями.

- ❏ Сертификат формата PEM/DER получен из Web Config.
	- ❏ **Закрытый ключ**: не настраивайте, поскольку принтер содержит секретный ключ.
	- ❏ **Пароль**: не настраивайте.
	- ❏ **Сертификат ЦС 1**/**Сертификат ЦС 2**: необязательно
- ❏ Сертификат формата PEM/DER получен от компьютера
	- ❏ **Закрытый ключ**: установите.
	- ❏ **Пароль**: не настраивайте.
	- ❏ **Сертификат ЦС 1**/**Сертификат ЦС 2**: необязательно
- ❏ Сертификат формата PKCS#12 получен от компьютера
	- ❏ **Закрытый ключ**: не настраивайте.
	- ❏ **Пароль**: необязательно.
	- ❏ **Сертификат ЦС 1**/**Сертификат ЦС 2**: не настраивайте.
- 4. Нажмите **ОК**.

Отображается сообщение о завершении.

*Примечание:* Нажмите *Подтвердить* для проверки информации о сертификате.

### **Соответствующая информация**

- $\blacktriangleright$  [«Доступ к приложению Web Config» на стр. 29](#page-28-0)
- & [«Параметры настройки импорта сертификата, подписанного ЦС» на стр. 204](#page-203-0)

## <span id="page-203-0"></span>*Параметры настройки импорта сертификата, подписанного ЦС*

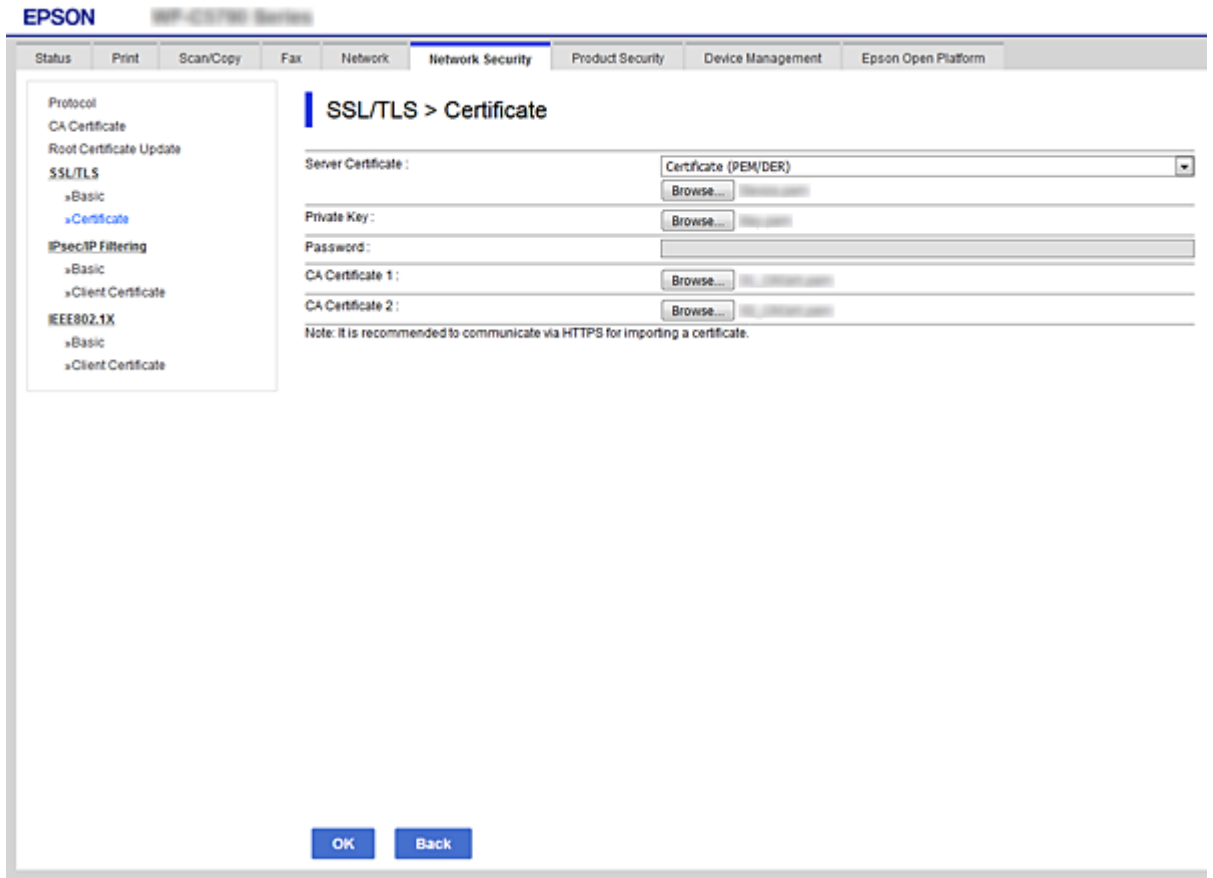

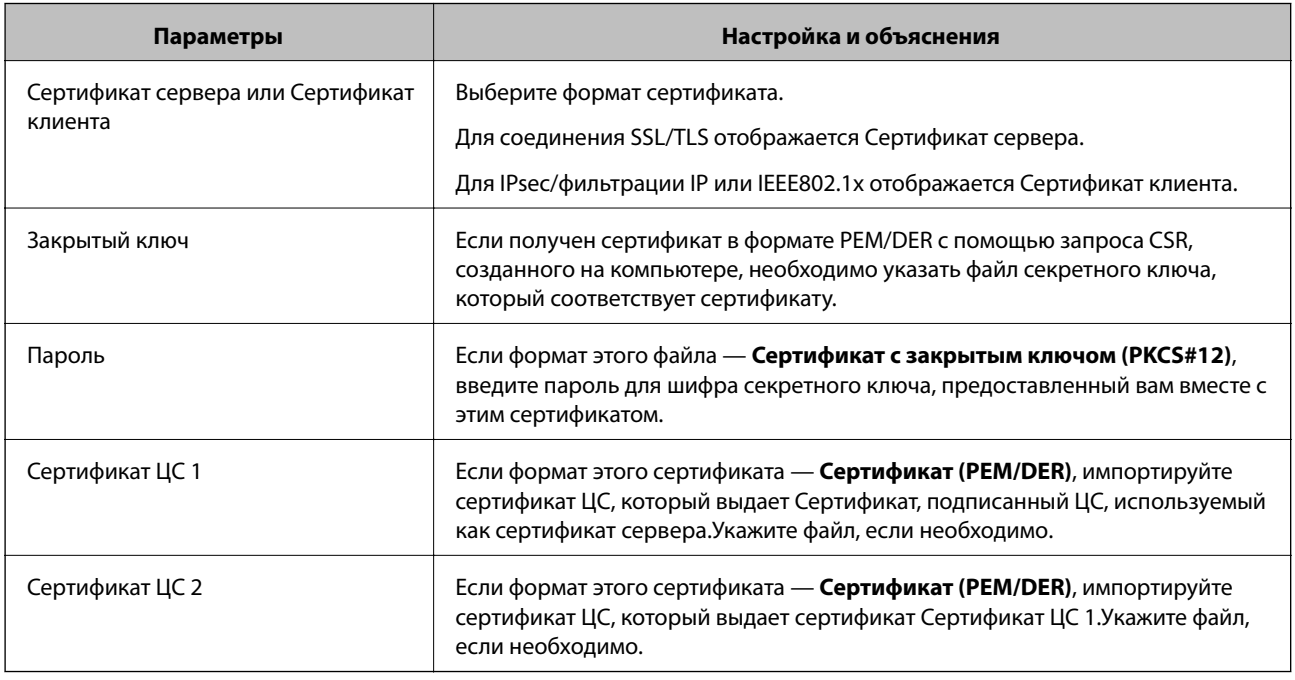

## **Соответствующая информация**

& [«Импорт сертификата, подписанного ЦС» на стр. 203](#page-202-0)

# <span id="page-204-0"></span>**Удаление сертификата, подписанного ЦС**

Импортированный сертификат можно удалить, если срок действия сертификата истек или когда нет необходимости шифровать соединение.

## **Важно:**

Невозможно повторно импортировать удаленный сертификат, если он был получен с помощью CSR из приложения Web Config.В этом случае создайте CSR заново и повторно получите сертификат.

- 1. Войдите в Web Config и выберите вкладку **Безопасность сети**.Далее выберите **SSL/TLS** > **Сертификат**, или **IPsec/Фильтрация IP** > **Сертификат клиента**, или **IEEE802.1X** > **Сертификат клиента**.
- 2. Нажмите **Удалить**.
- 3. В отображаемом сообщении подтвердите удаление сертификата.

# **Настройка Сертификат ЦС**

При установке Сертификат ЦС можно проверить путь к сертификату ЦС сервера, к которому обращается принтер.Это может предотвратить мошенничество, связанное с выдачей себя за других лиц.

Сертификат ЦС можно получить в центре сертификации, выпустившем Сертификат, подписанный ЦС.

## **Соответствующая информация**

- & [«Доступ к приложению Web Config» на стр. 29](#page-28-0)
- & [«Параметры настройки CSR» на стр. 202](#page-201-0)
- & [«Импорт сертификата, подписанного ЦС» на стр. 203](#page-202-0)

## **Импорт Сертификат ЦС**

Импортируйте Сертификат ЦС на принтер.

- 1. Войдите в Web Config и выберите вкладку **Безопасность сети** > **Сертификат ЦС**.
- 2. Нажмите **Импорт**.

3. Укажите Сертификат ЦС, который необходимо импортировать.

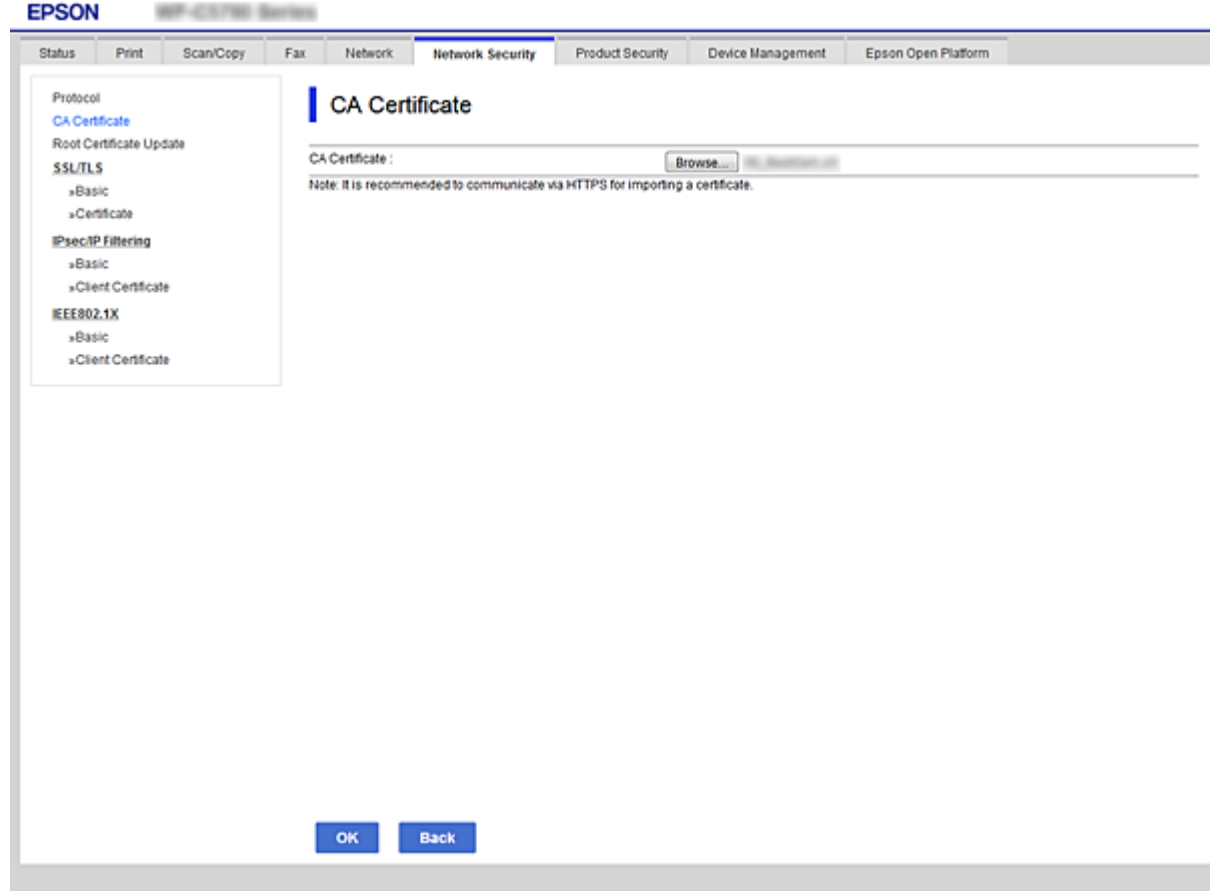

### 4. Нажмите **ОК**.

После завершения импорта вы вернетесь на экран **Сертификат ЦС**, где будет отображаться импортированный Сертификат ЦС.

## **Удаление Сертификат ЦС**

Можно удалить импортированный Сертификат ЦС.

1. Войдите в Web Config и выберите вкладку **Безопасность сети** > **Сертификат ЦС**.

<span id="page-206-0"></span>2. Щелкните Удалить рядом с Сертификат ЦС, который необходимо удалить.

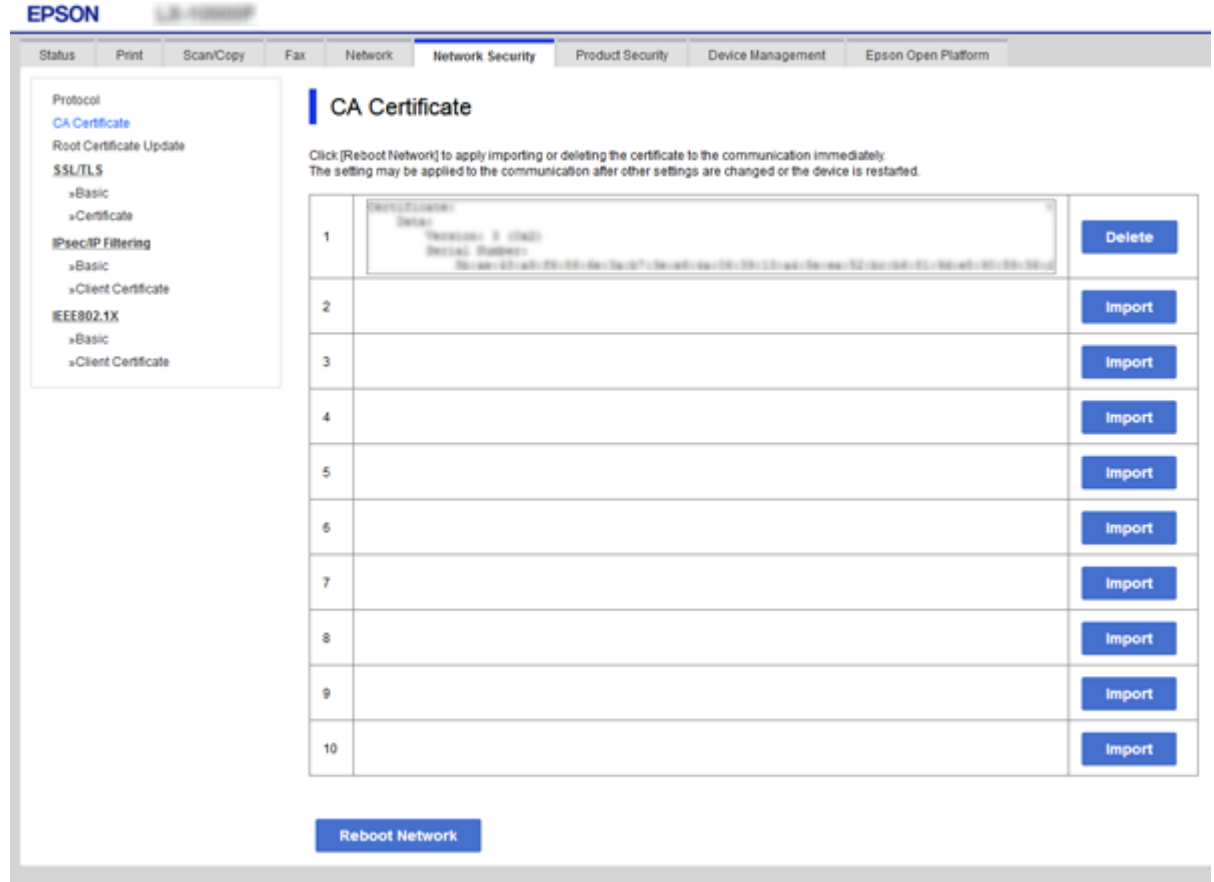

- 3. В отображаемом сообщении подтвердите удаление сертификата.
- 4. Щелкните Перезагрузка сети и убедитесь, что удаленный сертификат ЦС отсутствует на обновленном экране.

#### Соответствующая информация

• «Доступ к приложению Web Config» на стр. 29

## Обновление самозаверяющего сертификата

Поскольку Самоподписанный сертификат выпущен принтером, его можно обновить при истечении срока действия или при изменении соответствующего содержимого.

- 1. Войдите в Web Config и выберите вкладку Безопасность сети tab > SSL/TLS > Сертификат.
- 2. Нажмите Обновить.
- 3. Введите Общее имя.

Можно ввести до 5 IPv4-адресов, IPv6-адресов, имен хоста, полных доменных имен длиной от 1 до 128 символов, разделяя их запятыми. Первый параметр сохраняется в общем имени, а другие параметры сохраняются в поле псевдонима темы сертификата.

<span id="page-207-0"></span>Пример:

IP-адрес принтера: 192.0.2.123, имя принтера: EPSONA1B2C3 Общее имя: EPSONA1B2C3,EPSONA1B2C3.local,192.0.2.123

4. Укажите срок действия сертификата.

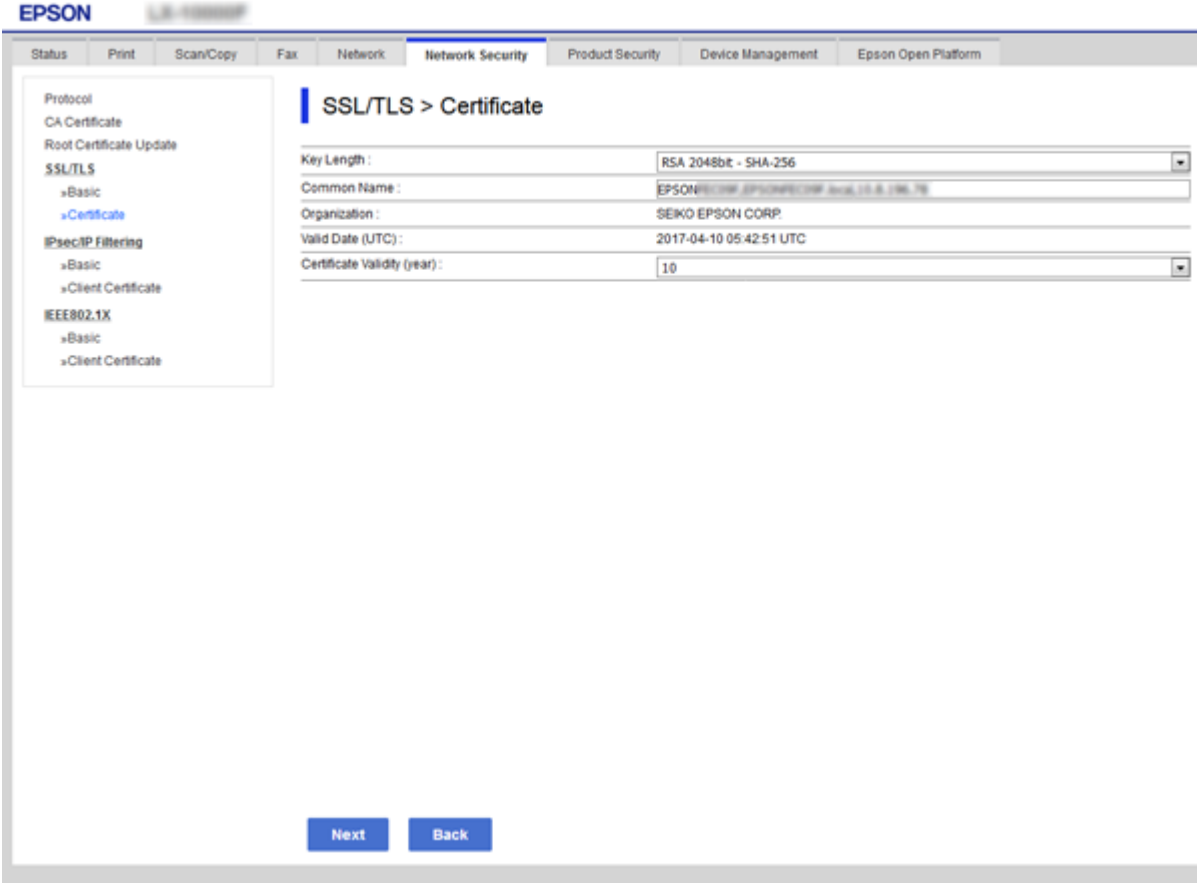

5. Нажмите Следующий.

Отображается запрос подтверждения.

6. Нажмите ОК.

Настройки принтера обновлены.

#### Примечание:

Сертификат можно проверить на вкладке Параметры безопасности сети > SSL/TLS > Сертификат > Самоподписанный сертификат, щелкнув Подтвердить.

### Соответствующая информация

• «Доступ к приложению Web Config» на стр. 29

# Управление использованием протоколов

Можно печатать, используя различные способы и протоколы.

При работе с многофункциональным принтером можно использовать функции сетевого сканирования и PC-FAX с любого числа сетевых компьютеров.

Можно снизить вероятность возникновения непредусмотренных рисков безопасности, ограничив печать тем или иным способом, а также управляя доступными функциями.

## **Управление протоколами**

Настройте параметры протоколов.

- 1. Войдите в Web Config и выберите вкладку **Безопасность сети** > **Протокол**.
- 2. Выполните настройку каждого элемента.
- 3. Нажмите **Следующий**.
- 4. Нажмите **ОК**.

Настройки будут применены на принтере.

## **Протоколы, которые можно включить и выключить**

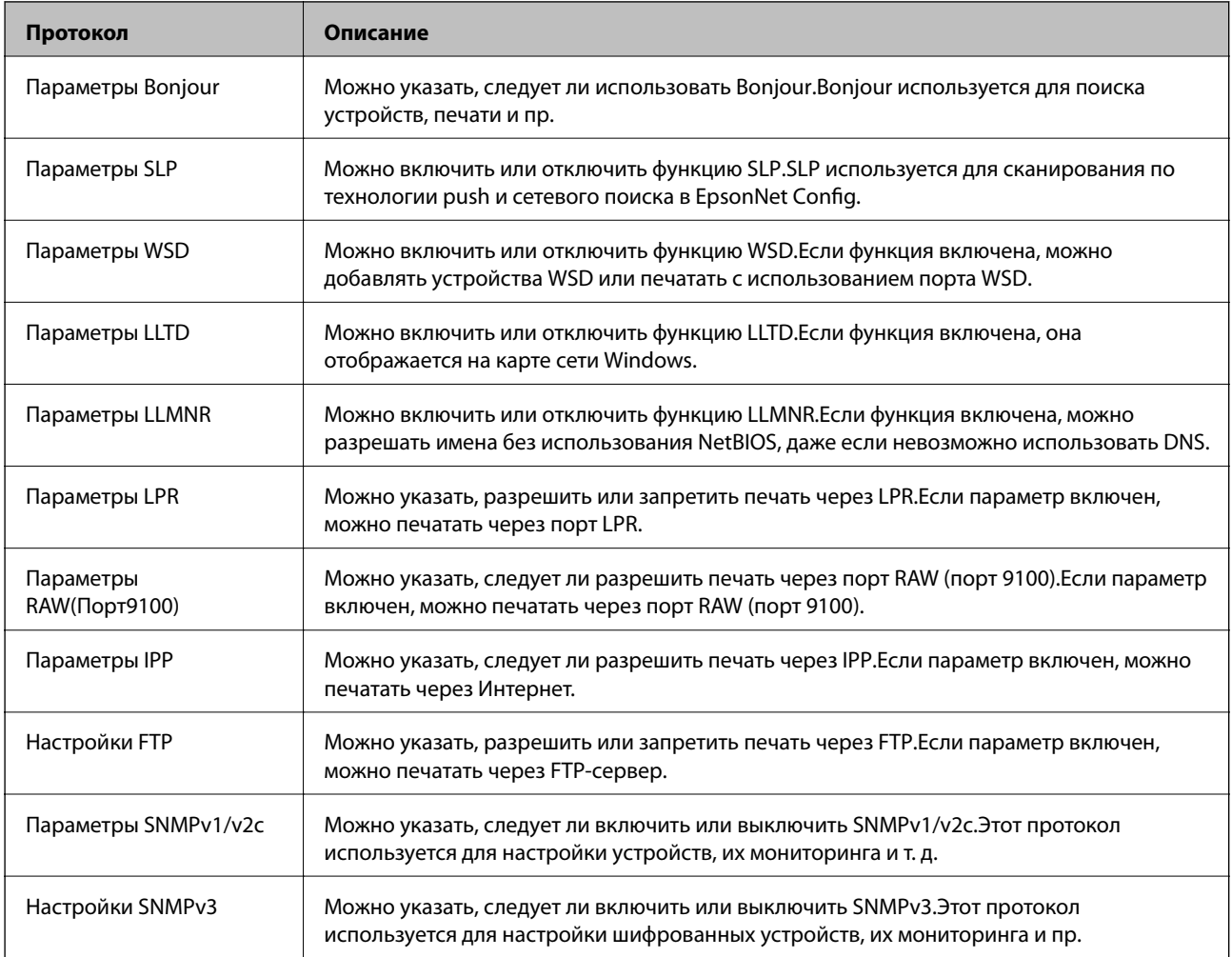

# **Элементы настройки протоколов**

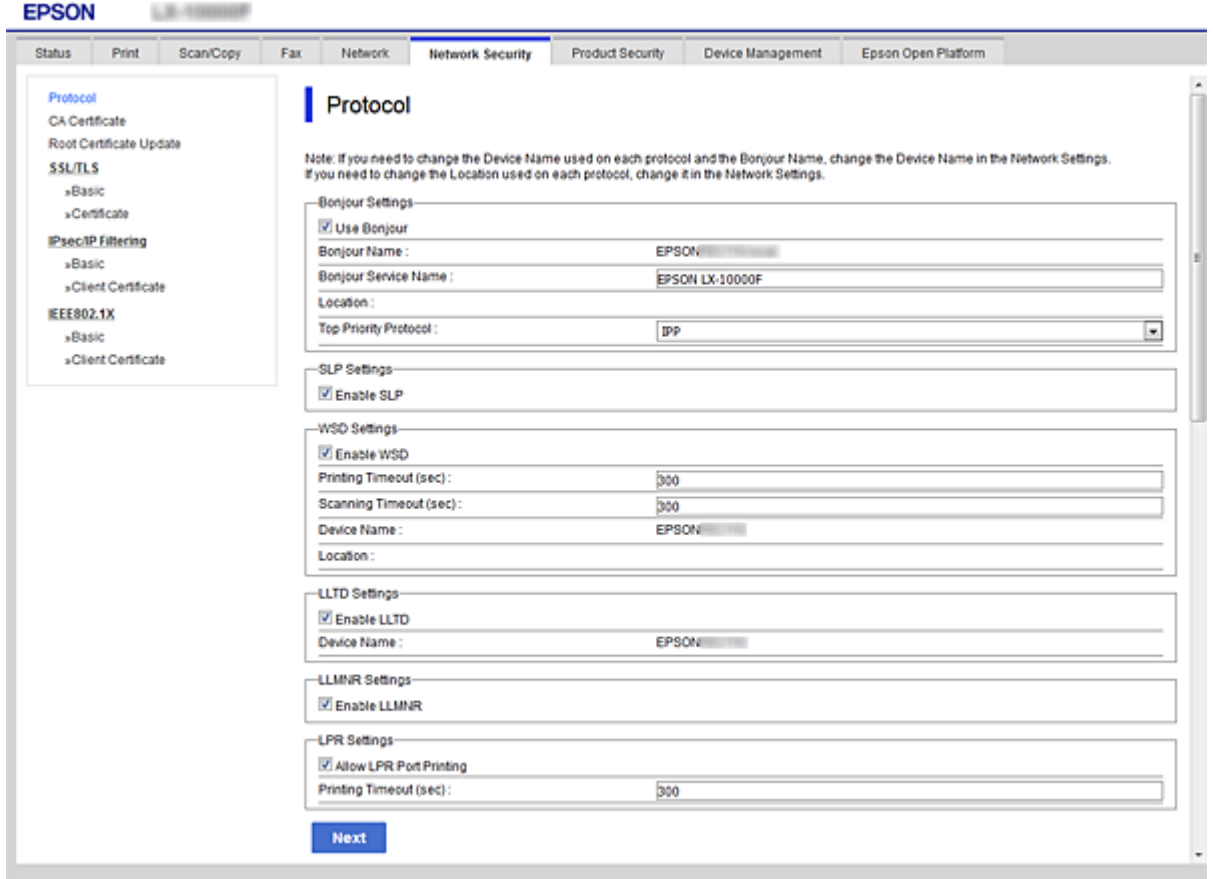

## Параметры Bonjour

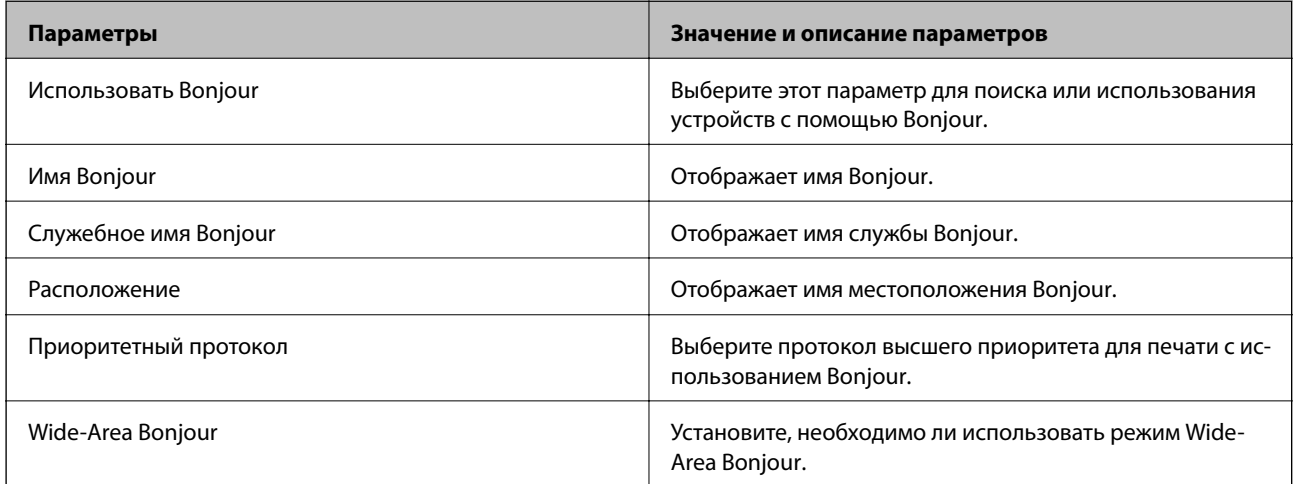

Параметры SLP

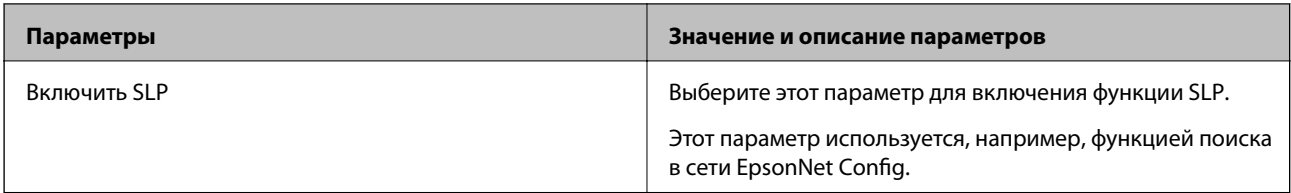

## Параметры WSD

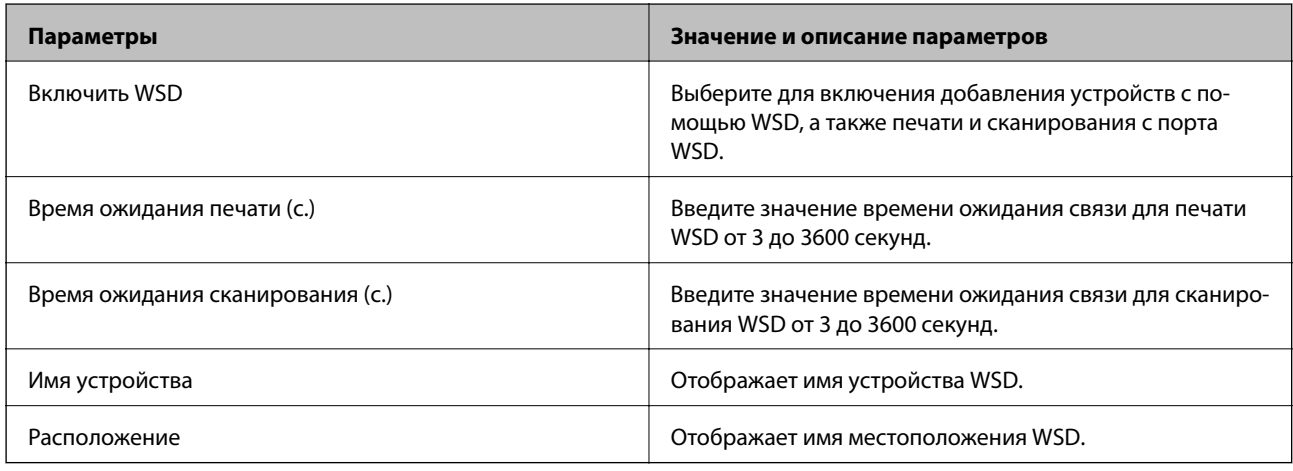

## Параметры LLTD

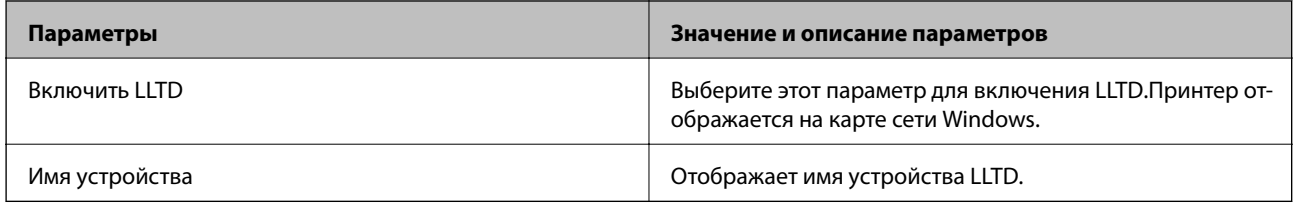

## Параметры LLMNR

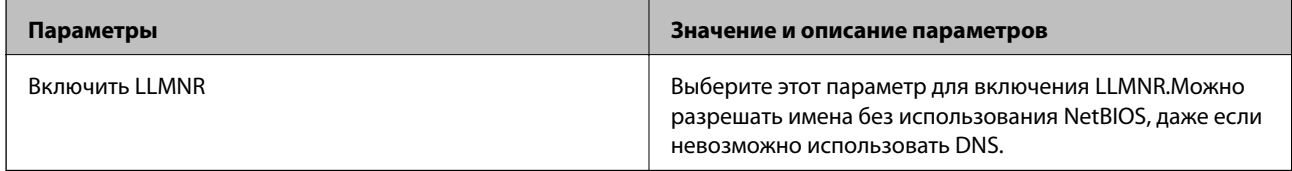

## Параметры LPR

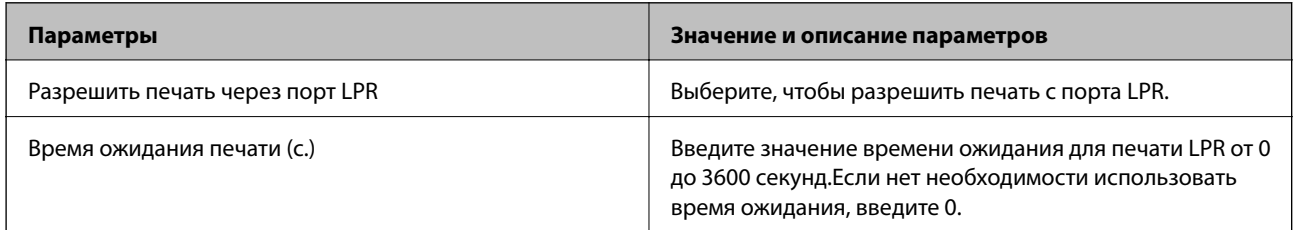

## Параметры RAW(Порт9100)

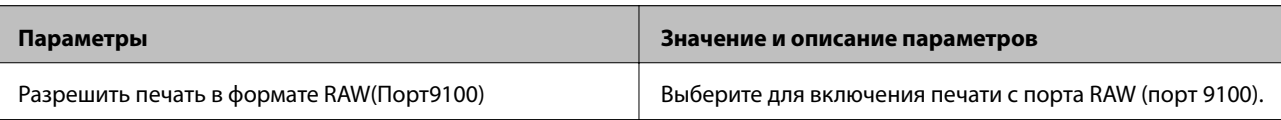

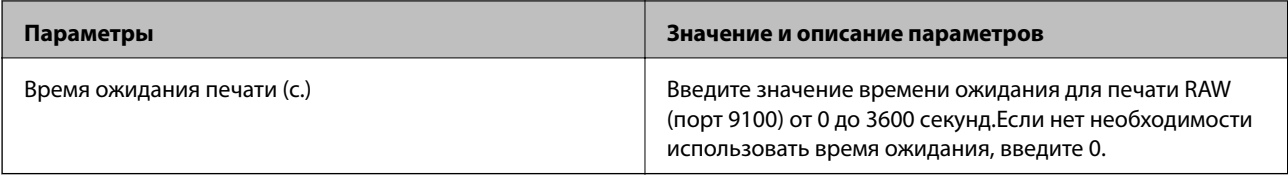

## Параметры IPP

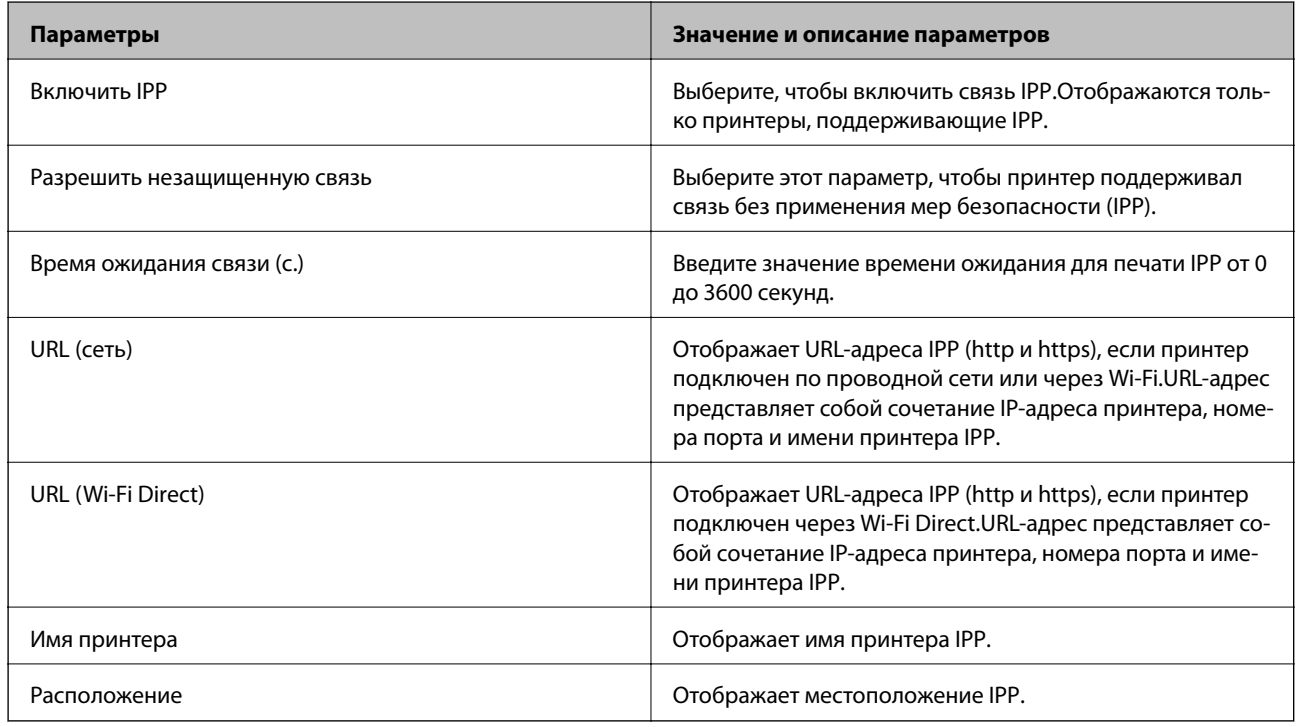

## Настройки FTP

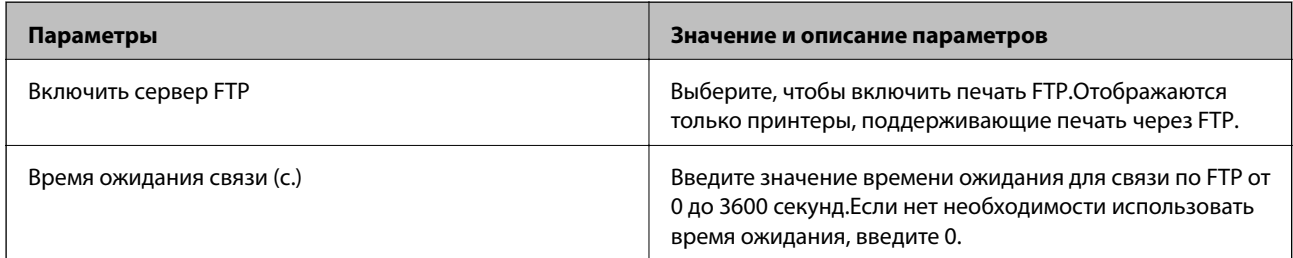

## Параметры SNMPv1/v2c

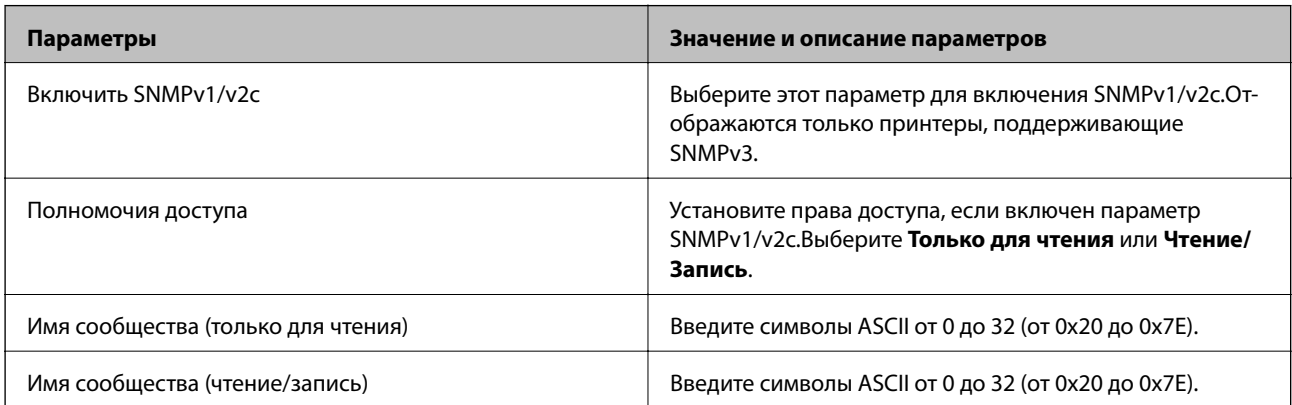

<span id="page-212-0"></span>Настройки SNMPv3

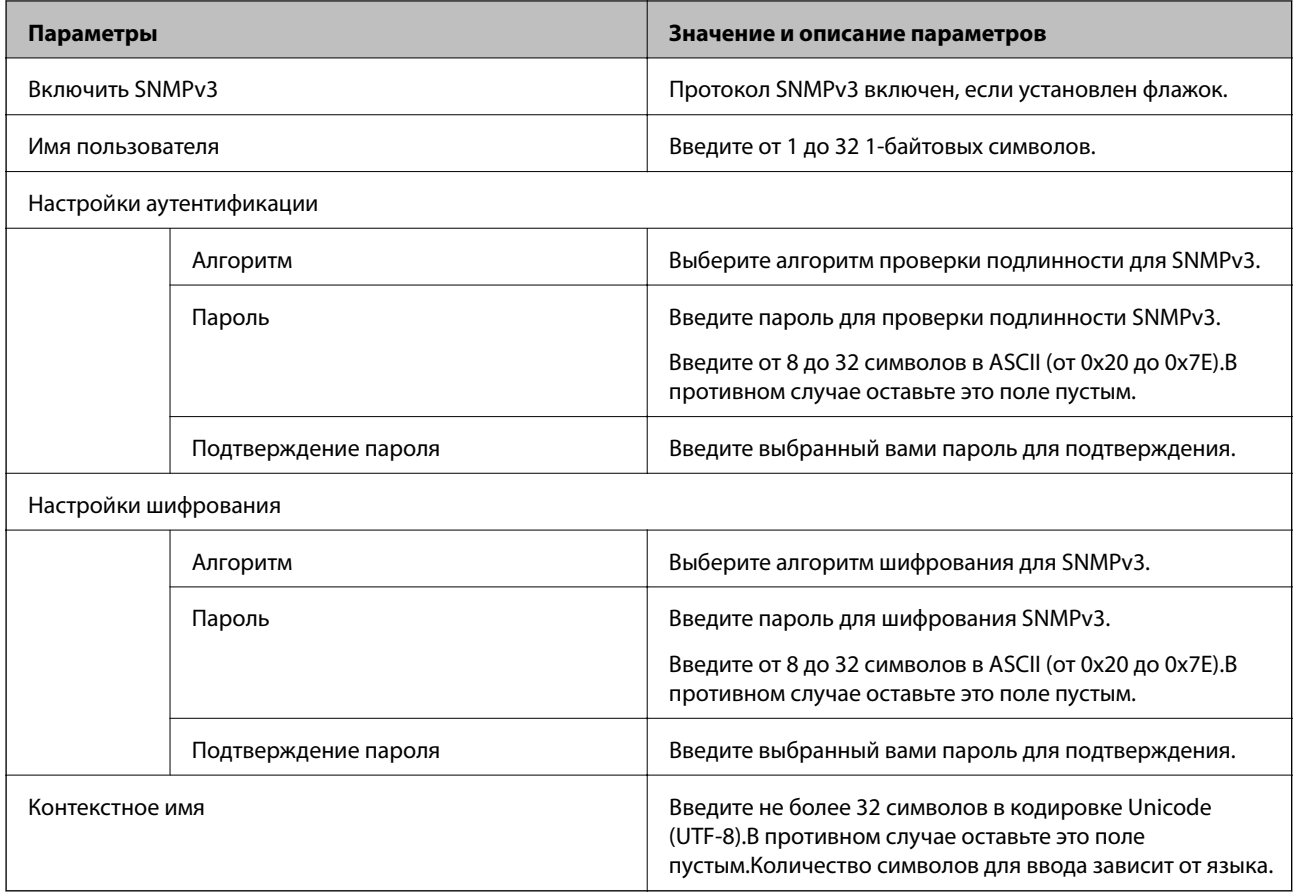

# **Шифрованный канал связи с использованием IPsec/фильтрации IP**

# **Сведения о IPsec/Фильтрация IP**

Можно организовать фильтрацию трафика на основе IP-адресов, служб и портов, используемых функцией IPsec/фильтрации IP.Принтер можно настроить на прием или блокировку определенных клиентов и данных, объединяя разные фильтры.Кроме того, уровень безопасности можно повысить, используя протокол IPsec.

-<br>Компьютеры, работающие под управлением Windows Vista и более поздних версий или Windows Server 2008 и более поздних версий, поддерживают работу с протоколом IPsec.

# **Настройка политики по умолчанию**

Настройте политику по умолчанию (действия по умолчанию) для фильтрации трафика.Политика по умолчанию распространяется на каждого пользователя или группу пользователей, имеющую подключение к принтеру.Настройте групповую политику для более точного контроля над пользователями и группами пользователей.

- 1. Войдите в Web Config и выберите вкладку **Безопасность сети** > **IPsec/Фильтрация IP** > **Основные**.
- 2. Введите значение для каждого элемента.
- 3. Нажмите **Следующий**.

Отображается запрос подтверждения.

4. Нажмите **ОК**.

Настройки принтера обновлены.

## **Соответствующая информация**

- & [«Доступ к приложению Web Config» на стр. 29](#page-28-0)
- & «Параметры настройки в разделе Стандартная политика» на стр. 214

## **Параметры настройки в разделе Стандартная политика**

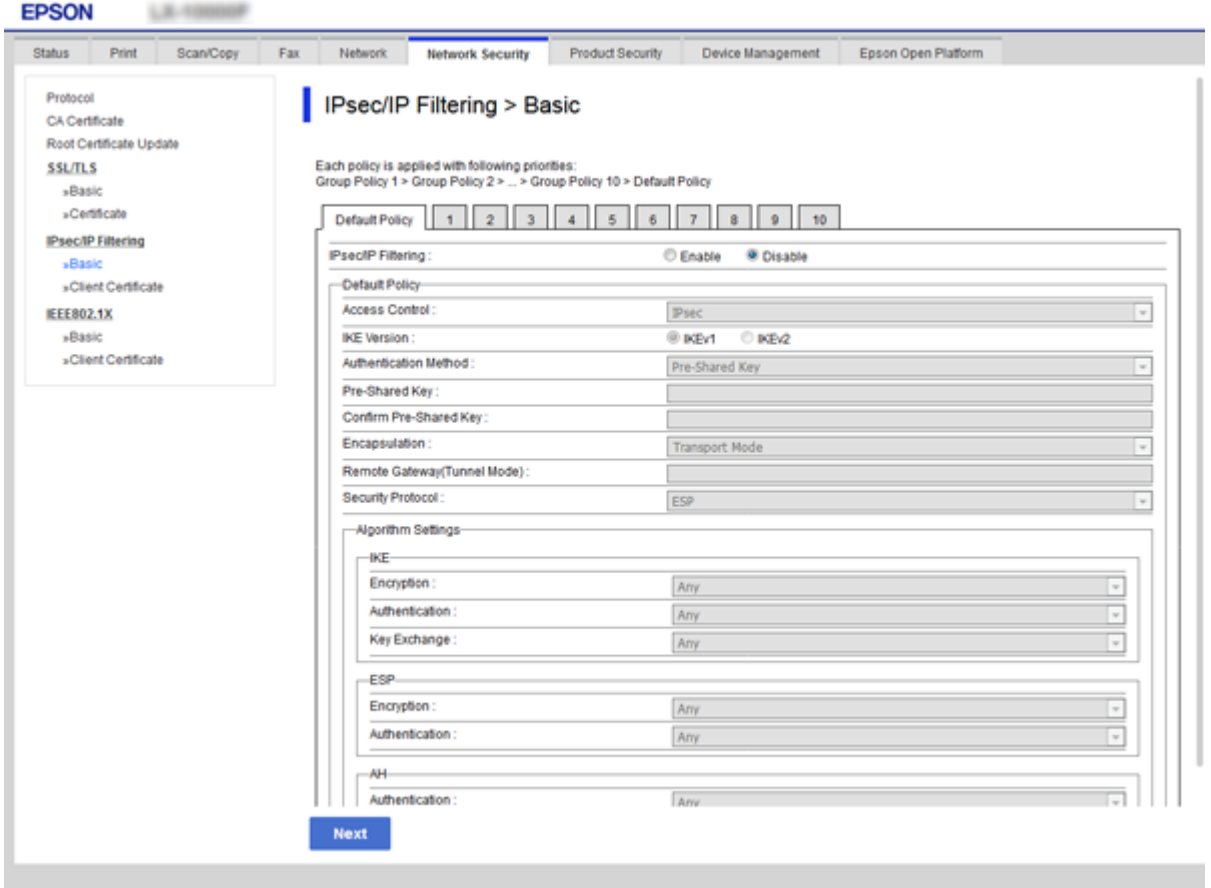

## **Стандартная политика**

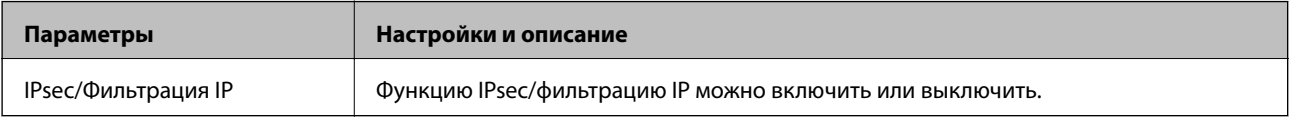

## ❏ **Управление доступом**

Настройте способ управления трафиком IP-пакетов.

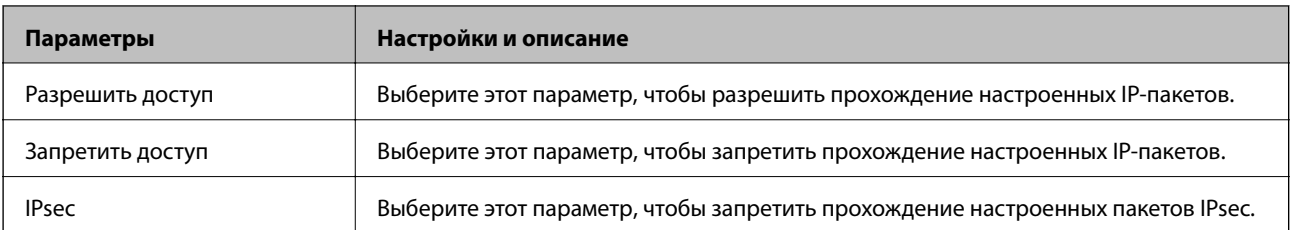

## ❏ **Версия IKE**

Выберите значения **IKEv1** или **IKEv2** для параметра **Версия IKE**.Выберите одно из значений в соответствии с устройством, к которому подключен принтер.

## ❏ IKEv1

При выборе значения **IKEv1** для параметра **Версия IKE** отображаются следующие элементы.

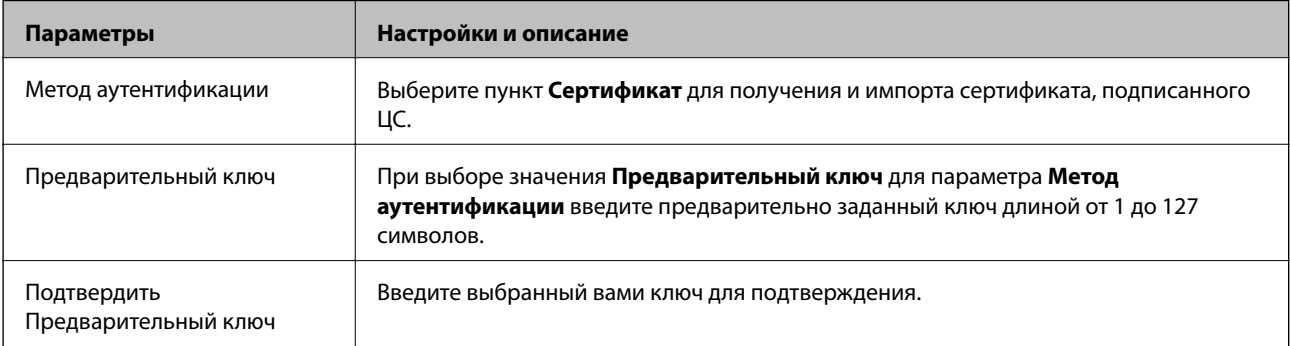

## ❏ IKEv2

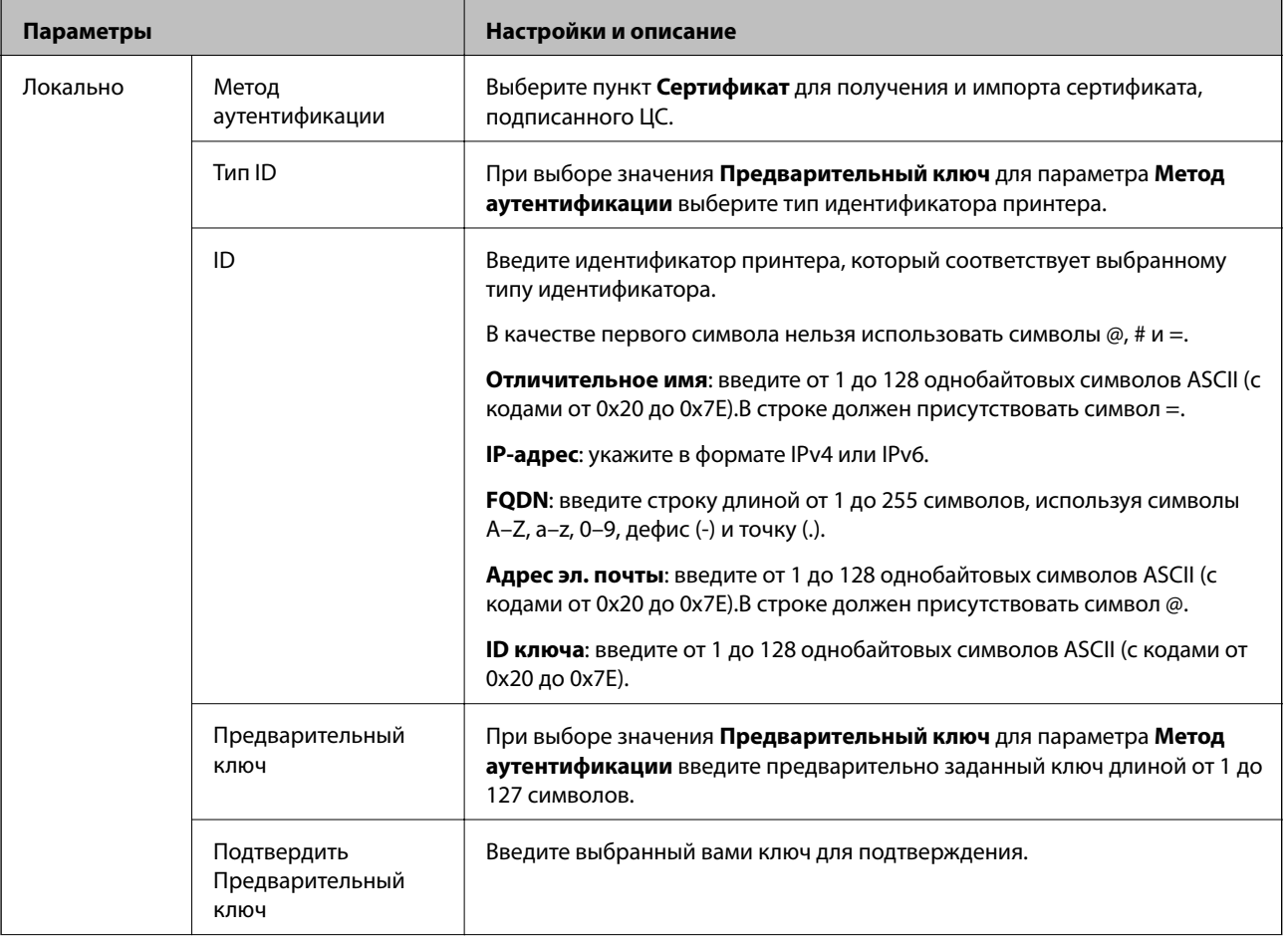
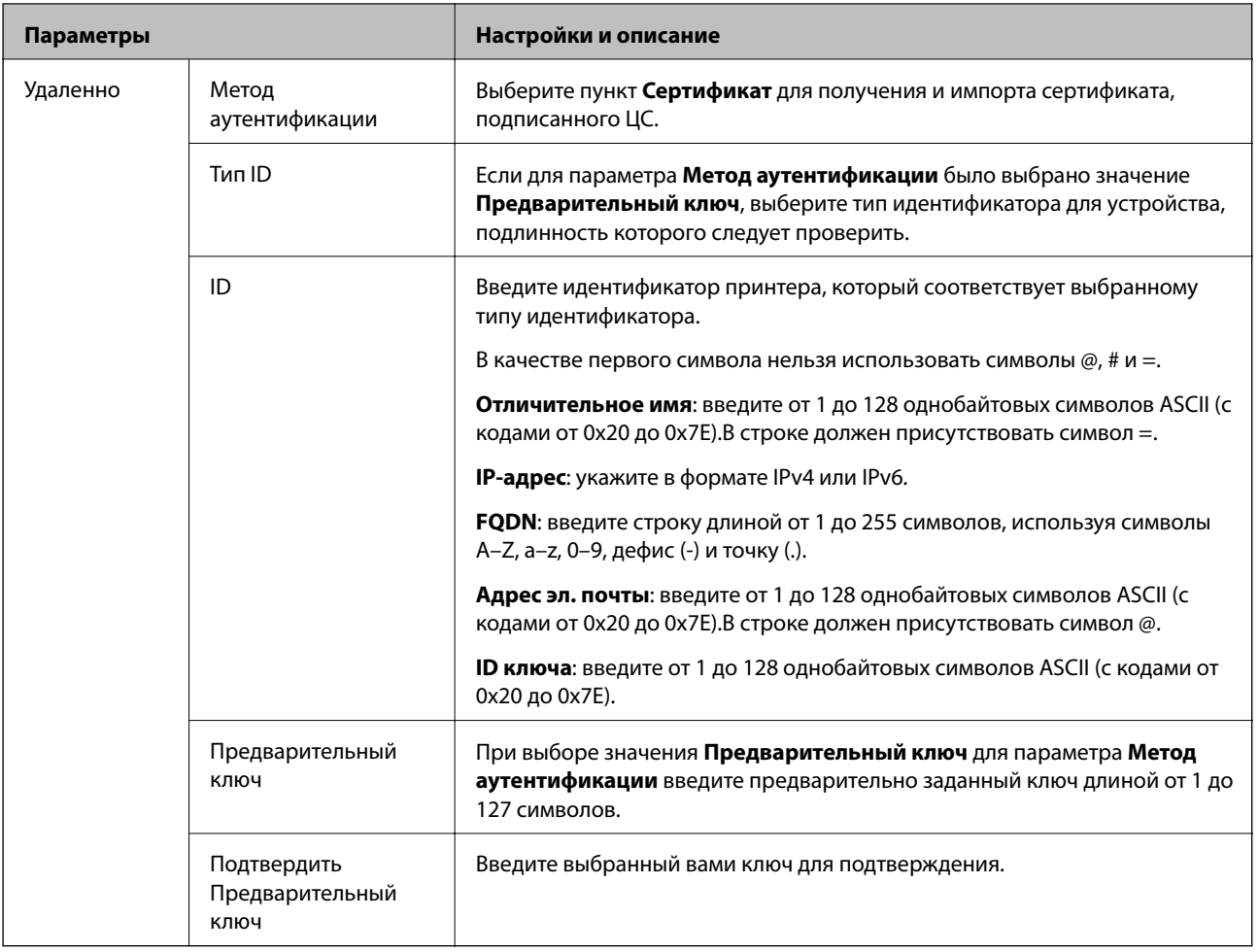

### ❏ **Формирование пакетов данных**

Настройте режим инкапсуляции при выборе значения **IPsec** для параметра **Управление доступом**.

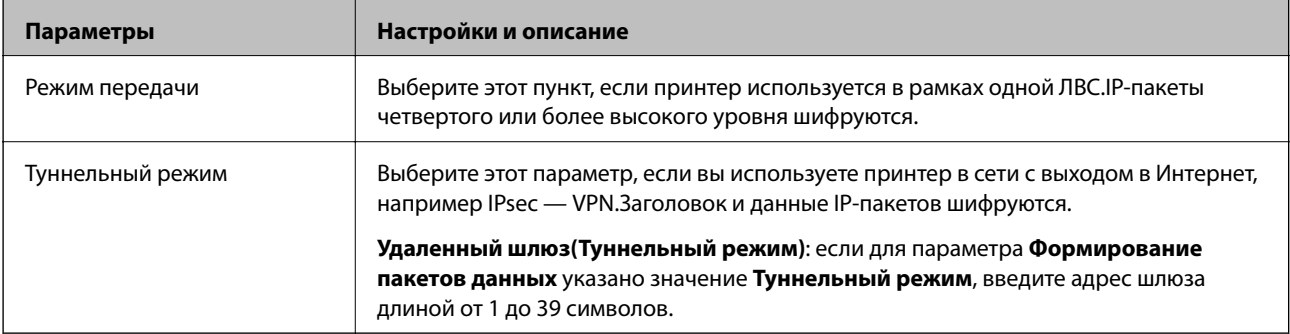

### ❏ **Протокол безопасности**

Если выбрано значение **IPsec** для параметра **Управление доступом**, выберите нужный параметр.

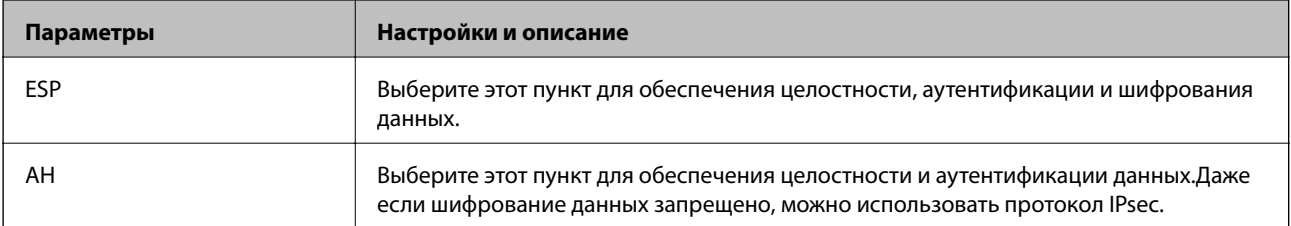

### <span id="page-217-0"></span>□ Настройки алгоритма

Рекомендуется выбирать значение Любой для всех параметров или значение, отличное от Любой, для каждого параметра. Если для некоторых параметров выбрать Любой, а для остальных параметров вариант, отличный от Любой, устройство может не поддерживать связь: это зависит от другого устройства, аутентификацию которого вы хотите выполнить.

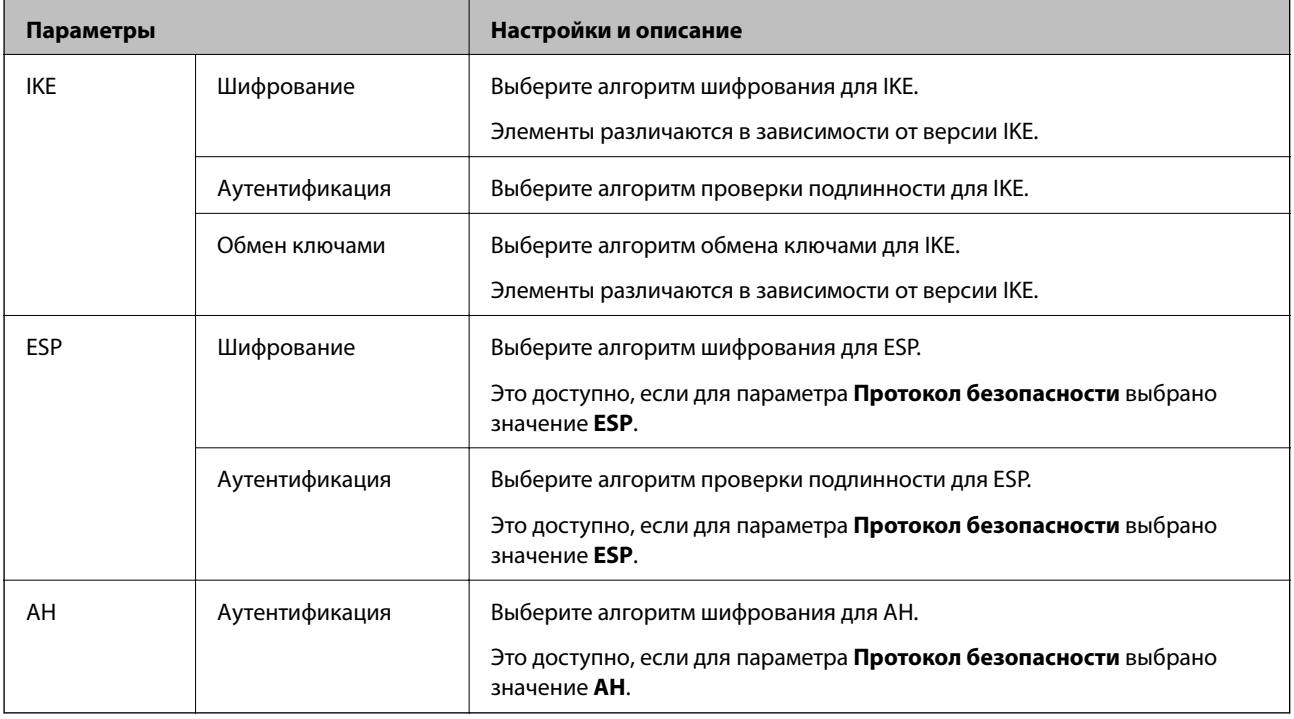

### Соответствующая информация

• «Настройка политики по умолчанию» на стр. 213

# Настройка политики групп

Групповая политика — это одно или несколько правил, которые применимы к пользователю или группе пользователей. Принтер управляет IP-пакетами, которые соответствуют настроенной политике. Аутентификация IP-пакетов выполняется сначала в соответствии с групповой политикой с 1 по 10, далее применяется политика по умолчанию.

- $1.$ Войдите в Web Config и выберите вкладку Безопасность сети > IPsec/Фильтрация IP > Основные.
- Щелкните вкладку с номером, которую необходимо настроить.  $2.$
- 3. Введите значение для каждого элемента.
- 4. Нажмите Следующий.

Отображается запрос подтверждения.

5. Нажмите ОК.

Настройки принтера обновлены.

### **Соответствующая информация**

- & [«Доступ к приложению Web Config» на стр. 29](#page-28-0)
- & «Параметры настройки в разделе Групповая политика» на стр. 219

# **Параметры настройки в разделе Групповая политика**

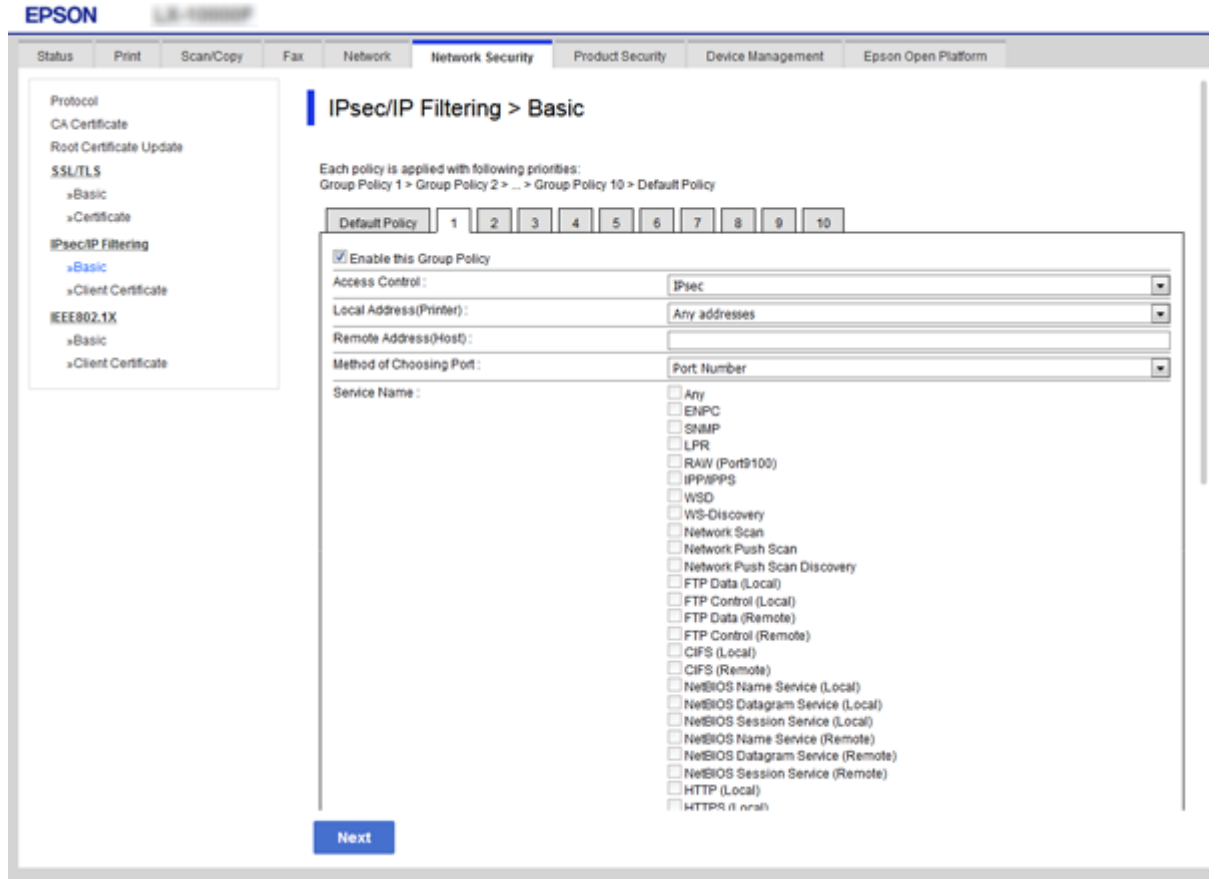

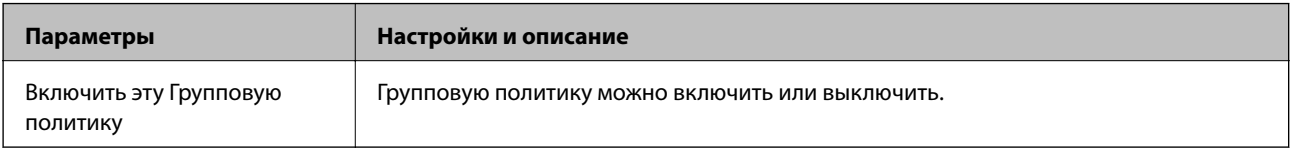

### **Управление доступом**

Настройте способ управления трафиком IP-пакетов.

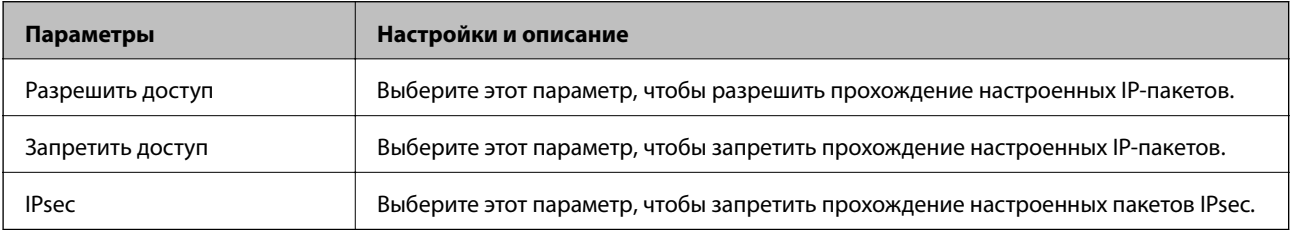

### **Локальный адрес (принтер)**

Выберите адрес IPv4 или IPv6, соответствующий вашему сетевому окружению.Если IP-адрес назначается автоматически, можно выбрать параметр **Использовать полученный автоматически адрес IPv4**.

—<br>Если адрес IPv6 присваивается автоматически, соединение может быть недоступно.Настройте статический адрес IPv6.

### **Удаленный адрес(узел)**

Для управления доступом введите IP-адрес устройства.Длина IP-адреса не должна превышать 43 символа.Если IP-адрес не введен, контролируются все адреса.

*Примечание:* Если IP-адрес присваивается автоматически (например, сервером DHCP), то соединение может быть недоступно.Настройте статический IP-адрес.

### **Способ выбора порта**

Выберите способ указания портов.

❏ Имя службы

Если выбрано значение **Имя службы** для параметра **Способ выбора порта**, выберите нужный параметр.

❏ Протокол передачи

Настройте режим инкапсуляции при выборе значения **Номер порта** для параметра **Способ выбора порта**.

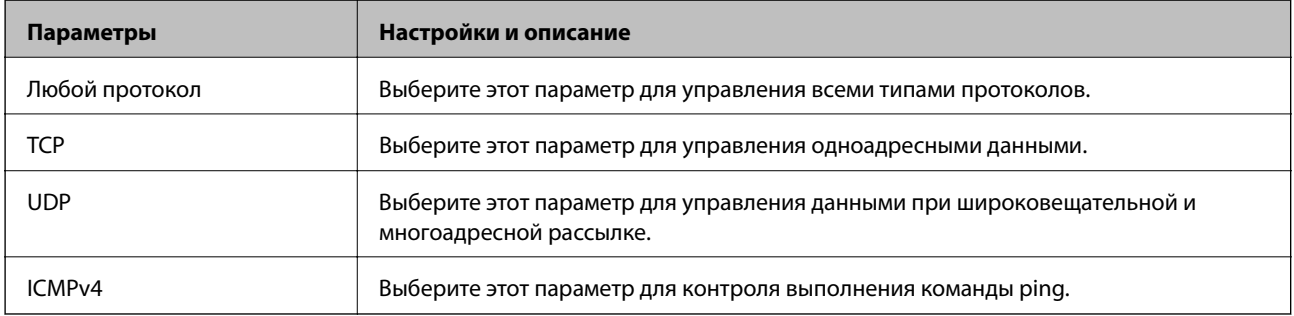

### ❏ Локальный порт

При выборе значения **Номер порта** для параметра **Способ выбора порта** и значения **TCP** или **UDP** для параметра **Протокол передачи** необходимо через запятую ввести номера портов для управления входящими пакетами.Можно ввести до 10 номеров портов.

Например: 20,80,119,5220

Если номер порта не введен, контролируются все порты.

### ❏ Удаленный порт

При выборе значения **Номер порта** для параметра **Способ выбора порта** и значения **TCP** или **UDP** для параметра **Протокол передачи** необходимо через запятую ввести номера портов для управления исходящими пакетами.Можно ввести до 10 номеров портов.

Например: 25,80,143,5220

Если номер порта не введен, контролируются все порты.

### **Версия IKE**

Выберите значения **IKEv1** или **IKEv2** для параметра **Версия IKE**.Выберите одно из значений в соответствии с устройством, к которому подключен принтер.

### ❏ IKEv1

При выборе значения **IKEv1** для параметра **Версия IKE** отображаются следующие элементы.

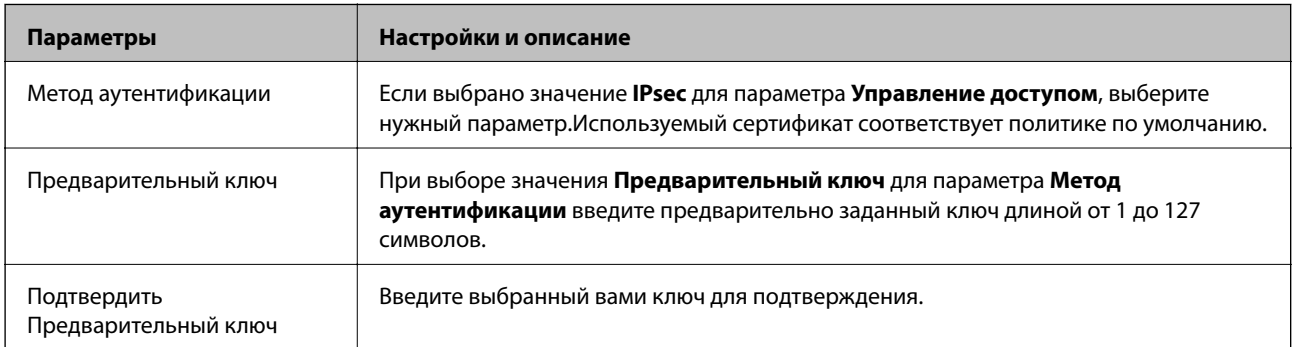

### $\hfill\blacksquare$  <br> IKEv2

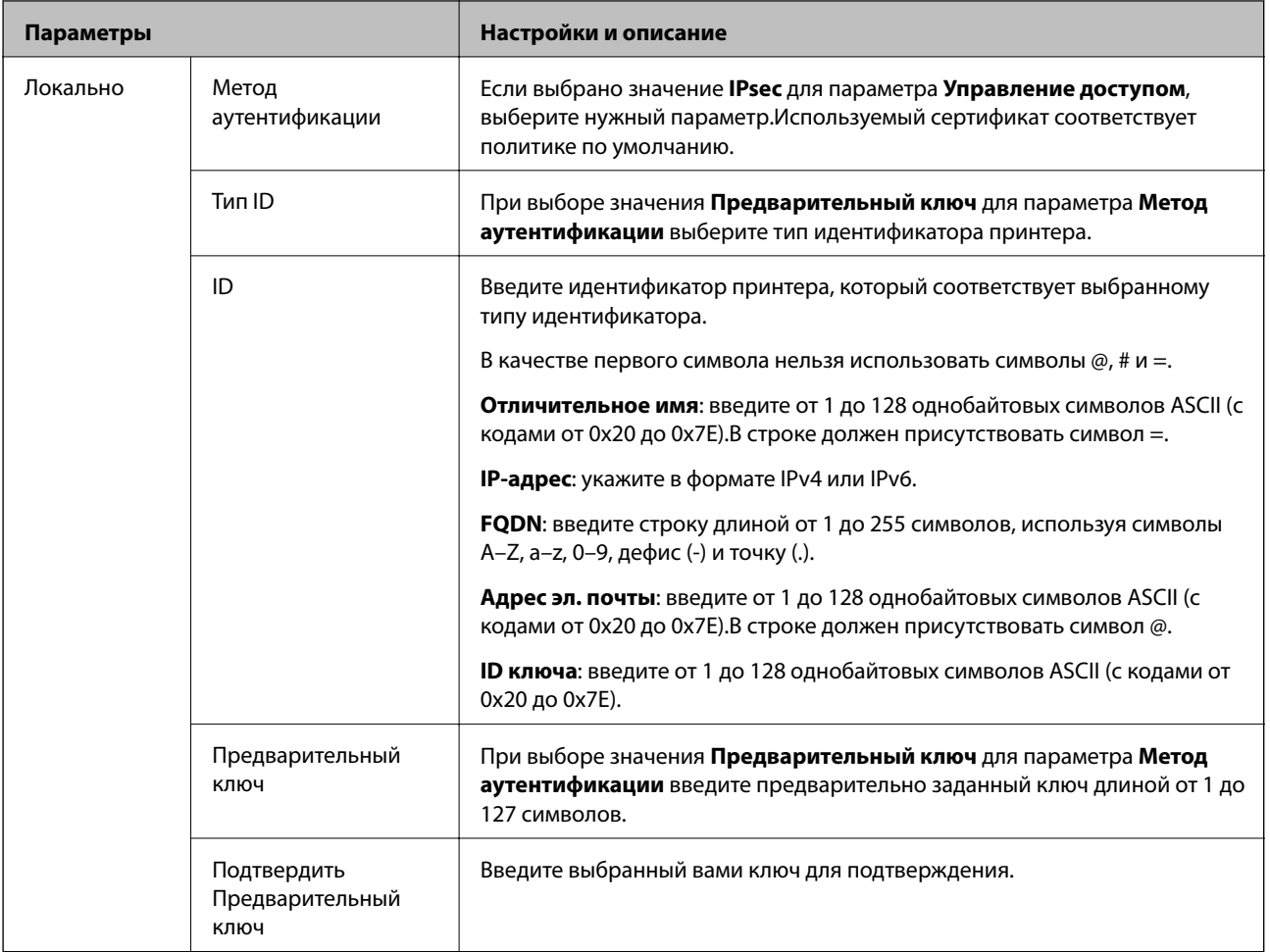

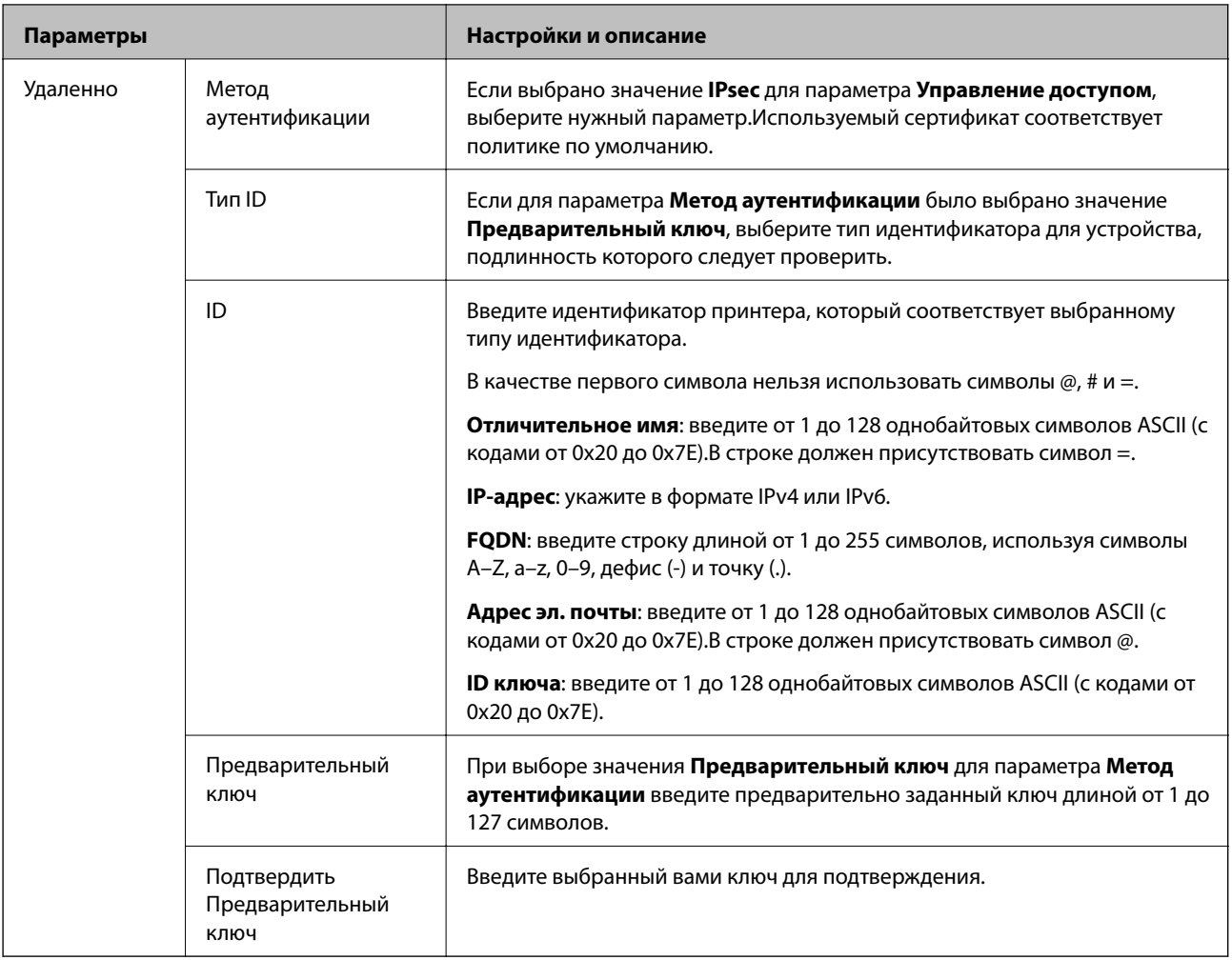

### Формирование пакетов данных

Настройте режим инкапсуляции при выборе значения IPsec для параметра Управление доступом.

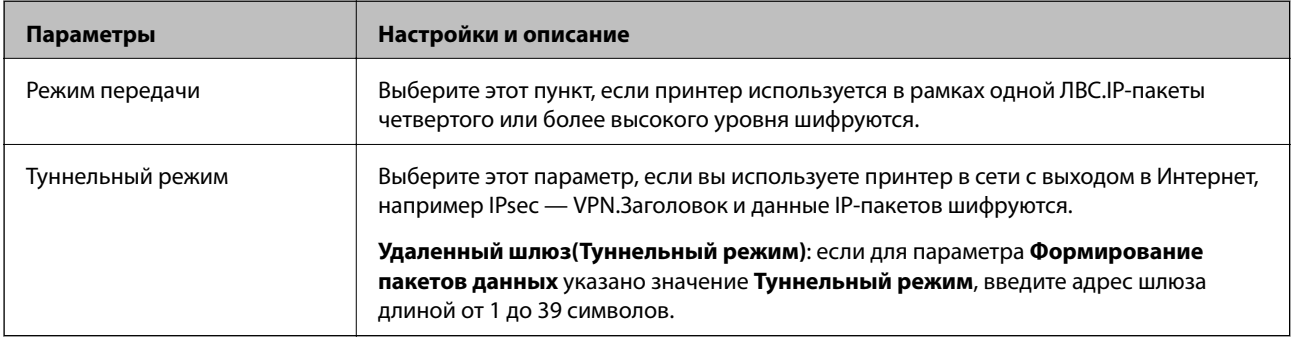

### Протокол безопасности

Если выбрано значение IPsec для параметра Управление доступом, выберите нужный параметр.

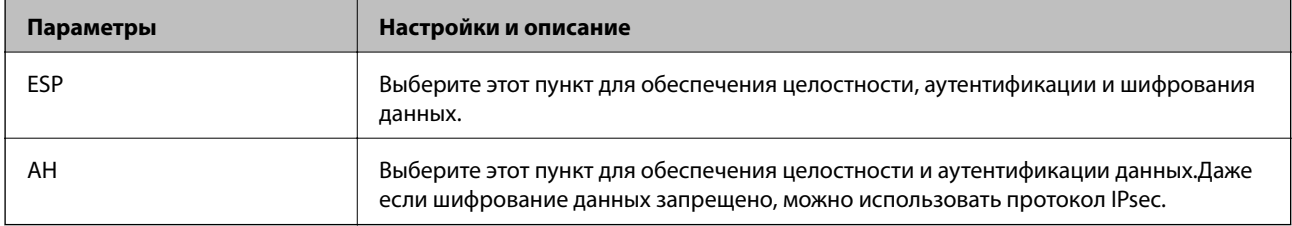

### **Настройки алгоритма**

Рекомендуется выбирать значение **Любой** для всех параметров или значение, отличное от **Любой**, для каждого параметра.Если для некоторых параметров выбрать **Любой**, а для остальных параметров вариант, отличный от **Любой**, устройство может не поддерживать связь: это зависит от другого устройства, аутентификацию которого вы хотите выполнить.

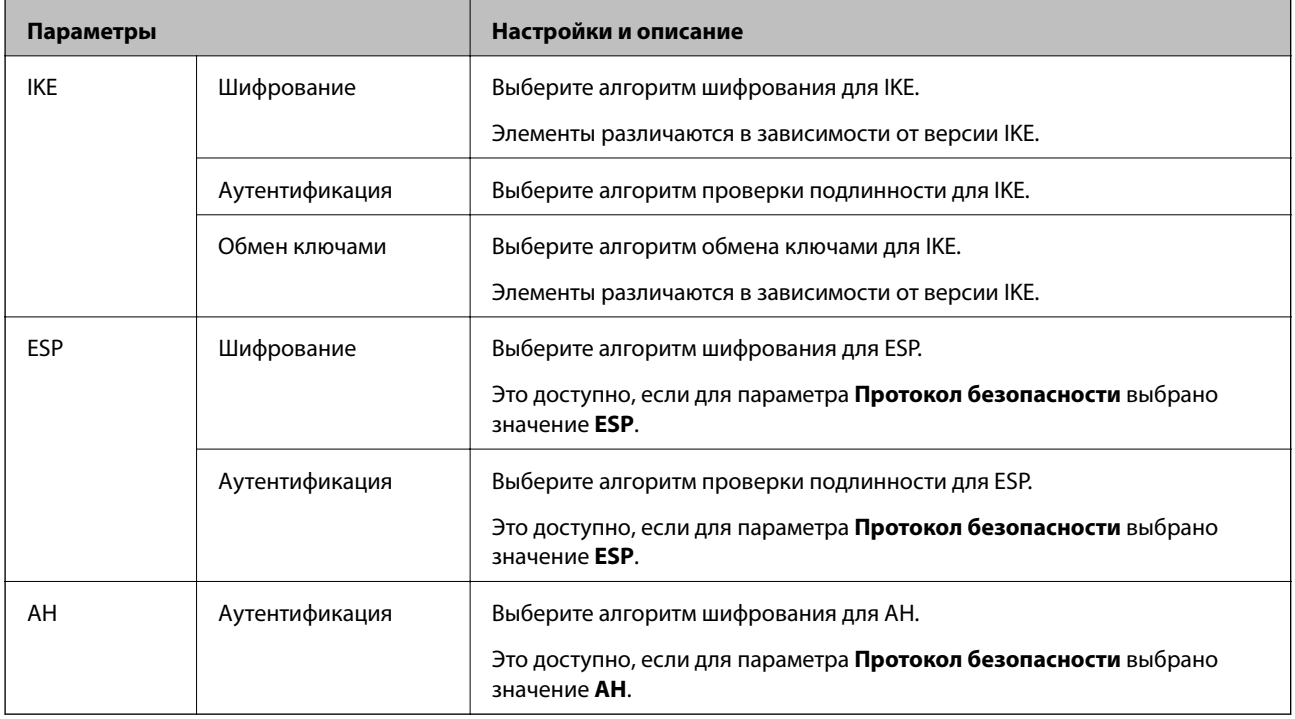

### **Соответствующая информация**

- & [«Настройка политики групп» на стр. 218](#page-217-0)
- & «Комбинирование Локальный адрес (принтер) и Удаленный адрес(узел) в Групповая политика» на стр. 224
- & [«Ссылки на название службы в групповой политике» на стр. 225](#page-224-0)

# **Комбинирование Локальный адрес (принтер) и Удаленный адрес(узел) в Групповая политика**

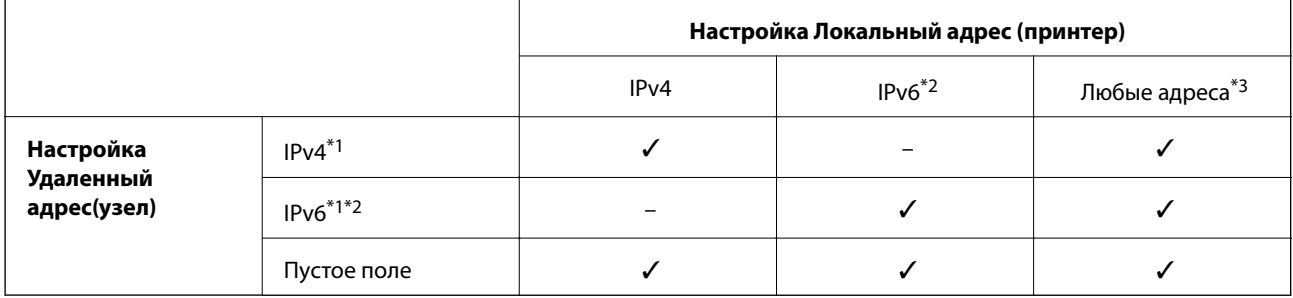

\*1При выборе **IPsec** для параметра **Управление доступом**, длину префикса указать невозможно.

\*2При выборе **IPsec** для параметра **Управление доступом**, можно выбрать адрес локального канала (fe80::), но групповая политика будет отключена.

\*3Кроме адресов локального канала IPv6.

# <span id="page-224-0"></span>**Ссылки на название службы в групповой политике**

--**-**<br>Недоступные службы отображаются, но не могут быть выбраны.

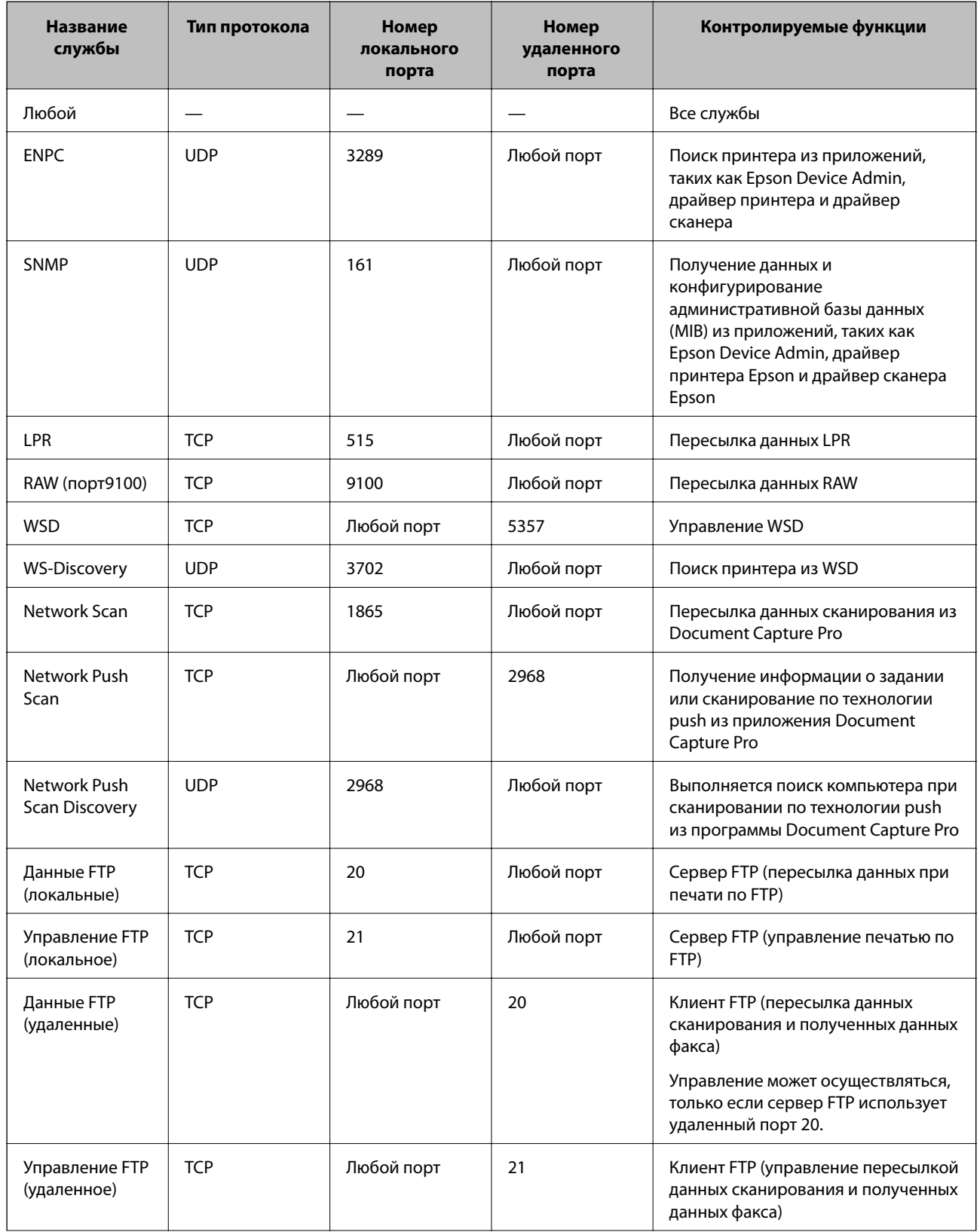

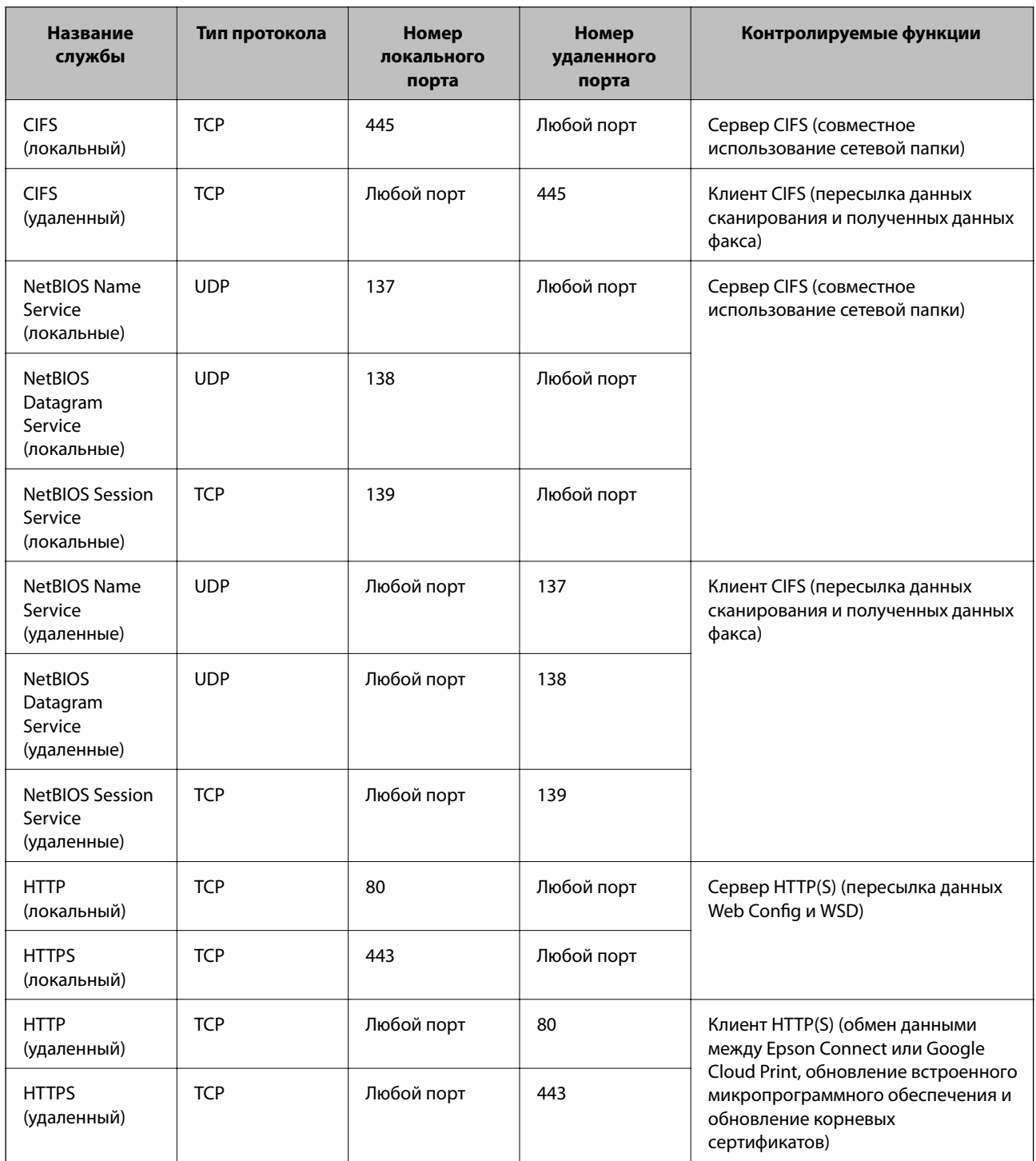

# **Примеры конфигурации IPsec/Фильтрация IP**

## **Получение только пакетов IPsec.**

Данный пример представляет собой настройку только политики по умолчанию.

**Стандартная политика**:

- ❏ **IPsec/Фильтрация IP**: **Включить**
- ❏ **Управление доступом**: **IPsec**

- ❏ **Метод аутентификации**: **Предварительный ключ**
- ❏ **Предварительный ключ**: введите до 127 символов.

### **Групповая политика**:

не настраивайте.

### **Получение данных печати и настроек принтера**

В приведенном примере разрешается обмен данными печати и конфигурации принтера между указанными службами.

### **Стандартная политика**:

- ❏ **IPsec/Фильтрация IP**: **Включить**
- ❏ **Управление доступом**: **Запретить доступ**

### **Групповая политика**:

- ❏ **Включить эту Групповую политику**: установите флажок.
- ❏ **Управление доступом**: **Разрешить доступ**
- ❏ **Удаленный адрес(узел)**: IP-адрес клиента
- ❏ **Способ выбора порта**: **Имя службы**
- ❏ **Имя службы**: установите флажок на **ENPC**, **SNMP**, **HTTP (локальный)**, **HTTPS (локальный)** и **RAW (порт9100)**.

### **Получение доступа только от заданного IP-адреса.**

Этот пример обеспечивает заданному IP-адресу доступ к принтеру.

**Стандартная политика**:

- ❏ **IPsec/Фильтрация IP**: **Включить**
- ❏ **Управление доступом**:**Запретить доступ**

### **Групповая политика**:

- ❏ **Включить эту Групповую политику**: установите флажок.
- ❏ **Управление доступом**: **Разрешить доступ**
- ❏ **Удаленный адрес(узел)**: IP-адрес клиента администратора.

*Примечание:* Независимо от настроек политики, клиент будет иметь возможность настройки и доступа к принтеру.

# **Настройка сертификата для IPsec/фильтрации IP**

Настройте клиентский сертификат для IPsec/фильтрации IP.При установке можно использовать данный сертификат в качестве метода сертификации для IPsec/фильтрации IP. Если необходимо настроить центр сертификации, перейдите к **Сертификат ЦС**.

1. Войдите в Web Config и выберите вкладку **Безопасность сети** > **IPsec/Фильтрация IP** > **Сертификат клиента**.

<span id="page-227-0"></span>2. Импортируйте сертификат в Сертификат клиента.

Если вы уже импортировали сертификат, опубликованный центром сертификации, в IEEE802.1X или SSL/TLS, можно скопировать этот сертификат и использовать его для IPsec/фильтрации IP.Чтобы скопировать сертификат, выберите его в списке Копировать из и щелкните Копир..

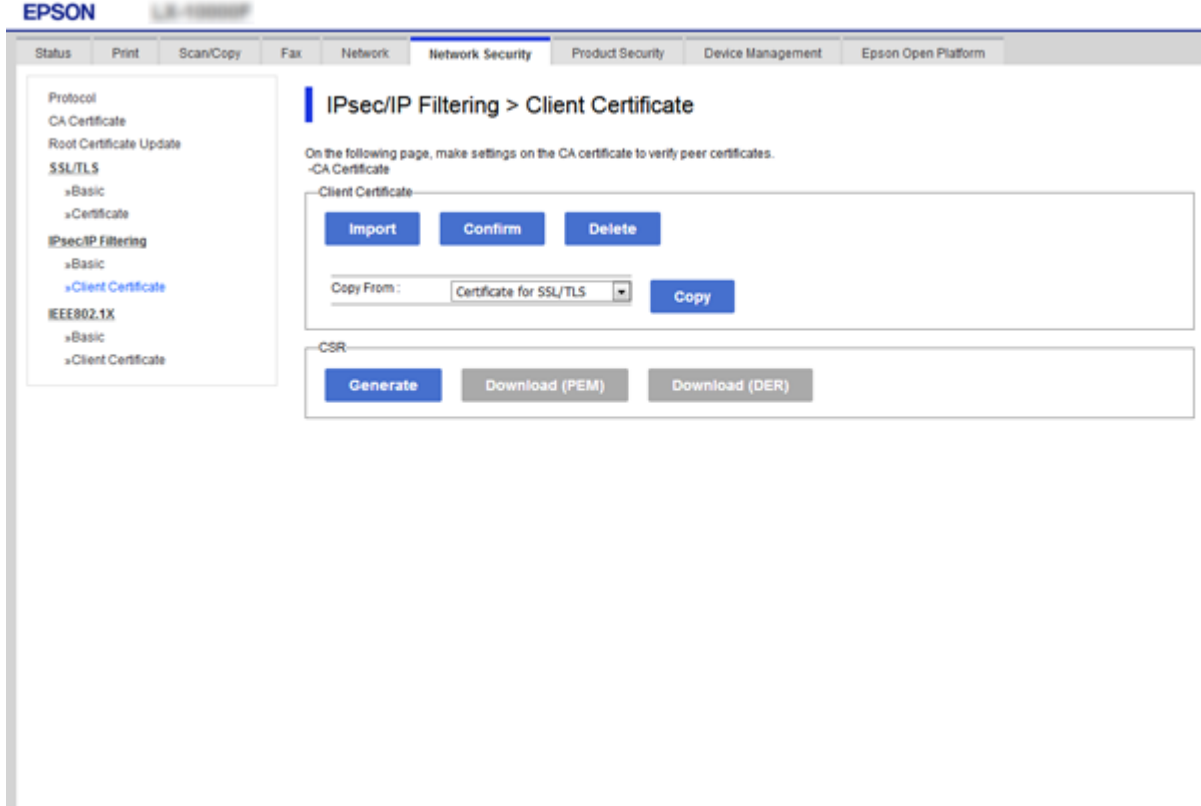

### Соответствующая информация

- «Доступ к приложению Web Config» на стр. 29
- «Получение сертификата, подписанного ЦС» на стр. 200

# Подключение принтера к сети IEEE802.1X

# Настройка сети IEEE802.1X

При настройке IEEE802.1X на принтере его можно использовать в сети, подключенной к серверу RADIUS, на коммутаторе локальной сети или в качестве точки доступа.

- 1. Войдите в Web Config и выберите вкладку **Безопасность сети** > IEEE802.1X > Основные.
- 2. Введите значение для каждого элемента.

Если вы хотите использовать принтер в сети Wi-Fi, щелкните Настройка Wi-Fi и выберите или введите SSID.

*Примечание:* Настройки сети могут совместно использоваться для Ethernet и Wi-Fi.

3. Нажмите **Следующий**.

Отображается запрос подтверждения.

4. Нажмите **ОК**.

Настройки принтера обновлены.

### **Соответствующая информация**

- & [«Доступ к приложению Web Config» на стр. 29](#page-28-0)
- & «Параметры настройки сети IEEE 802.1X» на стр. 229
- & [«Не удается получить доступ к принтеру или сканеру после настройки IEEE802.1X» на стр. 235](#page-234-0)

# **Параметры настройки сети IEEE 802.1X**

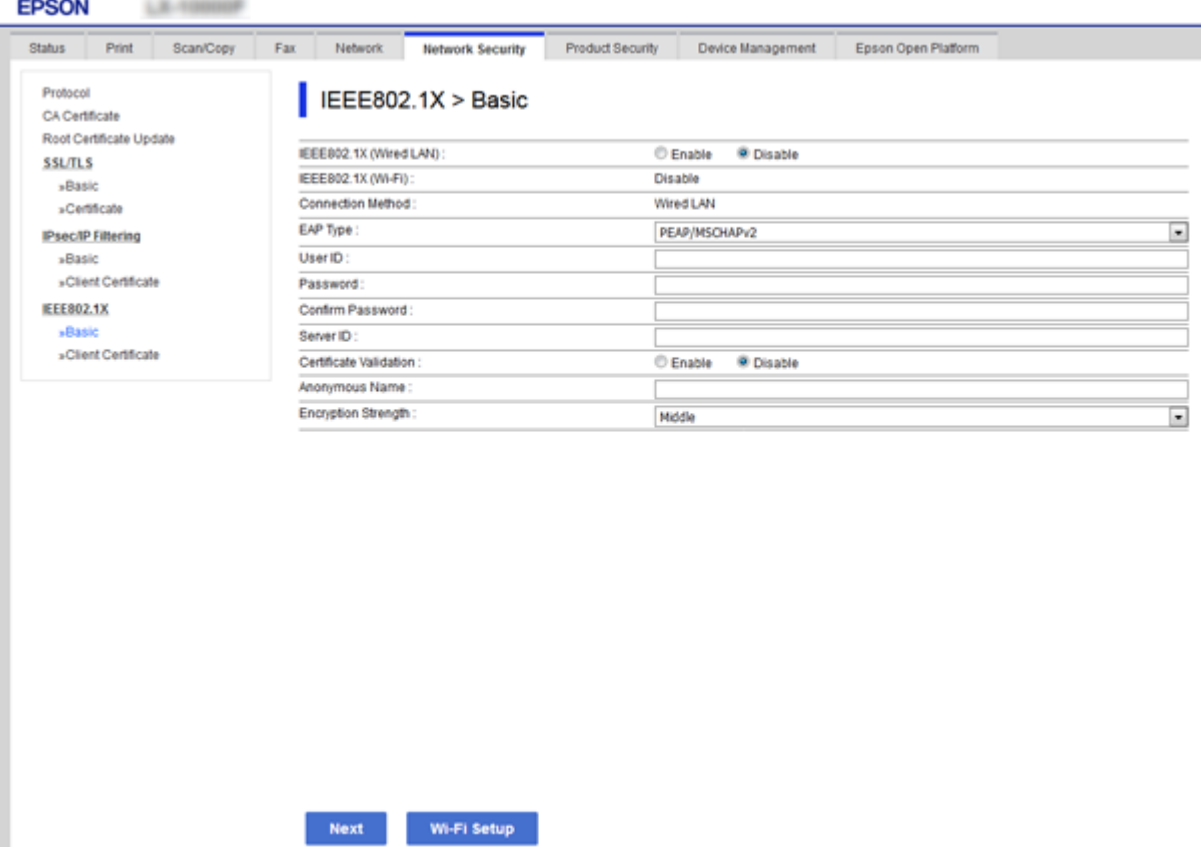

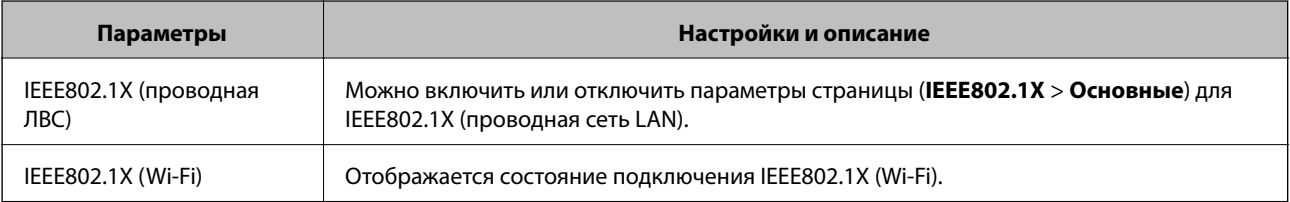

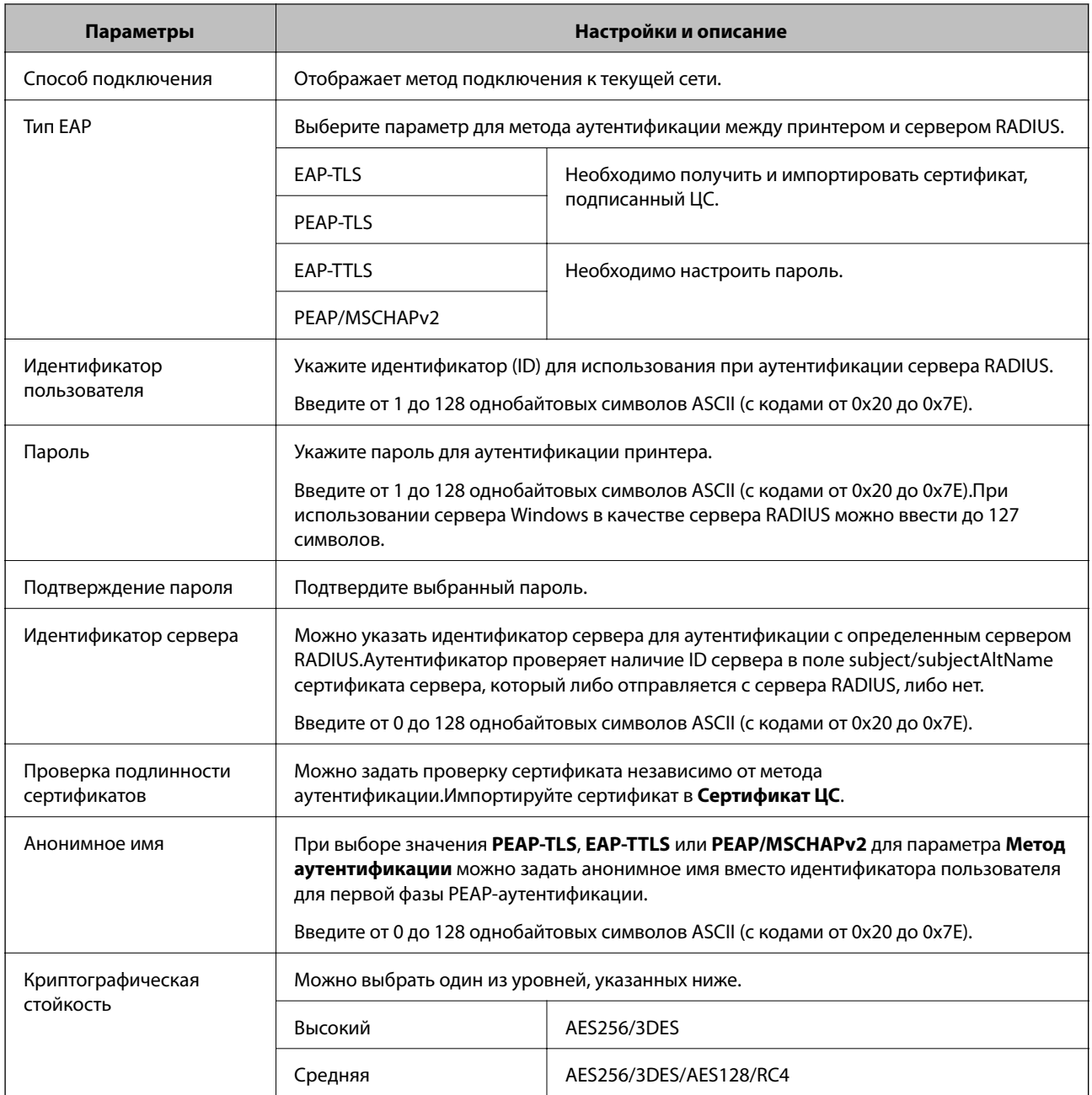

### **Соответствующая информация**

& [«Настройка сети IEEE802.1X» на стр. 228](#page-227-0)

# **Настройка сертификата для IEEE802.1X**

Настройте клиентский сертификат для IEEE802.1X.При установке можно использовать **EAP-TLS** и **PEAP-TLS** в качестве метода аутентификации IEEE802.1x.Если необходимо настроить сертификат центра сертификации, перейдите к разделу **Сертификат ЦС**.

1. Войдите в Web Config и выберите вкладку **Безопасность сети** > **IEEE802.1X** > **Сертификат клиента**.

2. Укажите сертификат в поле Сертификат клиента.

Можно скопировать сертификат, если он опубликован центром сертификации. Чтобы скопировать сертификат, выберите его в списке Копировать из и щелкните Копир..

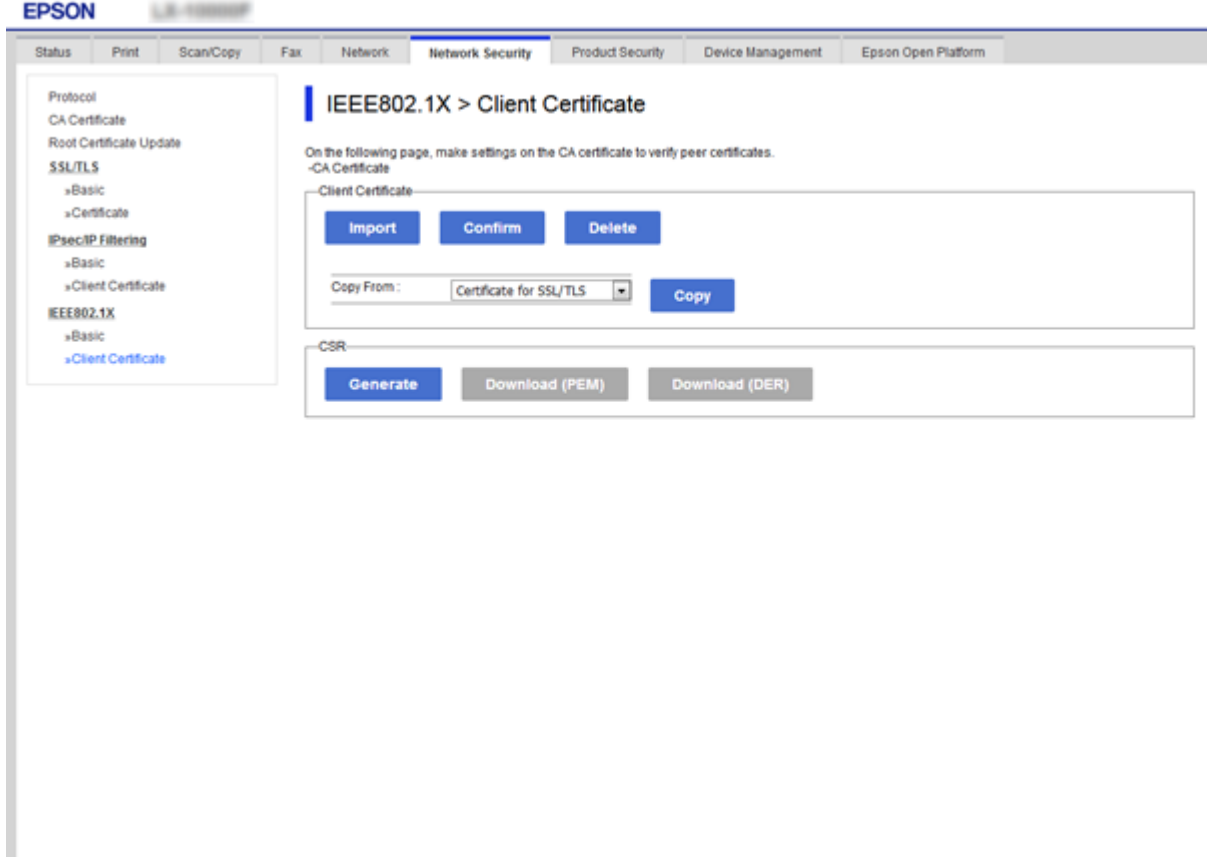

### Соответствующая информация

- «Доступ к приложению Web Config» на стр. 29
- «Получение и импорт сертификата, подписанного ЦС» на стр. 200

# Проверка состояния сети IEEE 802.1X

Статус сети IEEE 802.1X можно проверить, распечатав страницу состояния сети. Дополнительную информацию о печати страницы состояния сети см. в документации к принтеру.

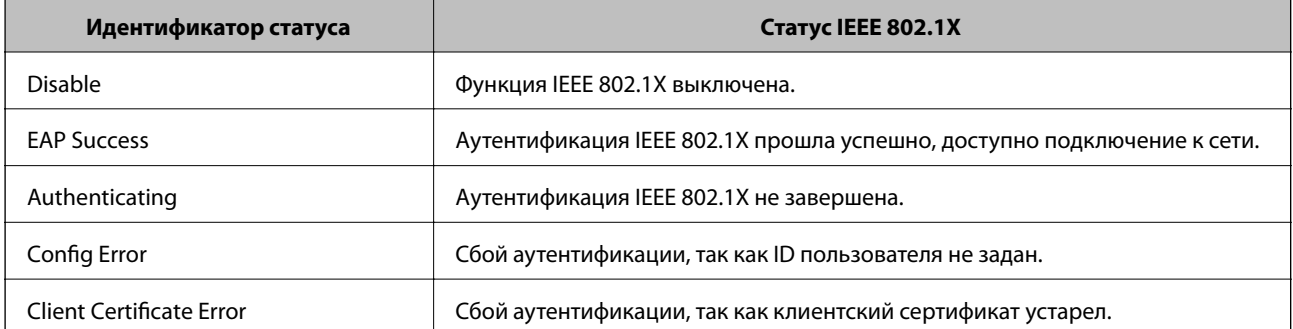

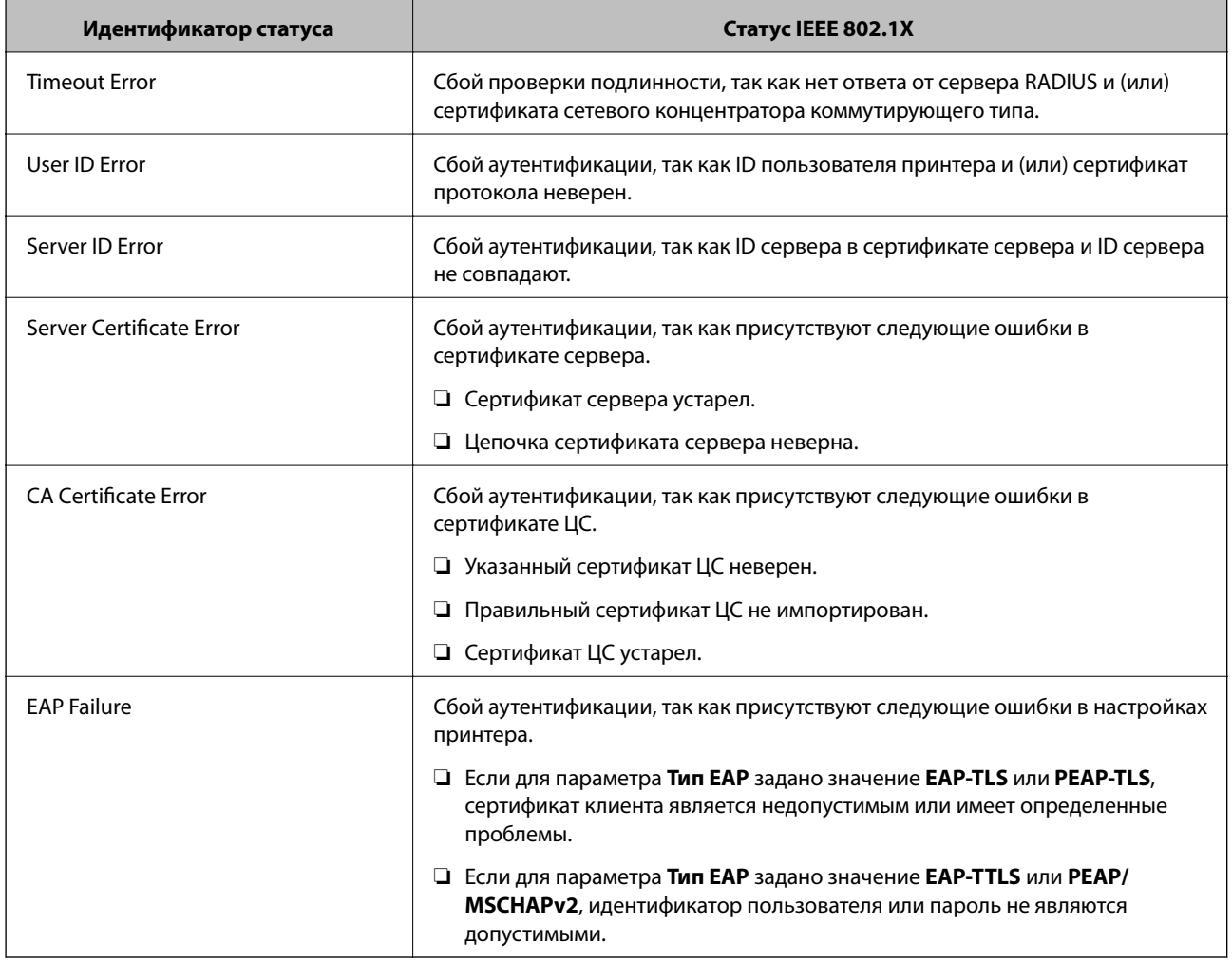

# Решение проблем, связанных с расширенной безопасностью

# Восстановление настроек безопасности

При создании среды с повышенным уровнем безопасности, например IPsec/фильтрация IP или IEEE802.1X, может понадобится связаться с устройствами вследствие недопустимых настроек или проблем с устройством или сервером. В этом случае восстановите настройки безопасности, чтобы повторно внести настройки на устройстве или разрешить временное использование.

# Отключение функции безопасности с помощью панели управления

Можно отключить IPsec/фильтрацию IP или IEEE802.1X на панели управления принтера.

- 1. Выберите Настр. > Общие параметры > Настройки сети.
- 2. Выберите Расширенные.

- 3. Выберите один из следующих элементов, которые можно отключить.
	- ❏ **Отключить IPsec/ Фильтрация IP**
	- ❏ **Отключить IEEE802.1X**
- 4. Выберите **Далее** на экране подтверждения.
- 5. После появления сообщения о завершении выберите **Закрыть**.

В случае если вы не выберете **Закрыть**, окно автоматически закроется по истечении определенного времени.

# **Неполадки при использовании функций защиты сети**

# **Забыт предварительный ключ**

### **Снова настройте предварительный ключ.**

Чтобы изменить ключ, откройте Web Config и выберите вкладку **Безопасность сети** > **IPsec/Фильтрация IP** > **Основные** > **Стандартная политика** или **Групповая политика**.

Изменение общего ключа подразумевает настройку общего ключа для компьютеров.

### **Соответствующая информация**

& [«Доступ к приложению Web Config» на стр. 29](#page-28-0)

# **Не удается соединиться по протоколу IPsec**

### **Укажите алгоритм, не поддерживаемый принтером или компьютером.**

Принтер поддерживает следующие алгоритмы.Проверьте параметры компьютера.

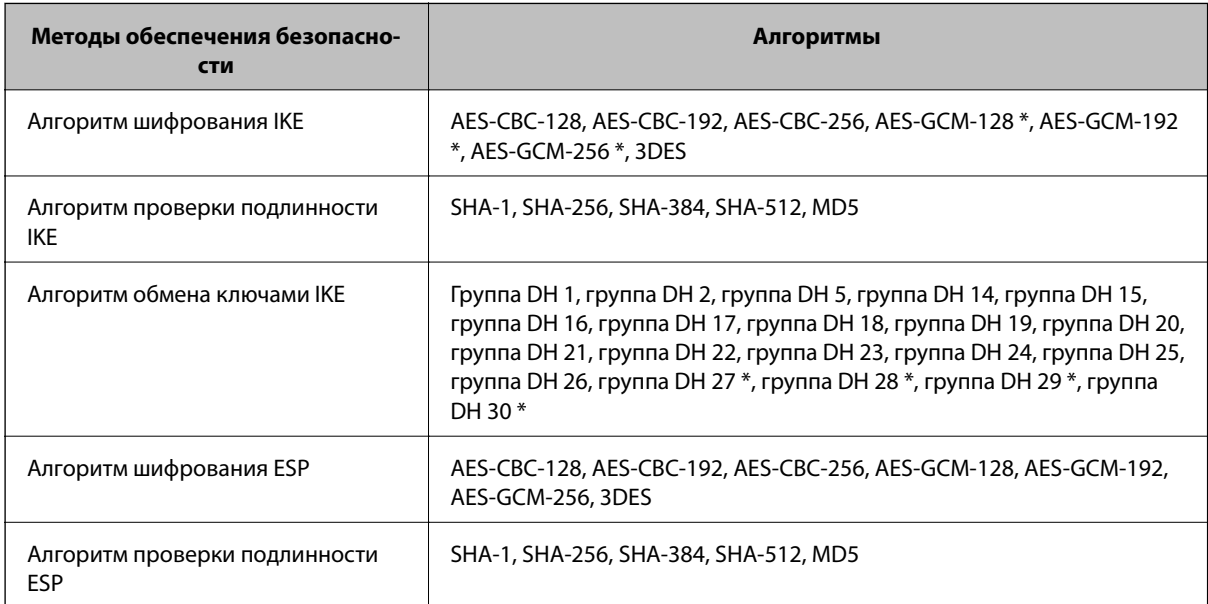

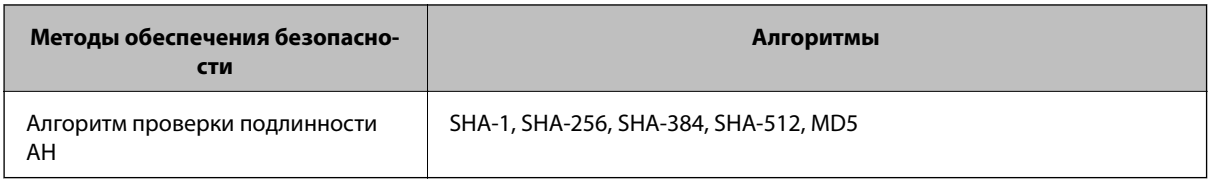

\* Доступно только для IKEv2.

### Соответствующая информация

• «Шифрованный канал связи с использованием IPsec/фильтрации IP» на стр. 213

## Неожиданная потеря соединения

### IP-адрес принтера изменен или не может использоваться.

Если IP-адрес, зарегистрированный для локального адреса в Групповая политика, изменен или не может использоваться, связь IPsec будет невозможна. Отключите протокол IPsec с помощью панели управления принтера.

Если данные DHCP устарели, DHCP-сервер перезагружается или IPv6-адрес устарел либо не был получен, то может оказаться ненайденным IP-адрес, зарегистрированный для приложения Web Config (вкладка Безопасность сети > IPsec/Фильтрация IP > Основные > Групповая политика > Локальный адрес (принтер)) на принтере.

Используйте статический IP-адрес.

### IP-адрес компьютера изменен или не может использоваться.

Если IP-адрес, зарегистрированный для удаленного адреса в Групповая политика, изменен или не может использоваться, связь IPsec будет невозможна.

Отключите протокол IPsec с помощью панели управления принтера.

Если данные DHCP устарели, DHCP-сервер перезагружается или IPv6-адрес устарел либо не был получен, то может оказаться ненайденным IP-адрес, зарегистрированный для приложения Web Config (вкладка Безопасность сети > IPsec/Фильтрация IP > Основные > Групповая политика > Удаленный адрес(узел)) на принтере.

Используйте статический IP-адрес.

### Соответствующая информация

- «Доступ к приложению Web Config» на стр. 29
- «Шифрованный канал связи с использованием IPsec/фильтрации IP» на стр. 213

# Невозможно создать безопасный порт печати IPP

### В качестве сертификата сервера для соединения SSL/TLS указан неправильный сертификат.

Если указанный сертификат не является правильным, создание порта может завершиться неудачей. Убедитесь в правильности используемого сертификата.

### <span id="page-234-0"></span>**Сертификат ЦС не импортирован на компьютер, с которого осуществляется доступ к принтеру.**

Если сертификат ЦС не импортирован на компьютер, создание порта может быть невозможно.Убедитесь, что сертификат ЦС импортирован.

### **Соответствующая информация**

& [«Шифрованный канал связи с использованием IPsec/фильтрации IP» на стр. 213](#page-212-0)

# **Не удается подключиться после настройки IPsec/фильтрации IP**

### **Неверные параметры IPsec/фильтрации IP.**

Отключите IPsec/фильтрацию IP на панели управления принтера.Подключите принтер и компьютер и снова настройте параметры IPsec/фильтрации IP.

### **Соответствующая информация**

& [«Шифрованный канал связи с использованием IPsec/фильтрации IP» на стр. 213](#page-212-0)

# **Не удается получить доступ к принтеру или сканеру после настройки IEEE802.1X**

### **Неверные параметры IEEE802.1X.**

Отключите IEEE802.1X и Wi-Fi на панели управления принтера.Подключите принтер и компьютер, затем повторно настройте IEEE802.1X.

### **Соответствующая информация**

 $\blacktriangleright$  [«Настройка сети IEEE802.1X» на стр. 228](#page-227-0)

# **Неполадки при использовании цифрового сертификата**

# **Невозможно импортировать Сертификат, подписанный ЦС**

### **Сертификат, подписанный ЦС и информация в CSR не совпадают.**

Если информация в Сертификат, подписанный ЦС и в CSR не совпадают, CSR не удастся импортировать.Проверьте следующее.

❏ Импорт сертификата выполняется на устройство, которое не имеет аналогичной информации?

Проверьте информацию CSR, а затем импортируйте сертификат на устройство, которое имеет ту же информацию.

❏ Перезаписан ли сохраненный принтером CSR после отправки CSR в центр сертификации? Получите снова сертификат, подписанный ЦС, с помощью CSR.

### **Сертификат, подписанный ЦС больше 5 КБ.**

Нельзя импортировать сертификат Сертификат, подписанный ЦС размером больше чем 5 КБ.

### **Неверный пароль для импорта сертификата.**

Введите правильный пароль.Если пароль забыт, то импортировать сертификат невозможно.Еще раз получите Сертификат, подписанный ЦС.

### **Соответствующая информация**

& [«Импорт сертификата, подписанного ЦС» на стр. 203](#page-202-0)

## **Невозможно обновить самозаверяющий сертификат**

### **Не введен параметр Общее имя.**

Нужно ввести **Общее имя**.

### **В параметре Общее имя использованы неподдерживаемые символы.**

Введите от 1 до 128 символов или в форматах IPv4, IPv6, имени хоста, или в формате FQDN в ASCII (от 0x20 до 0x7E).

### **В общем имени использованы запятая или пробел.**

Если введена запятая, то **Общее имя** разделяется в этой точке.Если до или после запятой введен только пробел, то возникает ошибка.

### **Соответствующая информация**

& [«Обновление самозаверяющего сертификата» на стр. 207](#page-206-0)

# **Невозможно создать CSR**

### **Не введен параметр Общее имя.**

Нужно ввести **Общее имя**.

### **В параметрах Общее имя, Организация, Организационное подразделение, Населенный пункт и Штат/Провинция использованы неподдерживаемые символы.**

Введите символы или в форматах IPv4, IPv6, имени хоста, или в формате FQDN в ASCII (от 0x20 до 0x7E).

### **В параметре Общее имя использованы запятая или пробел.**

Если введена запятая, то **Общее имя** разделяется в этой точке.Если до или после запятой введен только пробел, то возникает ошибка.

### **Соответствующая информация**

& [«Получение сертификата, подписанного ЦС» на стр. 200](#page-199-0)

# **Появление предупреждения, касающегося цифрового сертификата**

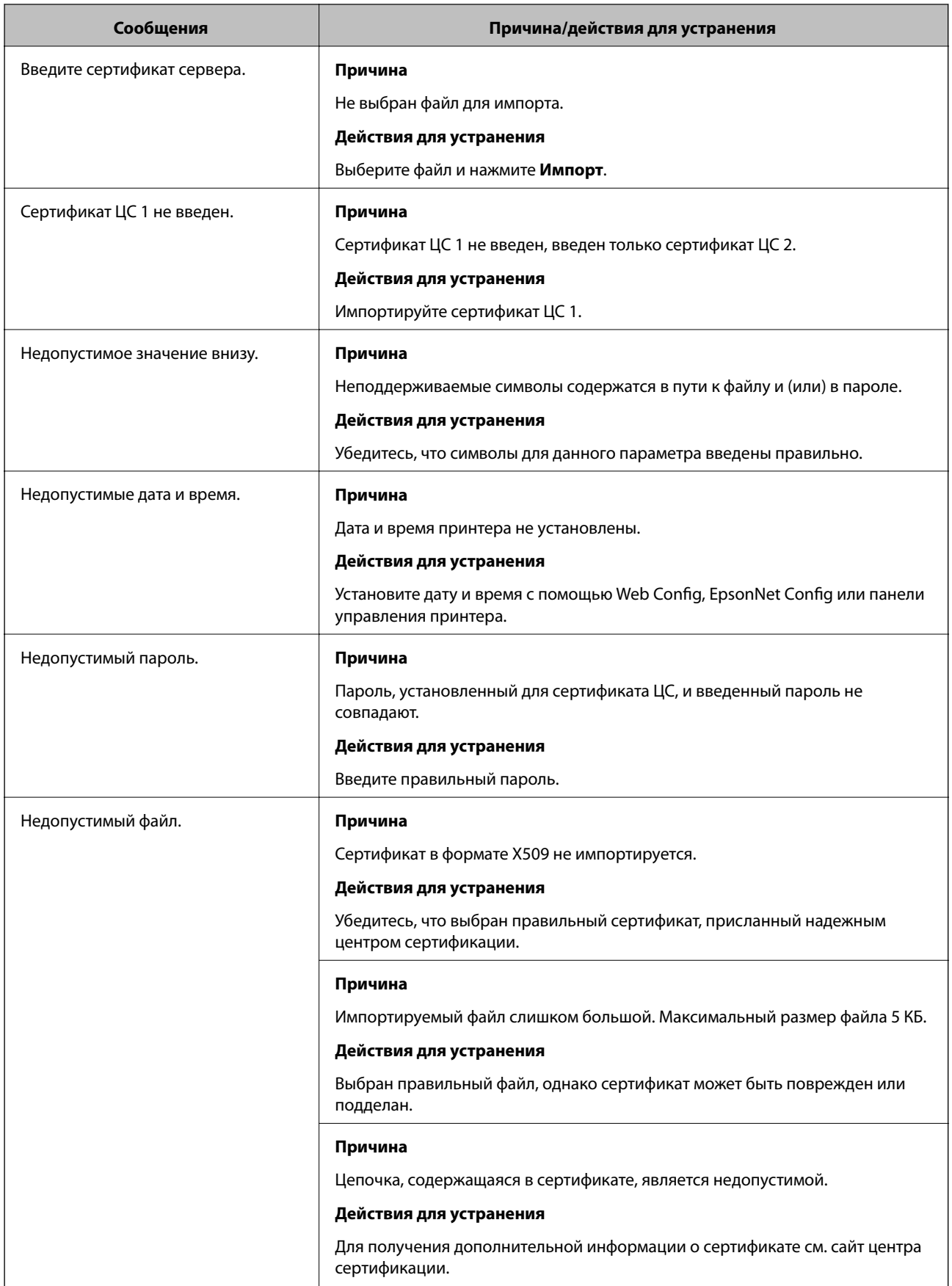

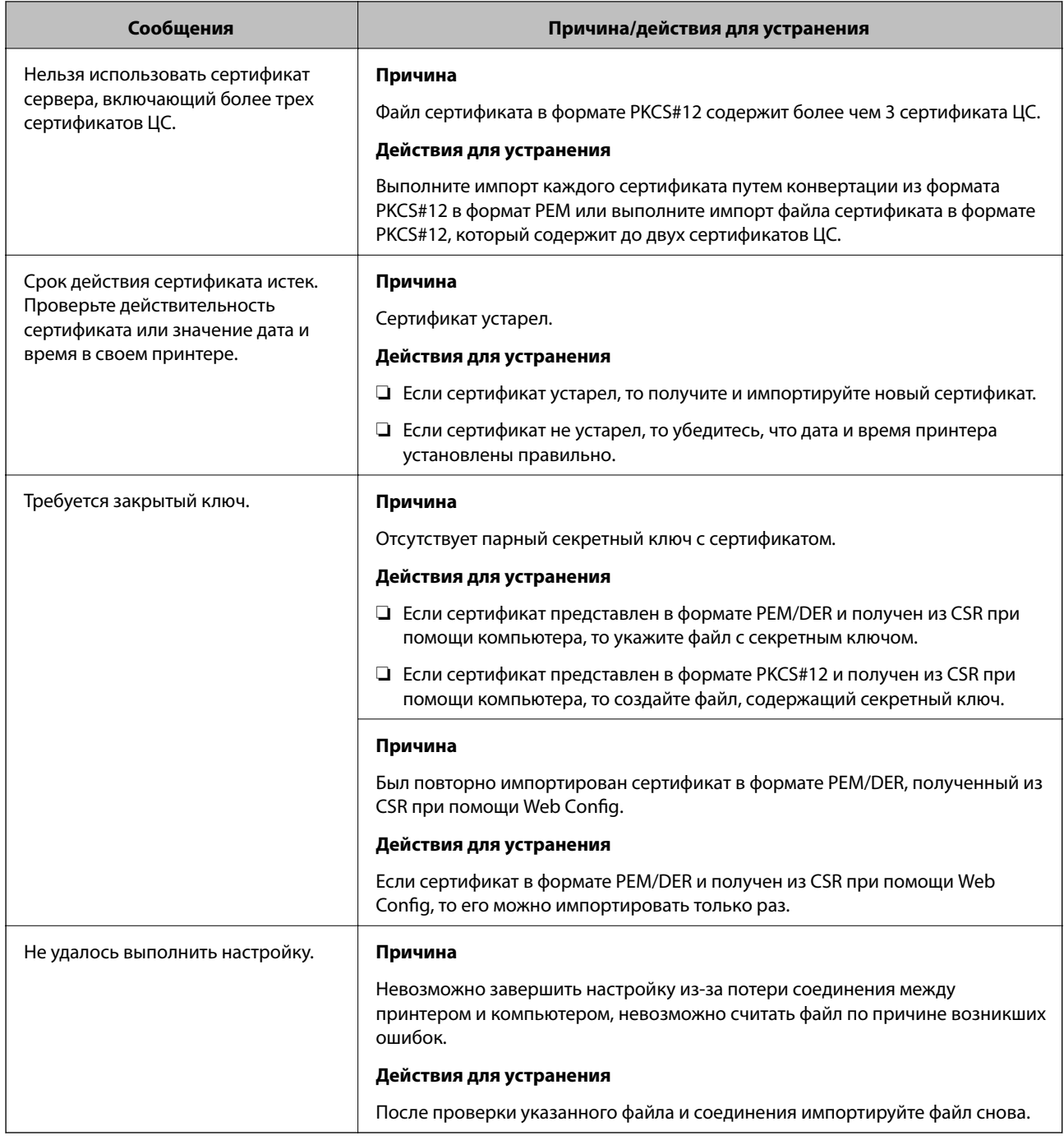

### **Соответствующая информация**

& [«О цифровом сертификате» на стр. 199](#page-198-0)

# **Ошибочное удаление сертификата, подписанного ЦС**

### **Для сертификата, подписанного ЦС, не создается резервной копии.**

При наличии резервной копии файла импортируйте сертификат снова.

Невозможно повторно импортировать удаленный сертификат, если он был получен с помощью CSR из приложения Web Config.Создайте CSR и получите новый сертификат.

# **Соответствующая информация**

- & [«Удаление сертификата, подписанного ЦС» на стр. 205](#page-204-0)
- & [«Импорт сертификата, подписанного ЦС» на стр. 203](#page-202-0)